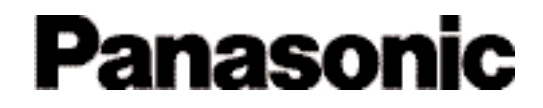

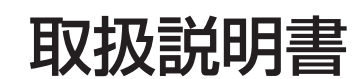

工事説明付き

# マトリクススイッチャー **品番 WJ-SX777D WV-CU550C** WV-PB5508 WV-PB7700

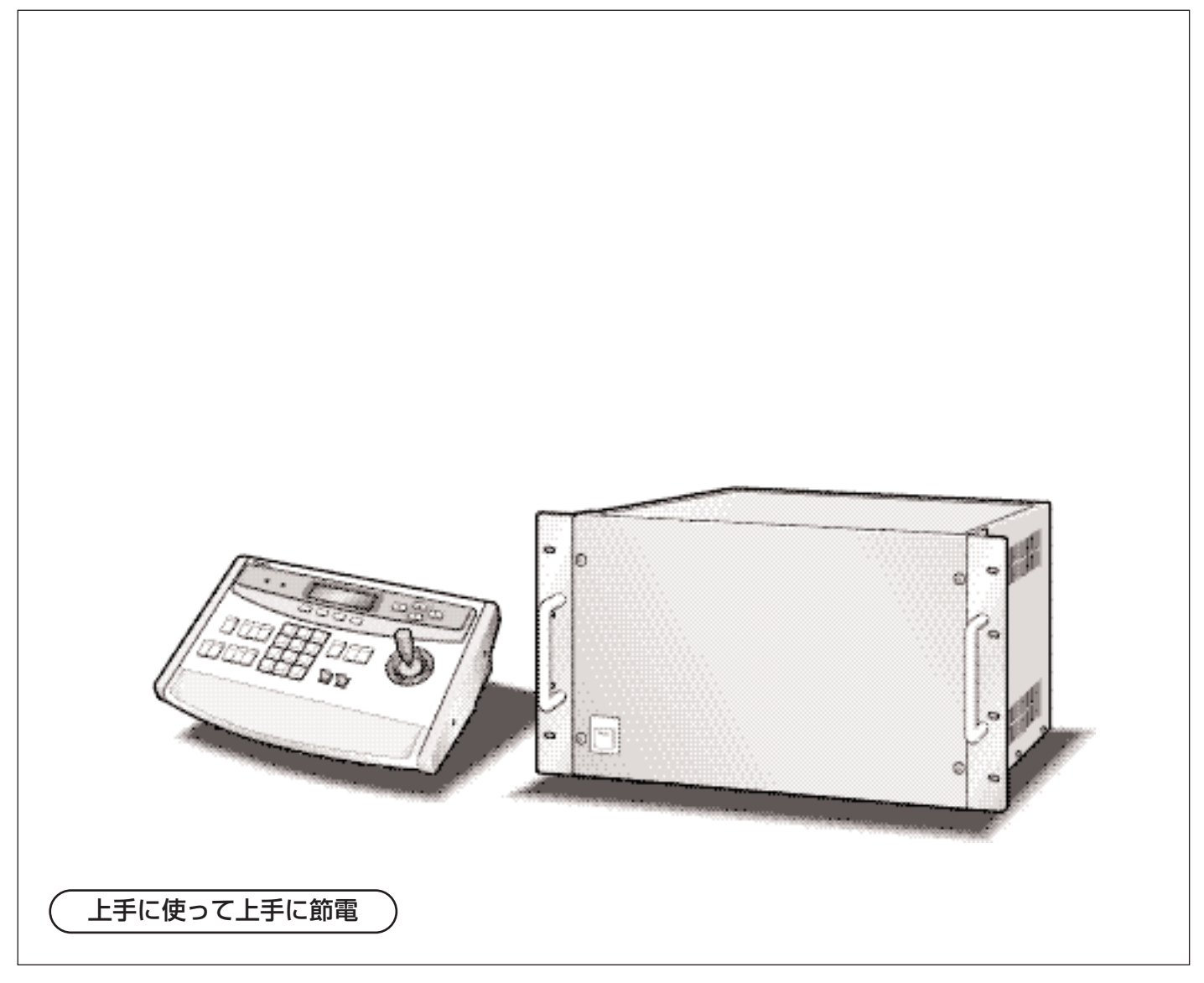

保証書別添付

このたびは、マトリクススイッチャーをお買い上げいただき、まことにありがとうございました。 ・この取扱説明書をよくお読みのうえ、正しくお使いください。特に「安全上のご注意」(xii ページ~xiiiページ)はご使用前に必ずお読みいただき、安全にお使いください。お読みに なったあとは保証書と一緒に大切に保管し、必要なときにお読みください。

・保証書は「お買い上げ日・販売店名」などの記入を必ず確かめ、販売店からお受け取りくださ い。

### 商品概要

本システムは、映像監視を行うためのシステムです。最大64台のカメラと4台のモニターテレビを用いた監 視を行えます。本システムには次に示す機能があります。

- ●システムコントローラーでカメラやレンズ、回転台、周辺機器をリモートコントロールできます。
- ●映像を監視しやすいように、1台のモニターに複数台のカメラ映像を順々に表示することができます。
- ●4けたの番号(カメラポジション番号)で任意のカメラを任意のプリセット位置に旋回できます。
- ●カメラの映像をどのモニターに表示するかを定義できます(スポット)。また、複数台のカメラ映像をモ ニターテレビに表示するとき、その順番(シーケンス)を定義できます。
- ●監視システムの運用スケジュールを登録できます。スケジュールとシーケンスを組み合わせた運用ができ ます。
- ●センサーなどからアラーム入力があったときの動作(アラームモードAからC)を選択できます。時間に よってアラームモードを変更することができます。
- ●カメラ映像をタイムラプスVTRに録画できます。

### 付属品をお確かめください

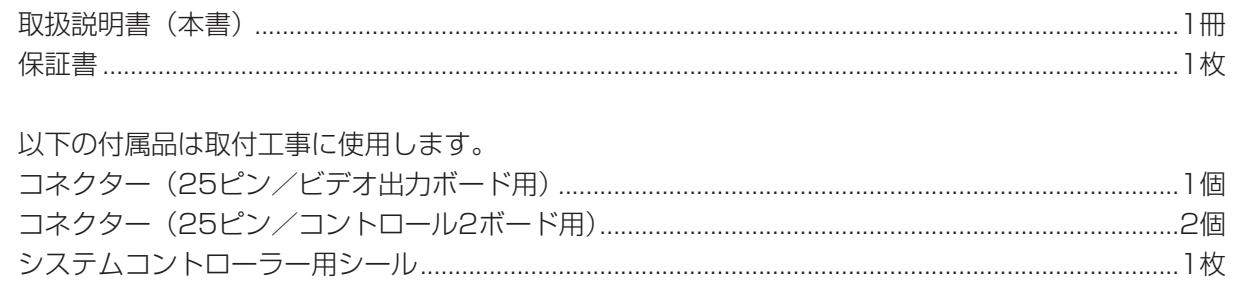

### 本書の構成

お使いになる前に、「安全上のご注意」をよくお読みの上お使いください。 本書は、システムの操作方法や設定方法を記載した取扱説明書と、システムの設置方法 や接続のしかたを記載した工事説明書に分かれています。

システムの操作方法や、各種機能の設定方法を記載しています。システムを操作する人 や、システム動作を設定する人はお読みください。操作を始める前に「安全上のご注意」 に記載している注意事項を必ずお読みください。

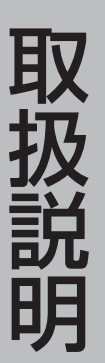

工

事

説

明

#### はじめに

システムの概要などを記載しています。必ずお読みください。

#### 第1編 操作

システムの操作方法を記載しています。システムを操作する人(オペレーター)や、シ ステムの設定を行う人は、お読みください。

#### 第2編 設定

システムを使用するためには、セットアップメニューと呼ばれる画面で、あらかじめ動 作のしかたをシステムに記憶する必要があります。ここでは、セットアップメニューで の設定方法を記載しています。「第1編 操作」を読んでから、この編をお読みください。

システムを設置したり、接続したりする人はお読みください。工事を始める前に「安全 上のご注意」に記載されている注意事項を必ずお読みください。

### 1.ボードの設定

カメラの台数やシステムの構成によって、ビデオ入力ボードやセンサーボードを追加す る必要があります。システム構成にあったボード枚数の選択方法や、ボード上のスイッ チの設定方法について記載しています。

### 2.設置のしかた

システムコントローラーとマトリクススイッチャーのラックマウントのしかたについて 記載しています。

### 3.接続のしかた

モニターやカメラ、アラームなどの接続のしかたを記載しています。

## 免責について

- ●この商品は、特定のエリアを対象に監視を行うための映像を得ることを目的に作られたものです。この商品単 独で犯罪などを防止するものではありません。
- ●弊社はいかなる場合も以下に関して一切の責任を負わないものとします。 q本商品に関連して直接または間接に発生した、偶発的、特殊、または結果的損害・被害 wお客様の故意や誤使用、不注意による障害または本商品の損傷など
	- 3お客様による本商品の分解、修理または改造が行われた場合、それに起因するかどうかにかかわらず、発生 した一切の故障または不具合
	- (4) 本商品の故障・不具合を含む何らかの理由または原因により、ご所望の映像が表示できないことで被る不 便・損害・被害
	- t第三者の機器などと組み合わせたシステムによる不具合、あるいはその結果被る不便・損害・被害
	- yお客様による監視映像(記録を含む)が何らかの理由により公となりまたは監視目的外に使用され、その結 果、被写体となった個人または団体などによるプライバシー侵害などを理由とするいかなる賠償請求、ク レームなど

# もくじ

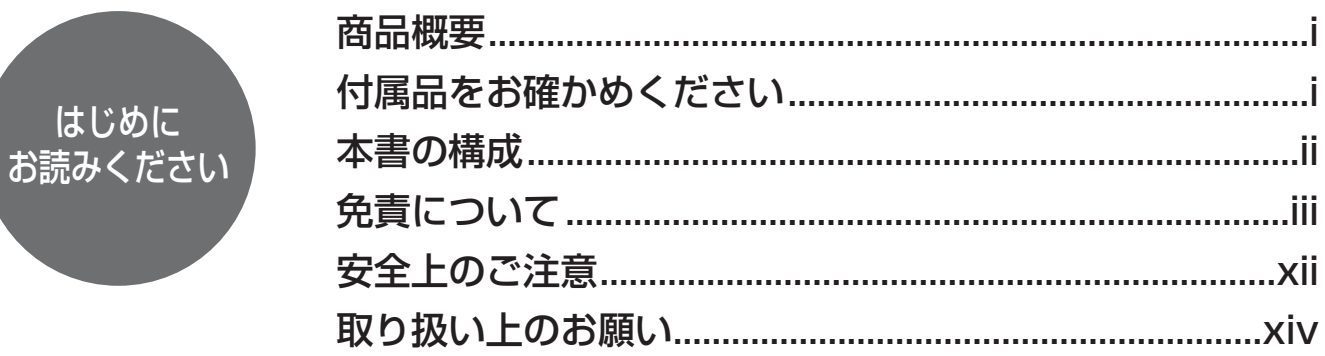

# 第1編 操作

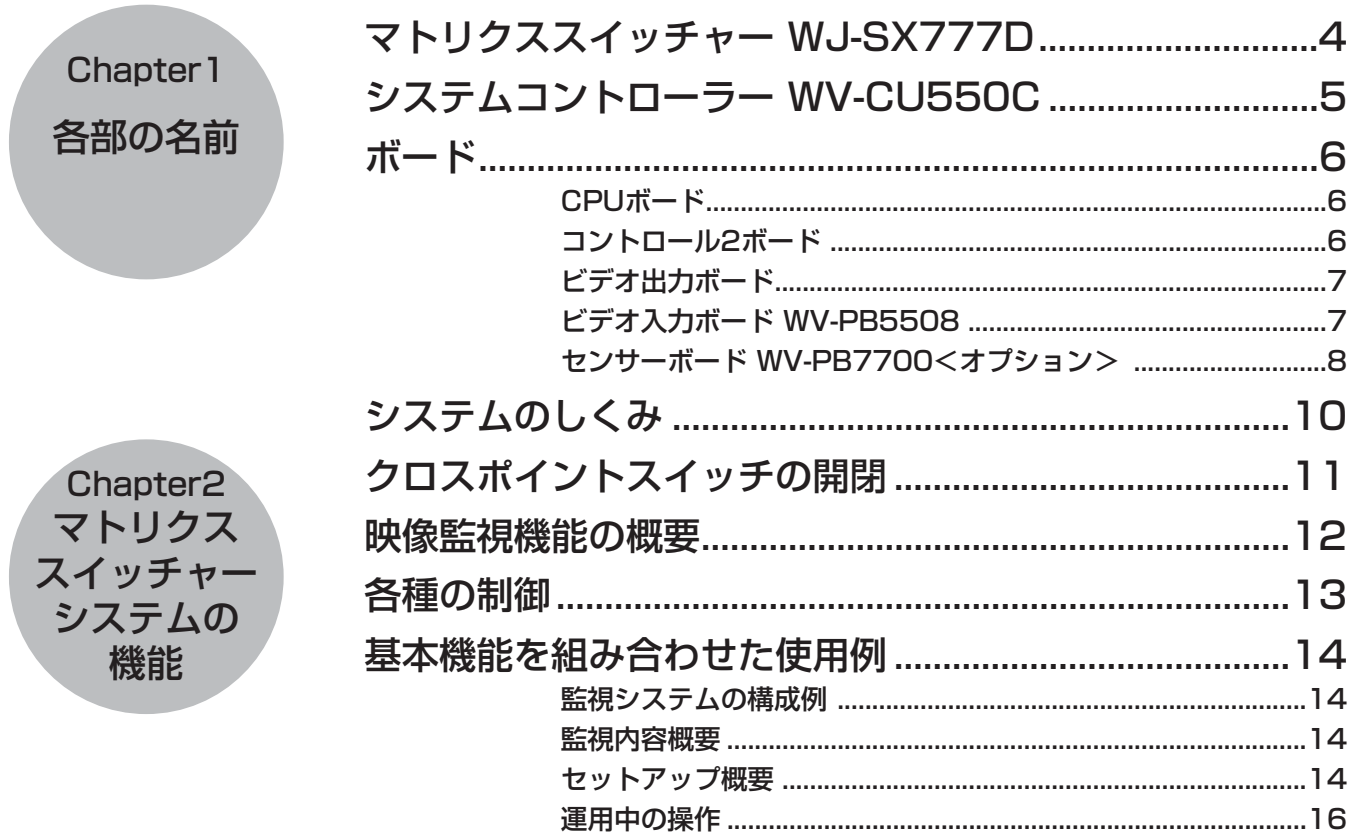

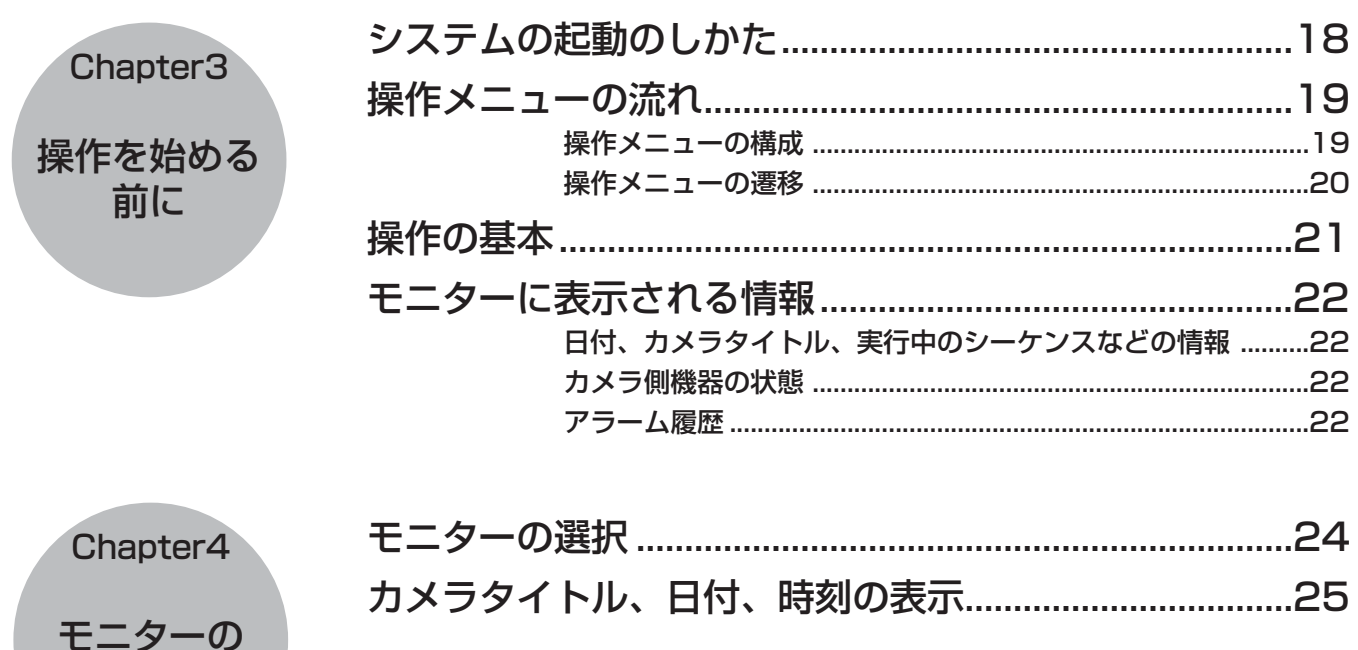

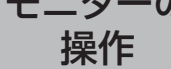

Chapter<sub>5</sub>

映像の操作

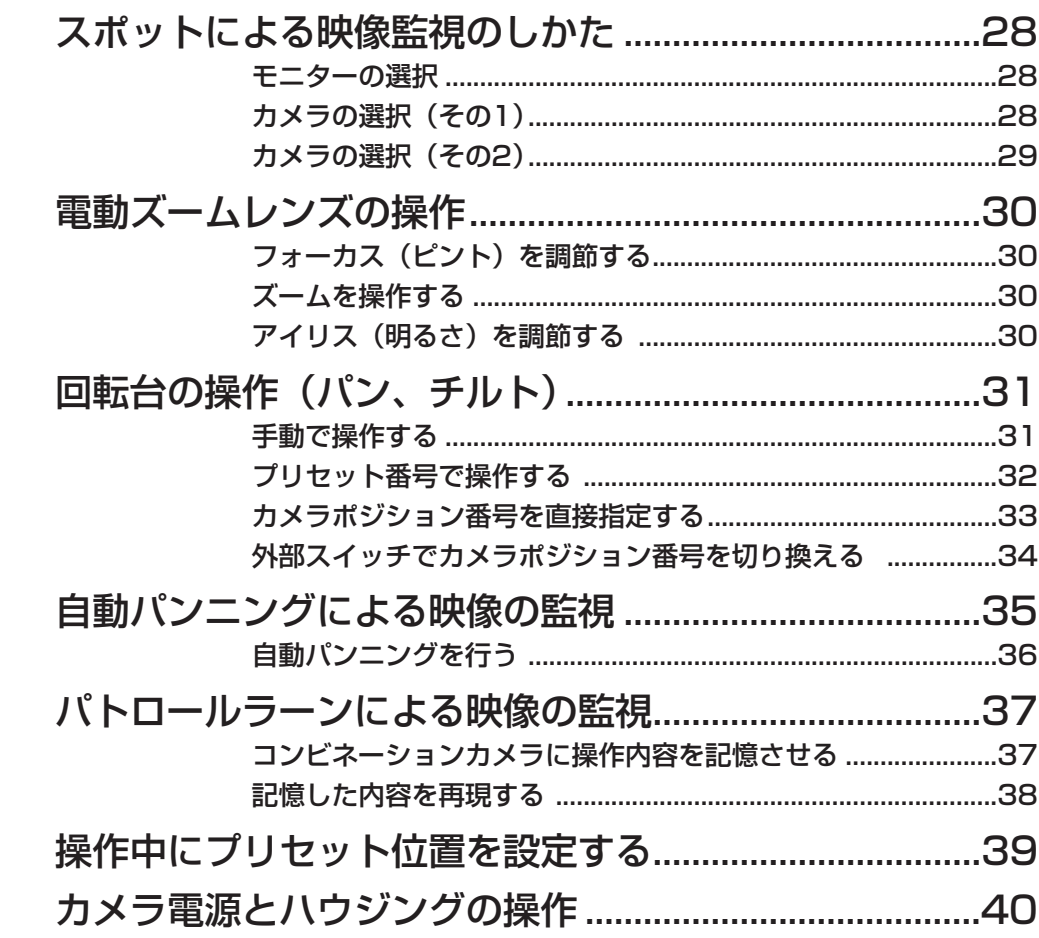

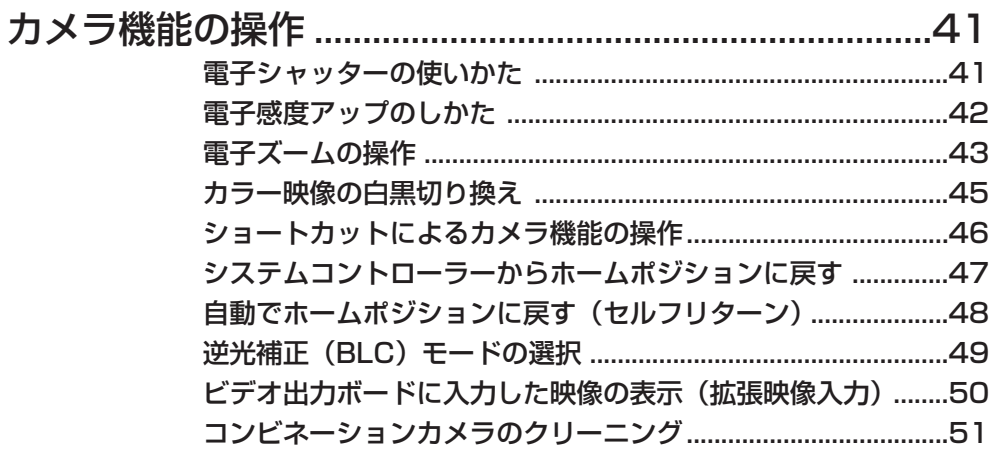

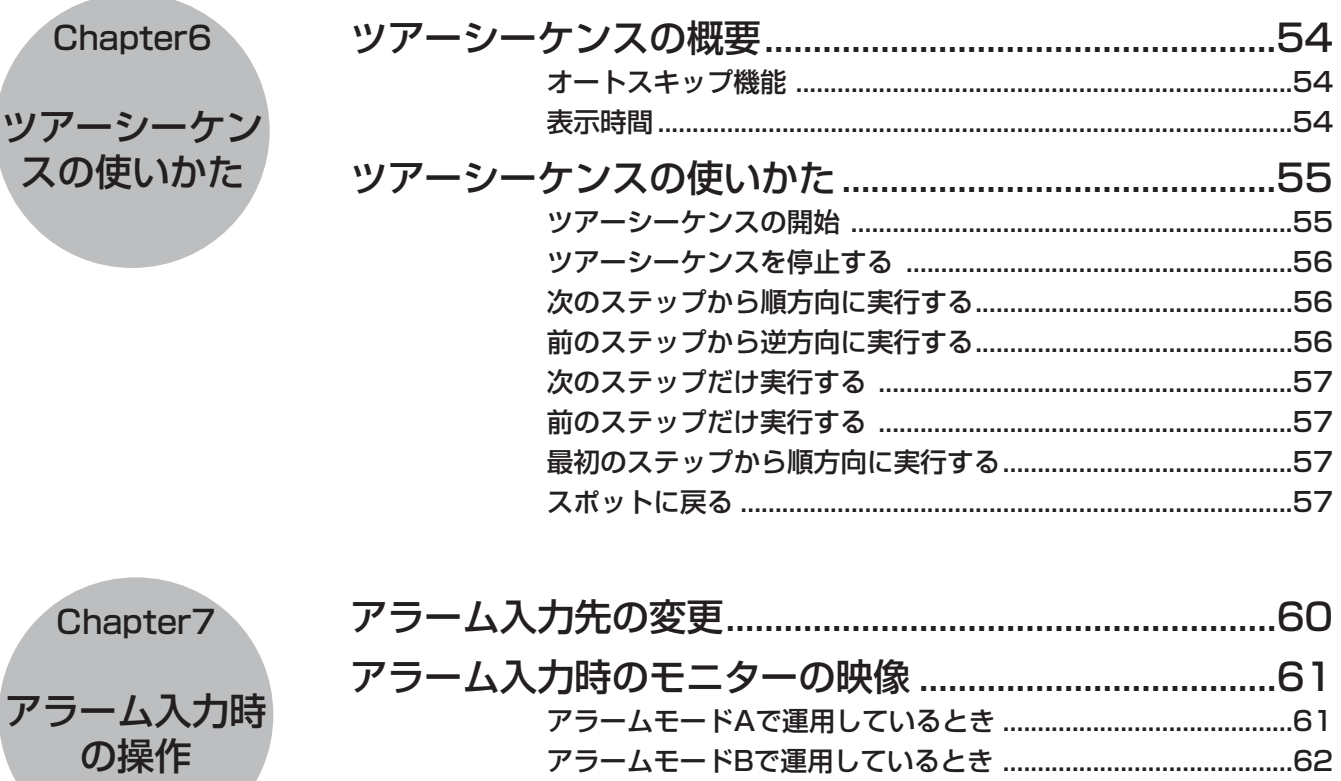

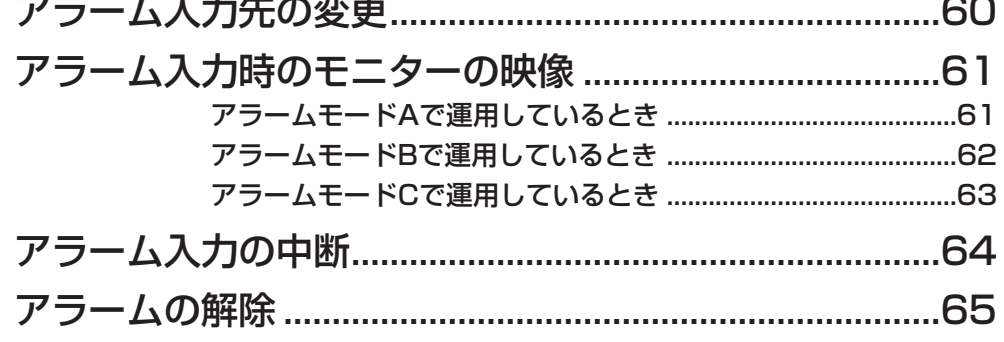

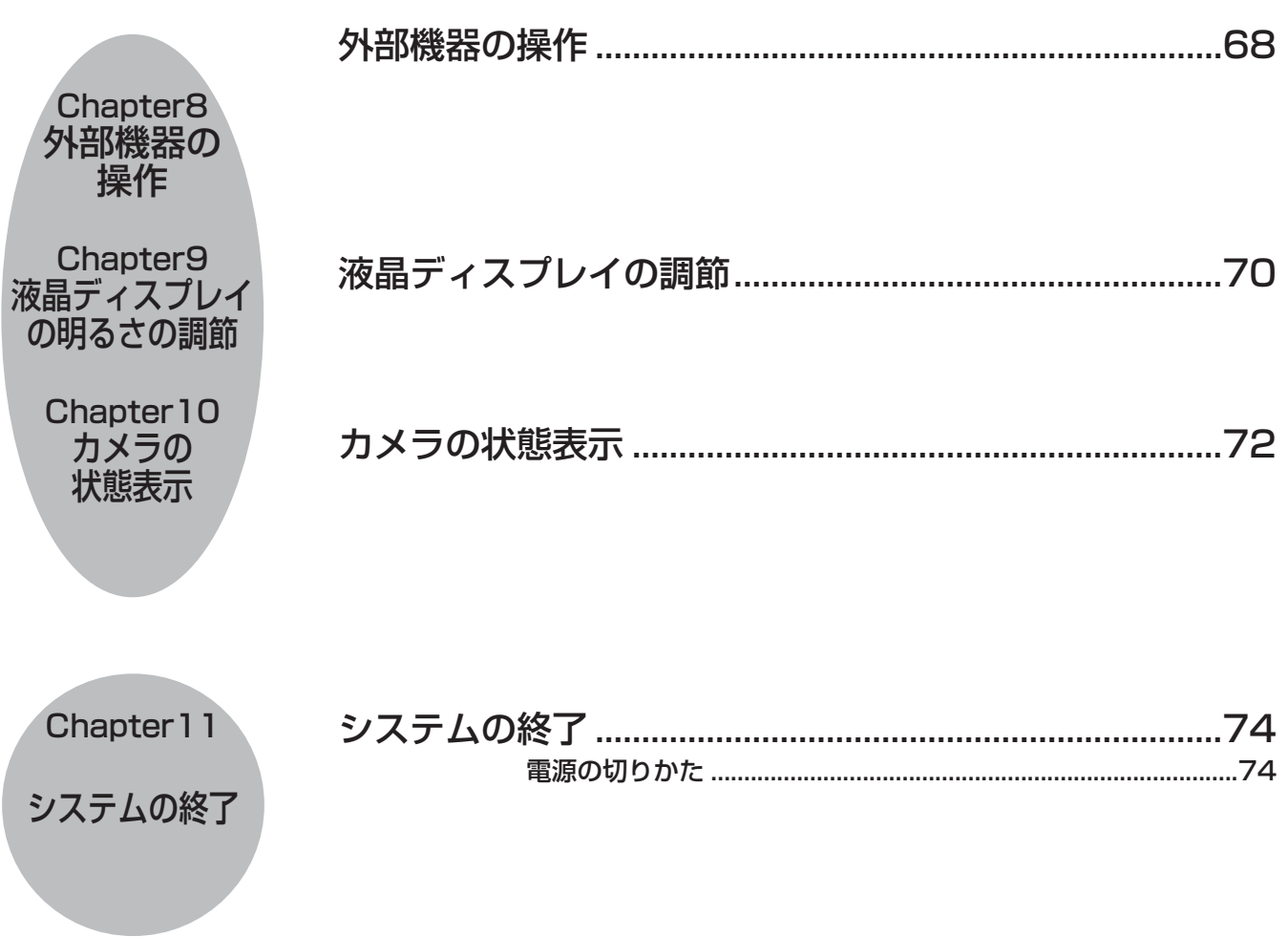

Chapter 1

始める前に

#### 第2編 設定

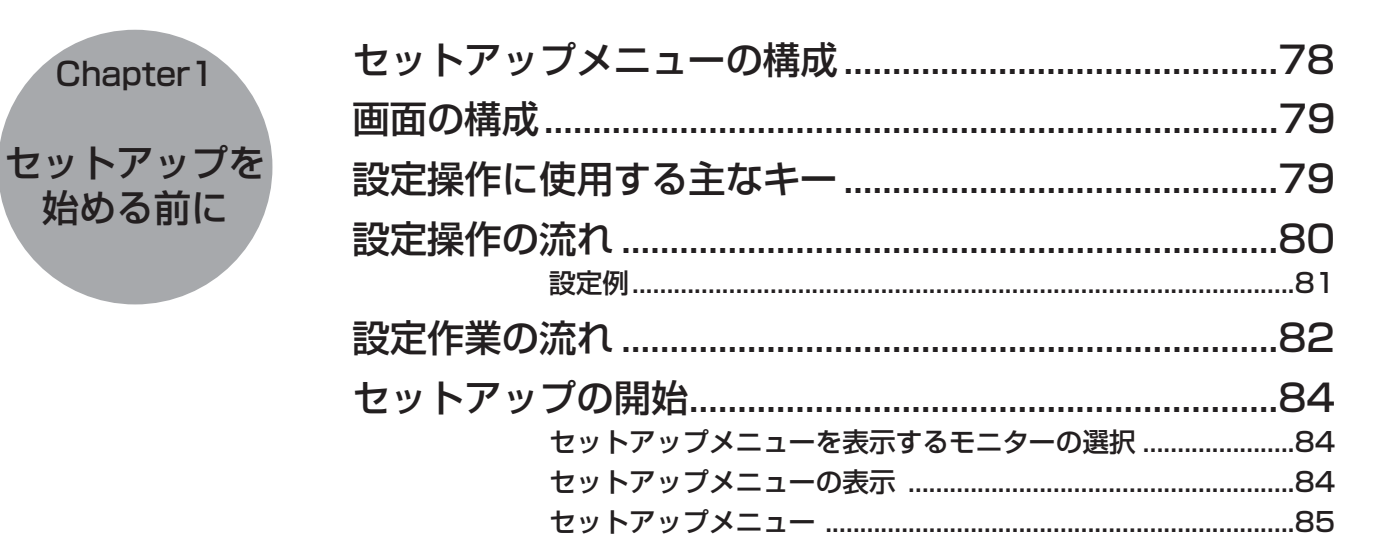

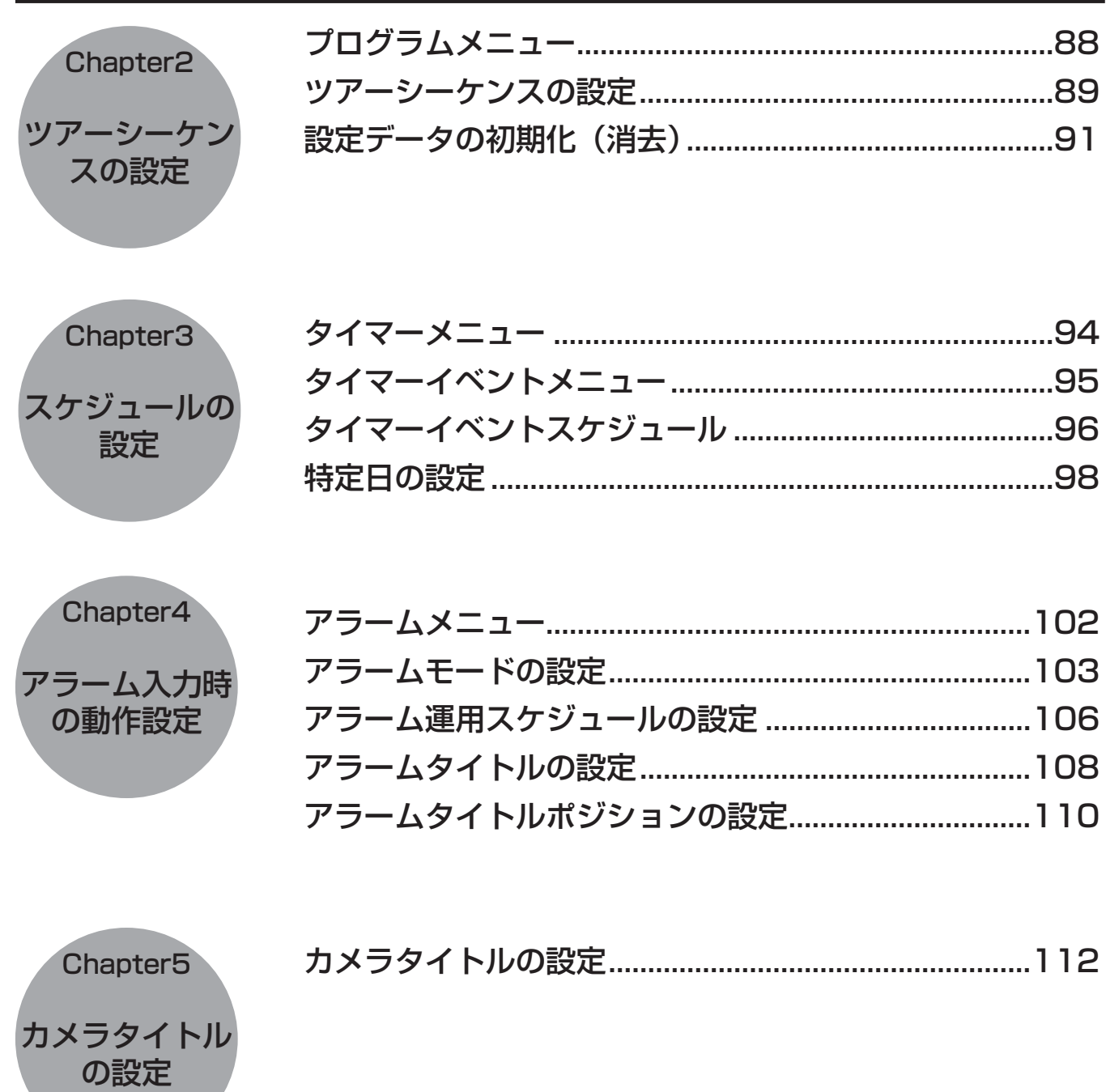

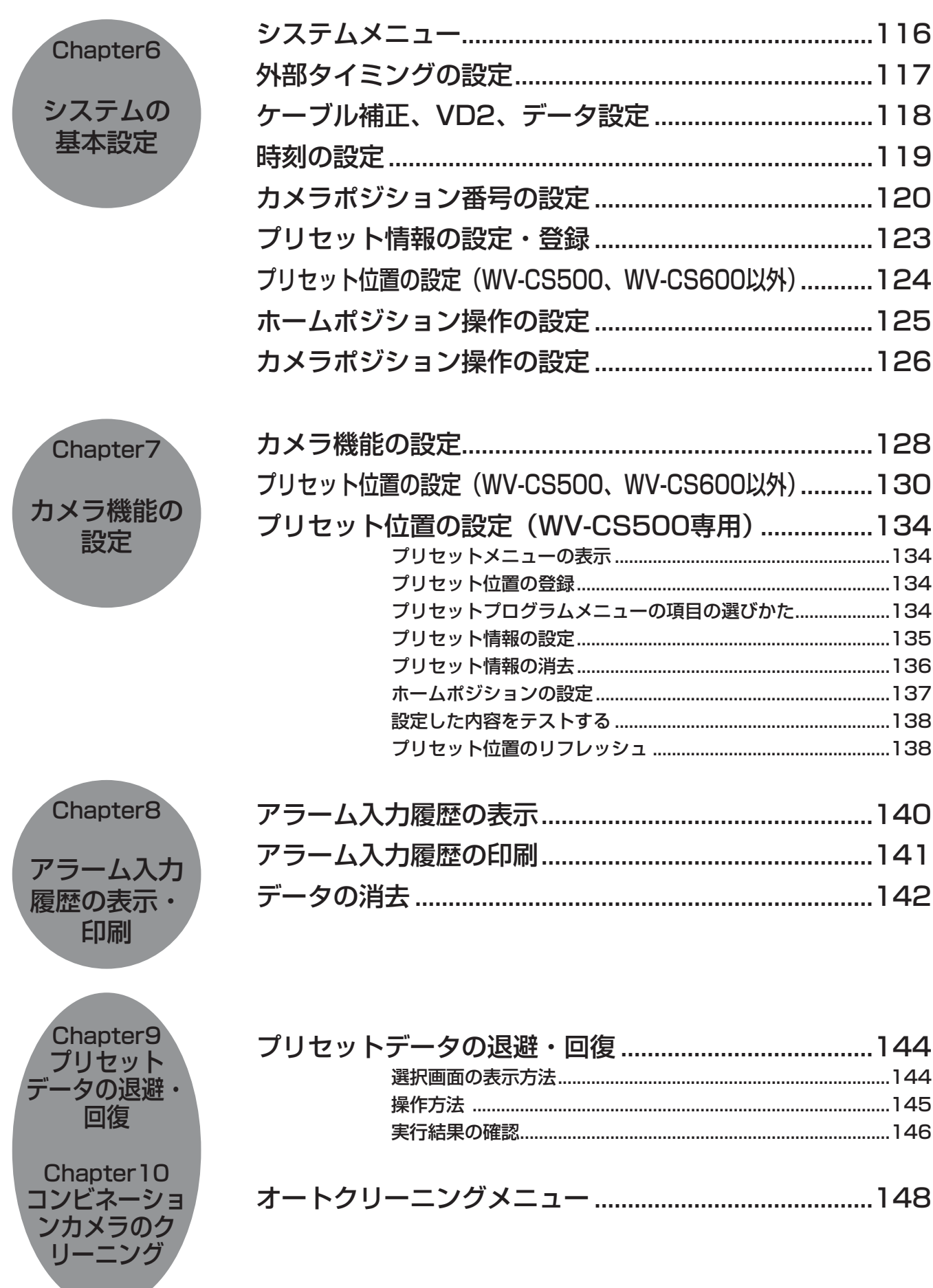

**The Contract of Service** 

# 第3編 工事

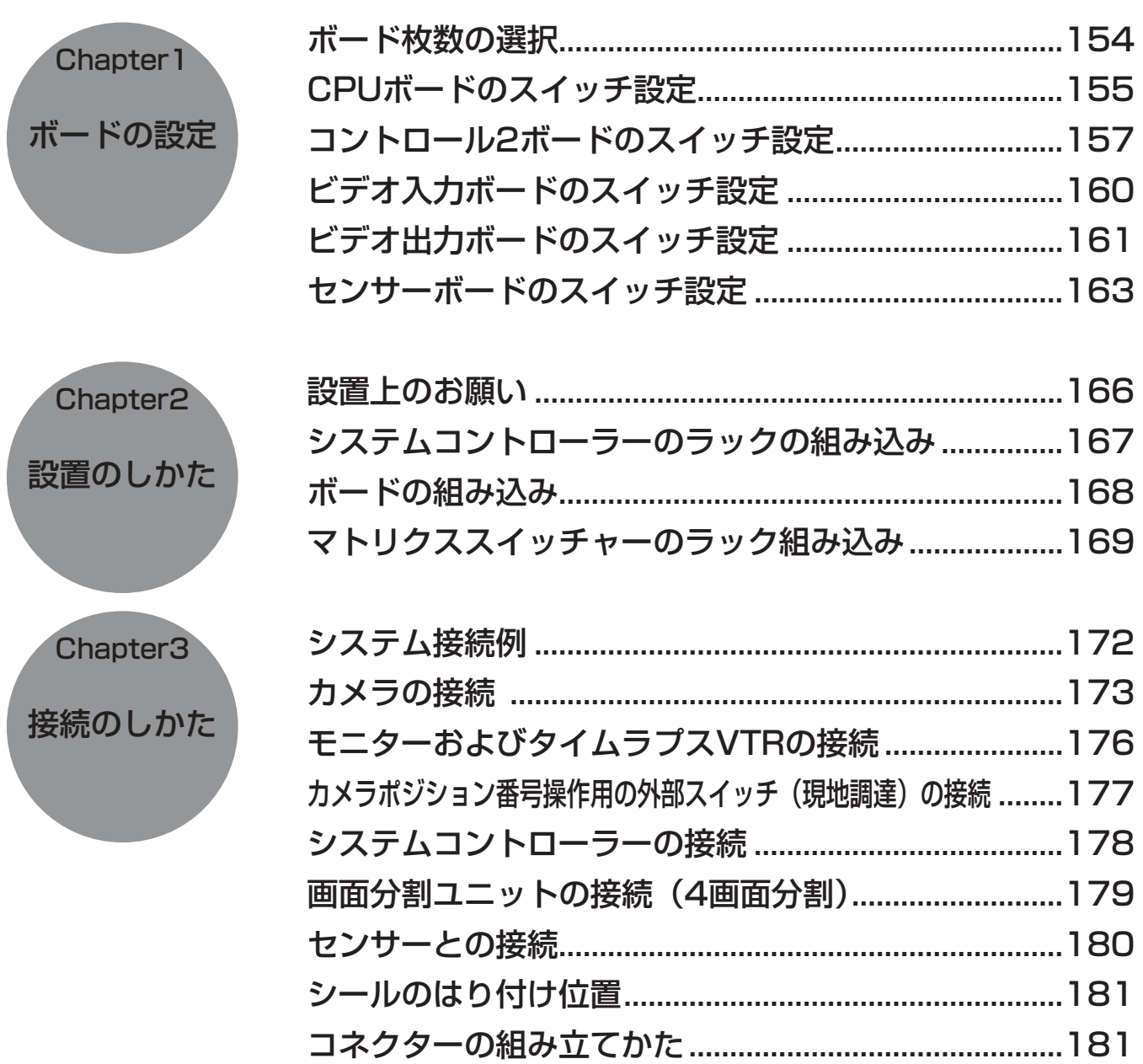

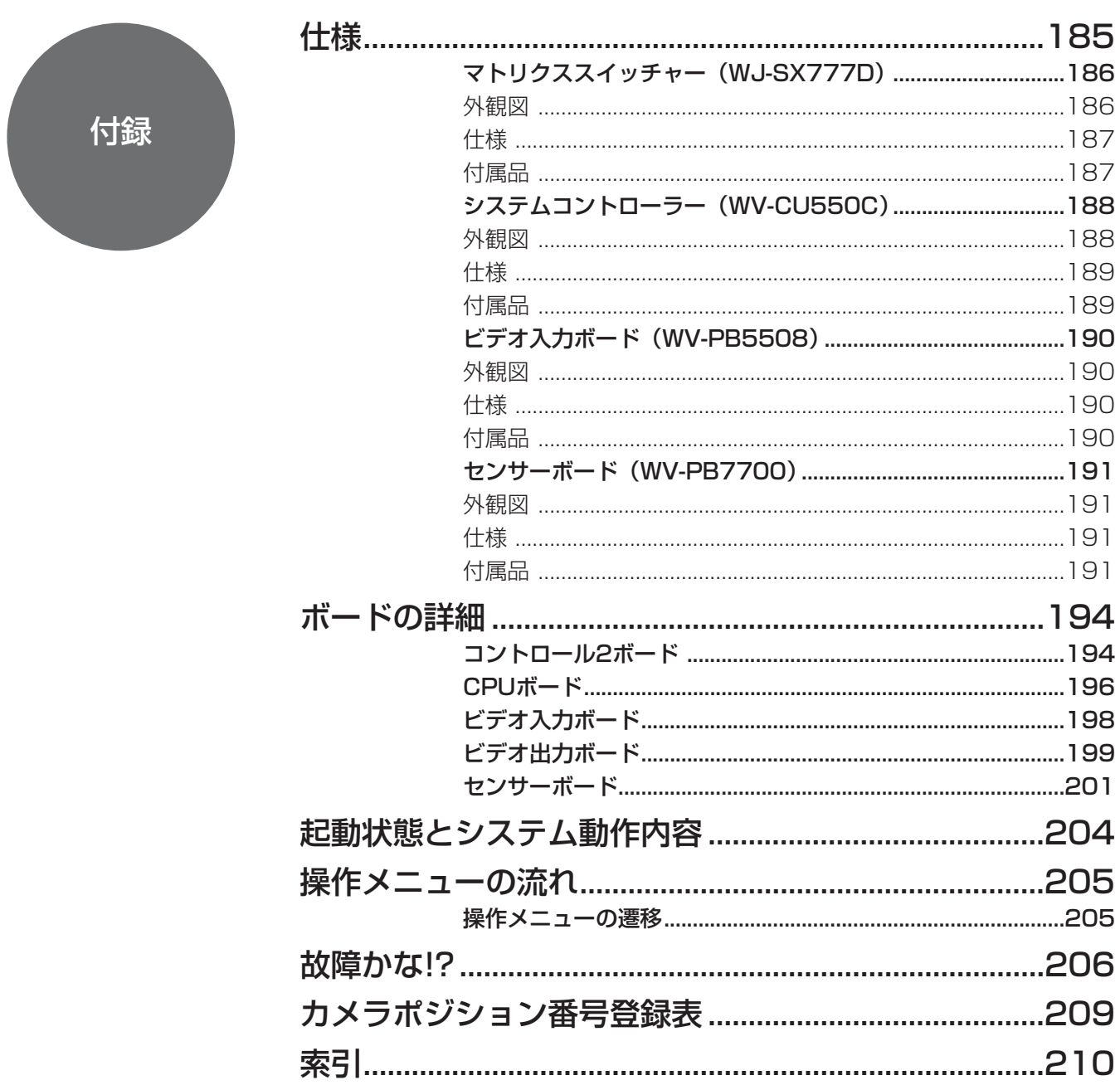

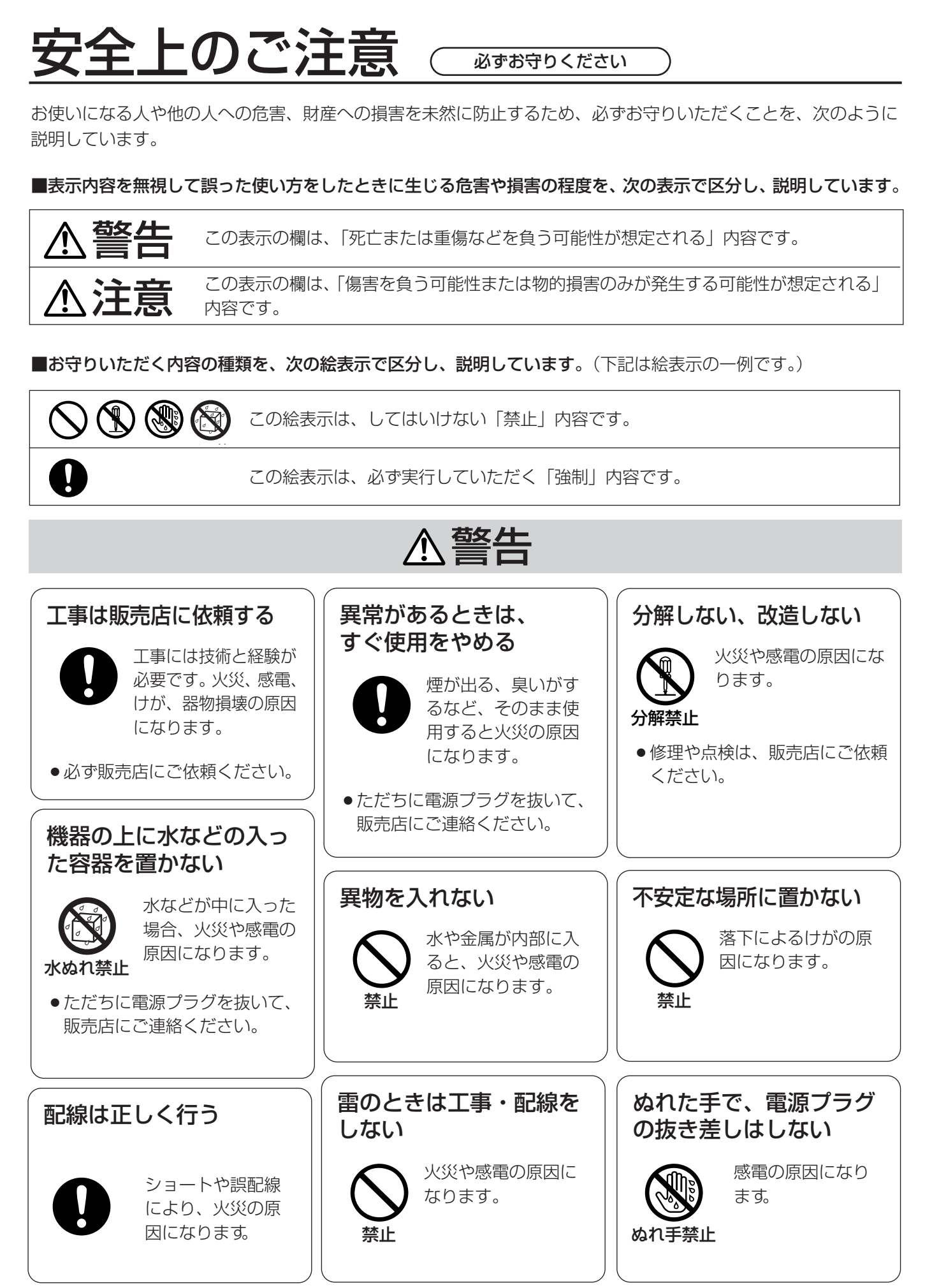

# xii

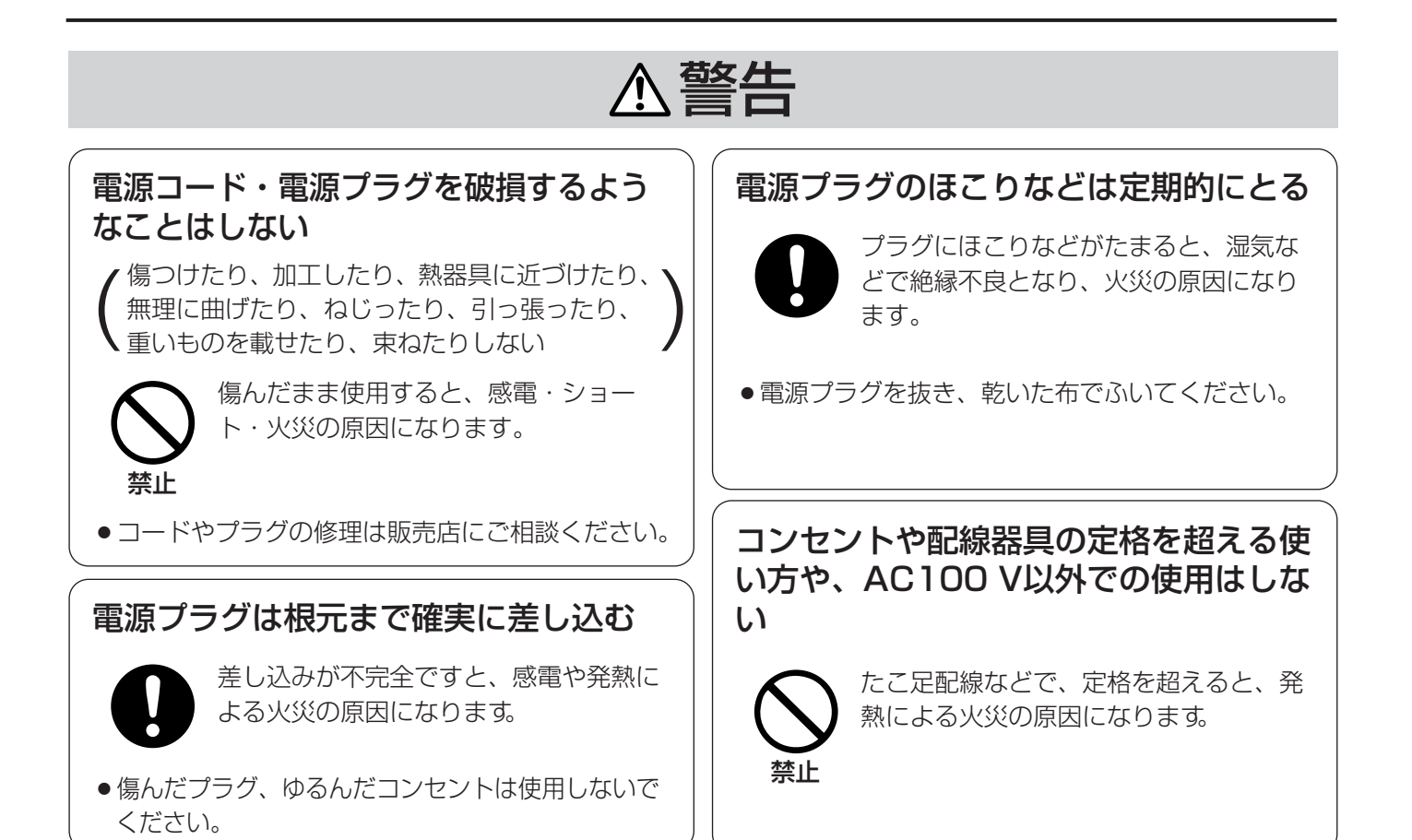

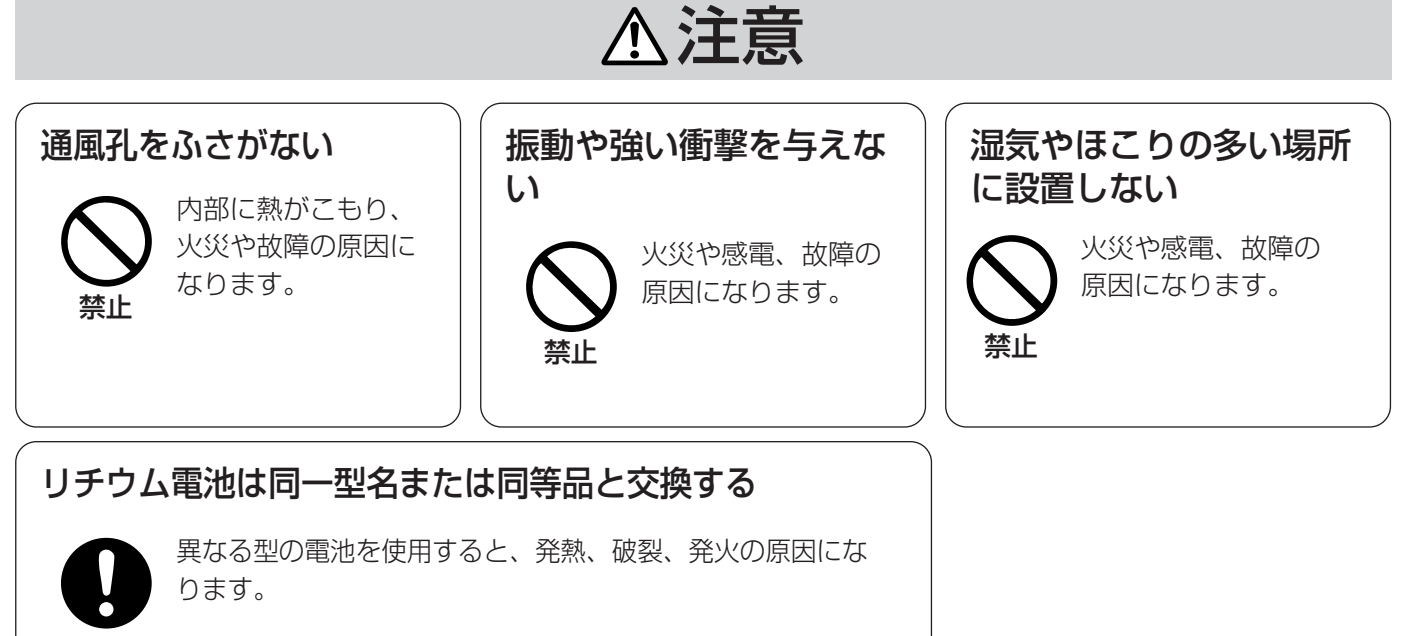

● 交換は必ず販売店にご依頼ください。

# 取り扱い上のお願い

# A 警告 A 注意 に記載されている内容とともに以下の事項をお守りください。

### ■使用上のお願い

#### 使用電源は

AC100 Vです。

消費電力の大きな機器(コピー機、空調機器など)と同じコンセントから電源をとらな いでください。

#### 使用温度範囲は

-10 ℃~+50 ℃です。(常時通電状態でお使いになる場合) この温度範囲以外で使用すると内部の部品に悪影響を与えたり、誤動作の原因となるこ とがあります。周囲温度が-10 ℃~0 ℃で電源を入れると、内部温度が上昇するまでメ ニュー表示が乱れることがあります。このときは、通電状態のまましばらくお待ちくだ さい。約4分ほどで表示が安定します。

#### 電源スイッチについて

本機の電源スイッチは後面にあります。電源スイッチを切っても、電源からは遮断され ません。電源を遮断する場合、ACコンセントから本機の電源プラグを抜くか、電源制御 ユニット使用時は電源制御ユニットの電源を切ってください。

#### 内蔵バックアップ電池について

- ●初めて使用するときは、48時間以上の連続通電を行い、内蔵のバックアップ電池(リ チウム電池)を充電してください。電池の充電が不十分ですと、停電があったときに 内部時計の時刻が狂ったり、停電前の動作状態に正しく戻れない場合があります。
- ●内蔵バックアップ電池の寿命は約5年です(使用条件によって短くなることがありま す)。5年を目安に交換してください(ただし、この期間はあくまでも交換の目安であ り、部品の寿命を保証するものではありません)。寿命をすぎると、電源を切った際に 時刻設定の内容などが保存されません。
- ●内蔵バックアップ電池を交換する際は、お買い上げの販売店にご相談ください。

#### 長時間使用しない場合は

機能に支障をきたす場合がありますので、ときどき(1週間に1回程度)電源を入れて録 画・再生動作を行い、映像を確認してください。

#### お手入れについて

●電源を切り、乾いた柔らかい布でふいてください。ほこりがとれにくいときは、水で 薄めた台所用洗剤(中性)を柔らかい布にしみこませ、固く絞ってから軽くふいてくだ さい。

そのあと、乾いた柔らかい布で、洗剤成分を完全にふき取ってください。

- ●シンナーやベンジンなど、揮発性のものは使用しないでください。
- ●化学ぞうきんをご使用の際は、その注意書きに従ってください。

### ■設置上のお願い

#### 以下の場所には設置しないでください

- q直射日光の当たる場所
- ②振動の多い場所や衝撃が加わる場所
- 3スピーカーやテレビ、磁石など、強い磁力を発生するものの近く
- r結露しやすい場所、温度差の激しい場所、水気(湿気)の多い場所
- t厨房など蒸気や油分の多い場所
- 6傾斜のある場所

#### 横置き(水平)に設置してください

縦置きや傾けて設置しないでください。段積みする際は、上下 の間隔を5 cm程度空けてください。

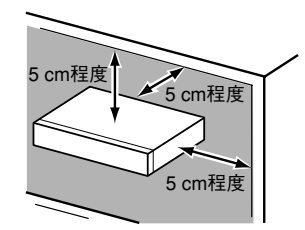

#### 放熱について

内部に熱がこもると、火災や故障の原因となりますので、 次のことに注意してください。

- ●放熱ファンの吹き出し口近くや通風口を壁やラック、布 などでふさがないでください。ほこりなどで通風口がふ さがれないように、定期的にお手入れしてください。
- ●放熱ファンは消耗品です。約30 000時間を目安に交 換してください。交換は販売店にご依頼ください。

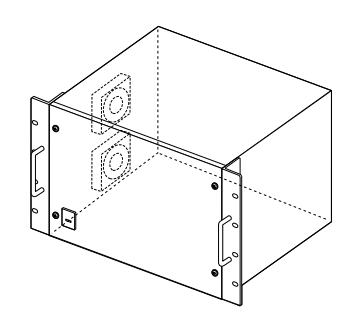

●機器の側面、上面、後面は壁面から5 cm程度空けてく ださい。また、側面にある空気吸い込み口から空気を吸い込み、機器内部を冷却して いますので、この空気吸い込み口をふさがないようにしてください。

#### 雑音源は避ける

電灯線など雑音源にケーブルを近づけると、映像が乱れる場合があります。そのときは 雑音源からできるだけ離すように配線する、または本機の位置を変えてください。

#### 強い電界、磁界は避ける

テレビやラジオの送信アンテナ、モーターやトランスなどの強い電界、磁界の近くでお 使いになると、影響を受けて雑音が入ったり映像が曲がったりすることがあります。こ のような場合、同軸ケーブルに専用の薄銅電線管をもうけて通線してください。

#### アース(接地)について

ご使用前に、アースが正しく確実に取り付けられているかご確認ください。

#### 電源について

アース接続は、必ず電源プラグを主電源につなぐ前に行ってください。また、アース接 続をはずす場合は、必ず電源プラグを主電源から切り離してから行ってください。

#### ボードを扱う前に

ボードを扱う前に、マトリクススイッチャーの金属ケース部に手で触れて、人体の静電 気を「放電」させてください。静電防止の「リストストラップ」(手首の輪)を装着すれ ばより完全です。

#### 表示について

本機の識別および電源、その他の表示は機器側面をお読みください。

#### ラックについて

本機を取り付けるラックは次のいずれかをご使用ください。 スタンダードラック : WU-RS71 (収納ユニット数 29U) ロングラック :WU-RL76(収納ユニット数 41U) EIA規格相当品 : EIA19型奥行き450 mm以上

#### ラックに取り付けるときは

●車載用など、振動の激しい場所では使用しないでください。

●ラックの内部温度が+45 ℃以上にならないよう、十分に換気をしてください。

#### BNC接栓付同軸ケーブル接続時

機器の設置時、本機後面のBNC端子に市販のBNC接栓付同軸ケーブルを使って接続する 場合、指定の規格合格品を使用してください。

適合プラグ JIS:C5412

※規格番号末尾は改定されている場合があります。

市販のBNC接栓付同軸ケーブル

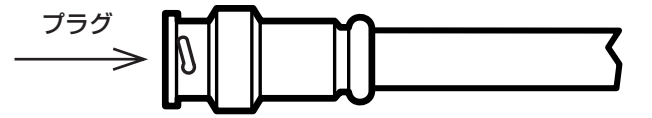

推奨適合プラグのピン形状

∅ 1.32 mm – ∅ 1.37 mm

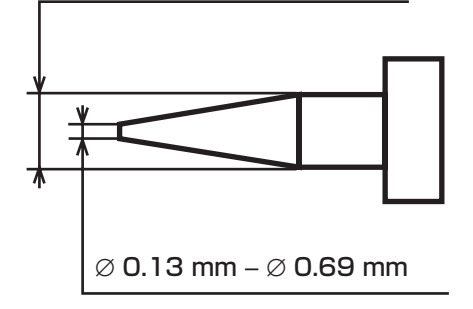

#### 重要

指定外のプラグを使用した場合、接触不良などの不具合が発生する可能性がありますので、適合プ ラグを使用してください。最悪の場合、本体側コネクターを破損するおそれがあります。

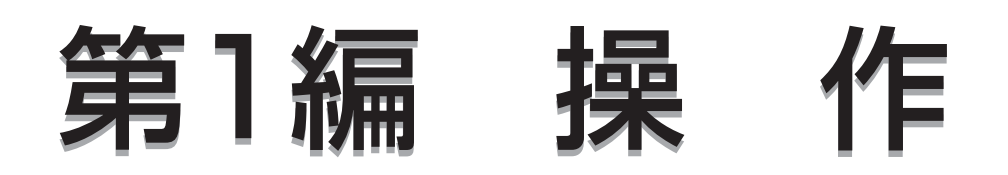

マトリクススイッチャーシステム(以下システムと呼びます)は、映像監視を行うために必要な各種機能を 提供しています。ここでは、各機能の使いかたを説明します。

- 1 各部の名前
- 2 システムの機能
- 3 操作を始める前に 操作の基本となる事項を説明しています。初めてお使いになるときにお読みください。
- 4 モニターの操作
- 5 映像の操作 映像監視の基本となるスポット監視の方法について説明しています。また、カメラの各機能の操作方法 を説明しています。
- 6 ツアーシーケンスの使いかた ツアーシーケンスによる監視の方法について説明しています。
- 7 アラーム入力時の操作
- 8 外部機器の操作
- 9 液晶ディスプレイの調節

システムコントローラーの液晶ディスプレイの明るさ(コントラスト)の調節方法を説明しています。

1

- 10 カメラの状態表示 現在使用しているカメラの動作状態をモニターに表示して確認できます。
- 11 システムの終了

システムの終了方法について説明しています。

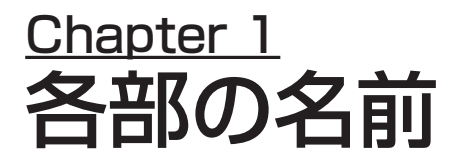

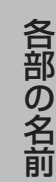

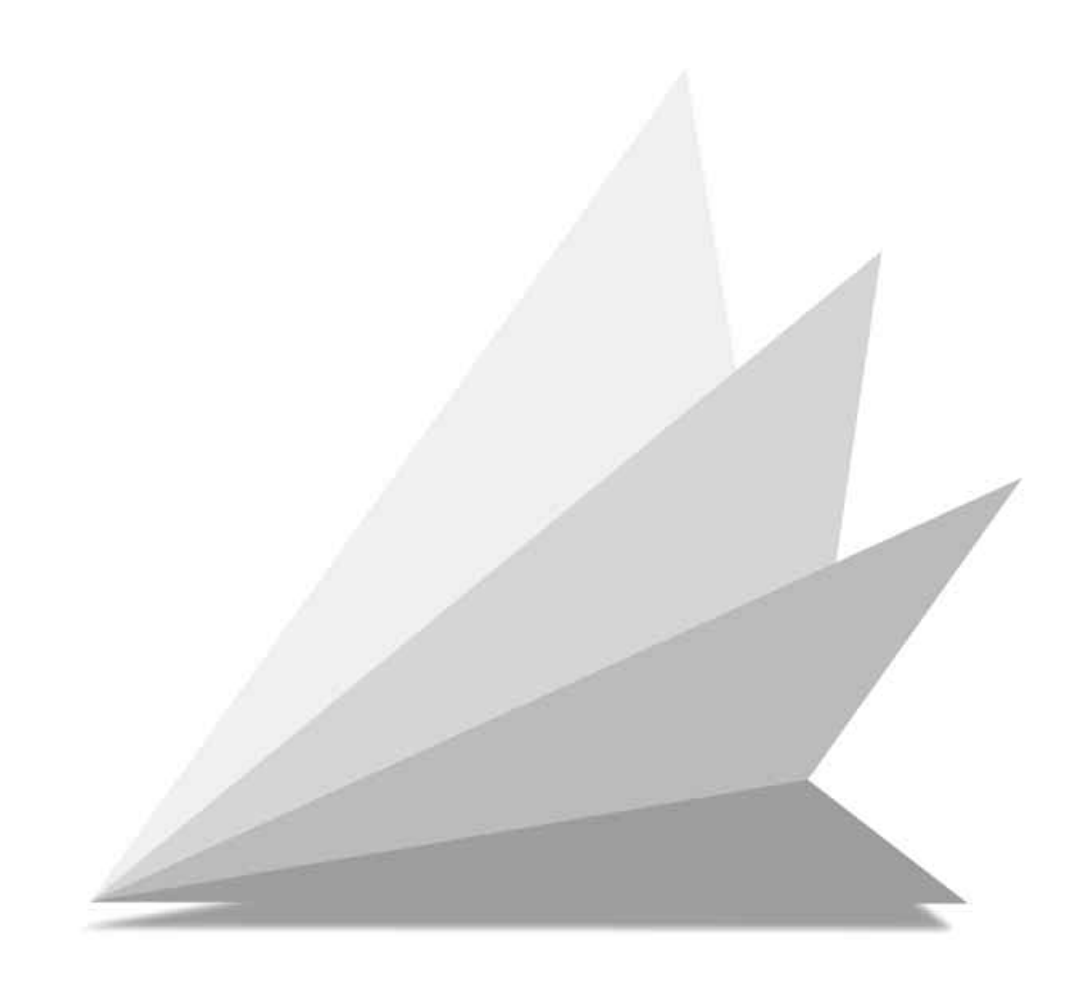

# マトリクススイッチャー WJ-SX777D

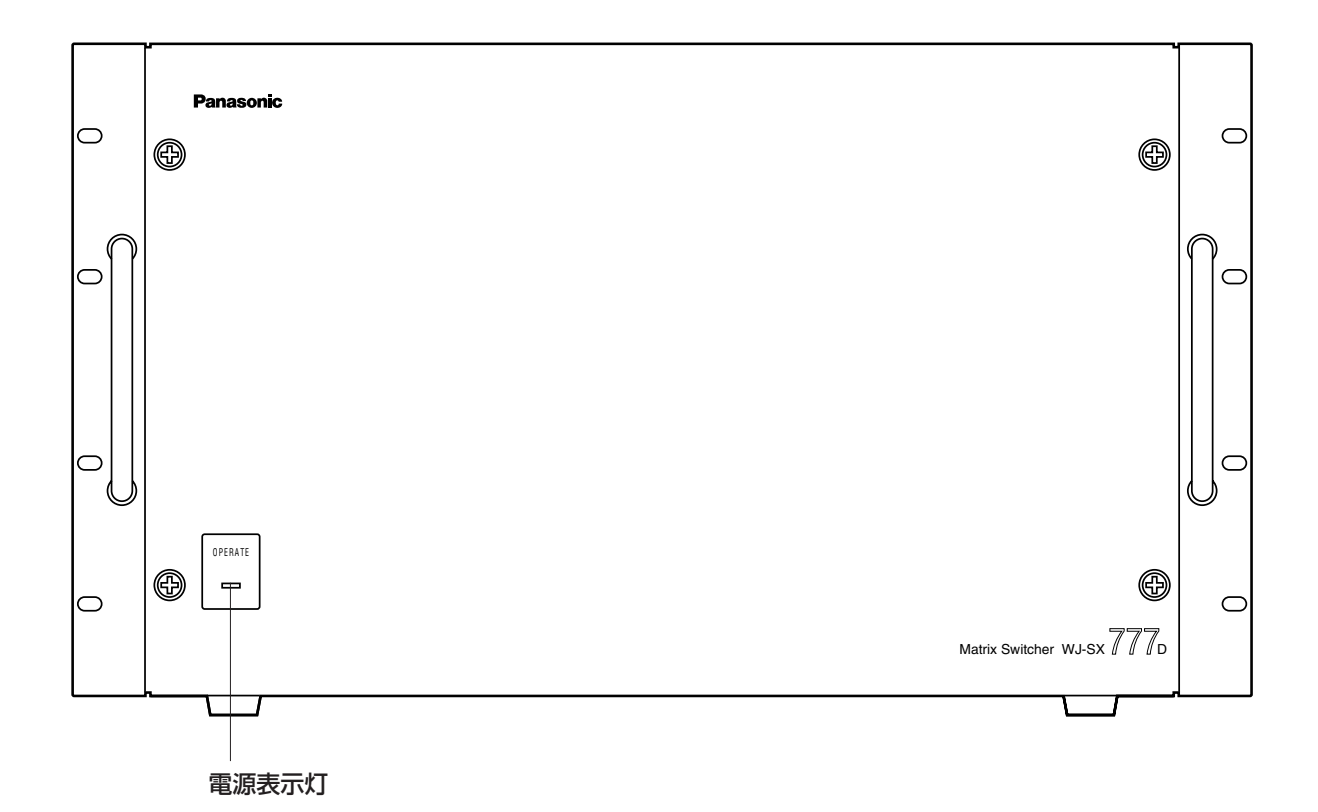

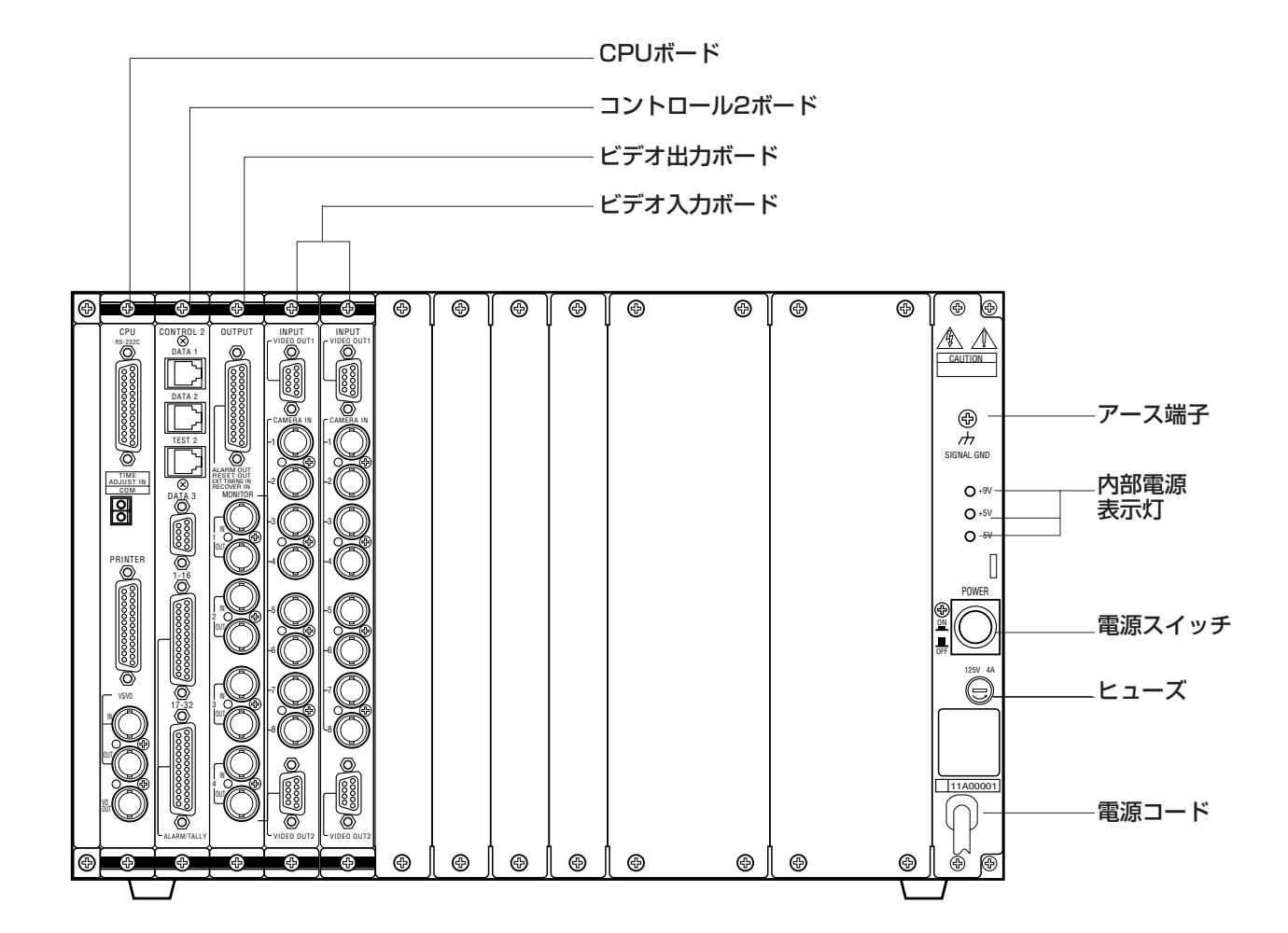

# システムコントローラー WV-CU550C

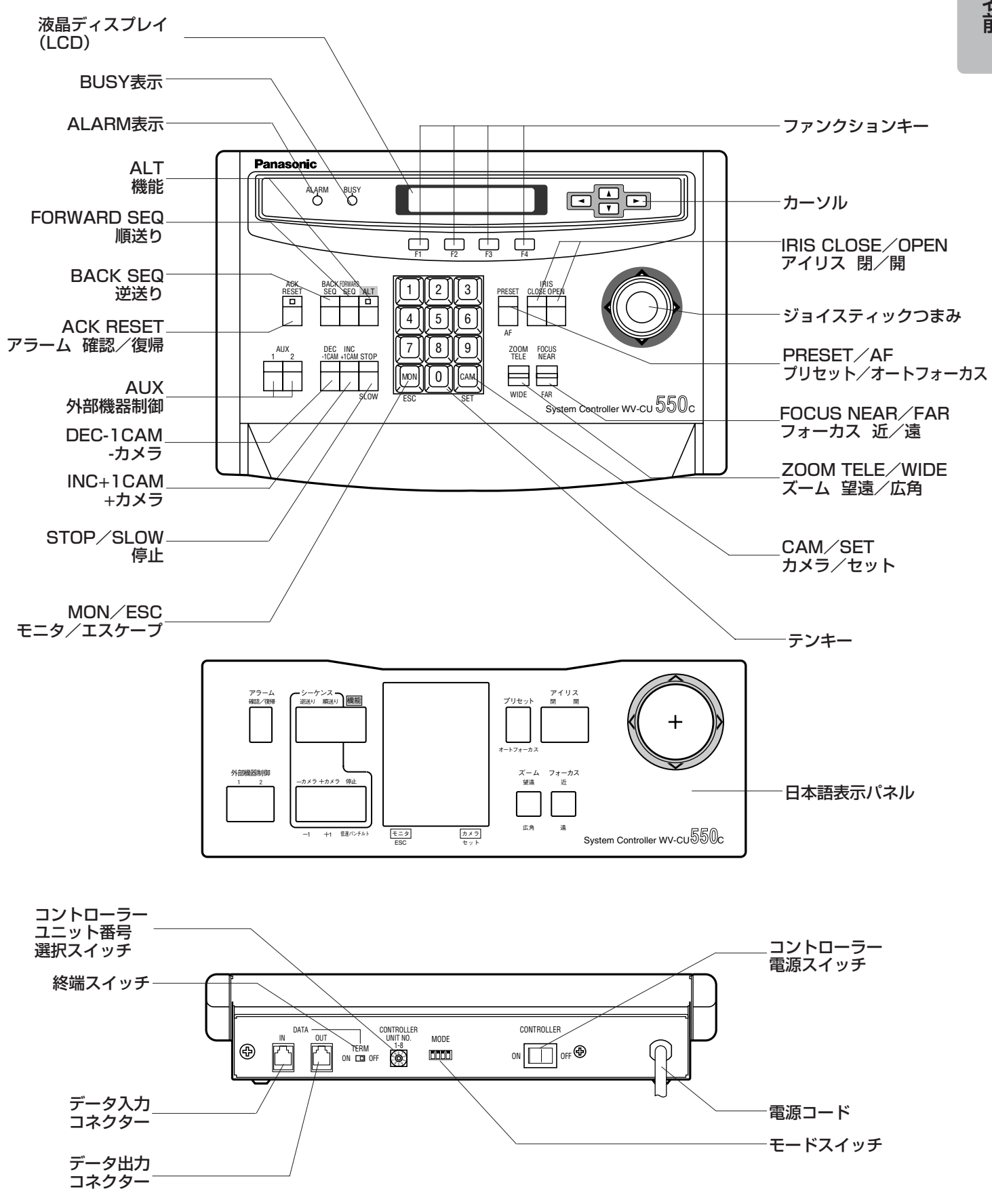

各 部 の 名 前

# ボード

CPUボード コントロール2ボード

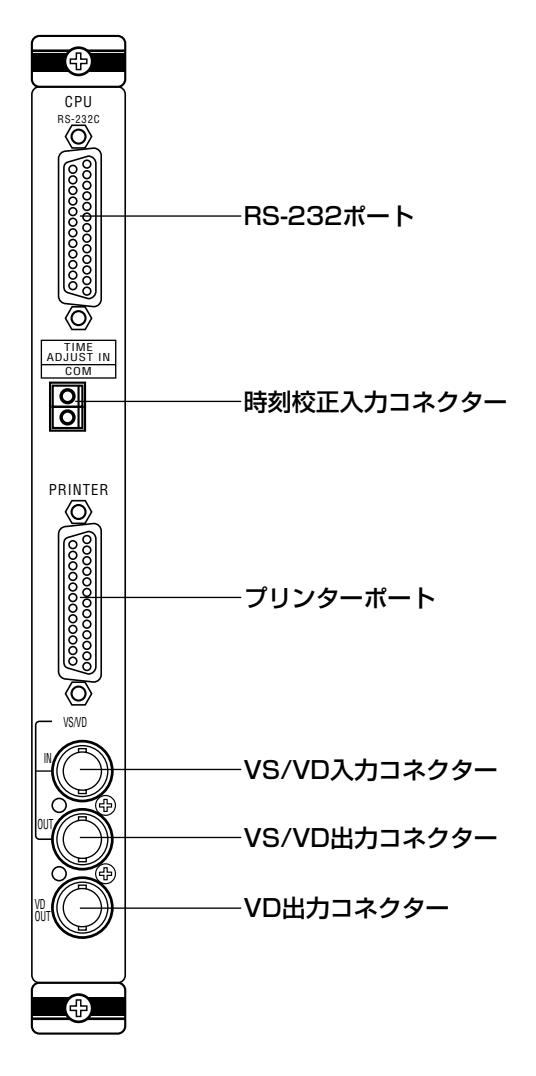

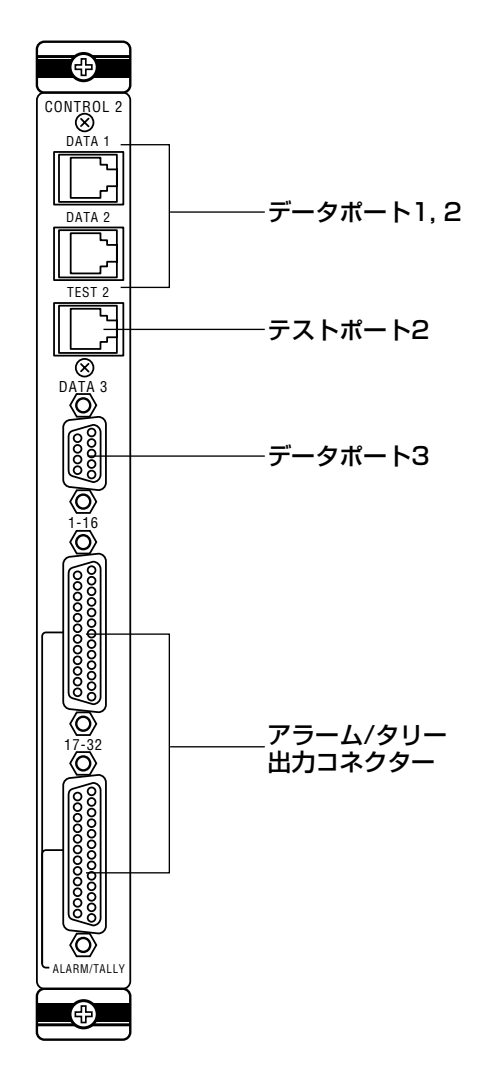

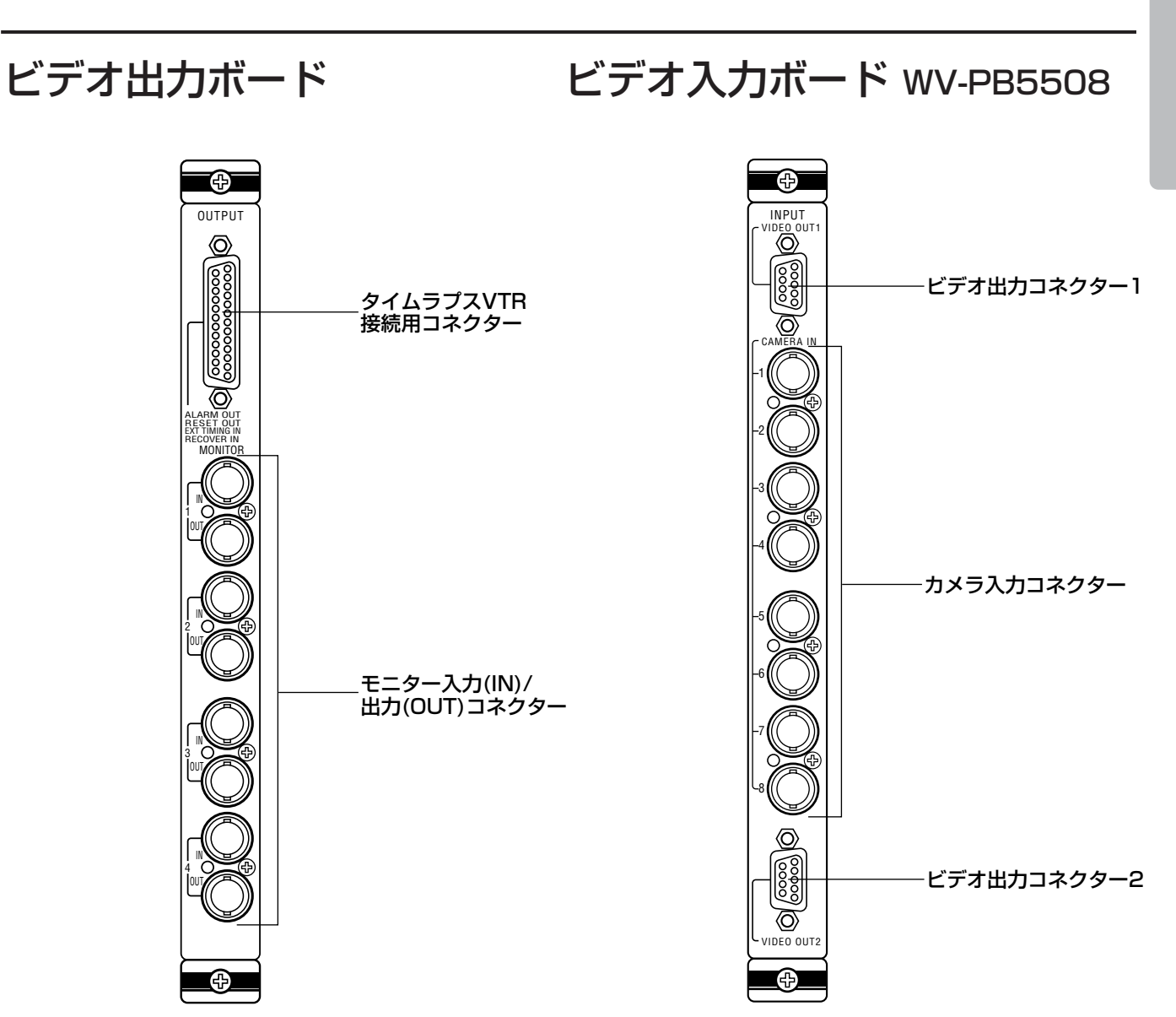

# センサーボード WV-PB7700<オプション>

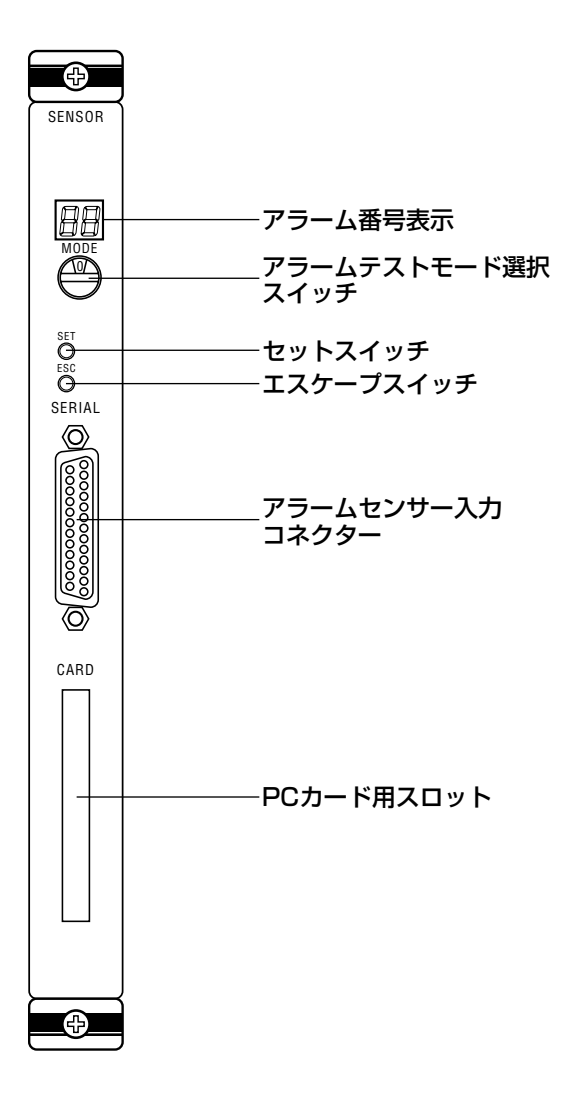

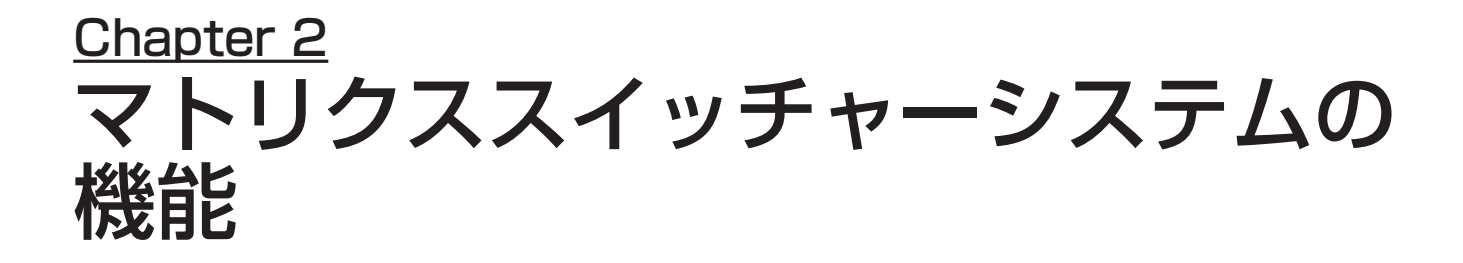

ここでは、マトリクススイッチャーシステムの機能・仕組みを説明します。

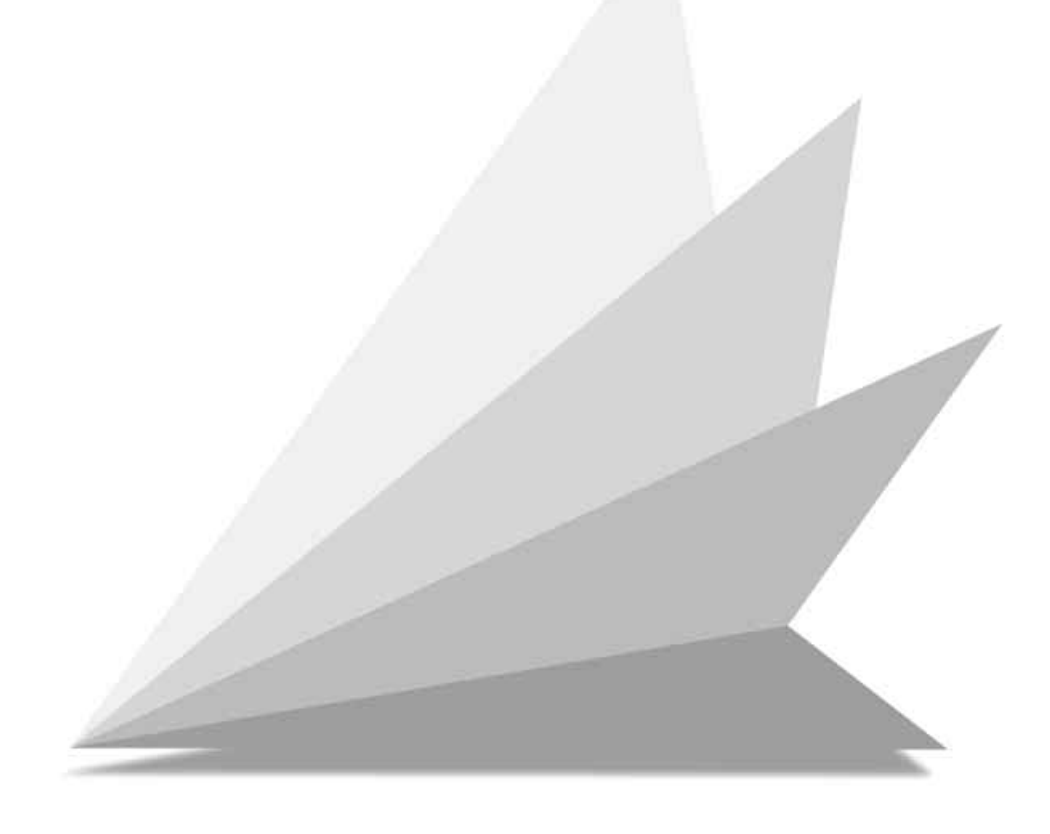

# システムのしくみ

マトリクススイッチャー内部にあるクロスポイントスイッチを動作させて映像を切り 換えます。カメラを行方向の配列に、モニターテレビを列方向の配列としたとき、そ の配列を結ぶものが、クロスポイントスイッチです。 クロスポイントスイッチの概要を下図に示します。

図の例では、SW12をONにすれば、カメラ2の映像をモニター1に表示できます。 同様にSW24で、カメラ4の映像をモニター2に表示できます。また、SW34でカ メラ4の映像をモニター3に、SW48でカメラ8の映像がモニター4に表示できます。 マトリクススイッチャーは、このクロスポイントスイッチを意識しないで操作できる ようにした装置です。

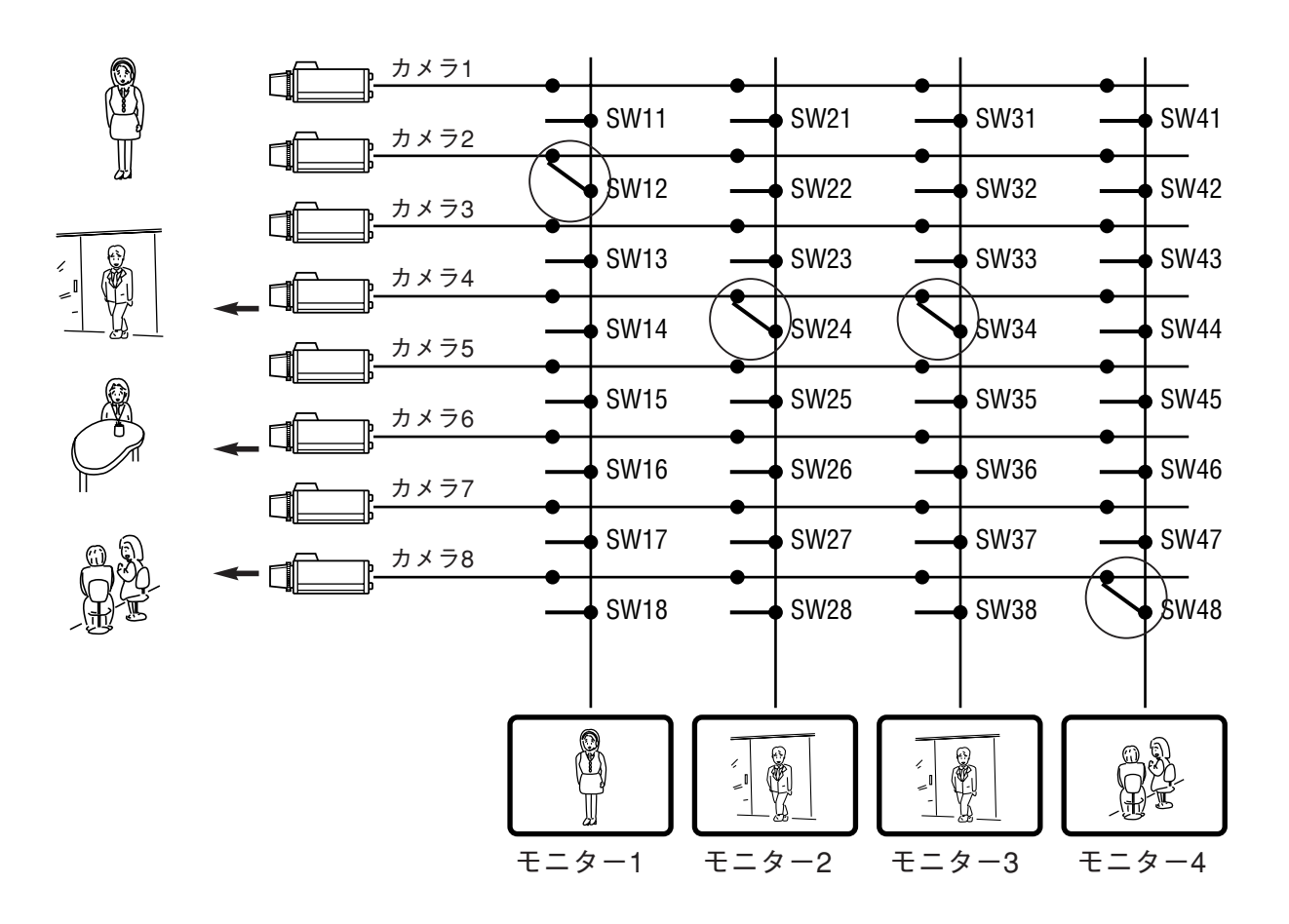

# クロスポイントスイッチの開閉

クロスポイントスイッチは、マトリクススイッチャー内のマイクロプロセッサーに 次の入力があったとき開閉します。

- システムコントローラーによる開閉 マイクロプロセッサーは、システムコントローラーの操作内容に従い、クロスポ イントスイッチを開閉し、指定のカメラ映像を指定のモニターに表示します。
- 外部アラーム入力による開閉

アラーム入力があると、マイクロプロセッサーはあらかじめ登録されたパターン (アラームモード)に従って、クロスポイントスイッチを開閉し、指定されたモニ ターにカメラ映像を表示します。

• 内部タイマーによる開閉

内部タイマーに設定した時間になると、マイクロプロセッサーは登録されたパ ターン(タイマーイベントモード)に従ってクロスポイントスイッチを開閉し、 指定されたモニターにカメラ映像を表示します。

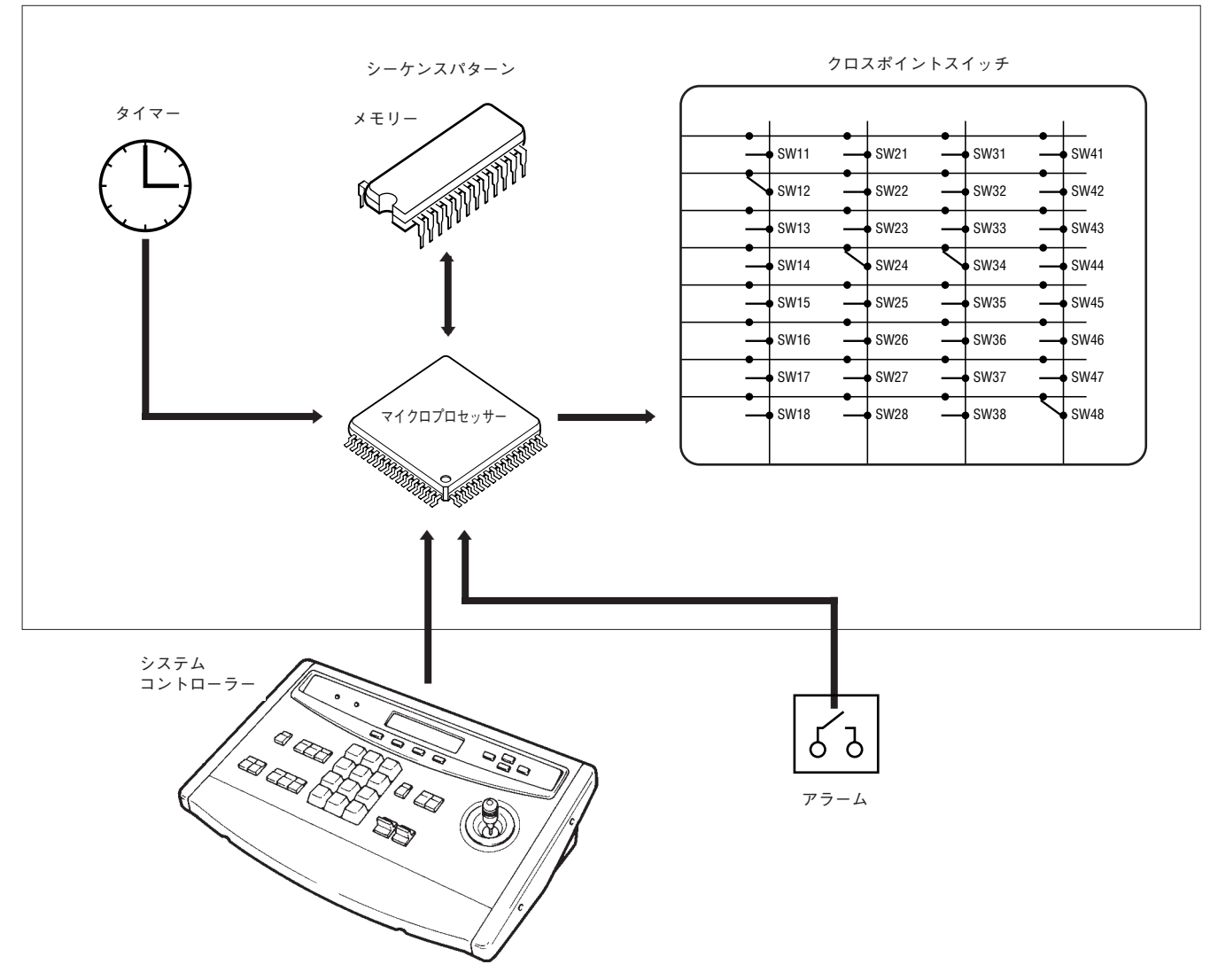

マトリクススイッチャー

# 映像監視機能の概要

本システムは、映像監視を容易にするために各種機能を提供しています。

#### ●スポットとシーケンス

モニター出力モードには「スポット」と「シーケンス」の2つがあります。

• スポット

特定のカメラ映像を特定のモニターに表示する機能です。

• シーケンス

カメラ映像を一定表示した後、順に次のカメラ映像に切り換えて表示する機能で す。図の例は、モニター1にカメラ2→カメラ4→カメラ6の映像を繰り返して順 次表示する場合を示します。表示する時間は2秒に設定されています。 表示時間やシーケンスのパターンなどは、設定内容によって異なります。

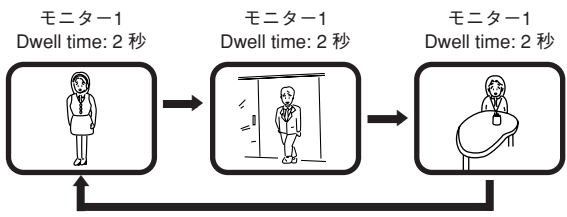

シーケンスで1つのカメラ映像を表示する期間を「表示時間(Dwell Time)」 と呼びます。

上の例のように自動的に繰り返すシーケンスのパターンは、マトリクススイッ チャーのメモリーに設定しておきます。

# 各種の制御

マトリクススイッチャーは、クロスポイントスイッチの他に、カメラとその周辺機器 (回転台、ズームレンズ、その他補助機器)を制御できます。 図のように、制御信号はカメラ映像信号に重畳されて同軸ケーブル上を伝送します。 マトリクススイッチャーは、カメラに制御信号とVD2同期信号を送ります。カメラ 側からマトリクススイッチャーに、カメラ映像信号とカメラ状態信号を送ります(マ トリクススイッチャーに、映像信号と制御信号とを重畳/分離する回路を各チャンネ ルに標準装備されています)。このようにしてシステムコントローラからカメラとそ

VD2同期信号の働きは、複数のカメラに同じ位相の同期信号を供給することで、カ メラを切り換えたときに画面が乱れるのを防ぎます。

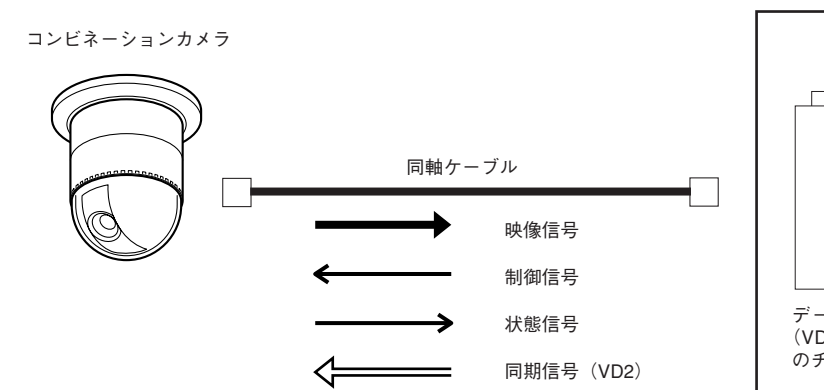

の周辺機器の制御を可能にしています。

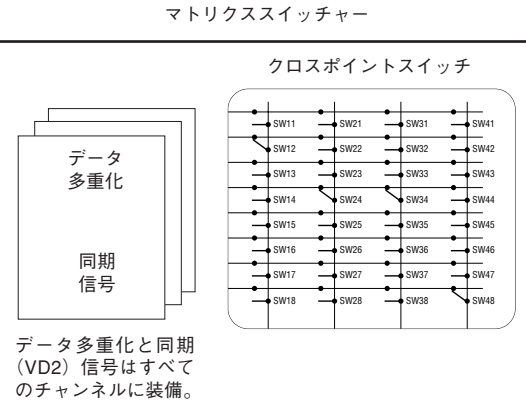

信号 しゅうしゃ しゅうしゃ おおし 機能 かいきん しゅうかん しゅうかん 制御信号 パン、チルト、ズーム、フォーカス、オートフォーカス、絞り、シャッター速度、 逆光補正、プリセット位置、レシーバー周辺機器、ワイパー、霜取り等を制御す る信号 状態信号 オメラの状態信号 同期信号(VD2) マトリクススイッチャーから各カメラに供給します。図は同期信号の 有無とモニター画像の乱れの様子を示します。 同期なし H (VD2  $\blacktriangleright$  $\blacktriangleright$ OFF)  $\overline{\mathbb{B}}$ 同期あり  $\blacktriangleright$ (VD2 ON)

マ

# 基本機能を組み合わせた使用例

美術館などの展示会場でカメラ2台を使った監視システムを説明します(図1)。

### 監視システムの構成例

- 回転台機能とズームレンズ、ポジションタイトル機能を内蔵したタイプのカメラ×2
- センサーシステム×1
- マトリクススイッチャー×1(オプションのセンサーボードWV-PB7700組み込み) • モニター×2

#### 監視内容概要

- q通常、カメラ1で展示物を監視し、モニター2に表示します。カメラ2は、室内全 体を映るように設置し、センサーと連動するようにします。
- ②赤外線センサーは、入場者を検知し、センサーシステムに知らせます。センサーシ ステムは、マトリクススイッチャーにアラーム信号(カメラポジション番号や、ア ラーム番号など)を送ります。
- 3マトリクススイッチャーは、アラーム信号を解析し、カメラ2をプリセット位置1 に旋回します。その映像をモニター1に表示します。

#### セットアップ概要

カメラ側とマトリクススイッチャーに次の情報を設定しておきます。

#### ●カメラ側での設定

カメラ側での設定方法については、ご使用になるカメラの取扱説明書をお読みください。 (1)監視する対象物に合わせて回転台の位置とレンズのズーム度合い(監視ポジション) を設定します。カメラ1のプリセット位置1には展示物10を、プリセット位置2に は展示物11を、同様に位置nに展示物nをそれぞれ撮影するように設定します。カ メラ2のホームポジションには室内全体を、プリセット位置1には、入場者をク ローズアップ撮影するように設定します。

- wポジションタイトルを設定できるカメラの場合、各展示物の番号や種類をカメラの ポジションタイトルに設定します。
	- 本機 h カメラ2 プリセット位置1 プリセ<sup>ッ</sup>ト位置2ト位置n System Controller WV-CU <sup>777</sup> カメラ1 センサーボード (入口No.1ズームイン) (WV-PB7700) モニター1 モニター2 プリセット位置n ト位置 映像切り替え  $\lambda \Box$  No.1 プリセッ 2プリセット位置 プリセット位置 プリセット位置1 ß 映像切り替え センサー入力 تتآلما ニュウジョウシャ **No.11 Ⅲ** No.10 壹 アラーム タイトル表示 センサー システム 赤外線センサー
- 図1 監視システムの構成例

#### ●マトリクススイッチャーでの設定

マトリクススイッチャーでの各種設定は、設定メニュー画面で行います。

qカメラポジション番号の設定

図2はカメラ位置の設定例(カメラポジション番号設定画面)です。 第3列の [CAM-P] はカメラポジション番号で、使用現場にあった番号を付与で きます。この例では展示物と同じ番号を付けています。操作をするときに、なじみ のある展示物番号で操作でき、便利な使いかたができます。

図2 設定画面の例  $S$  e t  $U|p|$ **CAM-POSI Map System CAM PRE CAM-P 0 1 CAM-P 0 1**  $\begin{array}{c} 0 & 2 \\ 0 & 3 \end{array}$  $\begin{array}{c} 0 & 1 \\ 0 & 1 \end{array}$ **01 04 0010 0011 0012 0013 CAM PRE CAM-P 02 01 0001** プリセットポジション番号 カメラポジション番号 カメラ番号

#### ②センサーボードとの連動

センサーボード(WV-PB7700)を追加すると、監視場所に設置したセンサーシ ステムに連動して監視ポジションを変更するなどの展開が図れます。図1の例では、 赤外線センサーからの信号で入場者を映しています。また画面にはあらかじめ設定 した「ニュウジョウシャ」のアラームタイトル、「年月日時分秒」、「カメラ番号」 や「モニター番号」などがスーパーインポーズで表示されます。センサーボードと 連動するには、あらかじめアラームモード設定画面でアラームモードを設定し、ア ラームタイトルをアラームタイトル設定画面で設定しておきます。

図3 センサーとの連動

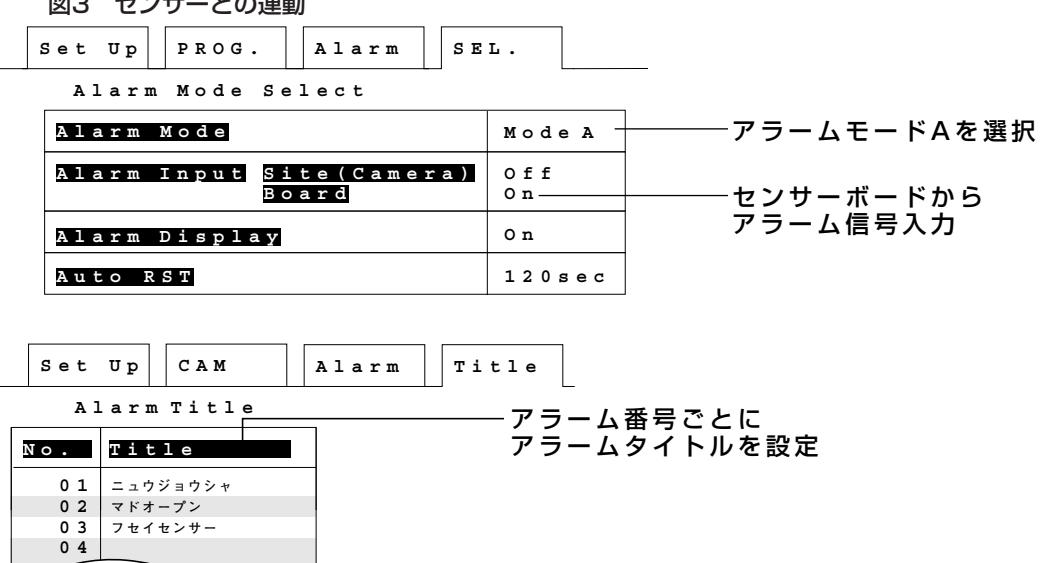

マ ト リ ク ス ス イ ッ チ ャ ー

シ ス テ ム の 機 能

### 運用中の操作

実際の運用ではシステムコントローラーのキーを操作してカメラ番号やカメラ位置を 選択します。図2の設定で展示物No.11を監視する操作を例に説明します。

#### ●普通の操作

4回のキー操作をします。展示物No.11の映像がモニターに映し出されます。

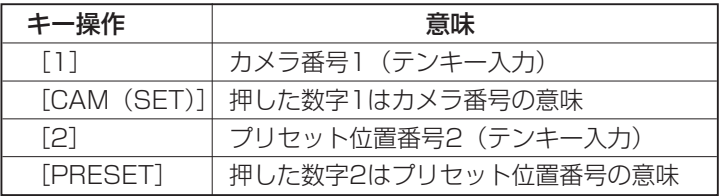

#### ●便利な使いかた

モニターを切り換えずにカメラポジションを頻繁に切り換える場合、この操作方法が 有効です。2回の操作で展示物No.11の映像がモニターに映し出されます。

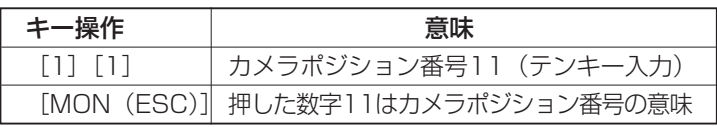

ただし、この操作の前に、MON (ESC) キーを [カメラポジション] キーに定義付 けする手続きが一度だけ必要です。CAM-Pメニュー(D5)画面で「Mode」を 「On」にするとこの便利な使いかたができるようになります。この使用方法で使用す るときは、MON (ESC) キー付近に、マトリクススイッチャー付属のシール[カメ ラポジション]をはり付けてください。

# <u>Chapter 3</u> 操作を始める前に

ここでは、マトリクススイッチャーシステムを操作するための基本的な事項について説 明します。

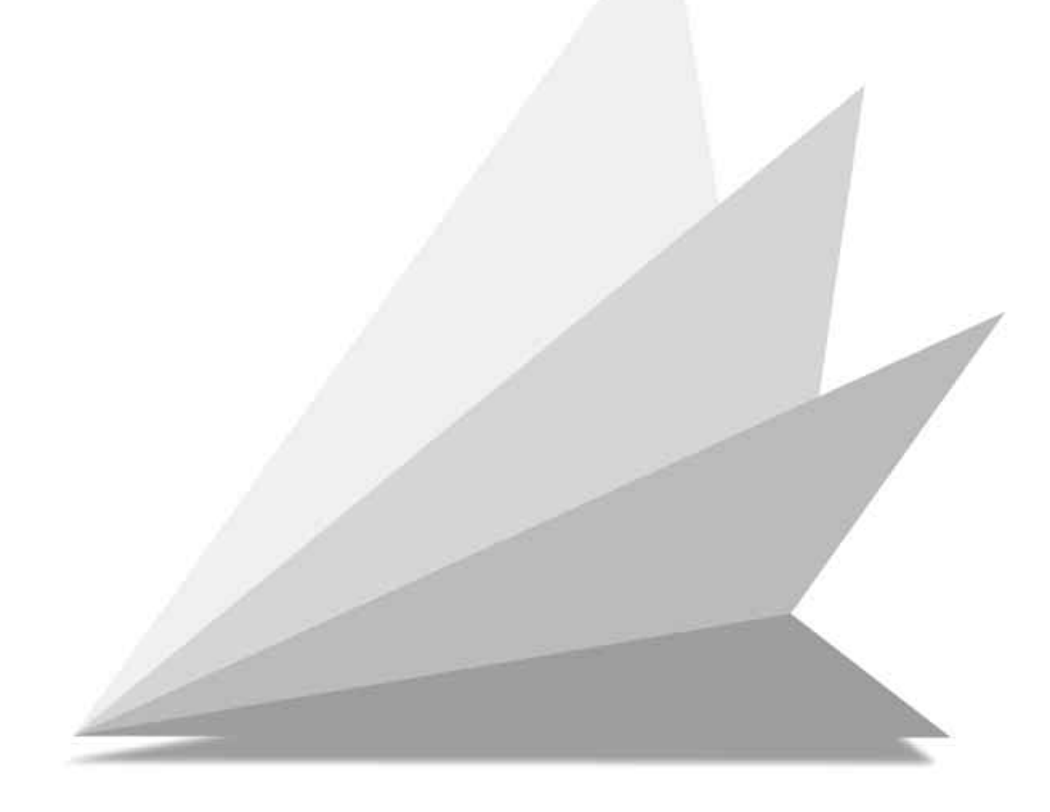

# システムの起動のしかた

qマトリクススイッチャー後面の電源スイッチをONにします。マトリクススイッ チャー後面の内部電源表示灯と前面の電源表示灯が点灯します。

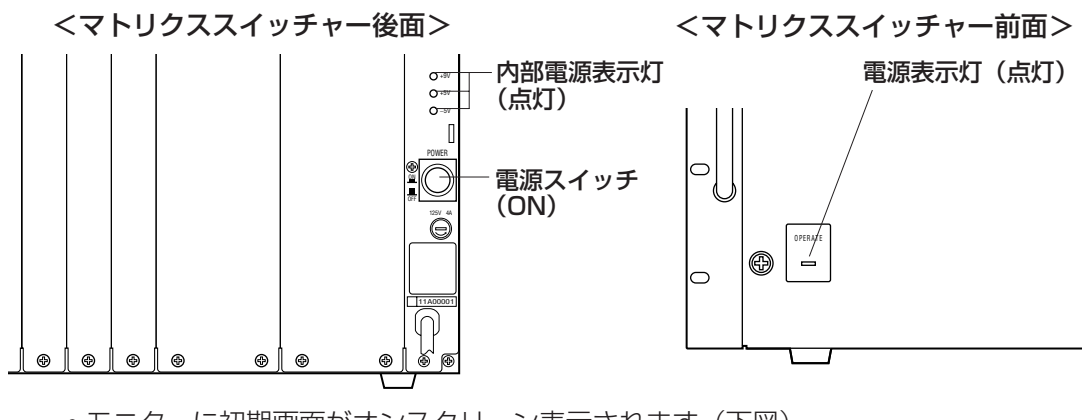

• モニターに初期画面がオンスクリーン表示されます(下図)。

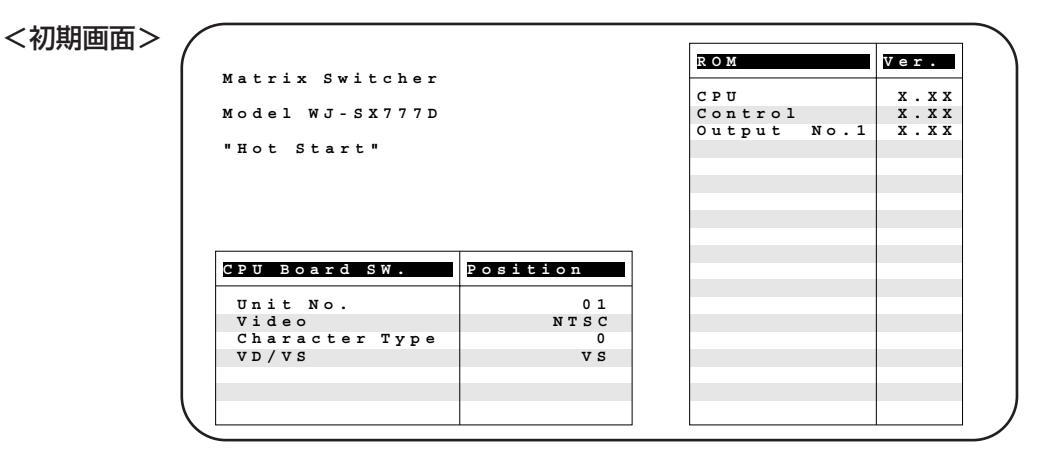

- wシステムコントローラーの電源スイッチをONにします。
- システムコントローラーの液晶ディスプレイは、下図のように遷移し、操作可能 状態になります。

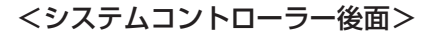

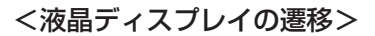

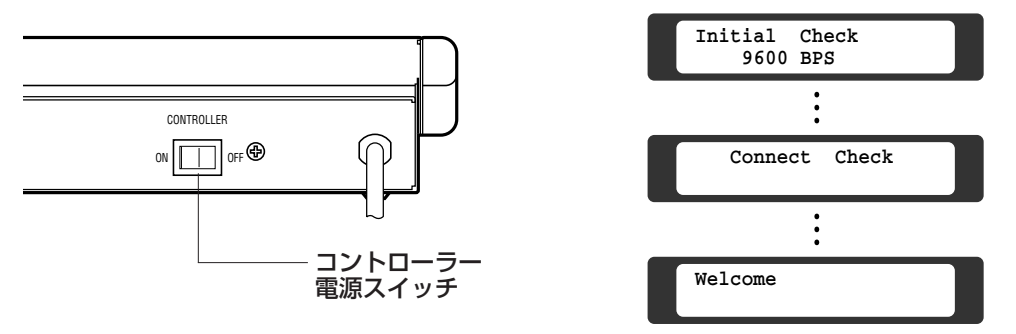

#### メモ

- システムは、起動状態によって自動的に「HOT START」または「COLD START」を切り換 えます。詳しくは「付録 起動状態とシステム動作内容」をお読みください。
- COLD START時:初期画面表示。オペレーターの操作によって映像切り換え。
- HOT START時:初期画面表示後、電源スイッチをOFFにする前の動作を実行。初めてお使い になるとき以外は、HOT STARTとなります。
- 「Log-in」と表示されるときはオートログイン機能が解除されています。オートログイン機能 をONにしてください。詳しくは「付録 故障かな!?」をお読みください。

# 操作メニューの流れ

システムを起動するとシステムコントローラーの液晶ディスプレイにシステムを操作 するための操作メニューが表示されます。

マトリクススイッチャーの操作は、操作メニューを呼び出して行います。

### 操作メニューの構成

Camera 01 A1<sup>→</sup><br>Monitor 02 ■SLW-□FST

**MSLW-DFST** 

メニュー番号。メニュー画面遷移後、約2秒表示されます。

設定画面。この例では、モニター2にカメラ番号1の映像を表 示していることを表示しています。

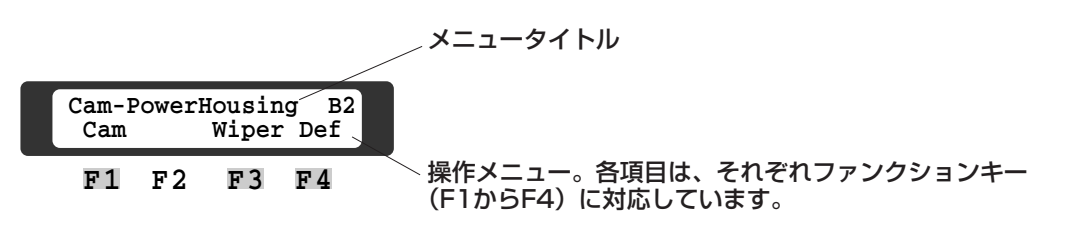
# 操作メニューの遷移

#### メモ

操作メニューの切り換えは、カーソルキー(▲▼↓▶)やファンクションキー(F1からF4)で 行います(下図参照)。例えば、A1からA2に移るには、▼を押します。 どの操作メニューからでも、◀を押しながら▶を押すとA1メニューに戻ります。 メニュー番号(A1、C1など)はメニュー画面遷移後、約2秒表示されます。メニュー番号は、 以降の説明で頻繁に引用されます。不明なときは下の操作メニュー遷移図をお読みください。こ のメニュー遷移図は、付録にも記載しています。コピーしてお使いください。

#### ●操作メニュー遷移

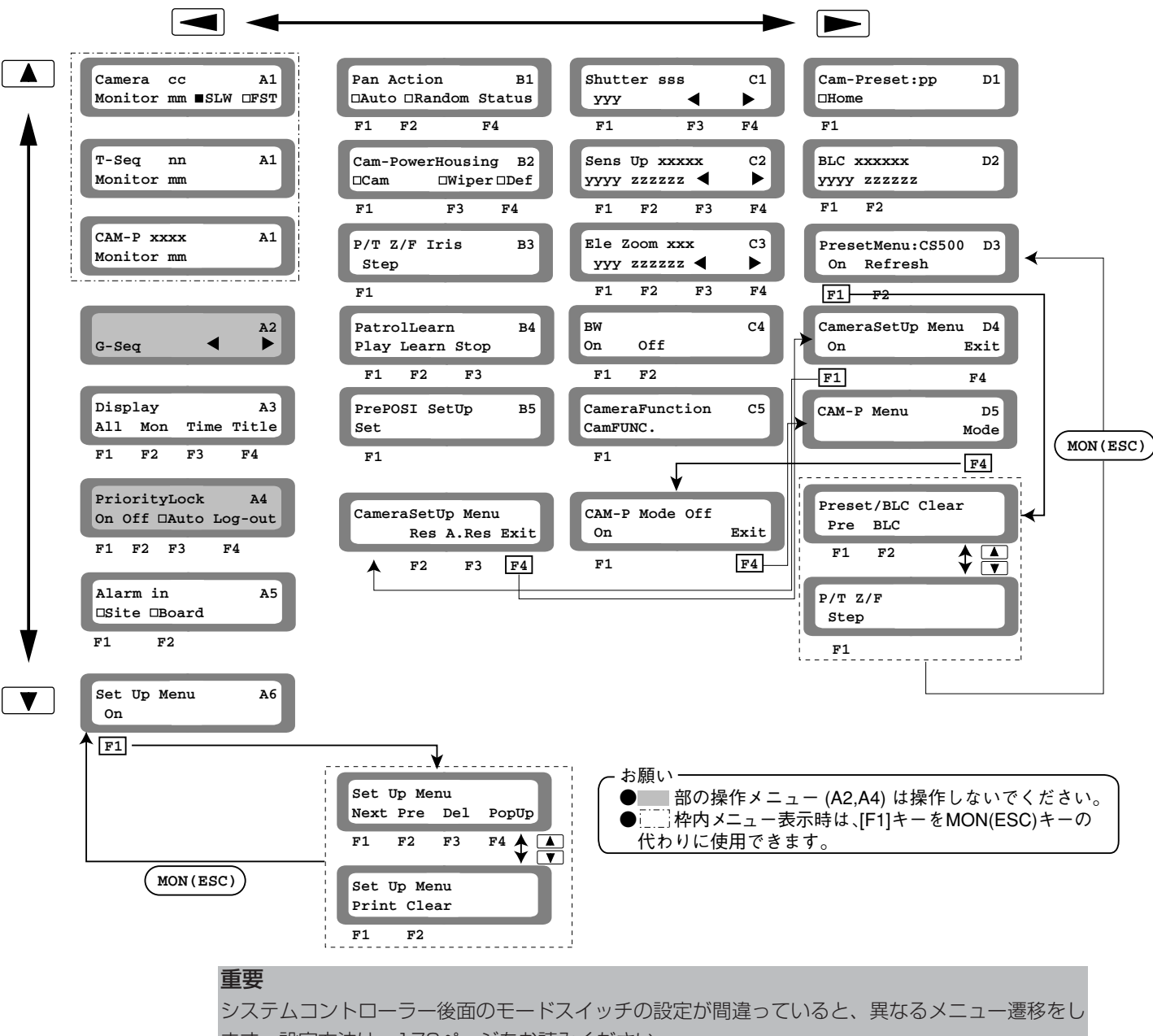

# 操作の基本

ここでは、システムの操作をするうえで、基本となる操作の流れを説明します。 詳しくは、各操作方法をお読みください。

### ● モニターの選択

モニター番号入力(テンキー)→MON(ESC)キー (カメラポジションモード「Onl 時は「F1] キー)

- ●カメラの選択 カメラ番号入力(テンキー)→CAM(SET)キー [INC+1CAM]スイッチ [DEC-1CAM]スイッチ
- ●ズームの操作

[ZOOM] スイッチ。広角にする(WIDE)または望遠(TELE)にする。

¡ピントの調節

[FOCUS]スイッチ。手前に合わせる(NEAR)または遠くに合わせる(FAR)。

●オートフォーカスの起動 [PRESET/AF]スイッチ。

- カメラの旋回 ジョイスティックつまみを動かす。
- プリセット操作

プリセット番号入力(テンキー)→ [PRESET/AF]スイッチ。

- ●カメラ選択と同時にプリセット位置に旋回(カメラポジションモードOn時) カメラポジション番号(テンキー)→MON(ESC)キー
- アイリス調節

[IRIS]スイッチ。画面を明るくする(OPEN)または暗くする(CLOSE)。

- ●ツアーシーケンスの実行 シーケンス番号(テンキー、1~16)→[FORWARD SEQ]スイッチ。
- 外部機器の操作

[AUX1]または [AUX2] スイッチを押す。

# モニターに表示される情報

システム運用中に、日付やカメラタイトルなどの情報やシステムやカメラの動作に関 する情報をモニターに表示して確認することができます。

# 日付、カメラタイトル、実行中のシーケンスなどの情報

通常モニターに表示される情報です。これらの情報を表示したり消去したりできます。 詳細は、「4. モニターの操作」をお読みください。

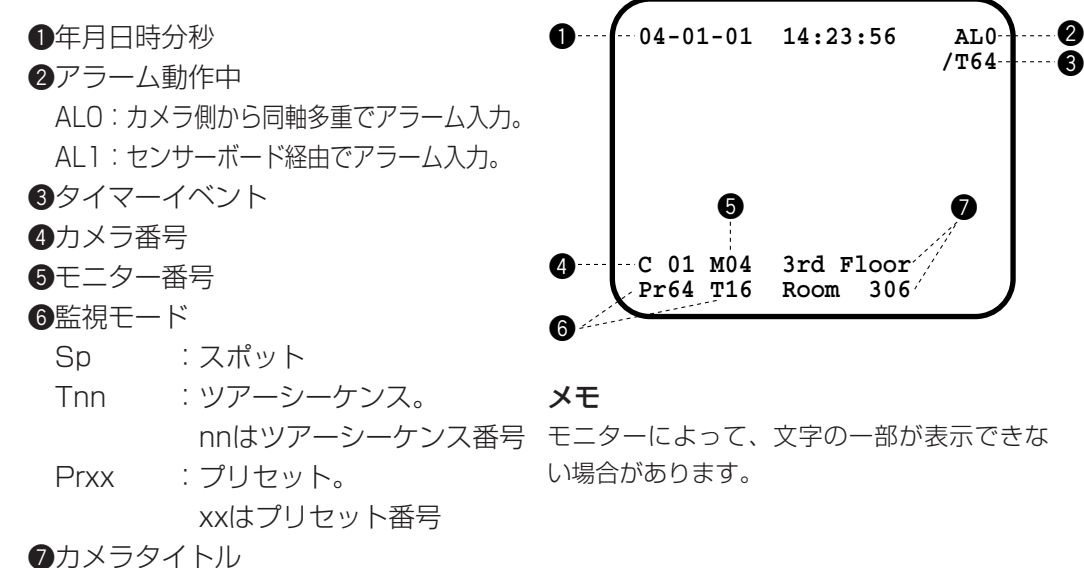

## カメラ側機器の状態

電子ズームや電子シャッターのOn/Off やパンニング機能の有無など、設定され ているカメラ側機能に関する状態を表示 できます。詳細は、「10. カメラの状態表 示」をお読みください。

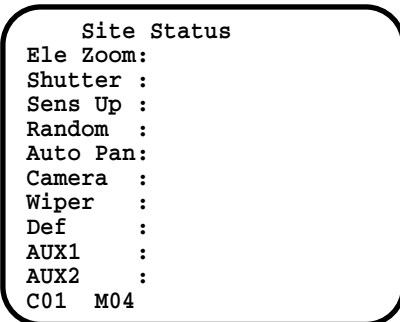

 **/T64**

 $\boldsymbol{0}$ 

<u>esta</u>

## アラーム履歴

表示のしかたについては、「第2編 8. ア ラーム入力履歴の表示・印刷」をお読み ください。

システムに入力されたアラーム情報を履 歴として確認できます。

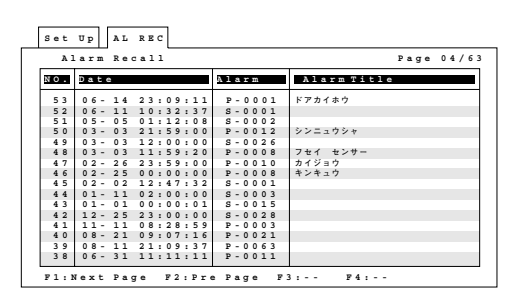

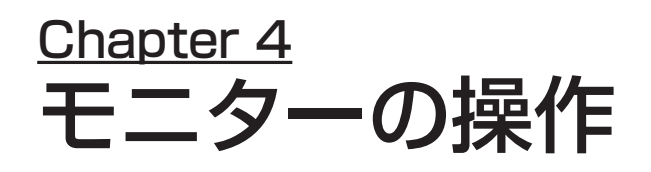

ここでは、カメラの映像を表示するモニターの選択のしかた、およびモニターに表 示される情報について説明します。

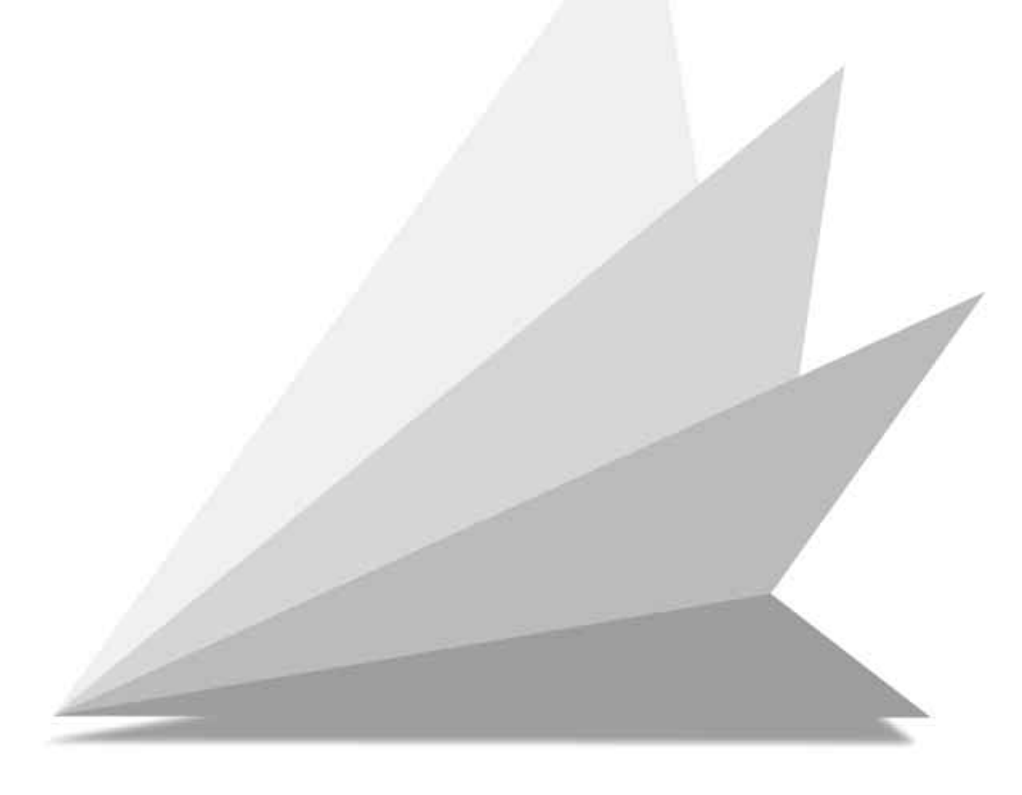

# Eニター*0*

qカーソルキーを操作してA1メニューを 液晶ディスプレイに呼び出します。

**Camera Monitor 01 ■SLW OFST A1**

## メモ

- A1はメニューの起点です。カーソルキーの◀を押しながら▶を押すと、どのメニューから でもA1に戻ることができます。
- システムの状態によってメニューの内容は異なります。

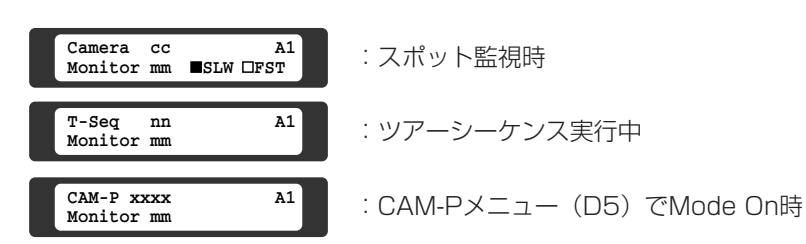

②テンキーでモニター番号を入力します。 数字が液晶ディスプレイの上段右端に 表示されます。

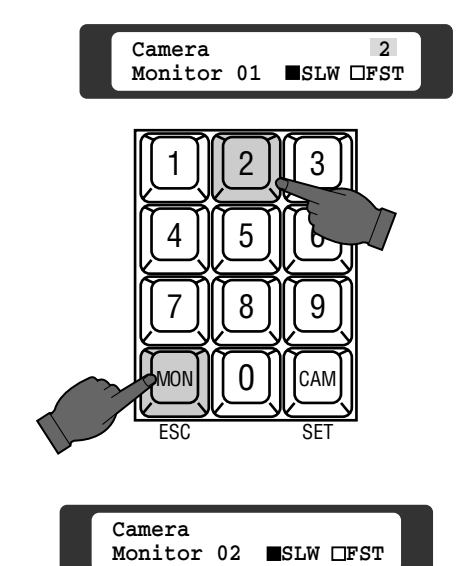

3MON (ESC) キーまたは [F1] キー を押します。数字が下段に移動して [Monitor 02]と表示され、モニター が選択されます。

### メモ

**•** ビジー表示が点灯したとき

選択したモニターを他のオペレーター(タイマー含む)が後から選択すると、ビジー表示が点灯 し、液晶ディスプレイに「Busy」が表示されます。再度、そのモニターを選択するか、他のモ ニターを選択すると操作できます。

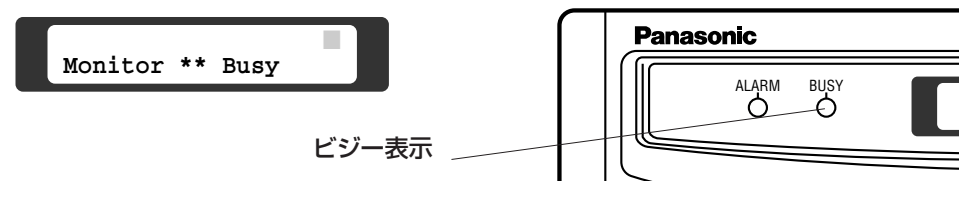

### **•** MON(ESC)キーについて

CAM-Pメニュー(D5)で「Mode」を「On」にした場合、MON(ESC)キーは、カメラポジ ションキーになっています。この場合、モニターを変更するには、A1メニュー表示後、モニ ター番号を入力し、[F1]キーを押します([F1]キーをMON(ESC)キーの代わりに使用で きます)。

# カメラタイトル、日付、時刻のま

A1 セットアップメニューで登録したカメラタイトルや日付、時刻をモニターに表示した り、消去したりできます。登録のしかたは「第2編 設定」をお読みください。

(1)カメラとモニターの選択 カメラとモニター番号を選択します。 カメラの選択のしかたは、「5. 映像の 操作」をお読みください。

②メニューの呼び出し

カーソルキーを操作して、A3メニュー を液晶ディスプレイに呼び出します。 モニターには図のように表示されます。

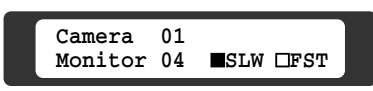

**F1 F2 F3 F4 Display All Mon Time Title** A3

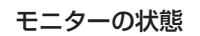

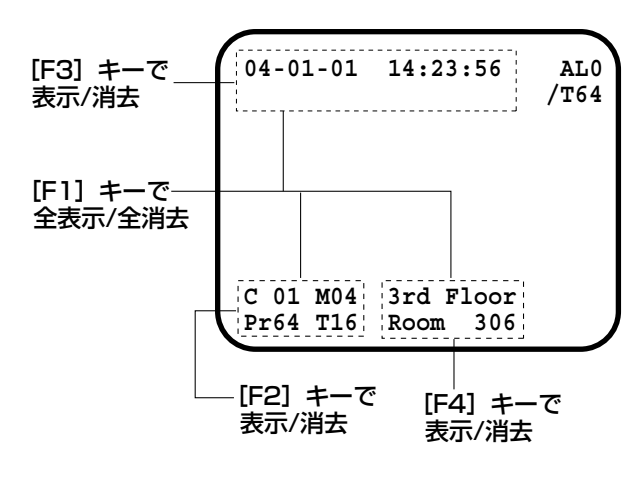

## 3各タイトルを表示するかどうか選択する

[F1]キーを押します。キーを押すた びにタイトル表示/消去が切り換わり ます。

| $04 - 01 - 01$ $14:23:56$ |                          | AL <sub>0</sub><br>/T64 |
|---------------------------|--------------------------|-------------------------|
|                           |                          |                         |
|                           |                          |                         |
| $C$ 01 M04<br>Pr64 T16    | 3rd Floor<br>306<br>Room |                         |

<sup>[</sup>F1]キーを押すたびに表示/消去が 切り換わる

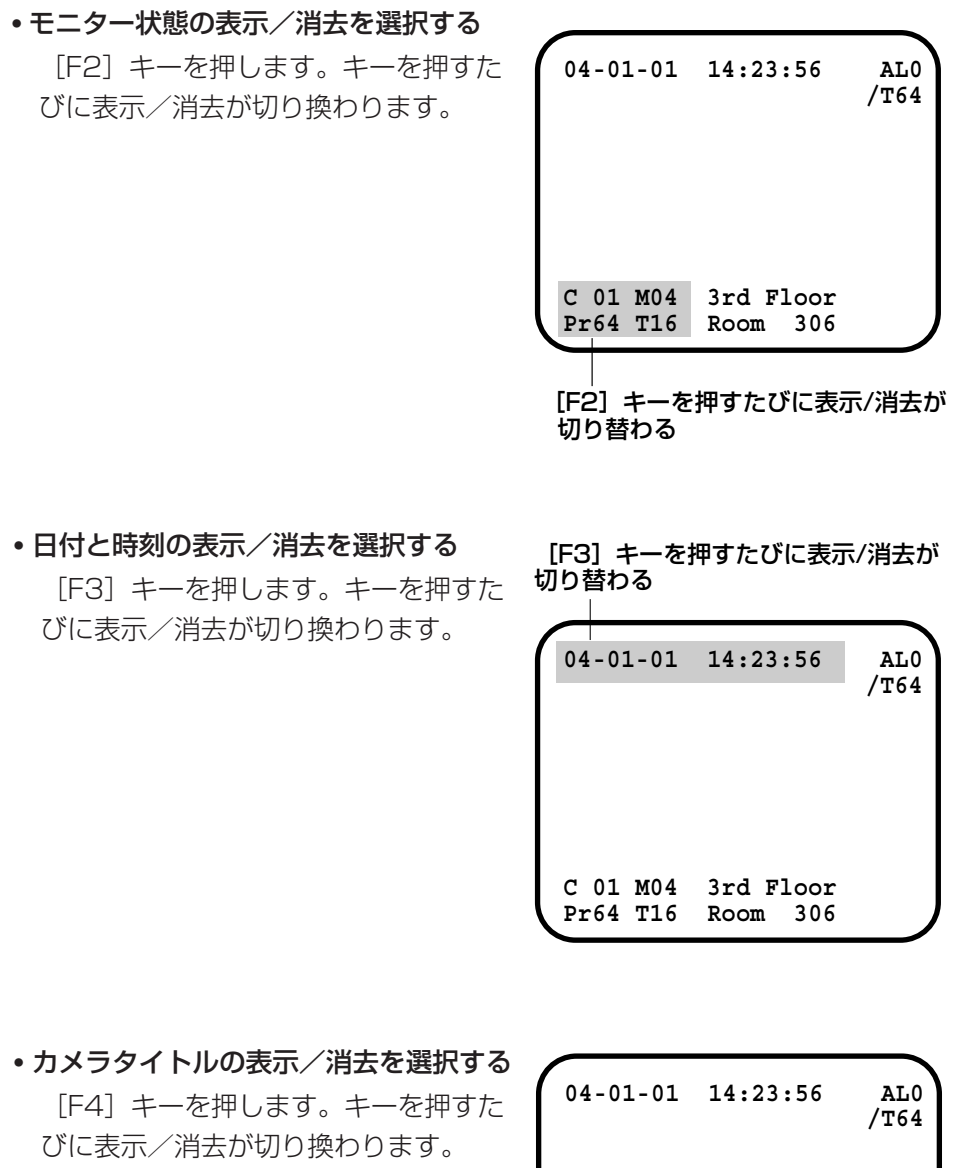

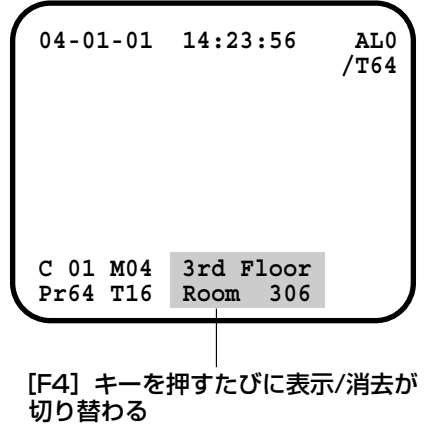

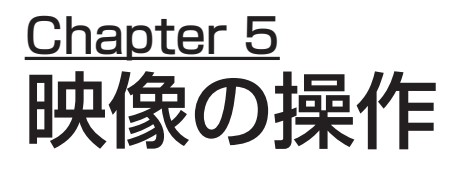

システムの基本機能には、スポットによるカメラ映像表示とシーケンスによるカメラ 映像表示があります。スポットは、オペレーターがその場でモニターやカメラを指定 して操作します。シーケンスは、システムに登録されている内容を基にカメラや外部 機器を動作させ、モニターにカメラの映像を表示します(シーケンスを行うためには、 別途設定作業が必要です)。

シーケンス実行中に、スポット監視に切り換えたり、またその逆もできます。シーケ ンスの操作方法は「6.ツアーシーケンスの使いかた」をお読みください。

27

# スポットによる映像監視のしかた

スポットとは、オペレーターが映像の監視に使用するカメラとモニターを指定し、操 作する機能です。

スポットで映像を監視する場合、初めに映像を表示するモニターを指定します。その 後、カメラを指定します。

# モニターの選択

qカーソルキーを操作してA1メニューを 液晶ディスプレイに呼び出します。

## メモ

- A1はメニューの起点です。カーソルキーの <<br />
を押しながら▶を押すと、どのメニュー からでもA1に戻ることができます。
- システムの状態によってメニューの内容は異 なります。
	- ②まずテンキーでモニター番号を入力し ます。数字が液晶ディスプレイの上段 右端に表示されます。
	- ③次にMON (ESC) キーを押します。数 字が下段に移動して [Monitor 02] と 表示され、モニターが選択されます。

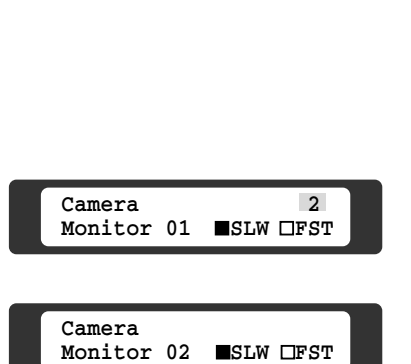

**Monitor 01 ■SLW OFST** 

**Camera** 

A1

## メモ

Cam-Pメニュー(D5)で「Mode」を「On」 にした場合、MON(ESC)キーの代わりに、 [F1]キーを押してください。

# カメラの選択(その1)

テンキーを使う操作方法です。 qカーソルキーを操作してA1メニューを 液晶ディスプレイに呼び出します。

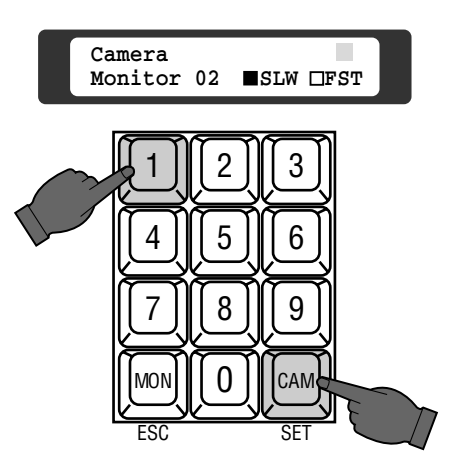

- ②テンキーでカメラの番号を入力します。 数字が液晶ディスプレイの上段右端に 表示されます。
- 3)CAM (SET) キーを押します。数字が 左に移動して[Camera 01]と表示さ れます。

## メモ

カメラの映像は、選択されているモニターに表 示されます。

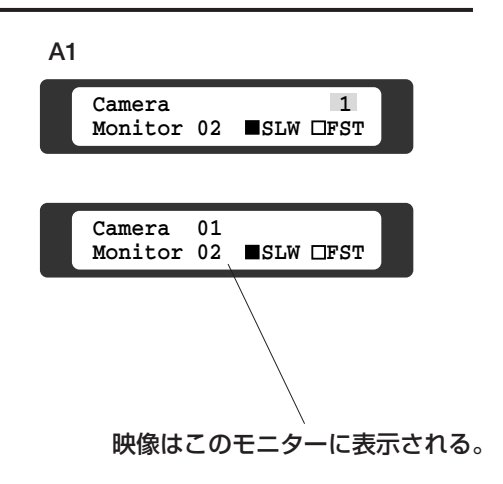

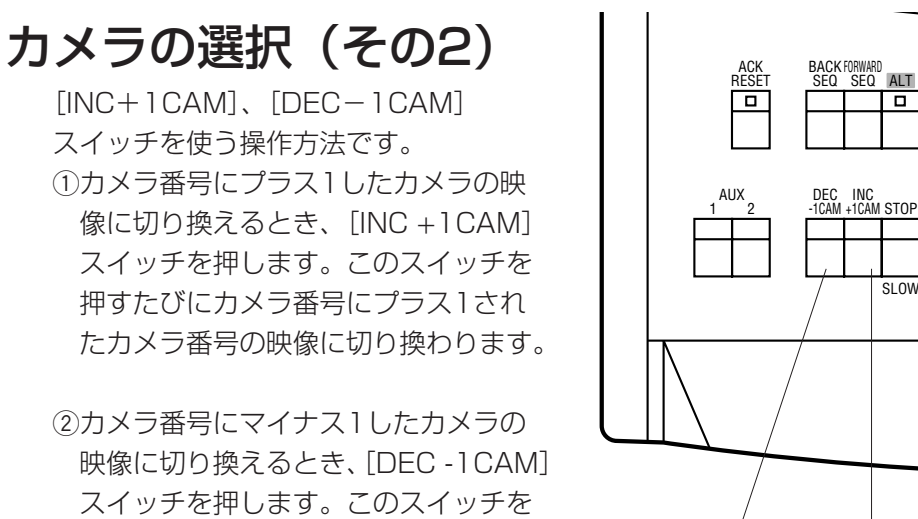

押すたびにカメラ番号にマイナス1さ れたカメラ番号の映像に切り換わりま す。

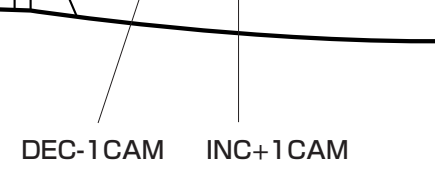

映 像  $\overline{\mathcal{D}}$ 操 作

 $1$   $||$  2

7 III 8

**MON** 

 $\overline{\text{SUM}}$ 

┲

4 ||| 5 ||| |

F1 F2

ESC S 0

#### メモ

[INC+1CAM]、[DEC-1CAM]スイッチは、0.5秒以上の間隔をあけて押してください。

## ビジー表示が点灯したとき

選択しているカメラを他のオペレーター(タイマー含む)が後から選択すると、ビジー表示が点灯 し、液晶ディスプレイに「Busy」が表示されます。再度、目的のカメラを選択するか、他のカメ ラを選択すると操作できます。

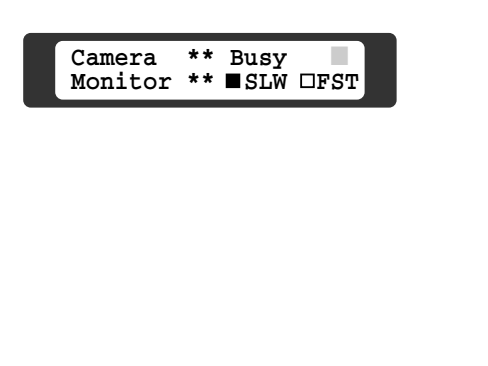

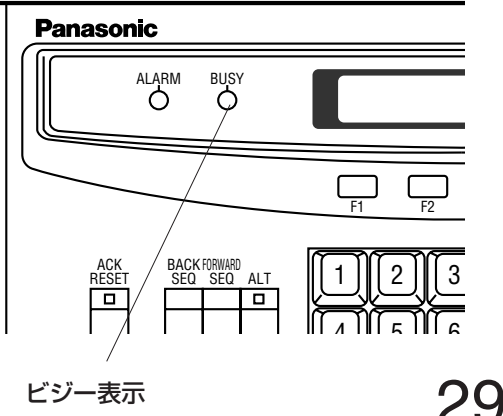

# 電動ズームレンズの操作

## 重要

- 電動ズームレンズを制御するには、レシーバー(WV-RC100またはWV-RC150)またはコン ビネーションカメラが必要です。
- この機能は、カメラに電動ズームレンズが装着されているときにだけ有効です。システム構成を 確認してください。
- カメラのレンズ選択スイッチ (DC/VIDEO) は、DCに設定されていることを確認してくださ  $\bigcup$
- カメラによっては、使用できない機能があります。ご使用になるカメラの取扱説明書を確認して ください。

# フォーカス(ピント)を調節する

(1)操作するカメラを選択します。 ②フォーカスを調節します。

ズームを操作する

②ズームを操作します。

を操作します。

q操作するカメラを選択します。

モニターを見ながら[FOCUS]スイッ チをNEARまたはFARに動かし、ピン トを調節します。ワンプッシュオート フォーカス機能付きカメラをご使用の 場合「PRESET/AFI スイッチを押す と自動的にピントが合います。

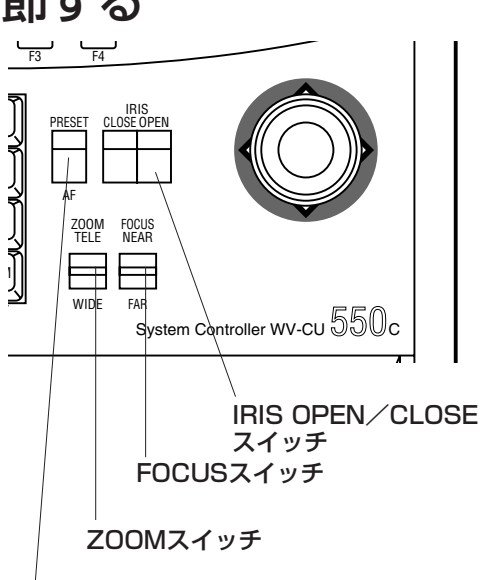

PRESET/AFスイッチ

# アイリス(明るさ)を調節する

モニターを見ながら[ZOOM]スイッ チをTELEまたはWIDEに動かしズーム

(1)操作するカメラを選択します。 ②アイリスを調節します。 モニターを見ながら[IRIS]スイッチ (OPENまたはCLOSE)を操作して、 明るさを調節します。

工場出荷状態に戻すには

[OPEN]スイッチを押しながら [CLOSE]スイッチを3秒間押すと、 工場出荷設定状態に戻すことができま す。

OPENスイッチ : 押すたびに絞りが開き映像が明るくなります。 CLOSEスイッチ :押すたびに絞りが閉じ映像が暗くなります。

### メモ

- 自動絞りレンズを装着している場合で、カメラのAGC切換スイッチがONになっているとき、 アイリス開閉操作の反応が非常に遅くなることがあります。このような場合は、スイッチの 操作を断続的に行ってください。
- フォーカス、ズーム、アイリスを微調節するには ①操作するカメラを選択します。 wカーソルキーを操作しB3メニューを表示します。 3 [F1] キーを押しながら [FOCUS]、[ZOOM]、 [IRIS]スイッチを操作、調節します。

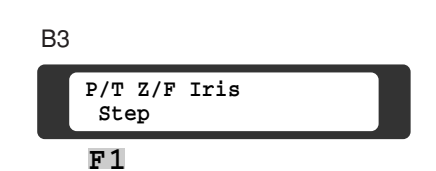

# 回転台の操作(パン、チルト)

## 重要

- システムに、レシーバー (WV-RC100またはWV-RC150) またはコンビネーションカメラ (プリセット操作する場合、プリセット式コンビネーションカメラシリーズ)が接続されている 場合に、回転台を操作できます。
- システムの構成によってはプリセット番号やカメラポジション番号で操作できないことがあり ます。

回転台を操作する方法には次の2つがあります。

• ジョイスティックつまみで操作する(手動操作)

• プリセット番号で操作する

プリセット番号で操作する場合は、あらかじめ回転台を旋回する位置に番号を付けて カメラに登録(プリセット)しておく必要があります。

## 手動で操作する

(1)操作するカメラを選択します。

②ジョイスティックつまみを希望する 方向に動かします。 ジョイスティックつまみの動きに応 じて、カメラが旋回します

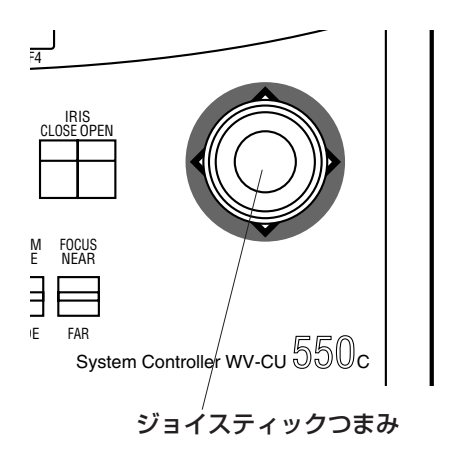

### パン、チルトの速度を調節するには

- ジョイスティックつまみによるパン、チルトの速度が速すぎる場合
	- q カーソルキーを操作してA1メニューを液晶ディス プレイに呼び出します。 w F3キーを押して、SLWをONにします。 **Camera 01 1** Monitor 04 **SLW OFST** A1
		- □SLW:SLW ON ■SLW:SLW OFF SLWをONにしている間、ジョイスティックによるパン、チルト操作が低速になります (FSTを選択すると高速になります)。 A1メニューでFSTを選択しているとき、[STOP/SLOW]スイッチを押しながらジョイ スティックつまみを操作しても低速でパン、チルトを行うことができます([ALT]スイッ チのLEDが消灯している場合)。
- パン、チルト位置を微調節する場合 回転台を少しだけ移動した後、停止させることで、監視位置の微調節ができます。微調節する場 合、はじめに[ALT]スイッチを押して、[ALT]スイッチのLEDを点灯させます。その後、 [STOP/SLOW]スイッチを押しながらジョイスティックつまみを操作してください。ジョイ スティックつまみを操作した方向に1ステップだけ旋回した後、自動的に停止します。

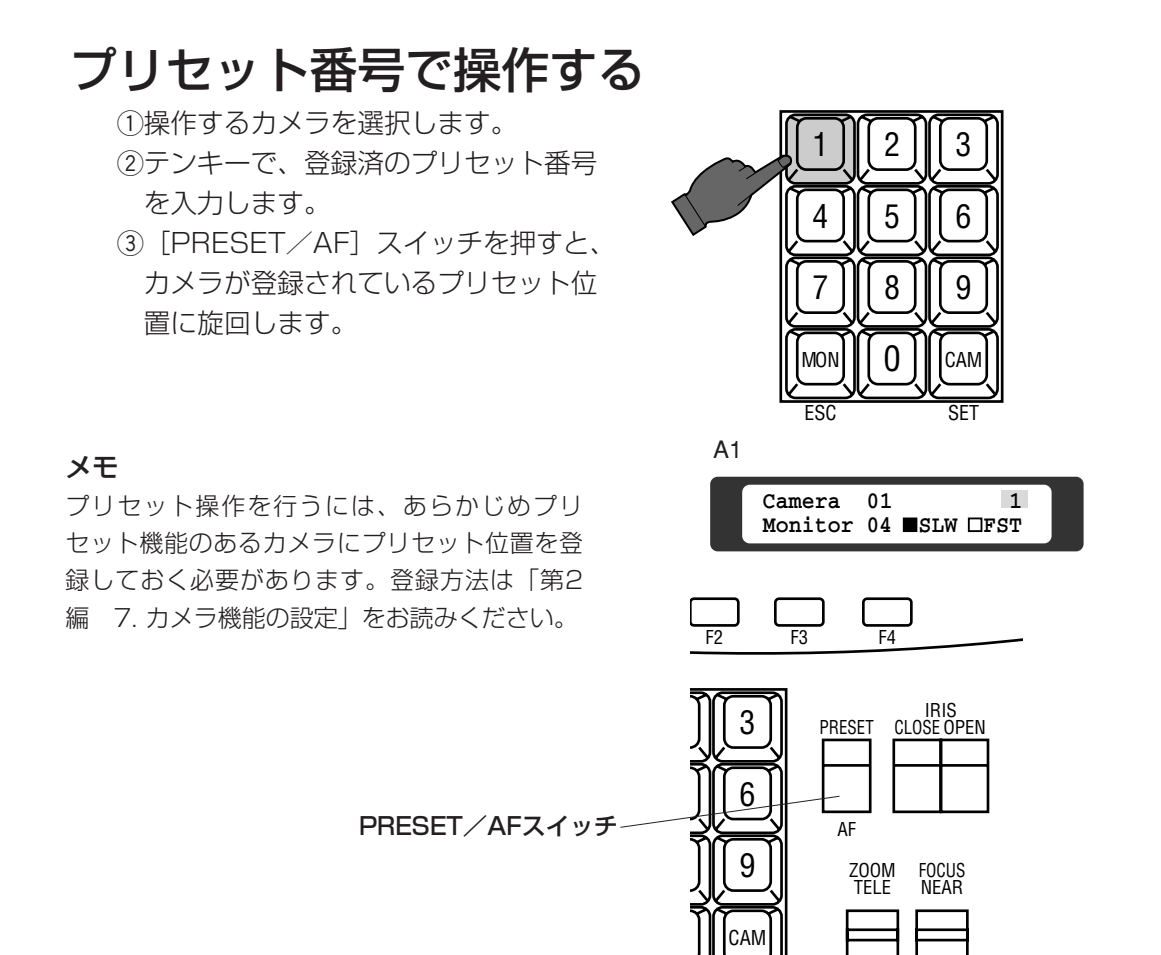

# カメラポジション番号を直接指定する

(1)操作するモニターを選択します。 2カーソルキーを操作してD5メニューを 液晶ディスプレイに呼び出します。

- 3 [F4] キーを押します。右のメニュー に変わります。
- r[F1]キーを押し、液晶ディスプレイ の上段に「On」を表示させます。[F1] キーを押すたびに「On」と「Off」が 交互に切り換わります。

## メモ

「On」にするとMON(ESC)キーの機能がカ メラポジション確定キーに変わります。「On」 にした後、モニターの選択を確定するときは [F1]キーで行います。

- t[F4]キーを押し、D5メニューに戻 ります。
- 6テンキーで、登録済のカメラポジショ ン番号を入力します。
- uMON(ESC)キーを押すと、カメラ ポジション番号に登録されているカメ ラが、設定されているプリセット位置 に旋回します。

#### 重要

カメラポジション番号で操作するには、あらか じめシステムにカメラポジション番号とカメラ 番号、プリセット番号の対応を登録しておく必 要があります。登録方法は「第2編 6. システ ムの基本設定」をお読みください。また、マト リクススイッチャー付属のシール([カメラポ ジション]または [CAM POSI]) を右図の位 置に貼ってお使いください。

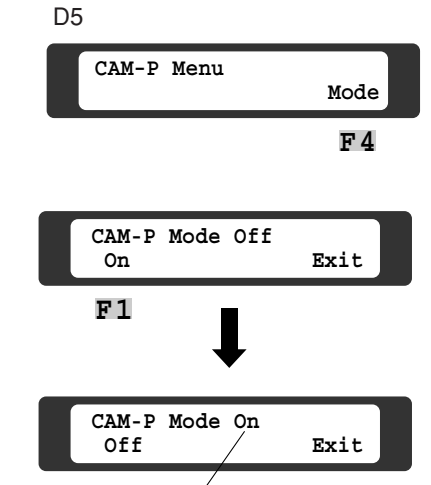

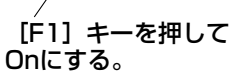

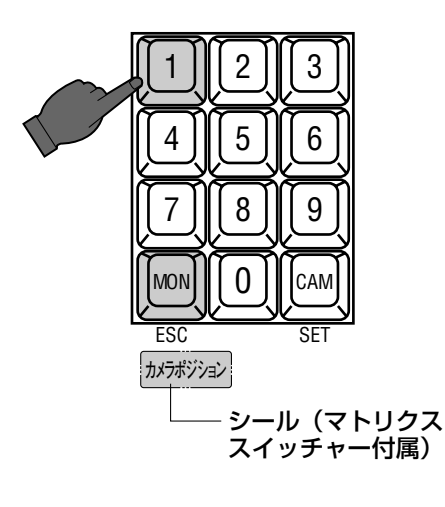

# 外部スイッチでカメラポジション番号を切り換える

外部スイッチを使って、 登録されているカメラポジション番号の順番にカメラ映像を切 り換えることができます。 操作を行うには、外部制御スイッチを本機に接続 (177ページ) し、セットアップメ

ニューでカメラポジション操作の設定 (126ページ) を行う必要があります。

①操作するモニターを選択します。

② [Cam-Posi-Inc] キーを押すと、前回 操作したカメラポジション番号にプラス 1した番号のカメラ映像に切り換わりま す。

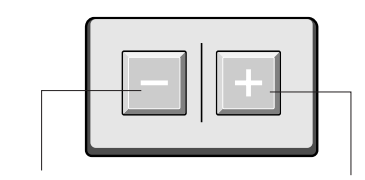

[Cam-Posi-Dec]キー [Cam-Posi-Inc]キー

e[Cam-Posi-Dec]キーを押すと、前回操作したカメラポジション番号にマイナ ス1した番号のカメラ映像に切り換わります。

コントローラーからカメラポジション番号の指定をせずに、初めて外部スイッチでカ メラポジション番号の切り換え操作を行うと、セットアップメニューのカメラポジ ションのリストに登録されている最も小さい番号のカメラ映像が表示されます。 カメラポジションの登録が1つの場合は、外部スイッチを何度押しても登録されてい るカメラポジションの映像しか表示されません。 カメラポジションが未登録の場合は、外部スイッチを操作しても映像は表示されませ  $\mathcal{h}_{J\alpha}$ 

#### 重要

- 外部スイッチを使ってカメラポジション番号の切り換えを行った場合、コントローラーの液晶 ディスプレイにはカメラポジション番号が表示されません。カメラポジション番号の切り換えを 行うと、液晶ディスプレイには、カメラポジションに設定されたカメラ番号のみが表示されます。
- カメラポジションを切り換えた後に外部スイッチを操作すると、約0.5秒間BUSY表示が点灯し ます。

# 自動パンニングによる映像の監視

自動パンニングとは、カメラを水平方向に自動旋回させる機能です。自動パンニング には次の5つの機能があります。

- オートパンニング 自動的に、コンビネーションカメラまたは回転台に設定したリミットスイッチの区 間をパンニングし続けます。
- オートシーケンス

自動的に、コンビネーションカメラに設定されているプリセット番号をプリセット 番号の小さい順番で切り換えます。

• オートソート

自動的に、設定されているプリセット位置をカメラの原点位置から左回りに切り換 えます。

• ランダムパンニング(Random-1、Random-2)

Random-1:自動的に、コンビネーションカメラまたは回転台側で設定した時間 (n秒)自動的に旋回した後、2×n秒停止します。

Random-2: 自動的に、移動方向と時間が不規則(ランダム)な動きになるよう に動作します。

これらの機能を使用するためには、使用するカメラまたは回転台が各機能をサポート している必要があります。また、使用する機能によっては、カメラまたは回転台の設 定が必要です。使用可能な機能と機種の対応例は下表を参照してください。詳しくは、 使用するカメラまたは回転台の取扱説明書をお読みください。

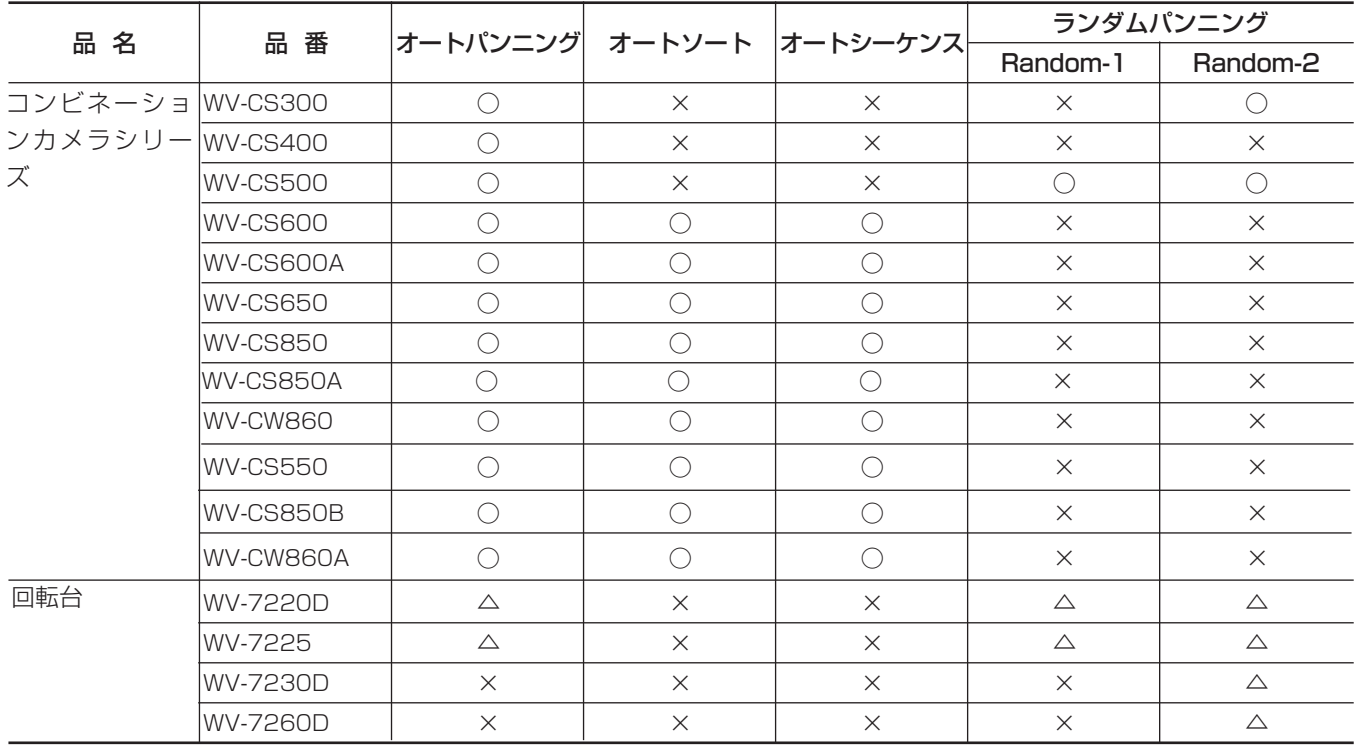

凡例 ○:動作可能 △:レシーバー使用時のみ動作可能 ×:動作不可能

# 自動パンニングを行う

q自動パンニングを行うカメラを選択 します。

- 2カーソルキーを操作して、B1メ ニューを液晶ディスプレイに呼び出 します。
- オートパンニングで映像を監視する 場合

[F1]キーを押します。[1] キーを押してから [F1] キーを 押して実行することもできます。

• オートソートで映像を監視する場合 [2] キーを押してから [F1] キーを押します。

- オートシーケンスで映像を監視する 場合 [3] キーを押してから [F1] キーを押します。
- ランダムパンニングで映像を監視す る場合 [F2]キーを押します

## B1

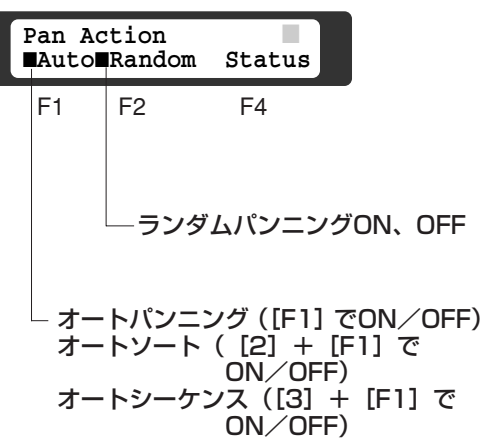

### 液晶ディスプレイの表示について

- オートパンニング、オートソート、オートシーケンスのいずれかを実行している場合、Autoの 左が反転表示されます。 □:オートパンニング、オートソート、オートシーケンスのいずれかがON
- ■: OFF
- ランダムパンニングを実行している場合、Randomの左が反転表示されます。  $\square$ : ON
- ■:OFF
- 1台のカメラに対し、オートパンニング、オートソート、オートシーケンス、ランダムパンニン グのいずれか1つだけ実行できます。複数の機能を組み合わせて実行することはできません。

# パトロールラーンによる映像の監

WV-CS850シリーズ、WV-CW860シリーズ、WV-CS550のコンビネーションカ メラでは、操作した内容を学習できます。学習した操作を再現する機能をパトロール ラーンと呼びます。パトロールラーンは次の手順で操作できます。

# コンビネーションカメラに操作内容を記憶させる

コンビネーションカメラに操作内容を学習させる方法には次の2つの方法があります。

• カメラ操作中に学習させる。

• カメラのセットアップメニューで学習させる。

ここでは、カメラ操作中に記憶させる方法について説明します。

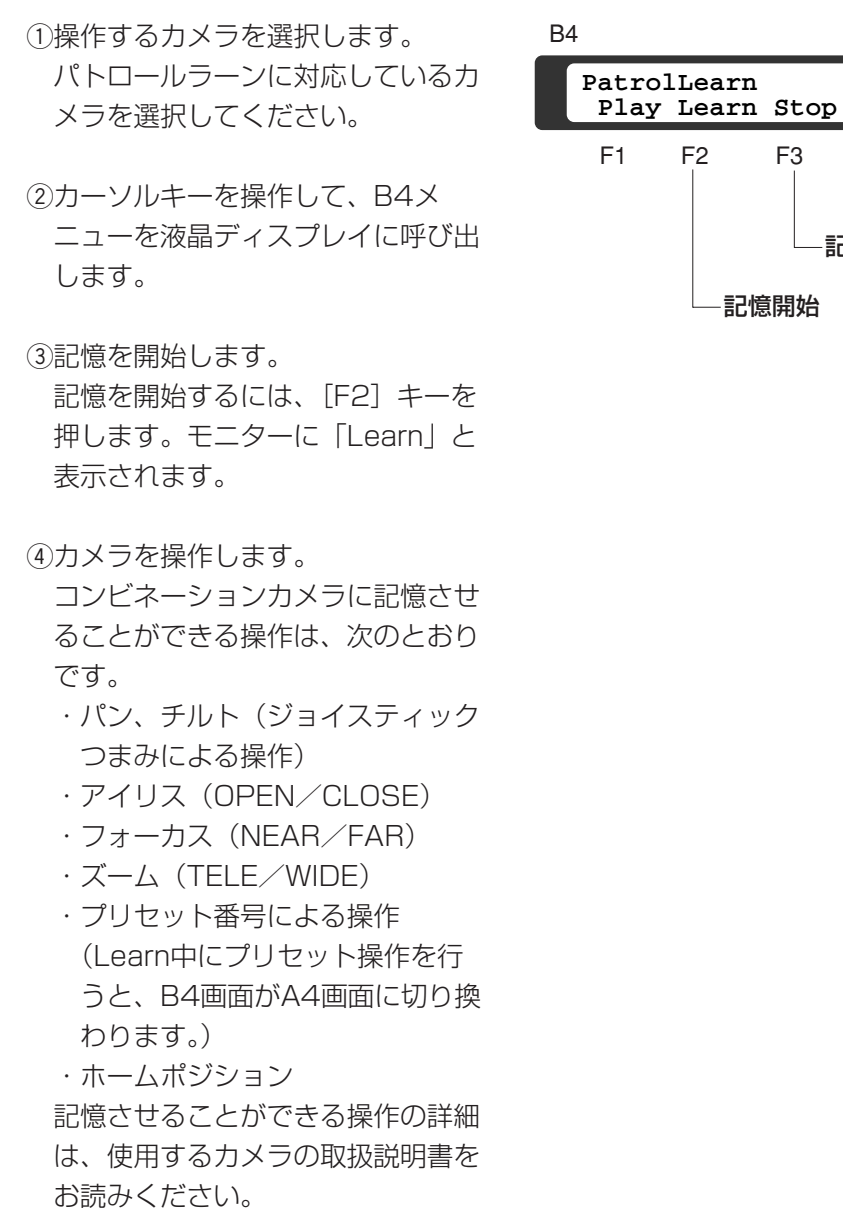

(5)記憶を終了します。 [F3]キーを押します。

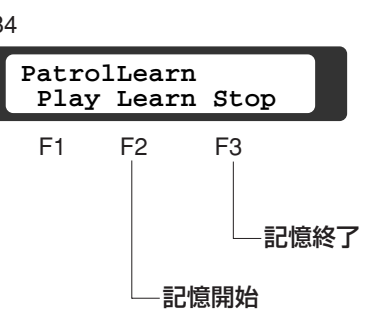

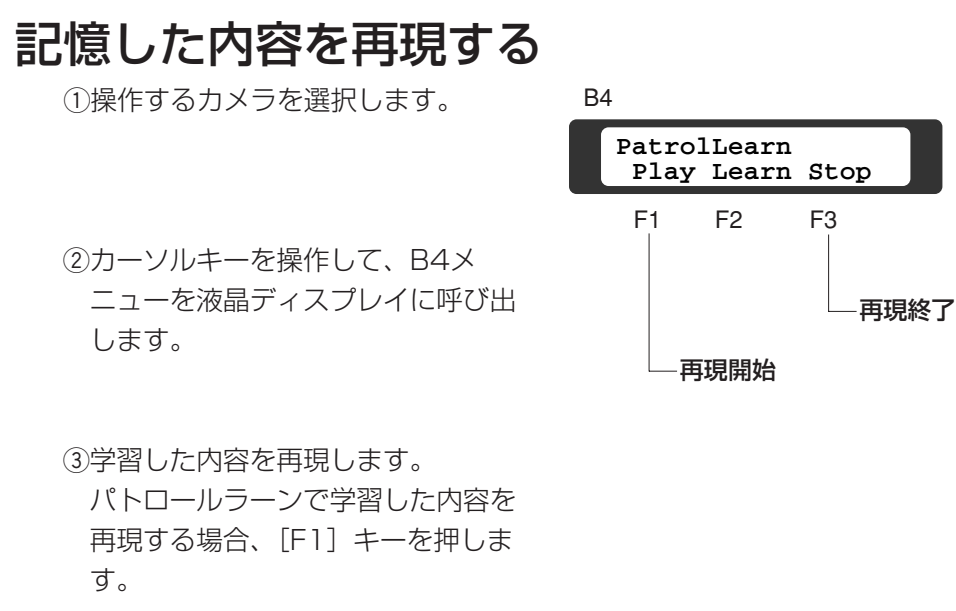

4再現を終了するときは [F3] キー を押します。 パン、チルトなど、他の操作をして、 終了することもできます。

# 操作中にプリセット位置を設定する

使用するコンビネーションカメラによっては、操作中にプリセット番号を設定でき る機種があります。操作中にプリセット位置を登録する場合は、次の手順で操作し てください。

(1)操作するカメラを選択します。

- 2登録したいプリセット位置にコンビ ネーションカメラを旋回し、ズーム およびアイリスなどを調節します。
- **③カーソルキーを操作して、B5メ** ニューを液晶ディスプレイに呼び出 します。

(4)テンキーで登録するプリセット番号 を入力し、[F1]キーを押します。 テンキーで入力した番号でプリセッ トが登録されます。 すでにプリセットが登録されている 番号を入力すると上書きされますの で注意してください。 プリセット位置に登録できる操作は 次のとおりです。 ・パン、チルト ·アイリス (OPEN/CLOSE) ・フォーカス(NEAR/FAR) ・ズーム (TELE/WIDE)

登録できる操作の詳細は、使用する カメラの取扱説明書をお読みくださ い。

 **Set PrePOSI SetUp** B5

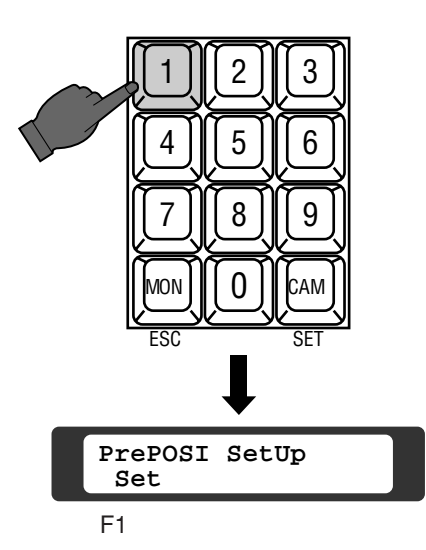

# カメラ電源とハウジングの操作

カメラの電源、カメラハウジングのワイ パーやデフロスターを操作します(レ シーバー(WV-RC100、WV-RC150) または、コンビネーションカメラ)。

(1)操作するカメラとモニターを選択しま す。 wカーソルキーを操作して、B2メニュー

を液晶ディスプレイに呼び出します。

3カメラの電源とハウジングの操作

• カメラの電源を操作するには、[F1] キーを押します。キーを押すたびに Camの左が反転します。  $\square$ : ON

■: OFF

• ワイパーを操作するには、[F3]キー を押します。キーを押すたびにWiper の左が反転します。

## $\square$ : ON

■: OFF

- デフロスターを操作するには、[F4] キーを押します。キーを押すたびに Defの左が反転します。 □:ON
	- ■:OFF

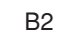

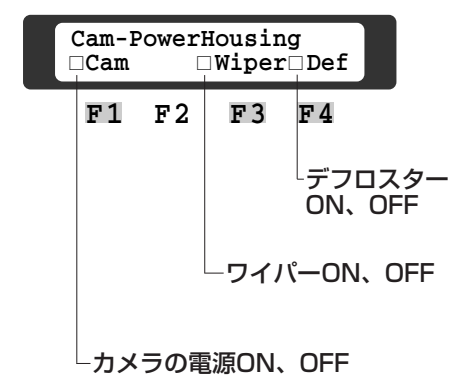

### 重要

ワイパーブレードの磨耗を防ぐため、不要 なときは必ずOFFにしてください。OFF にするまでワイパーは動き続けます。

# カメラ機能の操作

電子シャッター、電子的感度アップ、電子ズーム、ホームポジションへの移動、逆光 補正を操作します。操作は、モニタ上のカメラ映像を見ながら行います。

```
重要
```
これらは該当する機能を備えているカメラでだけ使用できます。接続しているカメ ラと周辺機器の機能を確かめてください。

## 電子シャッターの使いかた

- q希望するカメラとモニター番号を選択 します。 wカーソルキーを操作してC1メニューを 表示します。
- e電子シャッターモードのOn/Offを選 択します。

[F1]キーを押すたびに液晶ディスプ レイに「On」または「Off」が表示さ れます。電子シャッターを使用する場 合、「On」を表示します。

(4)シャッタースピードを選択します。

- Shutterを「On」にした後、[F3] または [F4] キーでシャッター速度 を設定します。
- [F3]を押すたびにシャッター速度 が遅く、[F4]を押すたびに速くな ります。希望する速度を選択します。 [F3]:1/10 000秒→1/4 000 →1/2 000→1/1 000→ 1/500→1/250→1/ 100秒 [F4]:1/100秒→1/250→1/ 500→1/1 000→1/ 2 000→1/4 000→/ 10 000秒

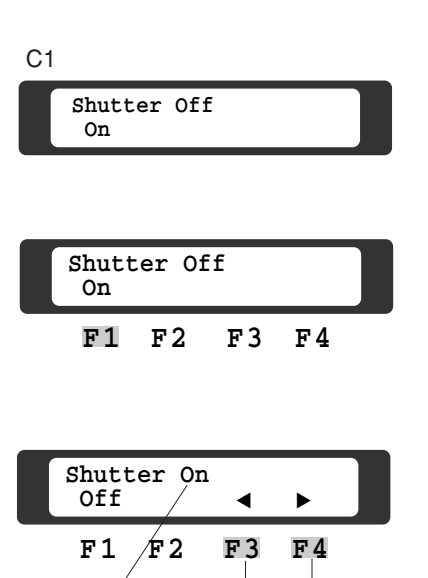

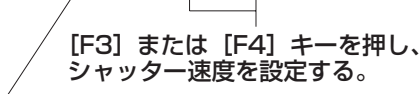

[F1]キーを押し、ONにする。

### メモ

選択できる速度の範囲は、カメラによって異な ります。 速度は、カメラの状態表示(72ページ)で確認 することができます。

#### 電子感度アップのしかた **F1 F2 F3 F4 Sens Up Off Auto Manual** C<sub>2</sub> **F1 F2 F3 F4 Sens Up Off Auto Manual Sens Up Auto Off Manual**  ▲ ▲ 感度を電子的にアップできます。感度をアップする場合、システムが自動で感度を調 節する「Auto」または、手動で設定する「Manual」を選択できます。電子感度 アップを使用しない場合、「Off」にします。 ●自動感度アップモードに設定する (1)電子感度アップするカメラとその映像 を表示するモニターを選択します。 wカーソルキーを操作してC2メニューを 表示します。 [F1]キーを押すたびに、液晶ディスプ レイの表示が「Auto」または「Off」に 切り換わります。感度アップを自動にす る場合、「Auto」を表示します。 次に [F3] または [F4] キーを押して 最大感度を設定します。 [F3]:10倍→6倍→4倍→2倍

[F4]:2倍→4倍→6倍→10倍

メモ

選択できる倍率は、カメラによって異なります。 倍率は、カメラの状態表示(72ページ)で確 認することができます。

[F1]キーを押してAutoにする。

**F1 F2 F3 F4**

## ●マニュアル感度アップモードに設定する

[F2]キーを押すたびに、液晶ディスプ レイの表示が「Manual」または「Off」 に切り換わります。手動で感度を調節す る場合、「Manual」を表示します。 次に [F3] または [F4] キーを押して 感度を設定します。 [F3]を押すたびに倍率が低く、[F4]

を押すたびに高くなります。

- [F3]:32倍→16倍→10倍→6倍→ 4倍→2倍
- [F4]:2倍→4倍→6倍→10倍→16倍 →32倍

## メモ

選択できる倍率は、カメラによって異なります。 倍率は、カメラの状態表示(72ページ)で確 認することができます。

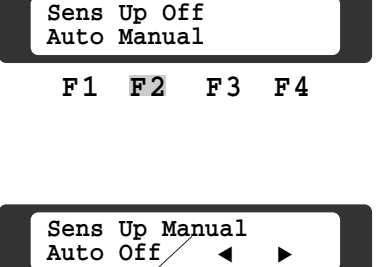

## [F2]キーを押してManualにする。

**F1 F2 F3 F4**

## 電子ズームの操作

カメラ映像の中で希望する位置をズームアップ(拡大)します。 2通りの操作方法があります。

重要

この機能は、WV-CL700とWV-BL600でのみ有効な機能です。

## (1)ズームアップ後にズーム位置を選択するとき

- q電子ズームを行うカメラとその映像を 表示するモニターを選択します。 希望するカメラとモニター番号を選択 します。
- wカーソルキーを操作して、C3メニュー を液晶ディスプレイに表示します。
- 3電子ズームを「On」にします。 [F1]キーを押すたびに液晶ディスプ レイの表示が「On」または「Off」に 切り換わります。 電子ズームを使用する場合、「On」を 表示します。「On」にすると、以前に 選択した位置がズームアップされて、 モニターに表示されます。

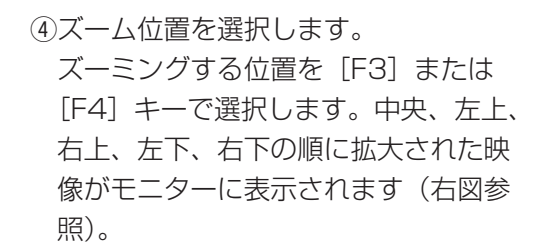

 $[F3]$ :  $(5) \rightarrow (4) \rightarrow (3) \rightarrow (2) \rightarrow (1)$  $[FA]$ :  $(1) \rightarrow (2) \rightarrow (3) \rightarrow (4) \rightarrow (5)$ 

6モニターに選択した位置に対応する映 像がズームアップされて表示されます。 6電子ズームの終了 ズーム中に[F1]キーを押し「Off」 にすると、電子ズームは解除されます。

C3メニューに戻ります。

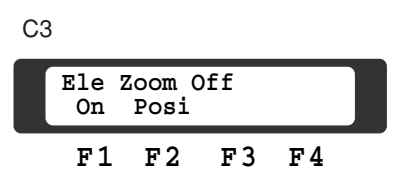

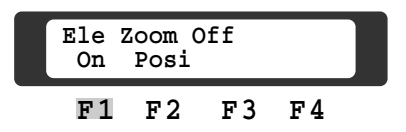

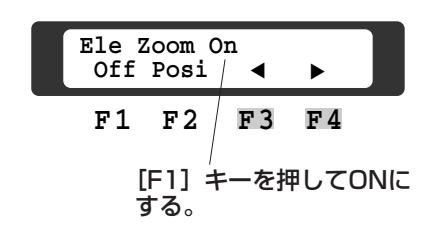

 $\left(4\right)$ 

 $(2)$ 

 $\begin{array}{c|c}\n\hline\n\text{(1)} & \text{(3)} \\
\hline\n\end{array}$ 

映 像  $\overline{\mathcal{D}}$ 操 作

43

 $\binom{5}{5}$ 

## (2)ズームアップ前に位置を選択するとき

- (1)カメラとモニターを選択します。 希望するカメラとモニター番号を選択 します。
- wカーソルキーを操作して、C3メニュー を液晶ディスプレイに表示します。

3位置選択モード [F2] キーを押して 「Posi」を上段に表示させます。 再度押すと「Off」になります。

- (4)ズーム位置を選択します。 ズーミングする位置を [F3] または [F4] キーで選択します。ズーム選択 位置がモニターにグレー表示されます。
	- $[F3]$ :  $(5) \rightarrow (4) \rightarrow (3) \rightarrow (2) \rightarrow (1)$  $[FA]$ :  $(1) \rightarrow (2) \rightarrow (3) \rightarrow (4) \rightarrow (5)$
- t[F1]キーを押します。押すたびに液 晶ディスプレイの表示が「On」または 「Off」に切り換わります。電子ズーム を行う場合、「On」を表示させます。
- 「On」にすると、モニターに指定され た場所がズームアップされて表示され ます。
- [F2]キーを押すと電子ズームを行わ ないでC3メニューに戻ります。

6電子ズームの終了

ズーム中に[F1]キーを押し「Off」 にすると、電子ズームは解除されます。 C3メニューに戻ります。

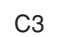

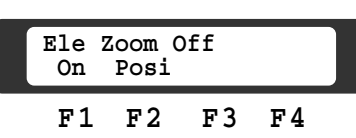

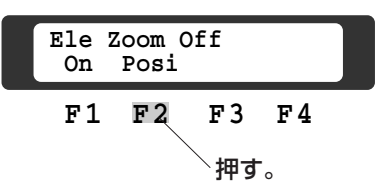

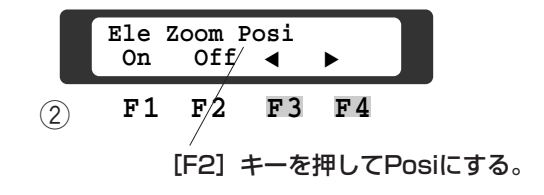

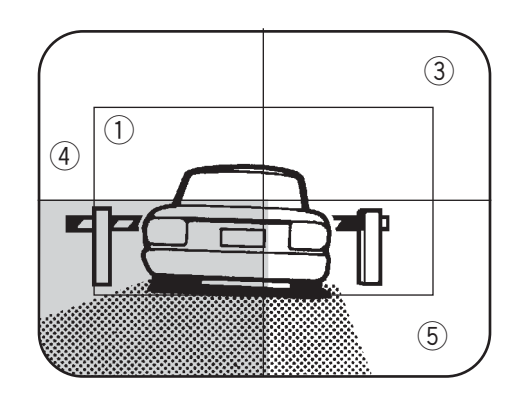

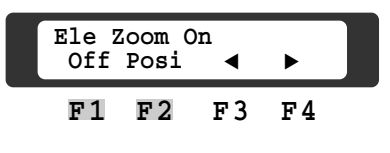

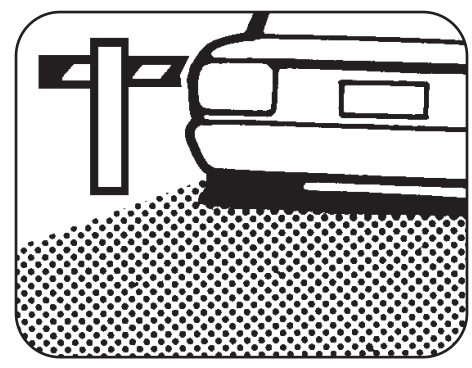

# カラー映像の白黒切り換え

使用するコンビネーションカメラによっては、カラー映像を白黒映像に切り換えるこ とができる機種があります。操作中にカラー映像を白黒映像に切り換える場合は、次 の手順で操作してください。

q操作するカメラを選択します。

**②カーソルキーを操作して、C4メ** ニューを液晶ディスプレイに呼び出 します。

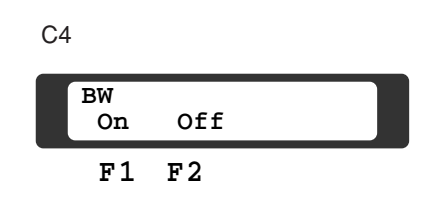

(3)カラー映像を白黒映像にします。 [F1]キーを押すとカラー映像が 白黒映像になります。白黒映像をカ ラー映像に戻すときは [F2] キー を押します。

# ショートカットによるカメラ機能の操作

使用するコンビネーションカメラによっては、ショートカットでカメラ機能を実行で きる機種があります。ショートカットでカメラ機能を実行する場合は、次の手順で操 作してください。

(1)操作するカメラを選択します。

wカーソルキーを操作して、C5メニュー を液晶ディスプレイに呼び出します。

C5

**F1 CamFUNC CameraFunction**

- eテンキーで登録する実行したい機能 のショートカット番号を入力し、 [F1]キーを押します。ショート カットで実行できるカメラ機能の一 例を示します。詳しくは、お使いに なるカメラの取扱説明書をお読みく ださい。
- スーパーダイナミックⅡON (84)/OFF(85)
- 電子シャッターON (171) / OFF (172)、電子シャッター速度の調 節 増加 (173) /減少 (174)
- AGC (Auto Gain Control) ON  $(175) /$  OFF $(176)$
- 電子感度アップON (177) / OFF (178)、電子感度の調節 増加 (179)/減少(180)
- カメラリスタート(100)

# システムコントローラーからホームポジションに戻す

プリセット式コンビネーションカメラで基準となるカメラ位置(ホームポジション) に戻したいとき操作します。

次のいずれかの方法でホームポジションに戻すことができます。

- ●モニターに表示しているプリセット式コンビネーションカメラだけをホームポジ ションに戻す
- ●本体に接続されているすべてのプリセット式コンビネーションカメラを一括して ホームポジションに戻す (48ページ)

プリセット式コンビネーションカメラにホームポジションが設定されていない場合、 動作しません。設定方法は、「第2編 7.カメラ機能の設定」をお読みください。

## ●モニターに表示しているプリセット式コンビネーションカメ ラだけをホームポジションに戻す

#### メモ

Home Position All Keyが「Off」のときに操作することができます。(125ページ)

①モニターに表示しているプリセット式 コンビネーションカメラだけをホーム ポジションに戻す場合は、希望するカ メラとモニター番号を選択します。 wカーソルキーを操作して、D1メニュー

を液晶ディスプレイに呼び出します。

eホームポジションに戻すには、[F1] キーを押して、「Home」の左を□にしま す。

このとき、液晶ディスプレイにホームポ ジションに対応するプリセット番号が表 示され、カメラがプリセット位置に旋回 します。

- □: ホームポジションにいることを示す。 ■: ホームポジションにいないことを示
	- す。

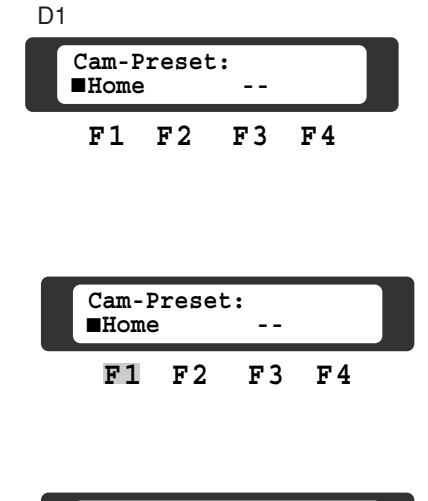

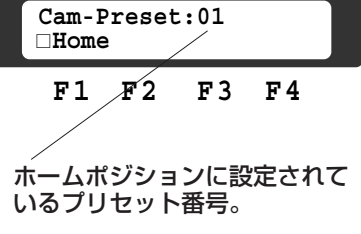

## ●本体に接続されているすべてのプリセット式コンビネーショ ンカメラを一括してホームポジションに戻す

## メモ

Home Position All KeyがOnのときに操作することができます。(125ページ)

qカーソルキーを操作して、D1メニュー を液晶ディスプレイに呼び出します。 wホームポジションに戻すには、[F1] キーを押して、「Home」の左を□にし ます。 □: ホームポジションにいることを示 す。

■:ホームポジションにいないことを 示す。

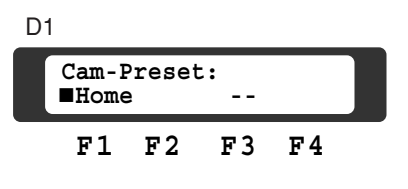

■ **Home - -Cam-Preset:**

#### メモ

Home Position All KeyがOnのときに、あるカ メラだけをホームポジションに戻すには、カメラ 側のプリセット設定で、あらかじめ覚えやすいプ リセット番号にホームポジションを設定し、通常 のプリセット番号を呼び出す操作を行うとカメラ の位置をホームポジションに戻すことができます。

### 重要

次の場合は、カメラを一括してホームポジション に戻すことができません。

- モニタービジー、カメラビジーの場合(この場 合、カメラを個別にホームポジションに戻すこ ともできません)
- 他のオペレーターがカメラを選択している場合
- 操作しているモニター以外でアラームが発生し ている場合

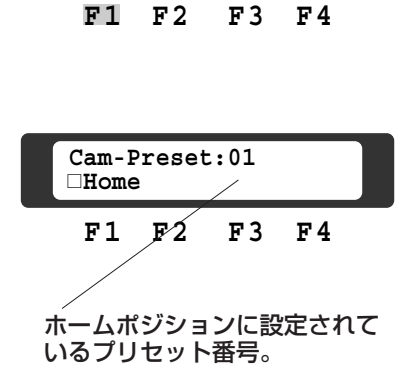

# 自動でホームポジションに戻す(セルフリターン)

セットアップメニューのセルフリターン (125ページ) がOff以外に設定されている 場合、カメラ操作を止めてから設定した時間が経過すると、自動的にカメラがホーム ポジションに戻ります。

セルフリターンを使用する場合は、必ずカメラ側のセルフリターンの設定をOffにし てください。

### 重要

次の場合は、カメラを自動でホームポジションに戻すことができません。

- アラーム入力信号中断中のモニター1に表示されているカメラの場合(ただし、アラーム抑止を 解除するとホームポジションへ戻ります)
- モニターにアラーム表示をしているカメラの場合(アラームリセットや新しいアラームが入っ たことによって、モニターへのアラーム表示を終了したカメラは、その時点でホームポジショ ンへ戻ります)

# 逆光補正(BLC)モードの選択

被写体の背景に極端に明るい光源があるとき、逆光補正を行うと被写体が見やすくな ります。逆光補正モードには、次の2つの方法があります。

- システムが自動的に補正を行う自動モード「Auto」。
- あらかじめプリセット位置ごとに設定する補正方法(プリセットモード)「Preset」。 設定方法は、「第2編 7. カメラ機能の設定」をお読みください。

qカメラとモニターを選択します。 逆光補正を行うカメラとモニター番号を選択します。

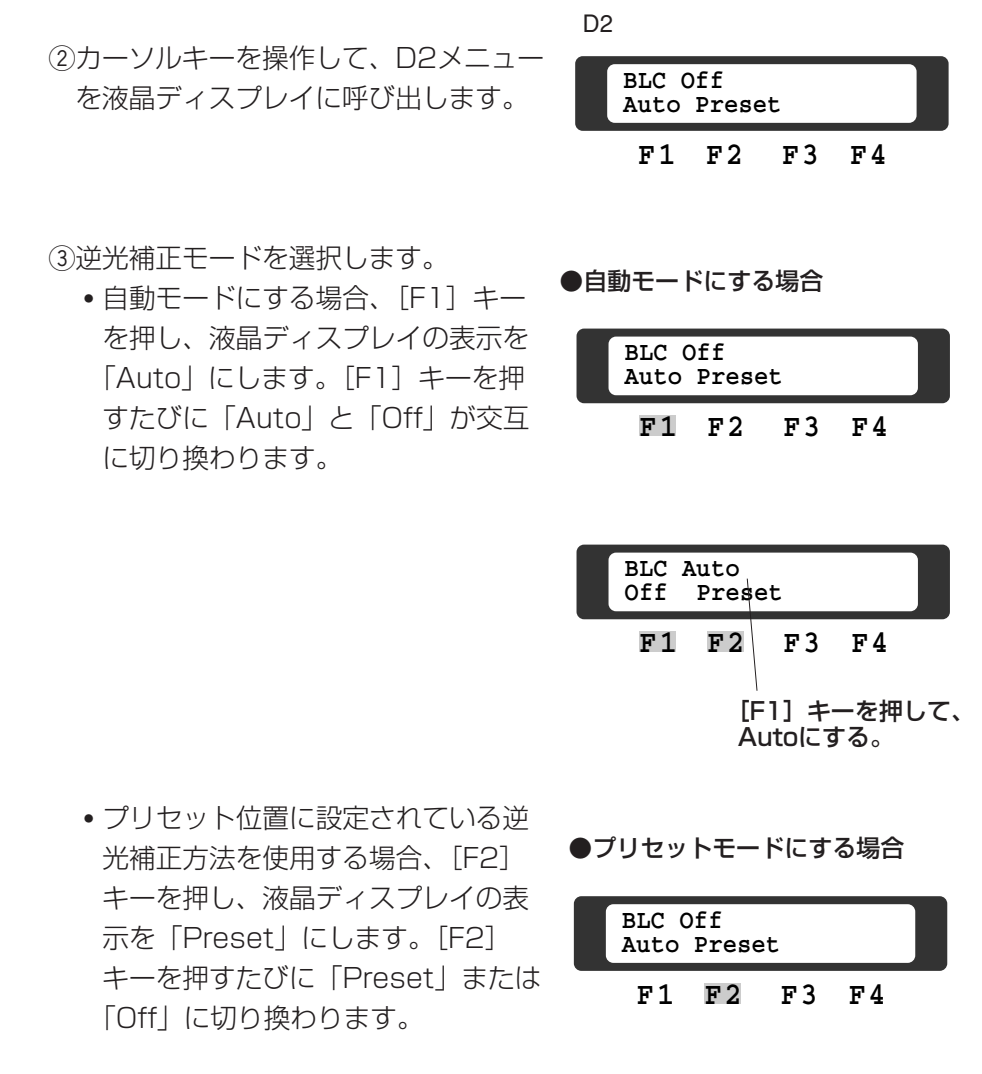

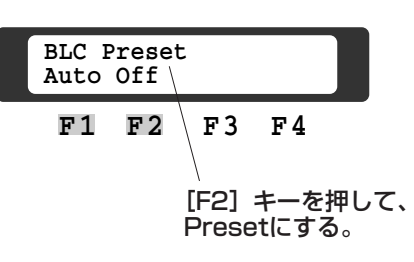

# ビデオ出力ボードに入力した映像の表示(拡張映像入力)

下図のようにシステムを構成したとき、ビデオ出力ボードの映像入力コネクターに入 力した映像をモニターに表示できます。この場合モニターには、マトリクススイッ チャーが表示しているカメラタイトルや日付、時刻などは表示されません。

- ①モニターを選択します。 映像を入力したコネクターと同系統の 映像出力に接続されているモニターを 選択します。
- (2) [ALT] スイッチを押します (LED点 灯)。
- ③MON (ESC) キーを押します。モニ タ-の映像が映像出力ボードの入力コ ネクターに入力されている映像に切り 換わりA1メニューに「in」が表示され ます。
- r再度[ALT]スイッチを押し、MON (ESC)キーを押すと、通常の状態に戻 ります。

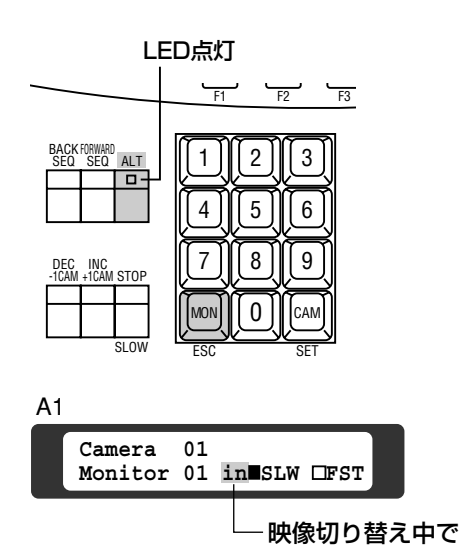

あることを表示

### メモ

A1メニューを表示中は、MON(ESC)キーの 代わりに、[F1]キーが使用できます。

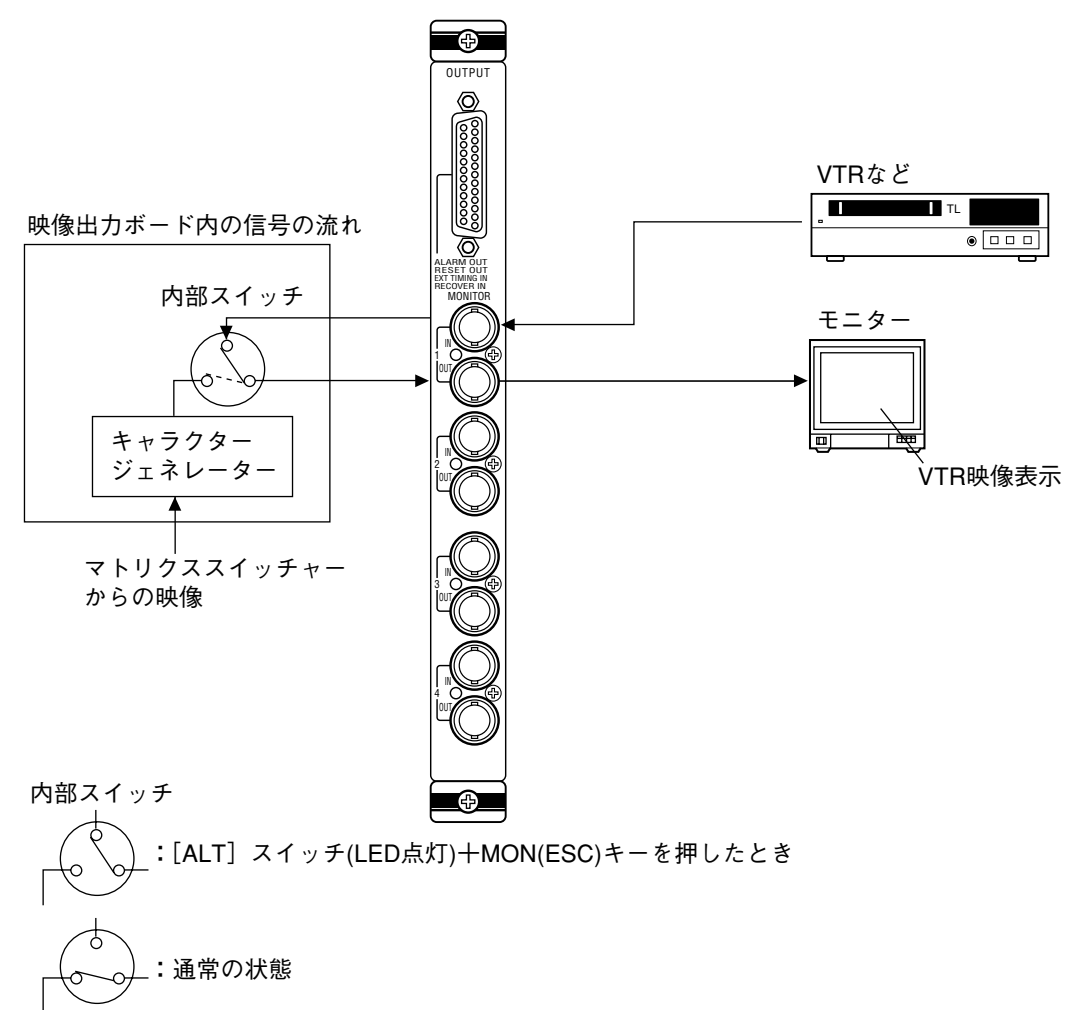

# コンビネーションカメラのクリーニング

コンビネーションカメラを使用している場合、長期間使用しているとモニターにノイ ズが入ることがあります。このようなときは、コンビネーションカメラをクリーニン グする必要があります。 コンビネーションカメラのクリーニングは、セットアップメニューのオートクリーニ ングメニューに設定した曜日・時間で自動的に行うことができます。必要に応じて手 動でクリーニングすることもできます。 オートクリーニングメニューの使いかたは「第2編 設定」の「オートクリーニング

メニュー」をお読みください。

重要

- コンビネーションカメラのクリーニング中は映像を監視することはできません。クリーニングを 実行するときは、営業終了後など映像の監視を中断しても良い時間帯を選んで設定してください。
- クリーニングに要する時間は、カメラ1台あたり約30秒です。
- クリーニングを中断する場合は、MON(ESC)キーを押してください。
- クリーニングを実行してもノイズが解消されない場合は、機器の故障が考えられます。使用を中 止し、販売店にご連絡ください。

# Chapter 6 ツアーシーケンスの使いかた

ここではツアーシーケンスの使いかたについて説明しています。ツアーシーケンスは、 事前にカメラや外部機器の動作をシステムに登録して、その内容を順に実行してモニ ターにカメラ映像を表示します。シーケンス実行中にスポット監視に切り換えたり、 またその逆もできます。

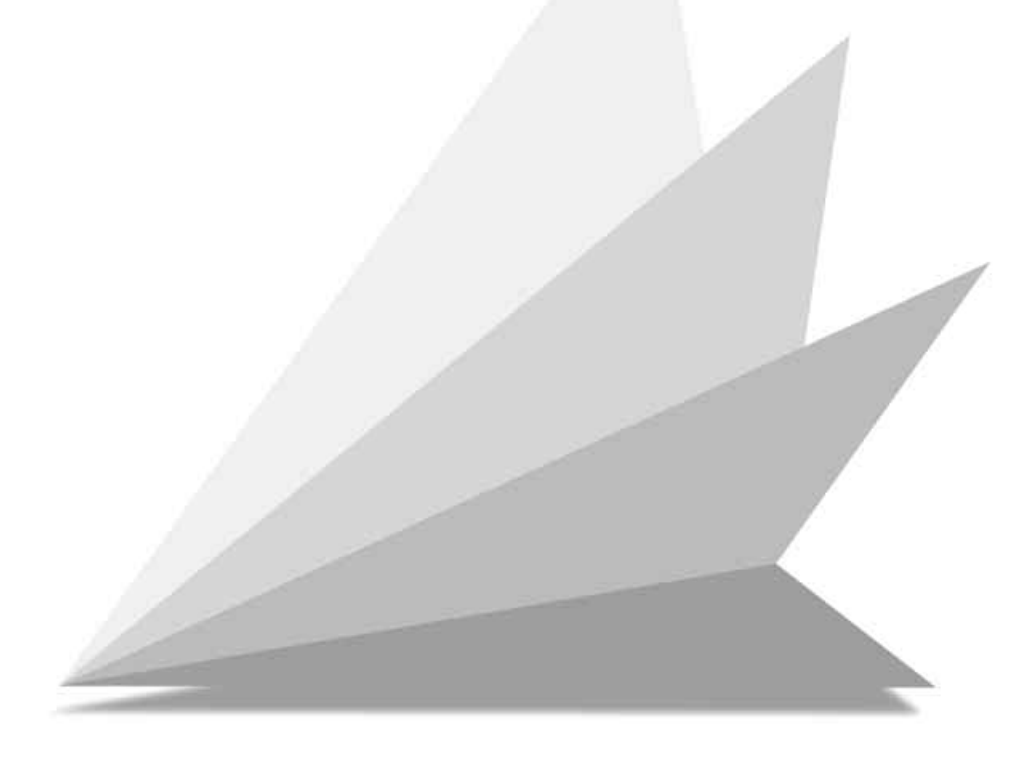

# ツアーシーケンスの概

ツアーシーケンスは複数のステップで構成されています。 ツアーシーケンスを行うには、あらかじめシステムに動作内容を登録する必要があり ます。登録方法は、「第2編 2. ツアーシーケンスの設定」をお読みください。

# オートスキップ機能

そのステップで映像がないとき自動的に次のステップに移るように設定することがで きます。

## 表示時間

ステップごとに表示時間を変えて表示することができます。 時間は1秒単位で最小0秒から最大30秒まで設定できます。 設定した時間は、タイムラプスVTRを起動するための外部制御タイミング信号をON に設定したとき無視されます。

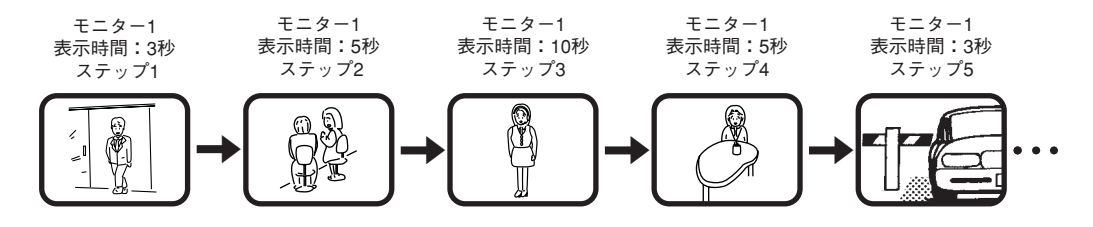

64台のカメラ映像を希望する順番(64台のカメラをツアーするのにたとえ)で望む モニターに表示します。1シーケンスは64ステップで構成され、16シーケンスまで 設定できます。

シーケンスごとにオートスキップ機能を使用できます。ステップごとにプリセット位 置呼び出し、表示時間、レシーバーなどの外部機器制御を設定できます。

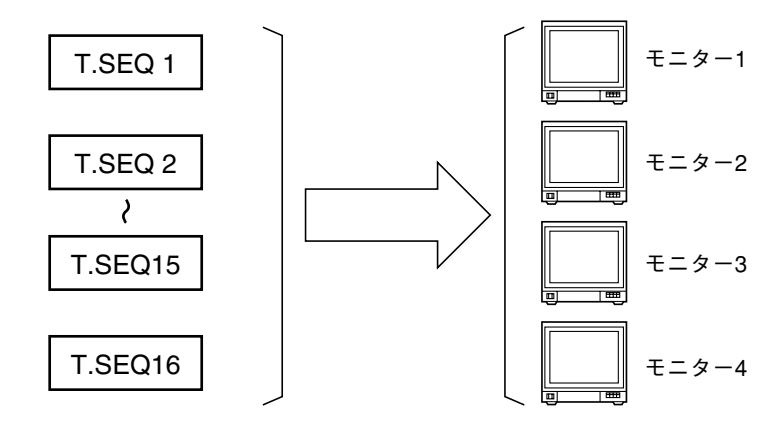

16ツアーを任意のモニターに表示します

# ツアーシーケンスの使いかた

ツアーシーケンスは合計16種類登録できます。16種類のツアーシーケンスを任意 の4台のモニターに割り当てるができます。

# ツアーシーケンスの開始

①モニターの選択

制御するモニターを選択します。

## ②ツアーシーケンス番号の選択

テンキーで、希望するツアーシーケン ス番号(1~16)を入力します。

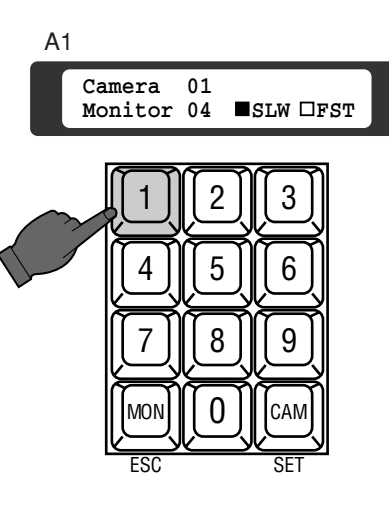

**Camera 01 1 Monitor 04 ■SLW OFST** 

液晶ディスプレイの上段(右端)に1 が表示されます。

## (3)ツアーシーケンスの実行

[FORWARD SEQ]スイッチを押す と、シーケンスが実行されます。液晶 ディスプレイには図のように表示され ます。

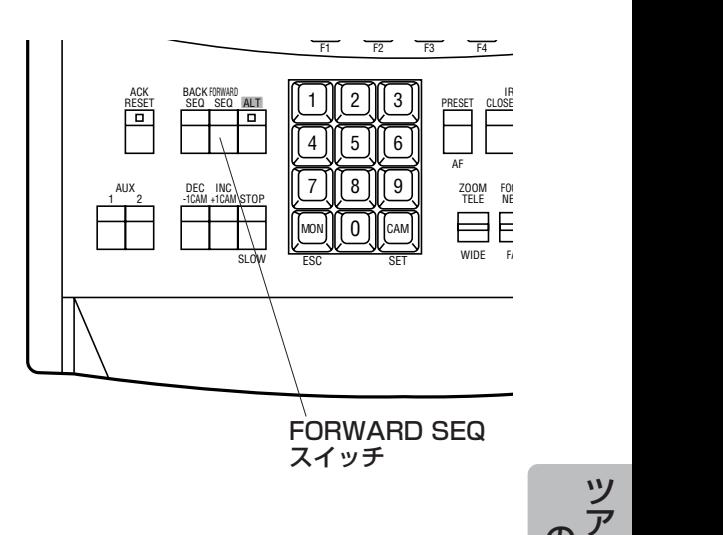

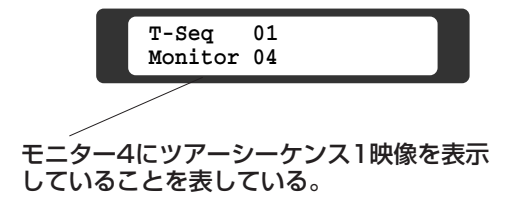

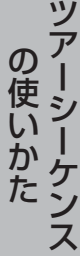
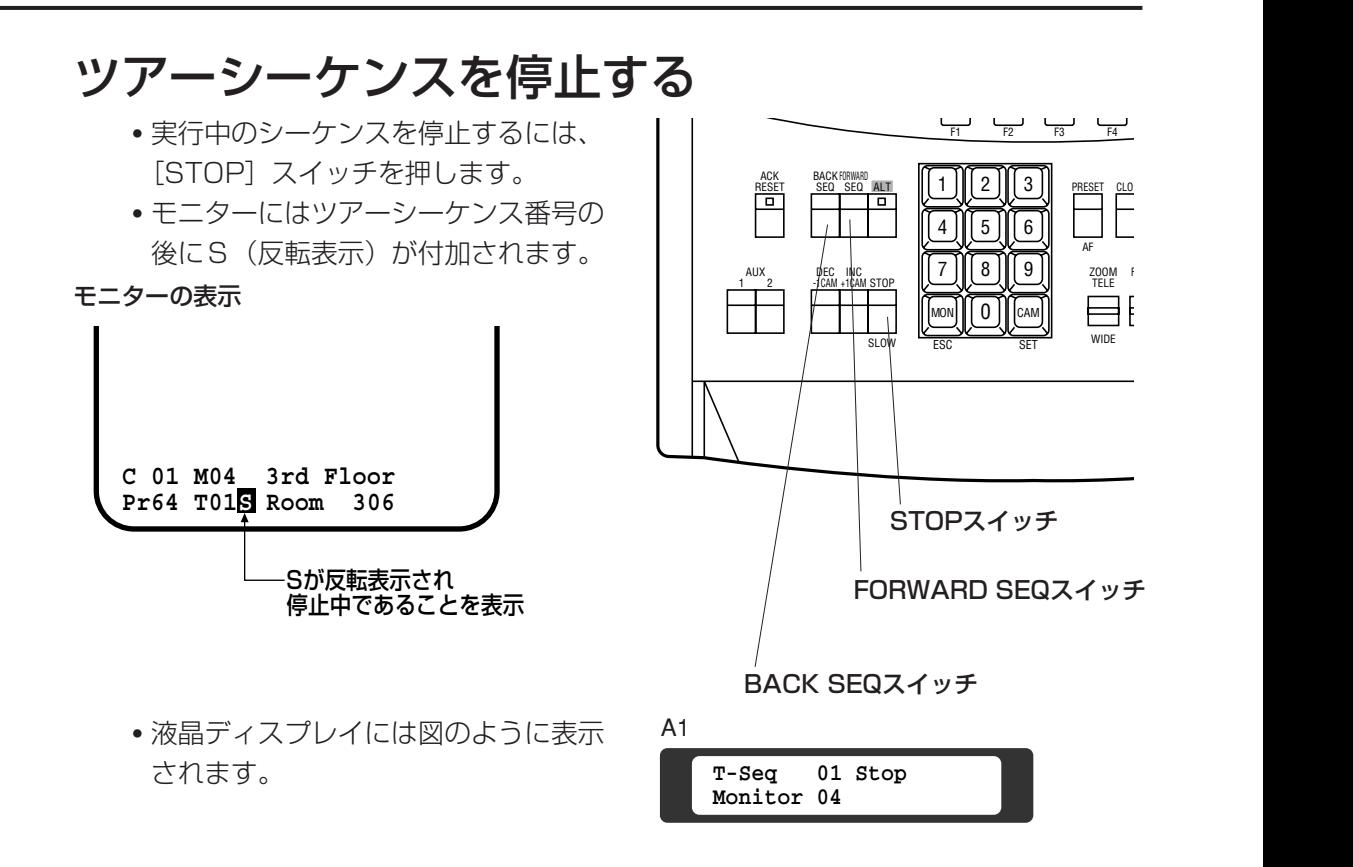

## 次のステップから順方向に実行する

- 停止したあと、[FORWARD SEQ]ス イッチを押すと、停止した次のステッ プから再開します。
- 液晶ディスプレイには図のように表示 されます。

## **T-Seq 01 Monitor 04**

## 前のステップから逆方向に実行する

- 停止したあと、[BACK SEQ]スイッ チを押すと、停止した前のステップか ら逆方向に再開します。
- 液晶ディスプレイの表示は、[FOR-WARD SEQ] スイッチを押したとき と同じです。
- モニターには、ツアーシーケンス番号 が反転して表示されます。

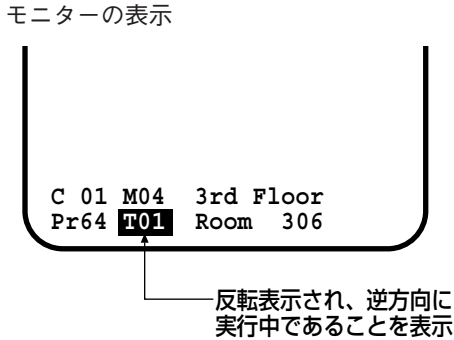

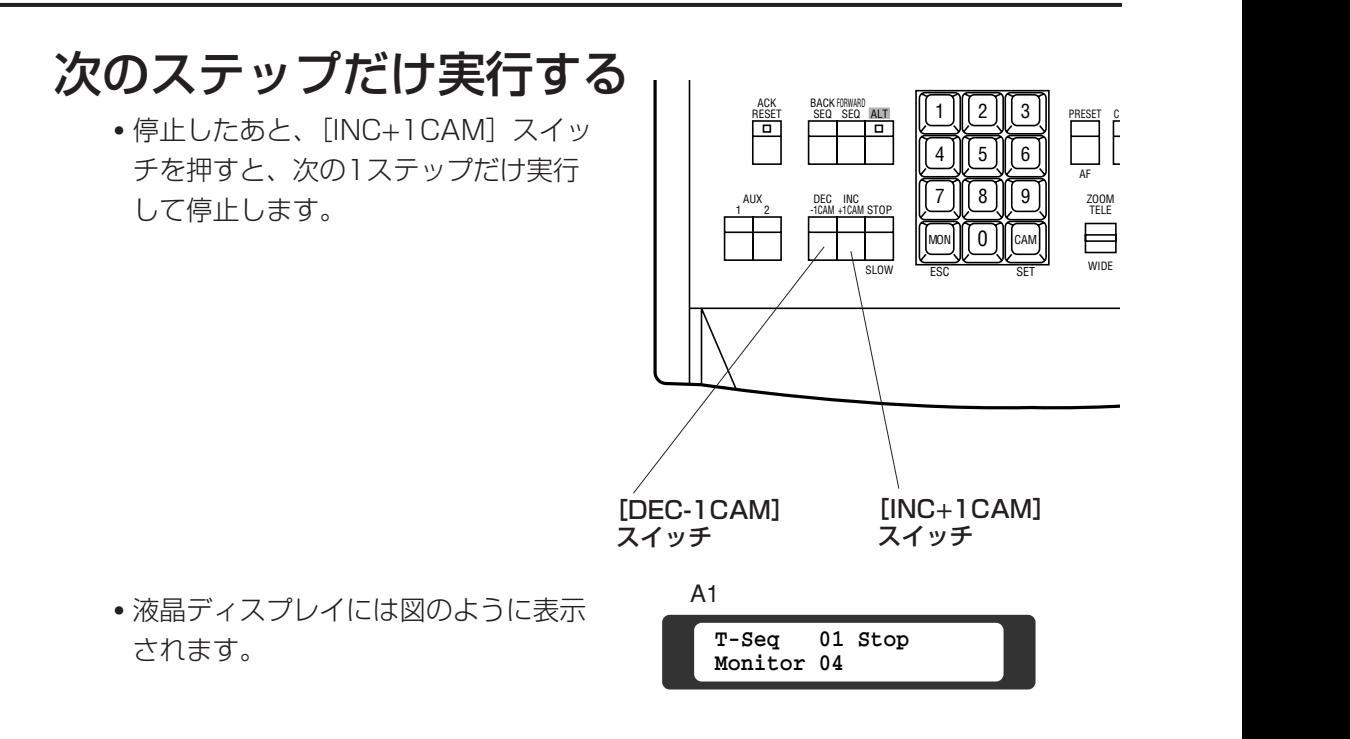

## 前のステップだけ実行する

停止したあと、[DEC-1CAM]スイッチを押すと、前の1ステップだけ実行して停止 します。液晶ディスプレイの表示は[INC+1CAM]スイッチを押したときと同じで す。

# 最初のステップから順方向に実行する

停止したあと、[ALT]スイッチを押し(LED点灯)、[FORWARD SEQ]スイッチ を押すと、最初のステップから再開します。

# スポットに戻る

テンキーでカメラ番号を入力しCAM(SET)キーを押すと、スポットに戻ります。

# <u>Chapter 7</u> アラーム入力時の操作

システムには、センサーボード経由によるアラーム信号とカメラ側からのアラーム信 号(同軸多重)を入力ができます。システムの設定(アラームモード)によって、モ ニター1~4にアラーム信号に対応した映像を表示できます。また、アラームタイト ルを表示したり、アラーム信号の(アラーム映像)入力先を変更できます。アラーム に関する設定方法については「第2編 4.アラーム入力時の動作設定」をお読みくだ さい。

ア ラ ー ム 入 力 時 の 操 作

# アラーム入力先の変更

セットアップメニューで設定したアラーム信号入力先をシステムコントローラ-の操 作メニューで変更できます。変更した内容は、自動的にセットアップメニューに反映 され、電源スイッチを切っても、そのまま保存されます。

## メモ

- オプションのセンサーボード (WV-PB7700) のセンサーシステム経由でシステムにアラーム を入力すると、モニターにアラームタイトルを表示できます。
- アラームタイトルは、あらかじめセットアップメニューで設定しておく必要があります。詳しく は「第2編 4. アラーム入力時の動作設定」をお読みください。

qカーソルキーを操作してA5メニュ-を 液晶ディスプレイに呼び出します。 ②カメラサイトからのアラーム信号の入 力を変更するときは [F1] キーを押し ます。センサーシステムからのアラー ム信号の入力を変更するときは [F2] キーを押します。 キーを押すたびにON、OFFが切り換わ ります。 □:ON ■: OFF

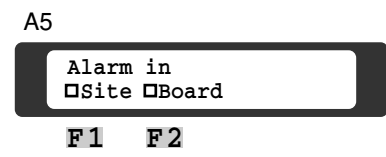

# アラーム入力時のモニターの映像

アラーム入力時のモニターの映像は、設定されているアラームモードによって異なり ます。

# アラームモードAで運用しているとき

アラームモードAで運用しているときにアラーム信号がシステムに入力されると、モ ニター1にアラーム映像が表示されます。複数のアラーム信号がシステムに入力され た場合、システムに入力された順番にモニター1に表示されます。手動でアラーム入 力を中断することができます。

## メモ

- モニター2~4は、ツアーシーケンスまたはスポットによる映像監視用に使用できます。
- アラームが発生するたびに、前のアラームは自動的にリセットされます。

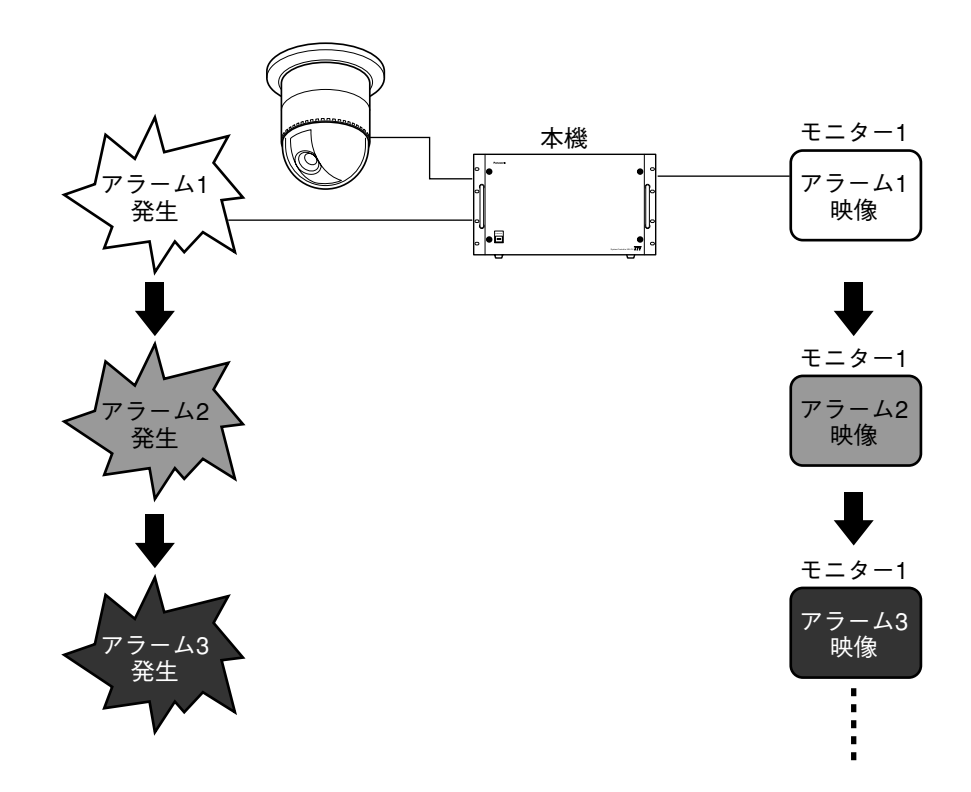

## アラームモードBで運用しているとき

アラームモードBで運用しているときにアラーム信号がシステムに入力されると、モ ニター1と3またはモニター1と4にアラーム映像が交互に表示されます。 モニター1に表示されるアラーム入力を手動で中断することができます。

### メモ

モニター2は、スポットまたはツアーシーケンスによる映像監視用に使用できます。

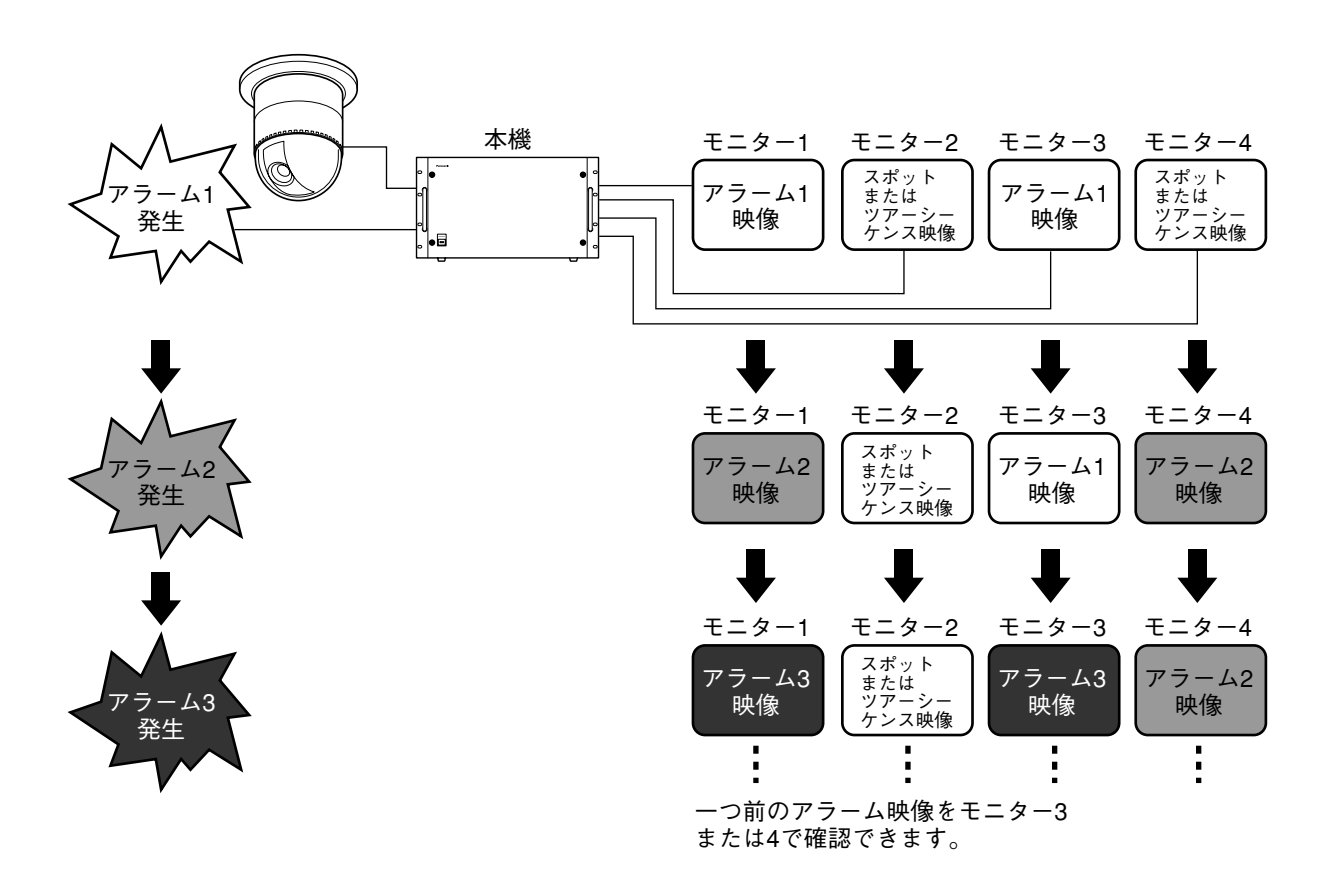

## アラームモードCで運用しているとき

アラームモードCで運用しているときにアラーム信号がシステムに入力されると、モ ニター1と2またはモニター1と3、モニター1と4にアラーム映像が表示されます。 モニター1に表示される映像を手動で中断することができます。

メモ

全モニターが、アラーム映像監視用に切り換わります。アラーム入力中にスポットまたはツアー シーケンスによる映像監視に戻すには、アラーム信号を解除する必要があります。

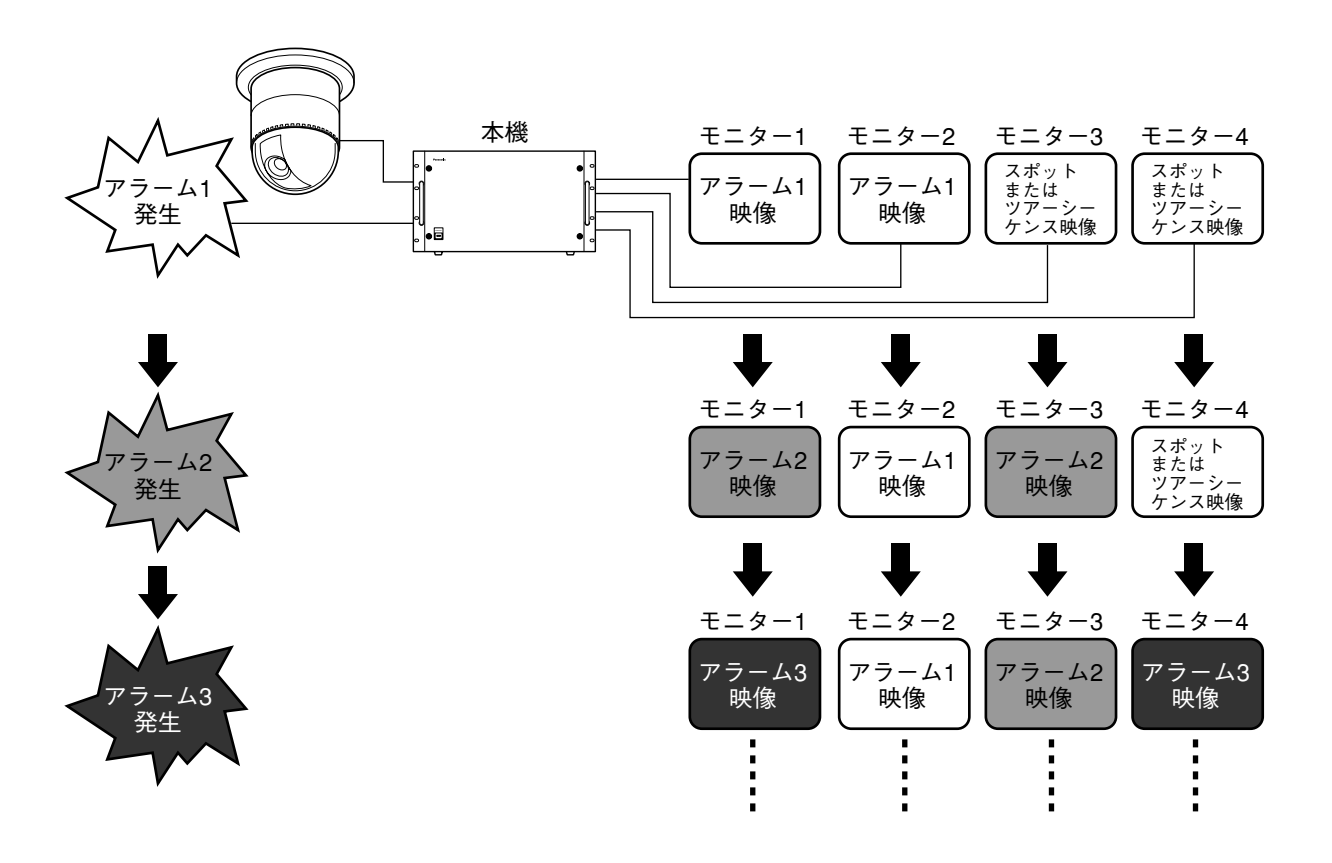

ア ラ ー ム 入 力 時 の 操 作

# アラーム入力の中断

システムによっては、アラーム信号が同時に多数発生し、アラーム映像を十分に確認 する前に次のアラーム映像に切り換わってしまうことがあります。このような場合、 アラーム信号入力を一時的に中断し、目的の映像をモニター1に表示しておくことが できます。

### メモ

- モニター2から4(アラームモードBまたはC)に表示されているアラーム映像を中断すること はできません。
- アラームモードAで運用しているときに、アラーム信号入力を中断すると中断中に発生したア ラームは無視され映像を確認することはできません。
- アラーム信号入力を中断してもアラーム履歴にアラーム発生情報は保存されます。
- マトリクススイッチャー付属のシール ([手動優先]または[MANUAL]) を下図の位置に 貼ってお使いください。
	- qアラーム映像表示中に[ACK RESET] スイッチを押します。(LED点灯)。モ ニター1には、再度[ACK RESET] スイッチを押すまで、スイッチを押し た時点のアラーム映像を表示し続けま す。

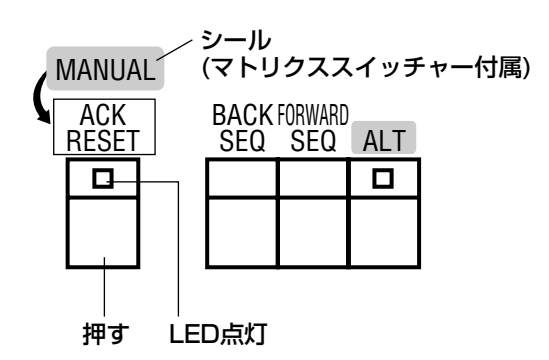

②アラーム信号入力を再開するときは、 再度[ACK RESET]スイッチを押し ます(LED消灯)。

# アラームの解除

アラーム信号が入力された後、あらかじめ設定されている時間が経過すると自動的に 解除(Auto Reset)されます。しかし、アラームが多数発生するといつまでもア ラームが解除されない状態が続くことがあります。このような場合、次の手順でア

ラームを手動で解除できます。

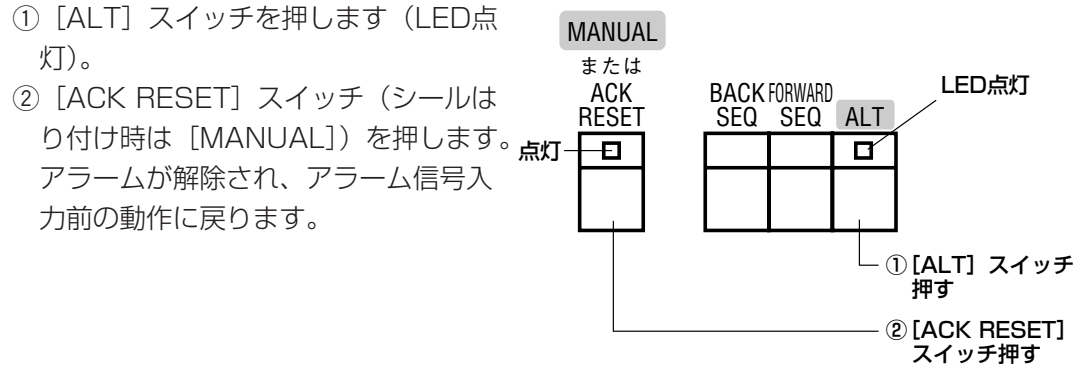

重要

アラーム信号が入力されたあと、アラーム入力の中断によって[ACK RESET](シールはり付け 時は[手動優先]または[MANUAL])が点灯している状態から、再度[ACK RESET]スイッ チを押してアラーム信号入力を再開した場合にも、以前のアラームは解除されます。

# <u>Chapter 8</u> 外部機器の操作

システムコントローラーで、照明の入り/切りやブザーなどの外部機器を操作できま す。操作する外部機器はレシーバー(WV-RC100またはWV-RC150)を経由して 接続されている必要があります。

システムの構成を確認してから操作してください。外部機器の操作はシステムコント ローラーの[AUX1]または[AUX2]スイッチで行います。

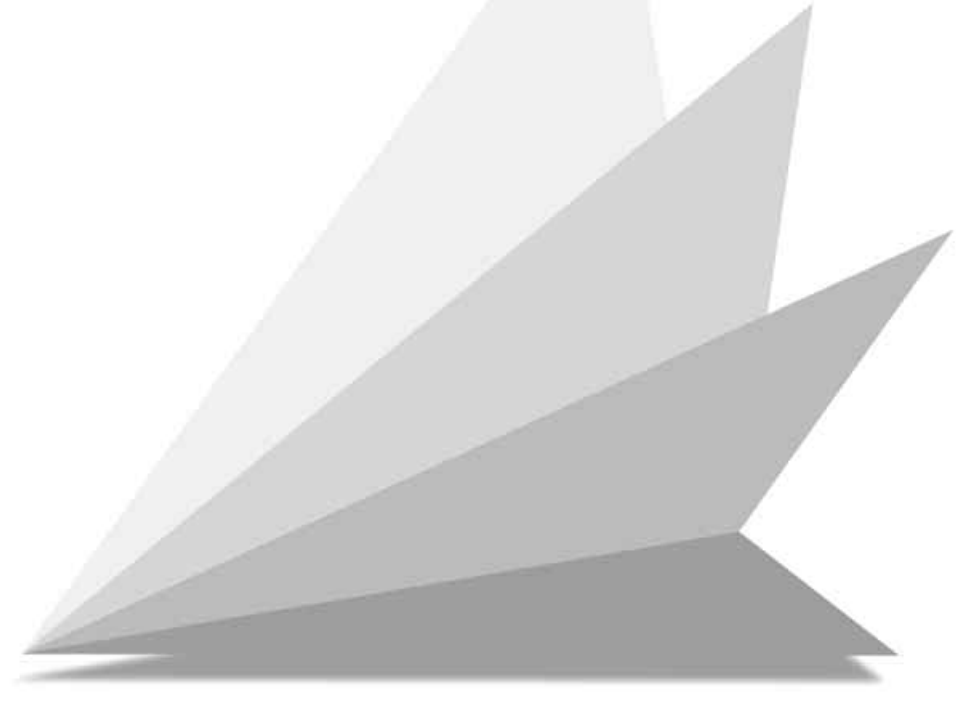

# 外部機器の操作

操作する外部機器は、レシーバー(WV-RC100またはWV-RC150)またはAUX機 能を持ったプリセット式コンビネーションカメラを経由して接続されている必要があ ります。システムの構成を確認してから操作してください。 外部機器の操作は、システムコントローラーの [AUX1] または [AUX2] スイッチ で行います。

## qカメラとモニターの選択

希望するカメラとモニター番号を選択 します。

## ②外部機器の操作

システムコントローラーの[AUX1] または [AUX2] スイッチを押して外 部機器を操作します。スイッチを押す たびに動作ONまたはOFFに切り換わり ます。

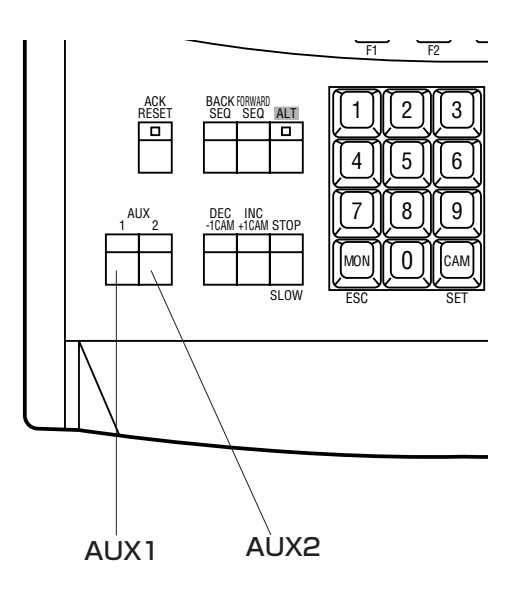

# <u>Chapter 9</u> 液晶ディスプレイの明るさの調節

システムコントローラーの液晶ディスプレイはコントラストやバックライトを調節で きます。ここではその調節のしかたについて説明しています。

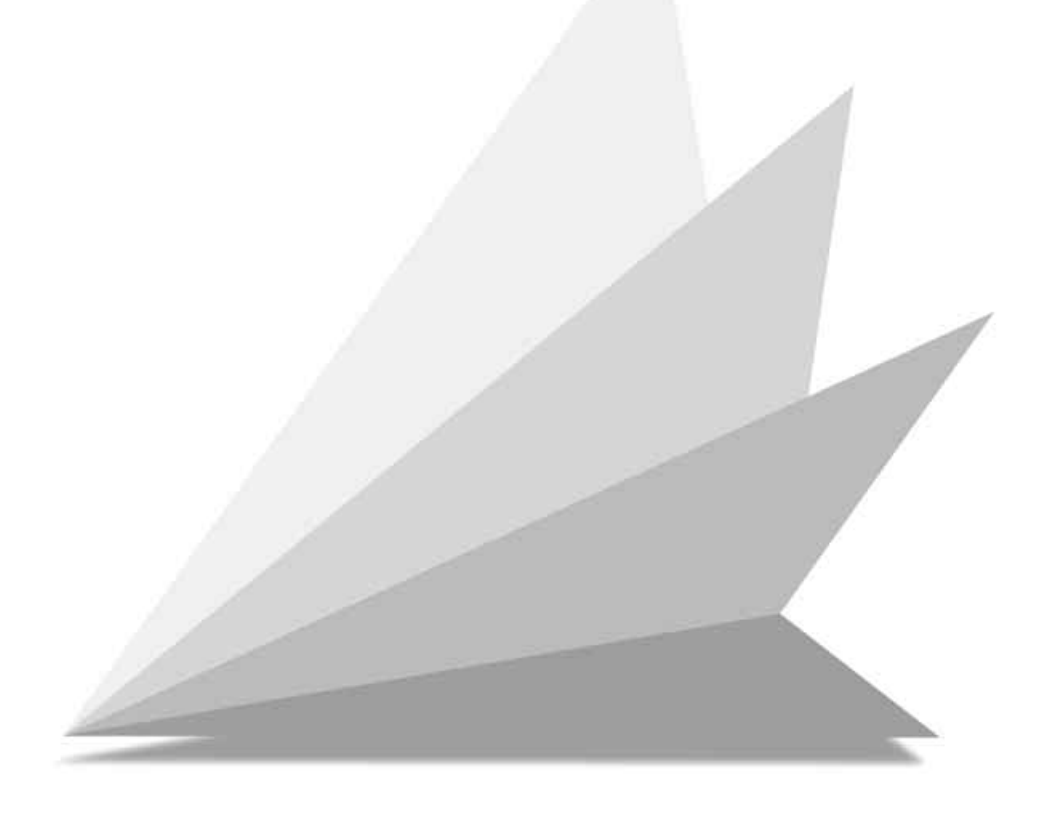

# 液晶ディスプレイの調節

システムコントローラーの液晶ディスプレイのコントラストやバックライトを調節し ます。

## ●コントラスト、バックライト調節用メニューの表示

[▲] キーを押しながら [◀] と [▶] キー3つを押すと、液晶ディスプレイに表 示状態を調節するための操作メニューが 表示されます。

## **Contrast BackLight (Zoom) 90 (Focus) 99**

## ●コントラストの調節

- [▲]、[◀]、[▶] キー3つを押しなが ら、[ZOOM]スイッチをTELEまたは WIDEにします。
- コントラストが変化します。見やすい 位置に設定してください。
	- TELE:押し続けると、00から99方向 にコントラストを増やします。 WIDE:押し続けると、99から00方向 にコントラストを減らします。

## ●バックライトの調節

- [▲]、[◀]、[▶] キー3つを押しなが ら、[FOCUS]スイッチをNEARまた はFARにします。
- バックライトの明るさが変化します。 見やすい位置に設定してください。
	- NEAR:押し続けると、00から99方 向にバックライトを明るくし ます。
	- FAR :押し続けると、99から00方 向にバックライトを暗くしま す。

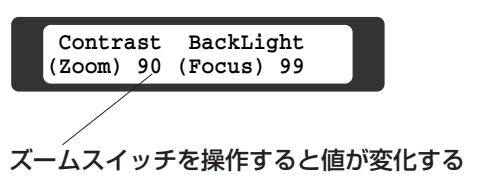

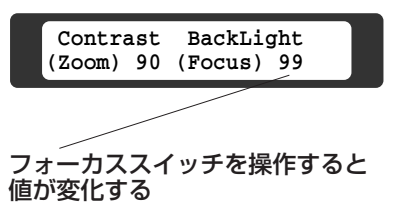

# <u>Chapter 10</u> カメラの状態表示

カメラの状態をモニターに表示して確認できます。 ここでは、カメラの動作状態の確認方法について説明しています。

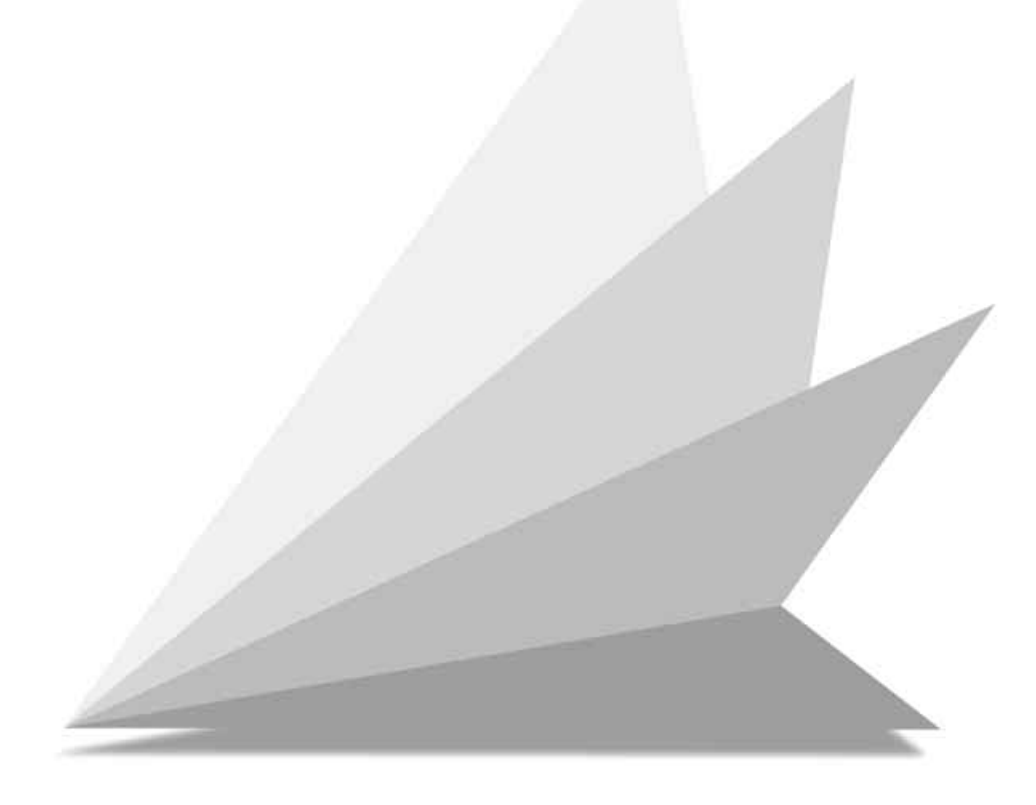

# カメラの状態表

q状態を確認したいカメラと状態を表示 **A1** するモニターの番号を選択します。

wカーソルキーを操作して、B1メニュー を液晶ディスプレイに呼び出します。

3 [F4] キーを押すと、モニターにカメ ラの状態が表示されます。 再度押すと、元に戻ります。 画面に表示される記号の意味は次のと おりです。 On : 使用中 Off : 停止中、機能なし Uncontrol:機能なし --- :使用不可

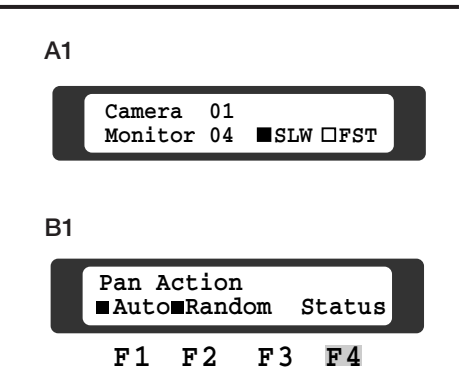

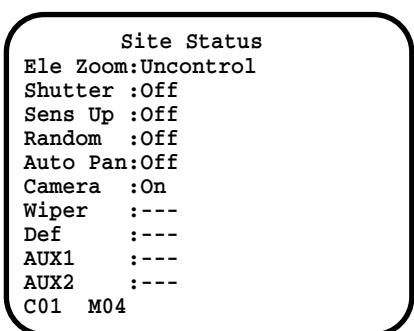

## メモ

カメラの状態が表示されているときにカメラの操 作を行わないでください。

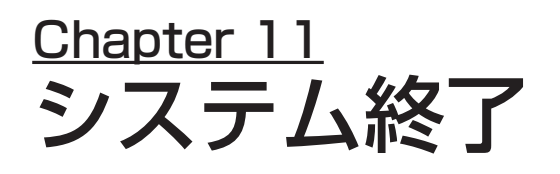

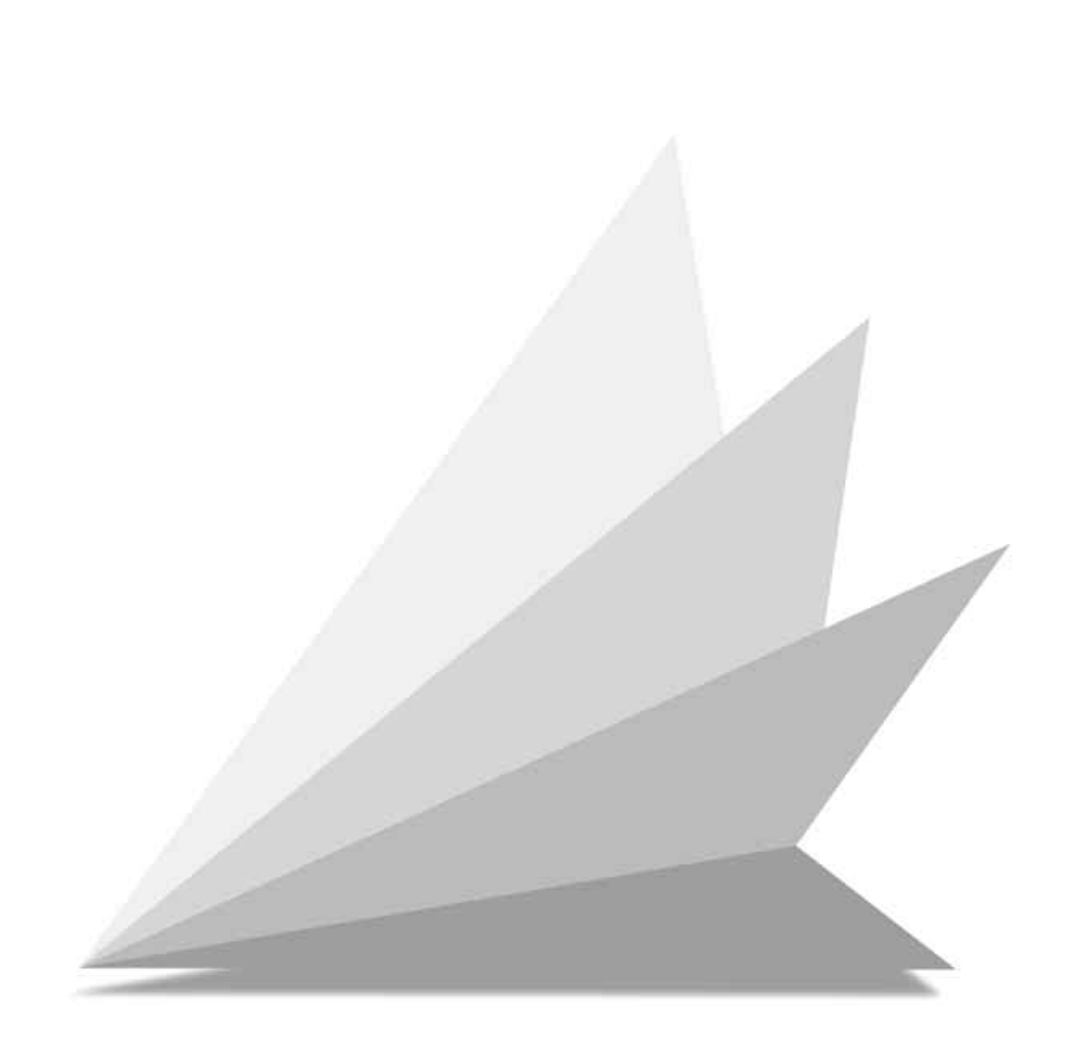

# システムの終了

## 電源の切りかた

qシステムコントローラーの電源を切る

システムコントローラー背面のコントローラー電源スイッチをOFFにします。 長時間使用しないときは、電源コードをコンセントから抜いてください。

wマトリクススイッチャーの電源を切る

マトリクススイッチャー背面の電源スイッチをOFFにします。

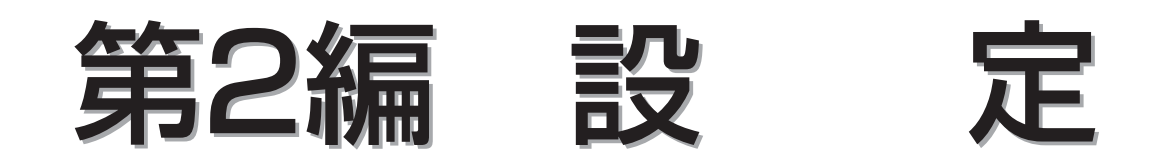

各種機能を利用するためには、運用を開始する前に次に示す内容をシステムに登録(セットアップ)する必 要があります。ここでは、各内容の設定方法を説明します。

- 1 セットアップを始める前に セットアップメニューの構成や設定操作の流れなどを説明しています。
- 2 ツアーシーケンスの設定 ツアーシーケンスの動作をプログラムし、登録します。
- 3 スケジュールの設定 1日の監視スケジュールを事前に登録することによって、オペレーターの操作を容易にすることができ ます。
- 4 アラーム入力時の動作の設定
- 5 カメラタイトルの設定

各カメラごとにカメラタイトルを設定します。

- 6 システムの基本設定 システムが動作するために必要な基本的な事項を設定します。
- 7 カメラ機能の設定 カメラ側のセットアップメニューをシステムコントローラーで操作、設定します。
- 8 アラーム入力履歴の表示・印刷 アラームの入力履歴をモニターに表示し、確認できます。また、モニターに表示した内容をプリンター に印刷したり、消去したりできます。
- 9 プリセットデータの退避・回復 カメラ側に設定されているデータをシステムに退避したり、回復したりできます。これはデータ退避機 能付きカメラだけ対象となります。
- 10 コンビネーションカメラのクリーニング

コンビネーションカメラを長時間使用しているとモニターにノイズが入る場合があります。このような 場合はコンビネーションカメラをクリーニングする必要があります。クリーニングは設定した曜日・時 間に自動で行うことができます。また必要に応じて手動で行うこともできます。

# Chapter 1 セットアップを始める前に

セットアップメニューを使って各種設定を行うことで、運用方法にあったシステムに することができます。

- ツアーシーケンス、タイマー、アラーム、カメラタイトル、システムの各項目の設 定を行います。設定した内容はマトリクススイッチャーに記憶され、変更しない限 り変わりません。
- 設定操作はセットアップ画面が表示されるモニターを見ながら、システムコント ローラーで行います。
- カメラ側のセットアップメニューをシステムコントローラーで操作、設定すること もできます。

ここではセットアップメニューの構成や操作の流れなどセットアップの概要について 説明しています。

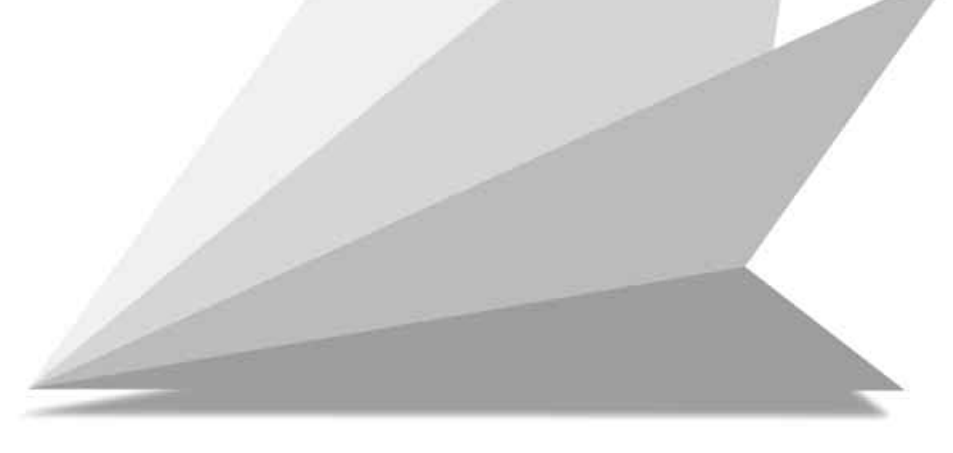

# セットアップメニューの

セットアップメニューは図のように6つの大項目と、その下位の中項目、さらに下位 の小項目から構成されています。

セットアップ メニュー体系

セットアップメニュー [Set Up]

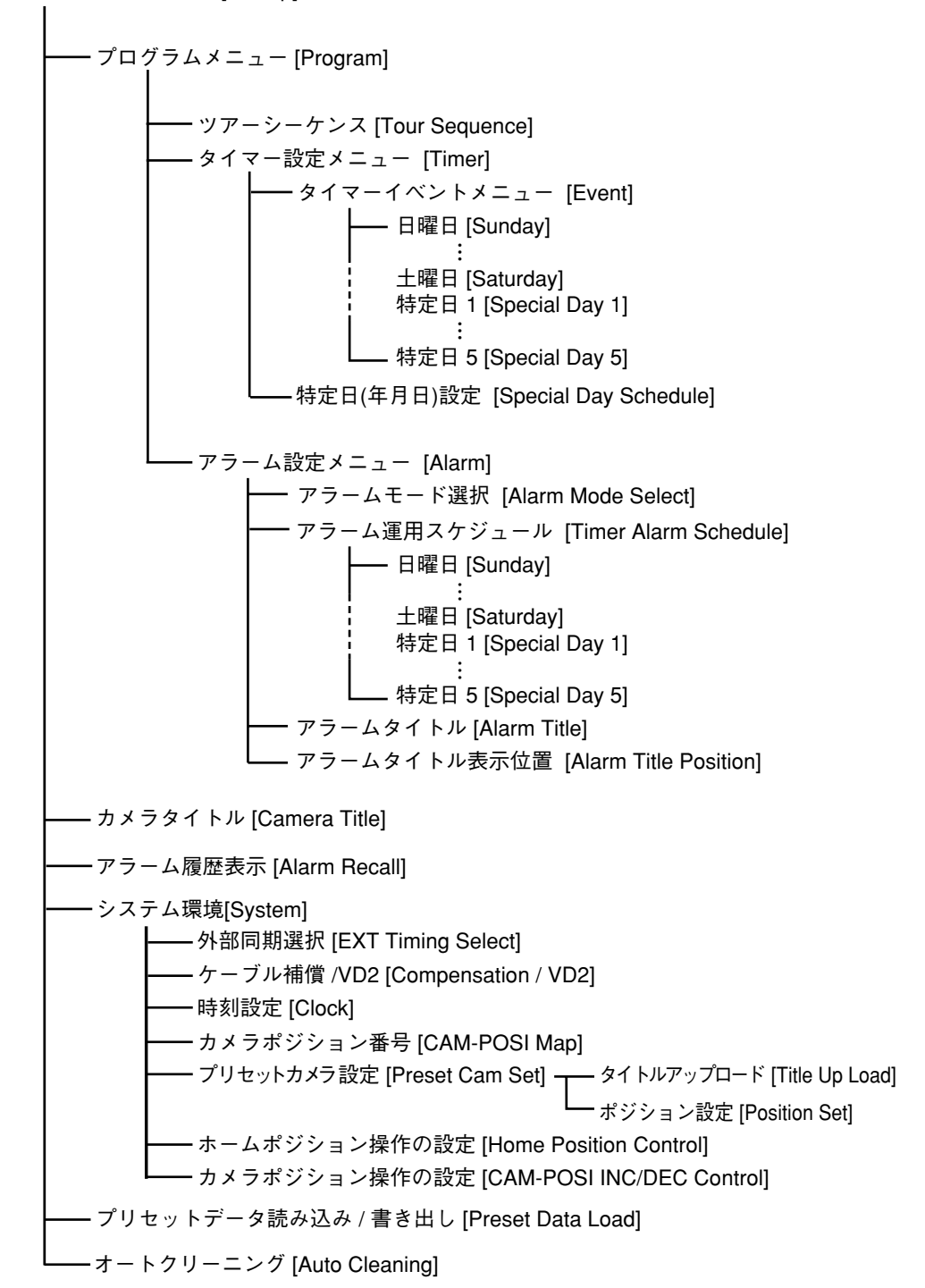

#### 画面の構成 **Set Up** PROG. T-SEQ **Tour Sequence 01 Step 0 1** CAM 10 15 09 00<br> **FRE** 20 64 11<br> **DWELL** 03 00 01 02 **0 2 0 3 0 4 0 5 0 6 0 7 0 8 0 9 1 0 1 1 1 2 1 3 1 4 1 5 1 6 PRE 20 64 03 00 Auto O n Skip Page 1/2 DWELL AUX1 11 09** 04 00 00 00 00 00 00 00 00 00 00 00 00 **01 02 05 00 00 00 00 00 00 00 00 00 00 00 Step 1 7 CAM 00 00 00 0 0 1 8 1 9 2 0 2 1 2 2 2 3 2 4 2 5 2 6 2 7 2 8 2 9 3 0 3 1 3 2 PRE** 00 00 00 00 00 00 00 00 00 00 00 00 00 **AUX2 yy:mm:dd hh:mm:ss** インデックス 現在いる階層を示す。 設定領域 動作を設定する。 現在の日付(年-月-日)を表示 現在の時刻(時:分:秒)を表示 ツアーシーケンス設定画面を例に画面の構成を説明します。

設定操作に使用する主なキ

**AUX2**

**DWELL AUX1** **00 00**

表示されているメニューや設定画面を操作する場合、主に次に示すキーを使用します。

**F1:Next F2:Pre F3:DEL F4:Pop U p ..ON ..OFF Page Page**

システムコントローラーのファンクション ガイダンス<br>キーとの対応を表示 設定領域に

**00 00 00 00 00 00 00 00 00 00 00 00 00 00**

設定領域に表示される記号の概要

を表示している。

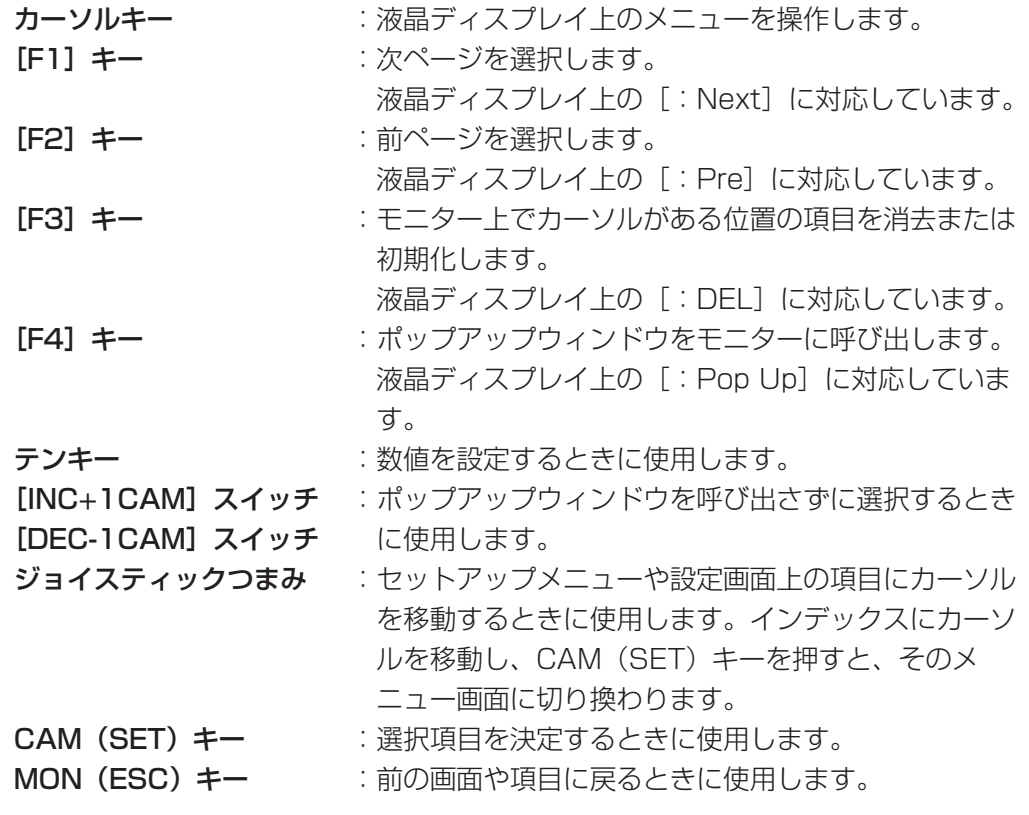

セ ッ ト ア ッ プ を

始 め る 前 に

# 設定操作の流れ

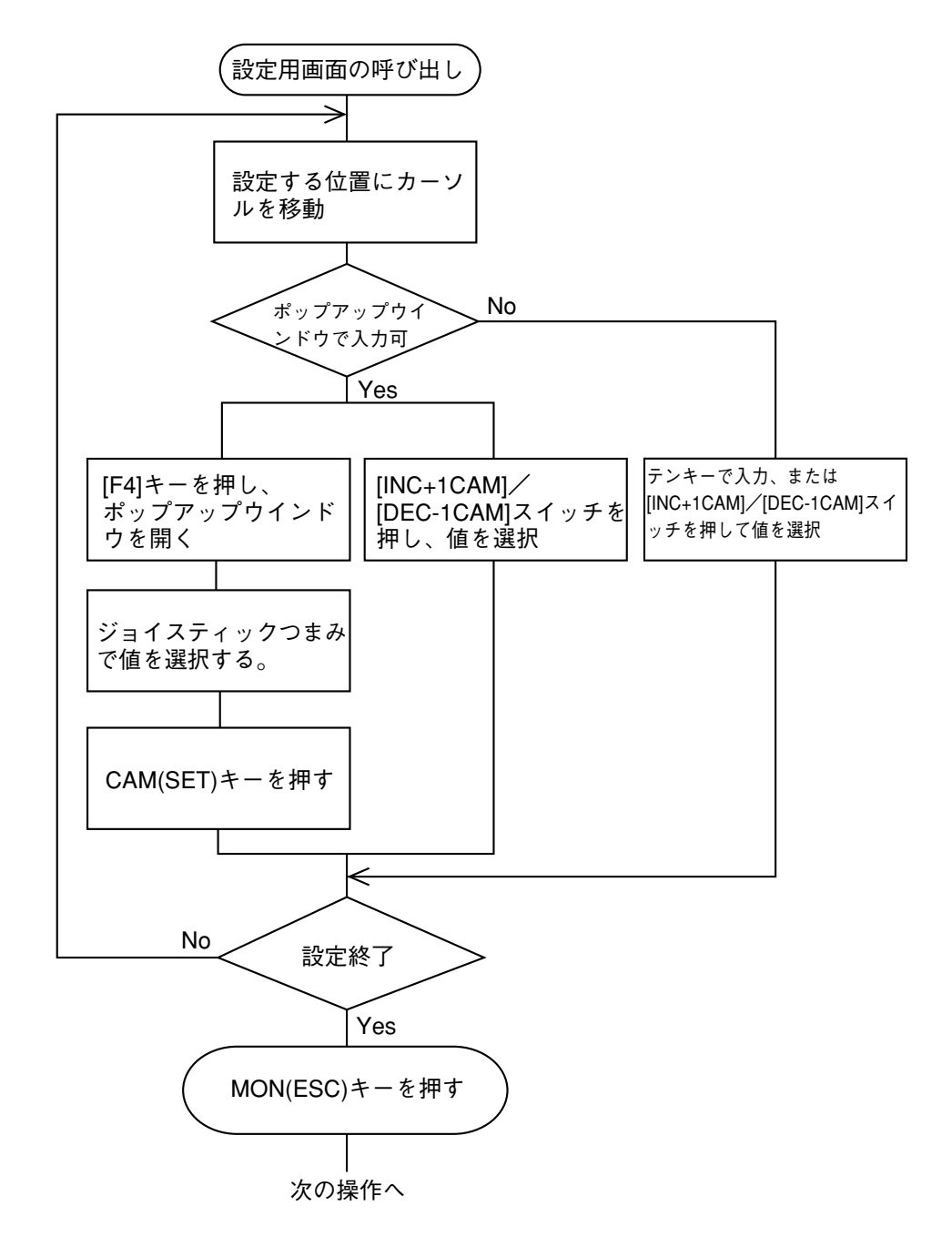

## ポップアップウインドウについて

が、画面上で順に切り換わります。

ポップアップウインドウには、そのセットアップ画面上で設定できる値が表示されます。 セットアップ中に設定方法が分からないときに使用すると便利です。

# 設定作業の流れ

システムの接続後、マトリクススイッチャー内の機能の設定(セットアップ)を行い ます。セットアップ手順の例を以下に示します。

### メモ

- 電源を入れる前にシステムコントローラー後面のモードスイッチ(1=ON、2~4=OFF)と、 コントローラーユニット番号(0)を確認してください。
- 本機とシステムコントローラーの電源スイッチがONになっていることを確認してください。

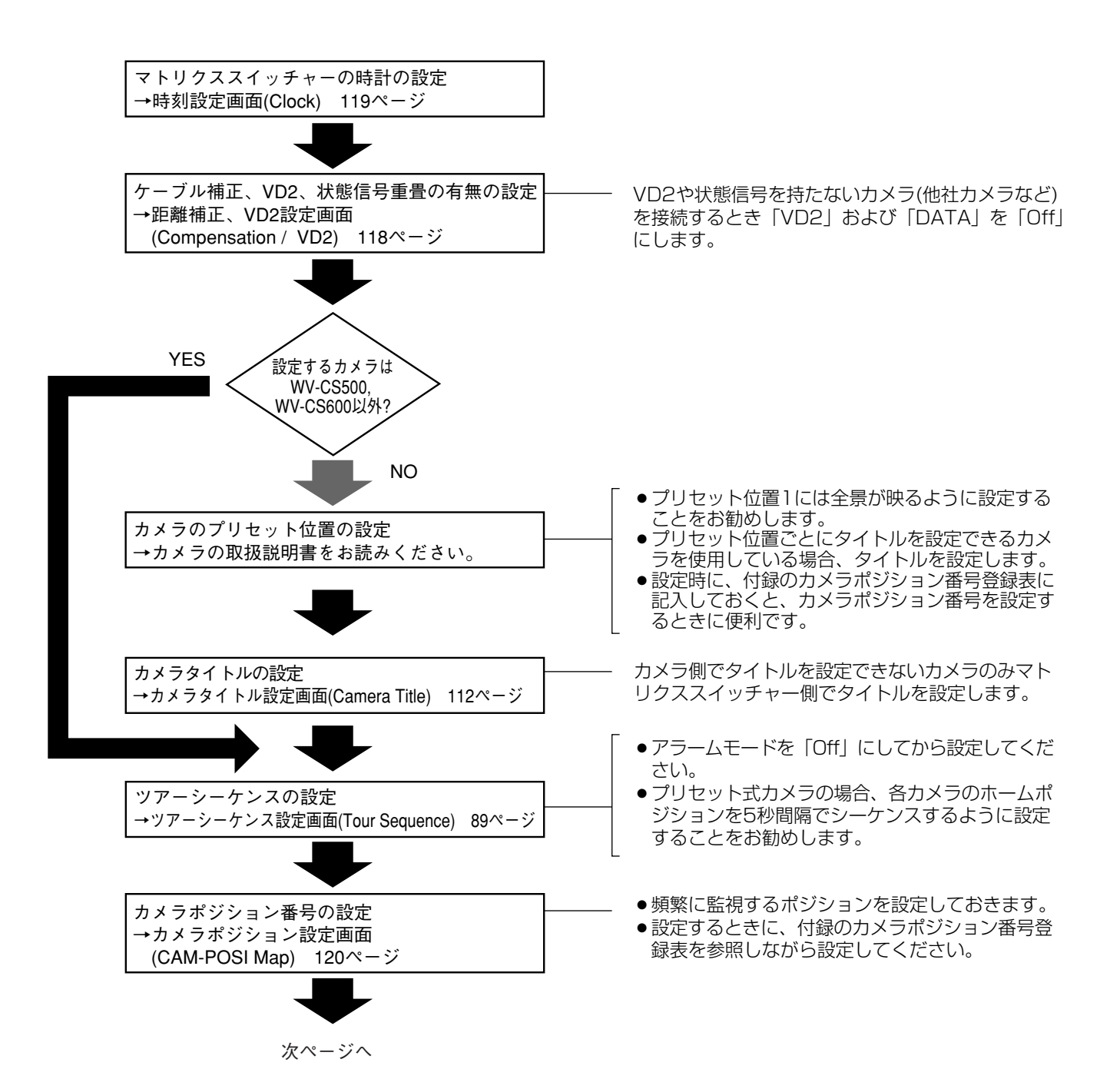

セ ッ ト ア ッ プ を 始 め る 前 に

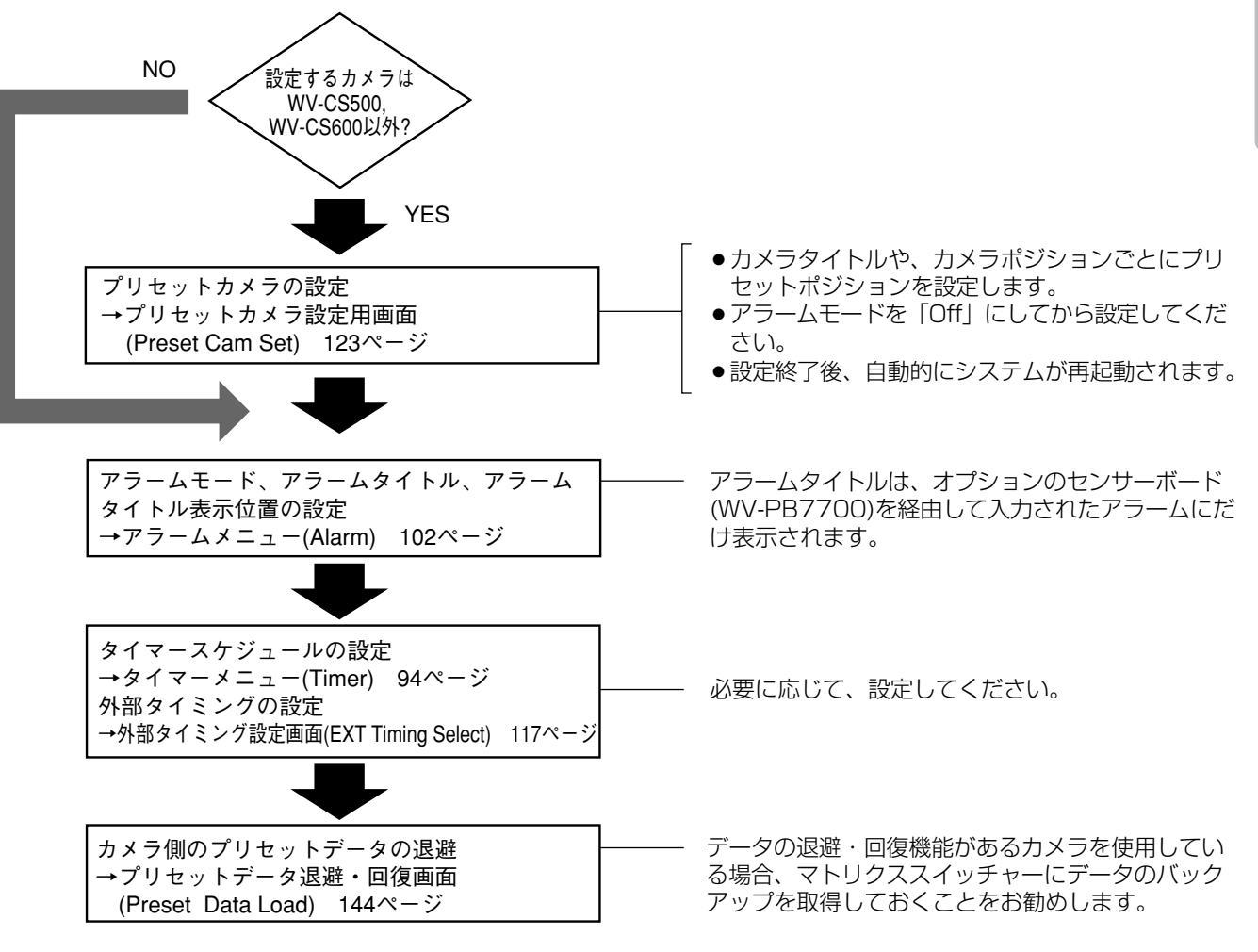

# セットアップの開始

表示されます。

# セットアップメニューを表示するモニターの選択

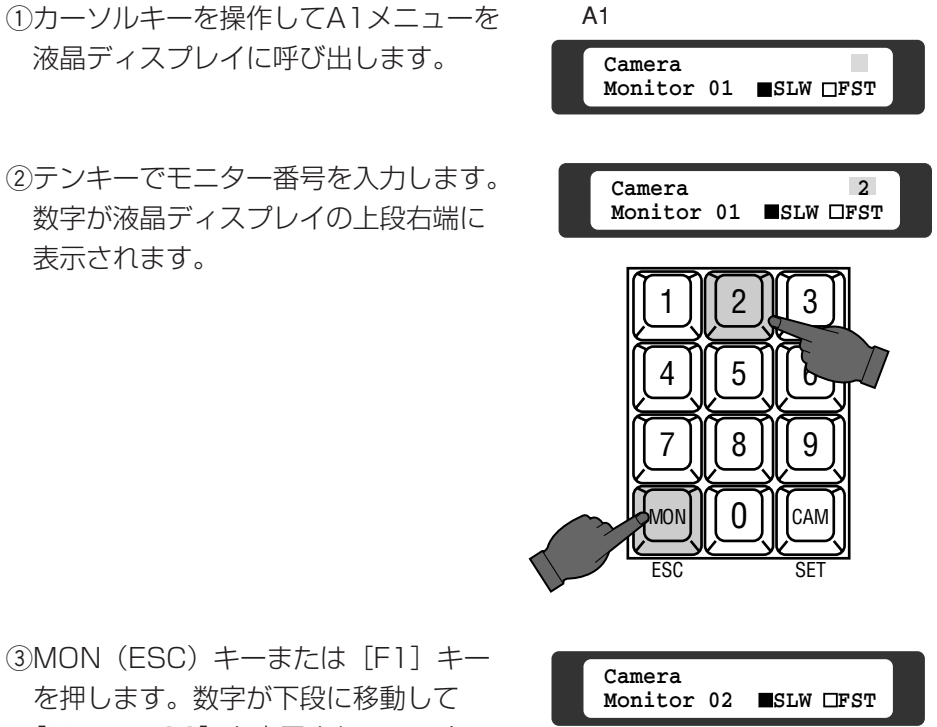

(3) MON (ESC) キーまたは [F1] キー を押します。数字が下段に移動して [Monitor 02]と表示され、モニター が選択されます。

## セットアップメニューの表示

qカーソルキーを操作してA6メニューを 液晶ディスプレイに呼び出します。

2 [F1] キーを押します。モニターに セットアップメニュー (次ページ) が 表示されます。 液晶ディスプレイの表示も右図のよう に変わります。

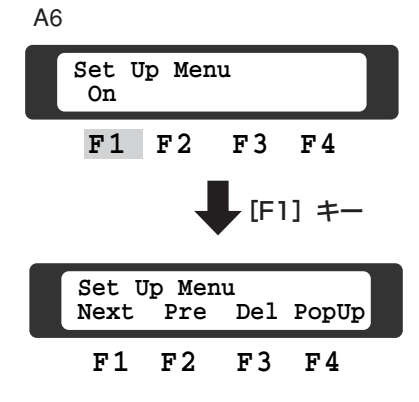

## セットアップメニュー

**S t E**  $\frac{1}{2}$ 

セットアップを行うとき、最初に表示される画面です。6項目の中から設定したい項 目を選択すると、各項目に対する詳細を設定する画面に切り換わります。

セットアップ メニュー

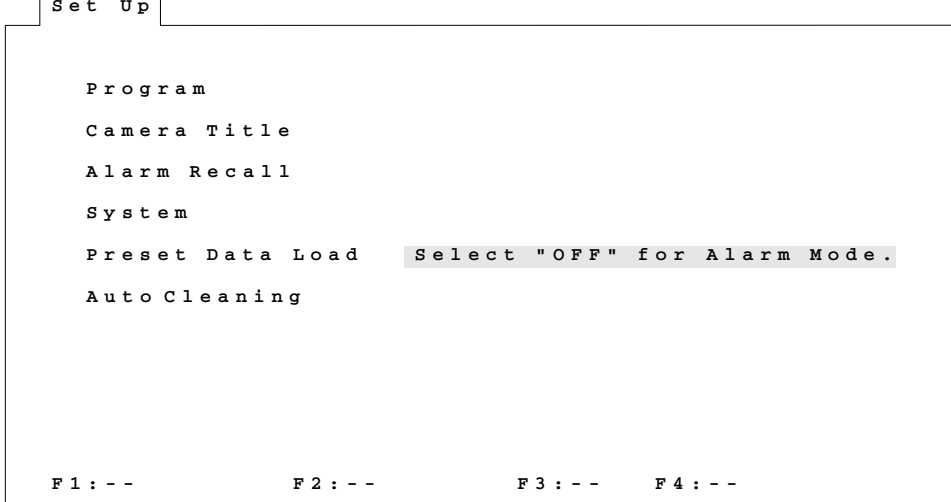

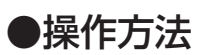

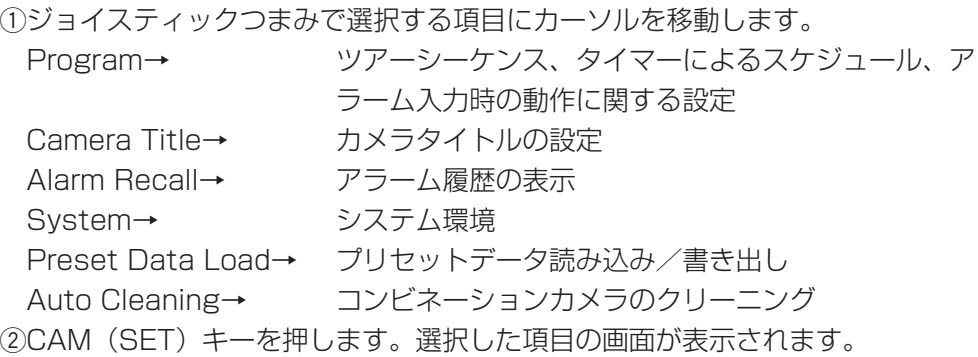

## ●セットアップを終了するには

セットアップを中止または終了するときは、MON(ESC)キーを押します。カメラ 映像の画面に戻ります。

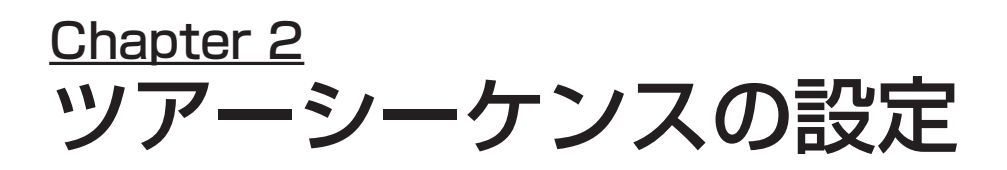

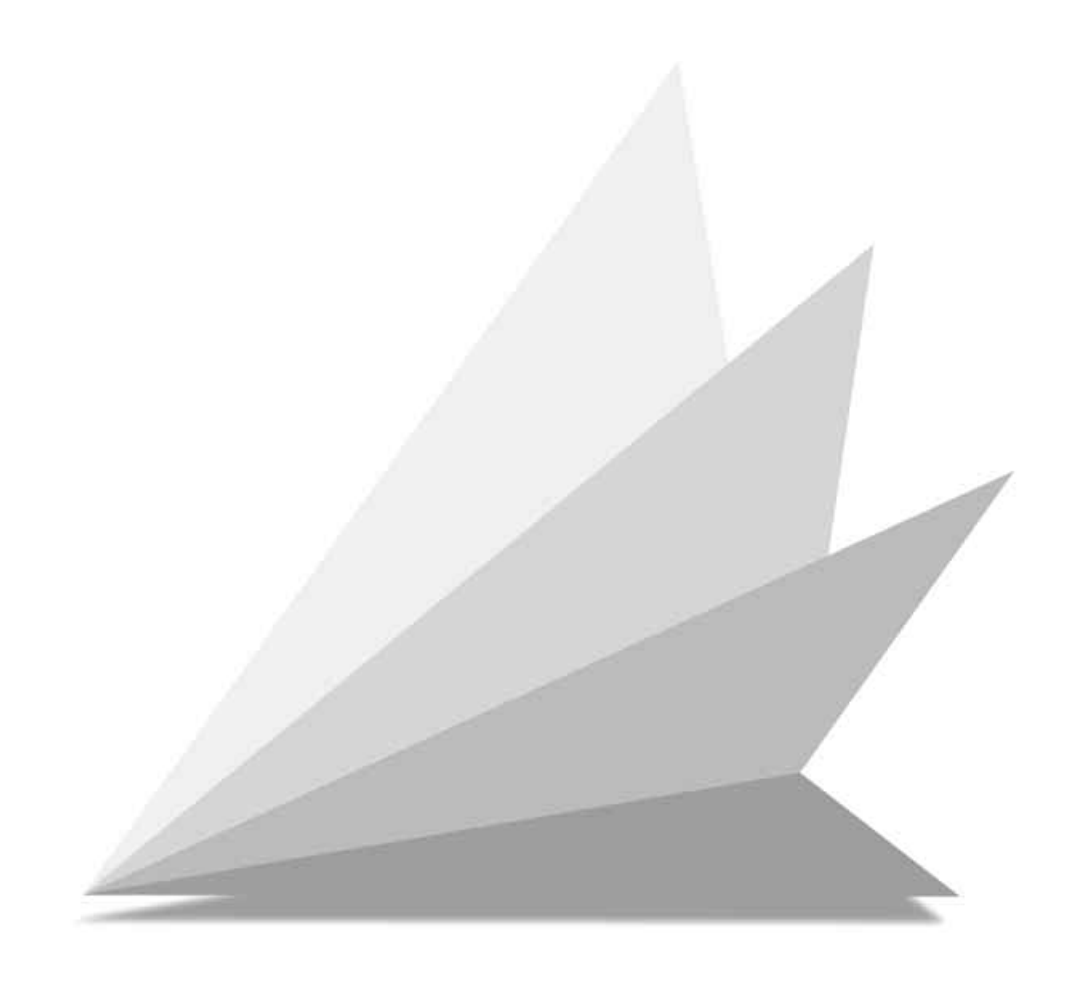

# プログラムメニュー

ツアーシーケンス、タイマーによるスケジュール、アラーム入力時の動作を設定する ときに表示します。

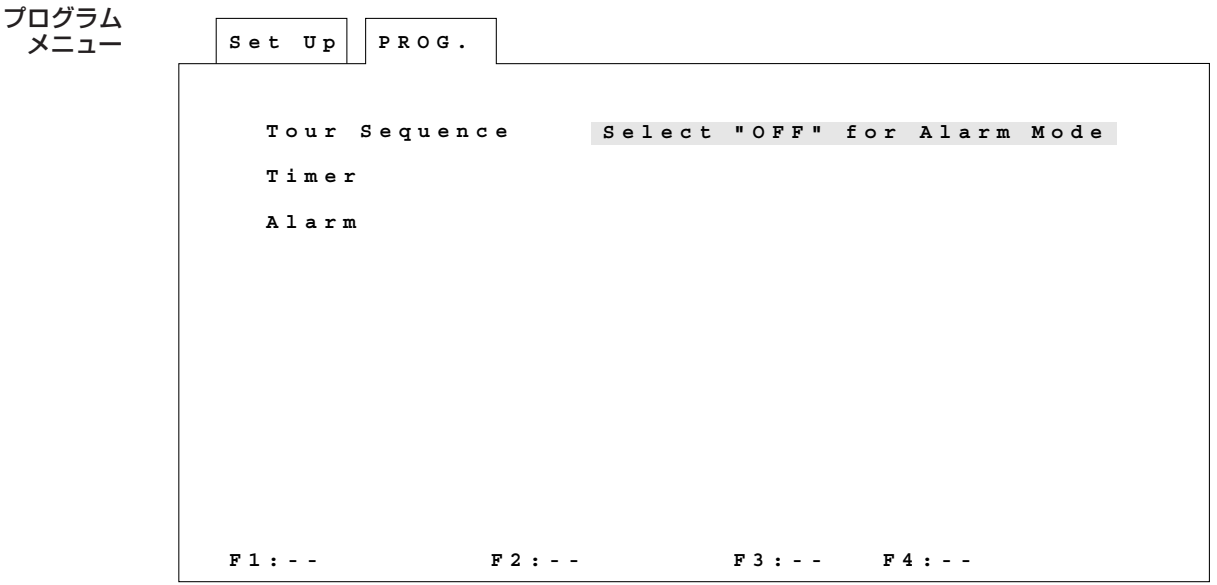

## メニュー画面の表示方法

qセットアップメニューから「Program」を選択し、CAM(SET)キーを押します。 ②モニターにプログラムメニューが表示されます(上図)。

## 操作方法

このメニュー画面で、設定項目を選択します。

### 重要

ツアーシーケンスを設定する場合、初めに「Alarm」を選択し、アラームモードを「Off」にして ください。「4. アラーム入力時の動作設定」をお読みください。

qジョイスティックつまみで選択する項目にカーソルを移動します。

Tour Sequence→ ツアーシーケンスに関する設定。

アラームモードを「Off」にしてから設定してください。

Timer→ 内蔵タイマーを利用したイベント(運用スケジュール)の設定。 Alarm→ アラーム入力時の動作や、アラーム運用スケジュールなどを設定。

wCAM(SET)キーを押すと、選択した項目の画面が表示されます。

3設定を中止または終了するときは、MON (ESC) キーを押します。セットアップ メニューに戻ります。

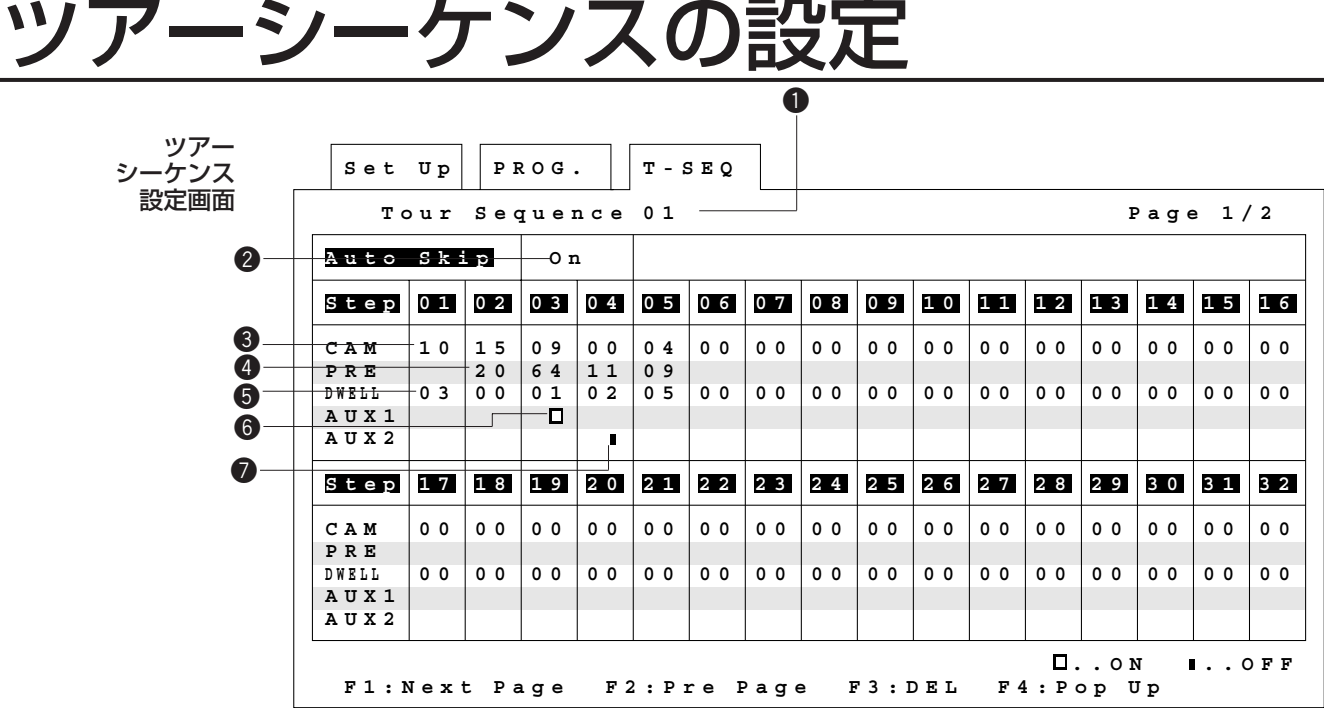

## 設定画面の表示方法

- qプログラムメニューで「Tour Sequence」を選択し、CAM(SET)キーを押し ます。
- wモニターにツアーシーケンス設定画面が表示されます。
	- この画面を使ってツアーシーケンスの新規設定や変更を行います。
	- ツアーシーケンスは、1シーケンス64ステップで16シーケンスまで設定できま す。各ステップのなかではカメラ番号、プリセット番号、表示時間、外部機器 制御スイッチ1、外部機器制御スイッチ2を設定します。

### 重要

- ツアーシーケンスの設定や変更を行う場合は、あらかじめアラームモードを「Off」にしてくだ さい。「4. アラーム入力時の動作設定」をお読みください。
- 1シーケンスは64ステップありますが、一画面には32ステップが表示されます。33ステップ |以降を設定するときはカーソルを❷~●のいずれかに移してから [F1] キーを押してください。
- 変更した設定は、設定後に実行されるシーケンスから有効になります。

## 操作方法

### (1)ツアーシーケンス番号の設定

カーソルを●に移動します。設定するシーケンス番号 (1から16) をテンキーで 入力します。CAM (SET) キーを押して確定すると、画面にシーケンス番号が表 示されます。

## ②自動スキップの設定 (Auto Skip)

- カーソルを2に移動します。[F4] キーを押してポップアップウィンドウを呼び 出します。
- ポップアップウィンドウで「On」または「Off」のうち希望する位置へカーソ ルを移動し、CAM(SET)キーを押します。ポップアップウィンドウが消え、 画面に「On」または「Off」が表示されます。

ツ ア ー シ ー ケ ン ス

 $\overline{\mathbb{O}}$ 設 定

### eカメラ番号の設定(CAM)

カーソルを設定するステップの●「CAM」に移動します。テンキーで希望するカ メラ番号を入力します。

### (4) プリセット番号の設定 (PRE)

カーソルを設定するステップの●「PRE」に移動します。プリセット番号をテン キーで入力します。プリセット式コンビネーションカメラだけ設定できます。

### 5表示時間の設定 (DWELL)

カーソルを設定するステップの●「DWELL」に移動します。テンキーで0秒から 30秒の表示時間を入力します。

### 重要

プリセット式コンビネーションカメラの場合、プリセット位置に移動するまでの時間を見込んで表 示時間を設定してください。

### y外部機器制御1、2の設定(AUX1、2)

- •カーソルを©または2に移動します。[F4] キーを押してポップアップウィンド ウを呼び出します。ポップアップウィンドウで、「On」または「Off」にカーソ ルを移動します。CAM(SET)キーを押すと、ポップアップウィンドウが消え、 □ (On) または■ (Off) マークが表示されます。
- 33ステップ以降を設定するときは、[F1]キーを押して次ページを呼び出しま す。同様の操作で後半の設定を行います。[F2]キーを押すと前のページに戻り ます。

### u一つのシーケンスの設定終了

一つのシーケンスの設定が完了したら、MON(ESC)キーを押します。カーソル が❶に移動します。

### 8次のシーケンスの設定

①から⑦を繰り返して同様に設定します。

### o設定を終了するときは

- 再度MON(ESC)キーを押します。プログラムメニューに戻ります。
- インデックス部にカーソルを移動し、CAM(SET)キーを押すとそのメニュー 画面に切り換わります。

# 設定データの初期化(消去)

ツアーシーケンスの設定を初期化(消去)することができます。

初期化を行うと、再度元の内容に戻すことはできません。よく確認してから操作してください。

## 操作方法

重要

- ①カーソルを●に移動して初期化する シーケンス番号を入力します。CAM (SET)キーを押して、ツアーシーケン ス番号を確定します。
- ②カーソルキー[▲]または[▼]を押 して、右図のメニューを液晶ディスプ レイに呼び出します。
- e[F2]キーを押してポップアップウィ ンドウを呼び出します。ジョイス ティックつまみでカーソルを「Yes」 に移動して、CAM(SET)キーを押し ます。qで指定した設定済みデータが 初期化(消去)されます。

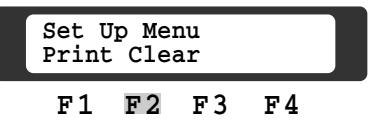

ツ ア ー シ ー ケ ン ス

 $\overline{\mathbb{O}}$ 設 定
## <u>Chapter 3</u> スケジュールの設定

内部タイマーを使用して自動的にシーケンスの起動/終了を設定できます。曜日ごと に設定する方法と、特定の日を指定して設定する方法があります。この設定は、タイ マーメニューで行います。アラーム入力時のスケジュールを設定する方法については 「4. アラーム入力時の動作設定」をお読みください。

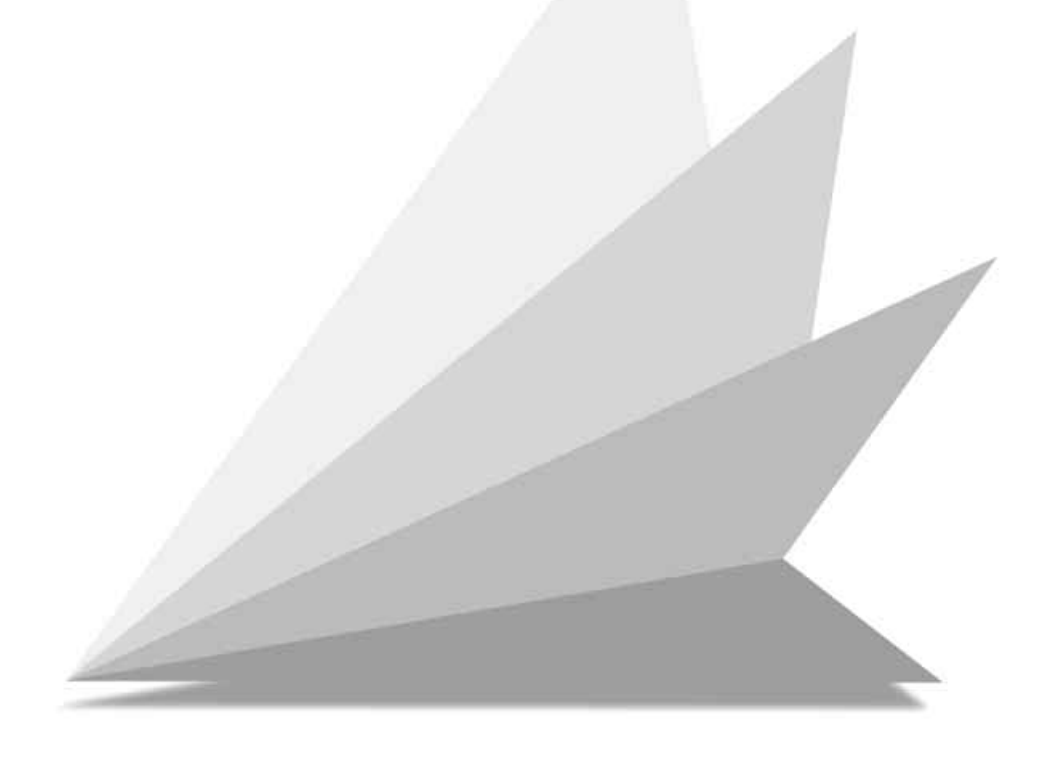

# タイマーメニュー

### 重要

内部タイマーによって起動したツアーシーケンスは、終了時刻経過後も他の操作を行わないかぎり 続行されます。

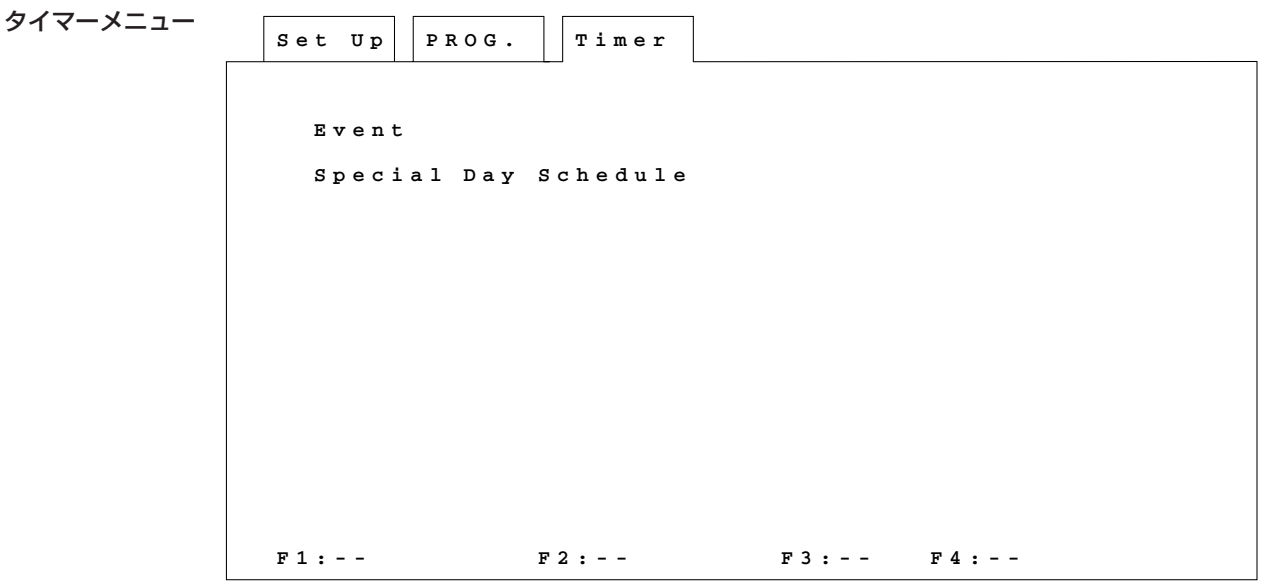

## メニュー画面の表示方法

qプログラムメニューから「Timer」を選択し、CAM(SET)キーを押します。 wモニターにタイマーメニューが表示されます。

操作方法

このメニューで、設定項目を選択します。

qジョイスティックつまみで選択する項目にカーソルを移動します。

Event→ • 曜日ごとにタイマー動作スケジュールを設定。

• Special Day Scheduleで設定する特定日のタイ マー動作スケジュールを設定。

Special Day Schedule→ 特定日の年、月、日の設定。

wCAM(SET)キーを押すと、選択した項目の画面が表示されます。

3設定を中止するまたは終了するときは、MON (ESC) キーを押します。プログラ ムメニューに戻ります。

# ーイベントメニ

各曜日や特定日1~5の運用スケジュールを設定できます。

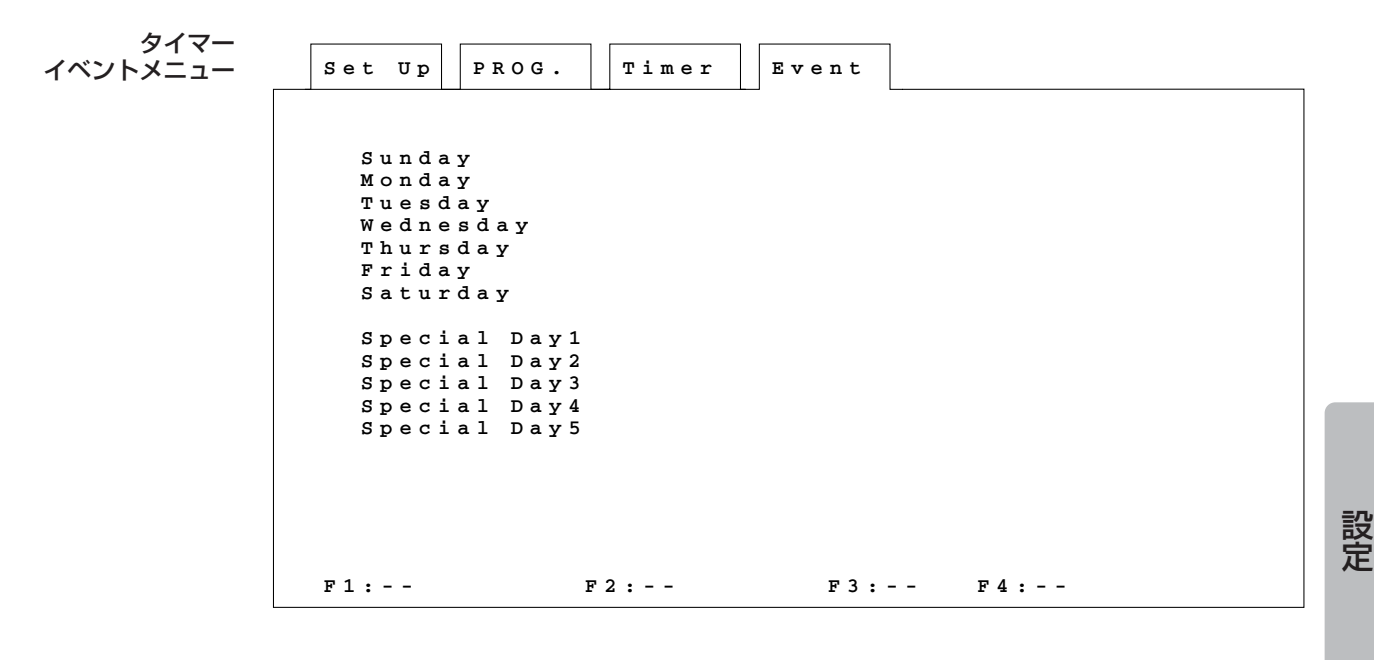

## メニュー画面の表示方法

qタイマーメニューから「Event」を選択し、CAM(SET)キーを押します。 wモニターにタイマーイベントメニューが表示されす。

## 操作方法

このメニュー画面で設定項目の選択をします。

- qジョイスティックつまみで選択する項目にカーソルを移動します。 Sunday…Saturday→ 各曜日ごとにスケジュールを設定。
- Special Day1…5→ 特定日1から5のスケジュールを設定。
- ②CAM (SET) キーを押すと、スケジュール設定画面(タイマーイベントスケ ジュール)に切り換わります。
- 3設定を中止または終了するときは、MON (ESC) キーを押します。タイマーメ ニューに戻ります。

ス ケ ジ ュ ー ル  $\bm{\mathcal{D}}$ 

# タイマーイベントスケジュール

- この画面で、特定の時間になったとき、ツアーシーケンスを自動的に起動する設定 や、すでに登録されている内容を変更したりできます。
- 一日で15のイベントが設定できます。
- 特定日1から5を設定する場合、特定日設定画面で、適用する日(特定日:年月日) を設定してください。本章の「■特定日の設定」をお読みください。

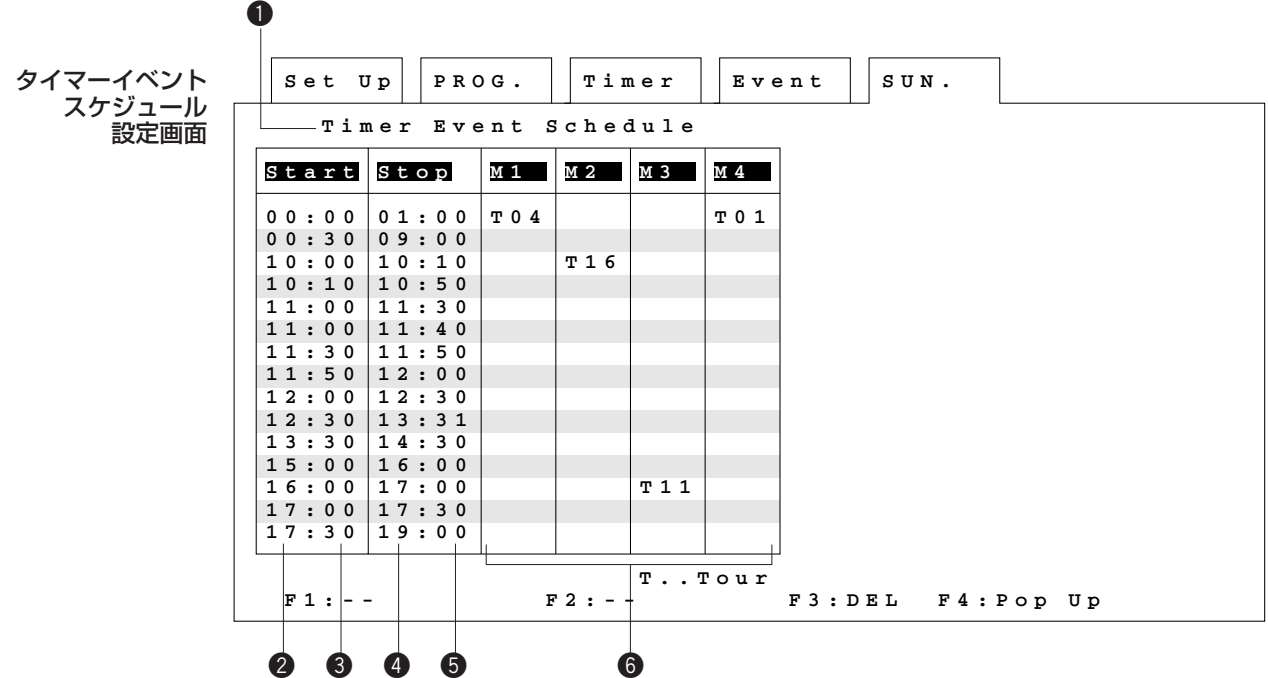

## 設定用画面の表示方法

qタイマーイベントメニューから「Sunday」…「Saturday」または「Special Day 1」… 「Special Day 5」を選択し、CAM (SET) キーを押します。 wモニターにタイマーイベントスケジュール設定画面が表示されます。 上画面は、「Sunday」を選択した例です。

## 操作方法

### qタイマーイベントスケジュールの確定

ジョイスティックつまみでカーソルを●「Timer Event Schedule」に移動しま す。CAM(SET)キーを押します。

### 2開始終了時刻の設定

カーソルを2から6の順に移動して、開始時刻 (Start)、終了時刻 (Stop) をテ ンキーで入力します。時間は24時間制です。

### 3シーケンスの設定

カーソルを◎の希望する位置に移動して [F4] キーを押しポップアップウィンド ウを呼び出します。 次にツアーシーケンス番号をテンキーで入力し、CAM(SET)キーを押して確定

します。

### 4設定の終了

ー日の設定が終了したら、MON (ESC) キーを押します。カーソルは●の位置に 移動します。設定した内容が時間順に並び換えられます。 再度MON(ESC)キーを押すとタイマーイベントメニューに戻ります。

### **5他の曜日または特定日のスケジュール設定**

他の曜日や特定日のスケジュールを設定する場合は、1から4の操作を繰り返しま す。

### 曜日をまたがって設定するには

曜日をまたがってタイマーイベントスケジュールを設定するには、2日に分けて設定する必要が あります。 例えば、シーケンスを月曜日23:00~火曜日7:00まで動作させるには次のように分けて設 定してください。 Monday …23:00~24:00 Tuesday…0:00~7:00

# 特定日の設定

この画面で、タイマーイベントスケジュールとアラーム運用スケジュール (「4. ア ラーム入力時の動作設定」)で設定したSpecial Day1~5と、特定日(年、月、日) との対応付けを行います。

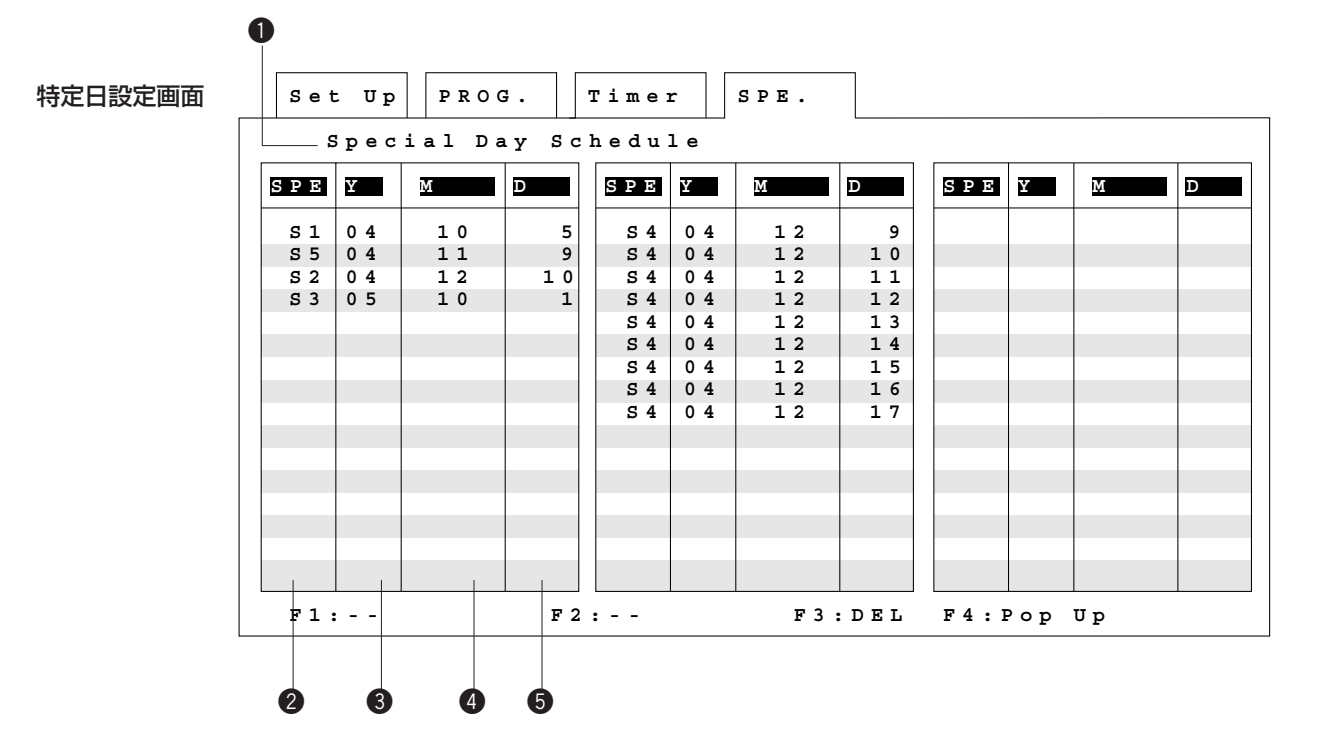

## メニュー画面の表示方法

qタイマーメニューから「Special Day Schedule」を選択し、CAM(SET)キー を押します。

wモニターに特定日設定画面が表示されます。

この画面を使って「Special Day1」から「Special Day5」に設定したスケ ジュールと特定日との関連付けを行います。

### メモ

暦は2004年から2093年まで設定できます。西暦の下2けたを入力してください。

## 操作方法

### q特定日の設定

- 特定日を設定する前に、カーソルを●「Special Dav Schedule」に移動して、 CAM(SET)キーを押します。
- 特定日は、合計48日まで設定できます。

### 2特定日1から5の選択

- タイマーイベントスケジュール設定画面で設定した特定日の運用スケジュール の番号を選択します。
- カーソルを2に移動し、[F4] キーを押してポップアップウィンドウを呼び出し ます。「S1」から「S5」の中から希望する番号を選択します。CAM(SET) キーを押して確定します。なお、「S1」から「S5」は、タイマーイベントメ ニューとアラーム運用スケジュールの「Special Day1」から「Special Day5」 に対応しています。

### 3年月日の設定

- <sup>4</sup>のいち コンルを移動し、年、月、日、の順に特定日を設定します。「年 は、西暦の下2けたで設定します。
- 月は、ポップアップウインドウまたはテンキーで設定できます。年と日は、テ ンキーで入力してください。
- 年月日のいずれかを省略することによって、毎年または、毎月の同じ日に設定 したスケジュールで運用できます。下表を参照してください。

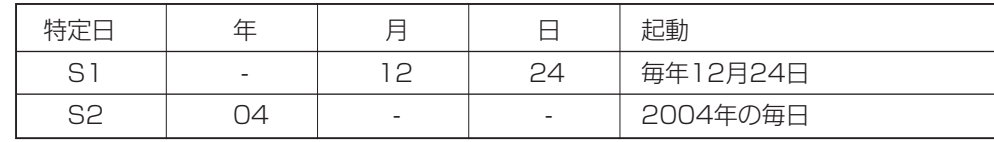

### 4設定を終了するときは

MON (ESC) キーを押します。カーソルが●「Special Day Schedule」に移 動します。再度MON(ESC)キーを押すとタイマーメニューに戻ります。

## 

## <u>Chapter 4</u> アラーム入力時の動作設定

アラーム信号がシステムに入力されたときの動作を3つのモードの中から選択し、設 定します。モードの選択はアラームメニューで入れます。

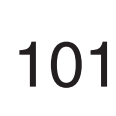

ア ラ ー ム 入 力 時 の

動 作 設 定

# アラームメニュー

### 重要

 $\overline{a}$ 

アラーム運用スケジュールを変更する場合、アラームモード設定画面(次ページ)でアラームモー ドを「Off」にしてください。変更後、再度アラームモード設定画面でアラームモードを設定して ください。

```
アラームメニュー
```
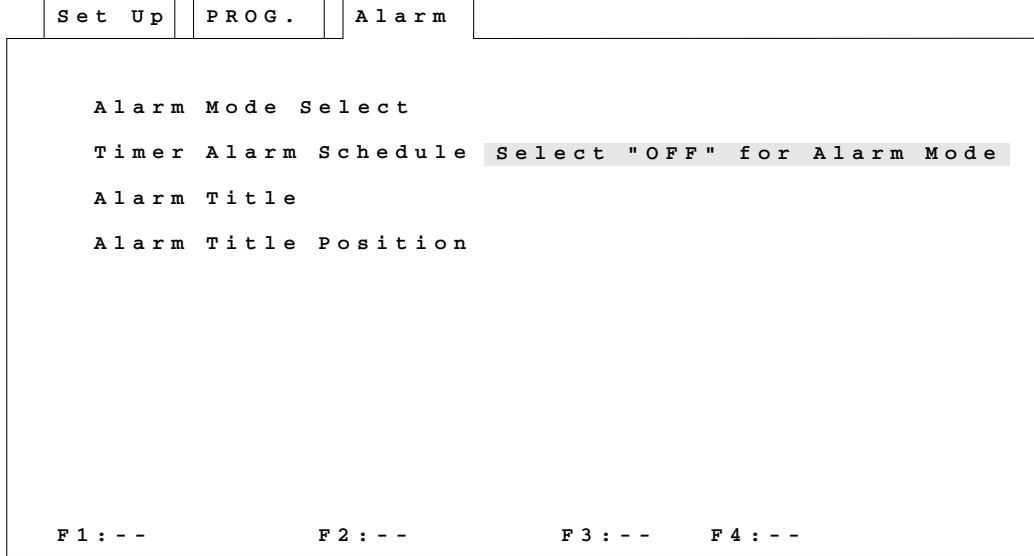

## メニュー画面の表示方法

qプログラムメニューから「Alarm」を選択し、CAM(SET)キーを押します。 wモニターにアラームメニューが表示されます。

## 操作方法

このメニューでアラーム入力時のシステムの動作を設定します。アラーム運用スケ ジュールを変更するときは、アラームモード設定画面で、アラームモードを「Off」 にしてから再度この画面で選択してください。

qジョイスティックつまみで選択する項目にカーソルを移動します。

Alarm Mode Select →アラーム入力時の動作モード(アラームモード)を選択。 Timer Alarm Schedule →内蔵タイマーを利用し、アラーム運用スケジュールを 設定。

Alarm Title Position →「Alarm Mode Select」画面でアラームタイトル表 示を「On」にしたとき、アラームタイトル表示位置を 設定。

wCAM(SET)キーを押すと、選択した項目の画面に切り換わります。

3設定を中止または終了するときは、MON (ESC) キーを押します。プログラムメ ニューに戻ります。

# アラームモードの設定

この画面で、アラーム入力時の動作モードの選択します。また、アラーム信号の入力 先、アラームタイトル表示On/Off、アラームを解除するまでの時間を設定します。

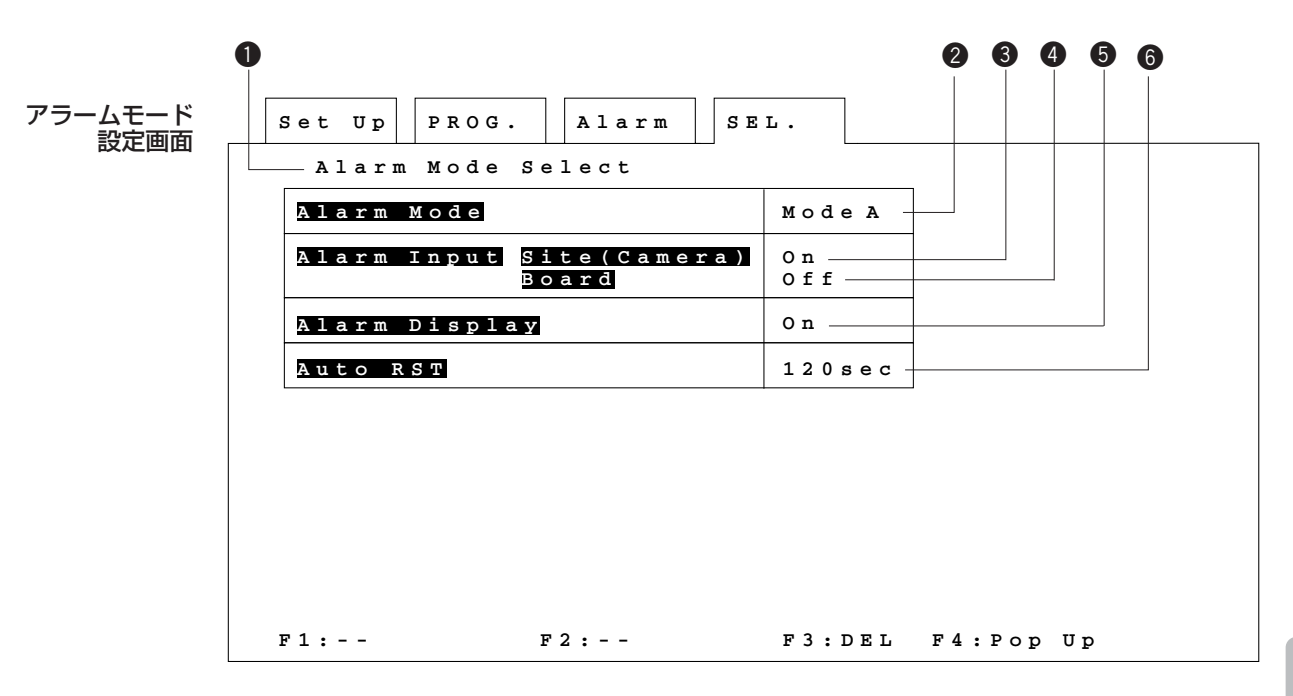

## 選択画面の表示方法

qアラームメニューで「Alarm Mode Select」を選択し、CAM(SET)キーを押 します。

②モニターにアラームモード設定画面が表示されます。

## 操作方法

### q「アラームモード」設定の開始

ジョイスティックつまみでカーソルを●「Alarm Mode Select」に移動し、 CAM(SET)キーを押します。

### ②アラームモードの選択 (Alarm Mode)

カーソルを2に移動して、[F4] キーを押しボップアップウィンドウを呼び出しま す。「Mode A」~「Mode C」、「Timer」または「Off」を選択し、CAM (SET)キーを押します。

• 各モードの動作概要

### Mode A

モニター1だけを使用し、アラーム監視を行うモードです。 アラーム発生時アラームに該当するカメラの映像をモニター1に表示します。 システムコントローラーで、アラーム信号の入力を一時的に中断し、目的の映 像をモニターに表示しておくこともできます。(「第1編 7. アラーム入力時 の操作」をお読みください。)

モニター2~4はスポットまたはツアーシーケンス監視用に使うことができます。

#### Mode B

モニター1、3、4の3台を使用し、アラーム監視を行うモードです。モニター2 はスポットまたはツアーシーケンス監視用に使うことができます。

### モニター1に表示する映像

「Mode A」と同じです。「Mode A」と同様にアラーム信号の入力を一時的に中 断し、目的の映像をモニター1に表示しておくことができます。

### モニター3、4に表示される映像

モニター1と同じ映像をモニター3、4交互に表示します。モニター3、4はア ラーム映像表示専用となるため、システムコントローラーで中断することはでき ません。

### Mode C

モニター1~4の4台を使用し、アラーム監視を行うモードです。

#### モニター1に表示する映像

「Mode A」と同じです。「Mode A」と同様にアラーム信号の入力を一時的に中 断し、目的の映像をモニター1に表示しておくことができます。

### モニター2、3、4に表示される映像

モニター1と同じ映像をモニター2、3、4交互に表示します。モニター2、3、4 はアラーム映像表示専用となるため、システムコントローラーで中断することは できません。

### Timer

アラームメニューの「Timer Alarm Schedule」で設定したアラーム運用スケ ジュールでアラーム監視を行うモードです。

### Off

アラーム監視を行なわないときに選択します。「Off」の時にアラーム信号が入力 されるとアラーム履歴は保存されません。

### 3アラーム信号入力先の設定 (Alarm Input)

カーソルを❸または❹に移動して「F41 キーを押しボップアップウィンドウを呼び 出します。アラームを入力する(On)または入力しない(Off)を選択し、CAM (SET)キーを押します。各アラームモード共通です。 アラーム信号をカメラサイトから入力するときは、「Site (Camera)」を「On」 にします。また、センサーボードなどのセンサーシステムから入力する場合、 「Board」を「On」にします。この設定はシステムコントローラーの操作で変更す ることもできます。(60ページ)

#### rアラームマークの表示または非表示の設定(Alarm Display)

アラーム発生時、モニターに「AL」マークを表示するかどうか設定します。 カーソルを❺に移動して、[F4] キーを押しボップアップウィンドウを呼び出しま す。アラームタイトルを表示する(On)または表示しない(Off)を選択し、 CAM (SET) キーを押します。各アラームモード共通です。

### t自動リセット時間の設定(Auto RST)

アラーム信号入力時一定時間経過後自動的にリセットするかどうかを設定します。 カーソルを❺に移動して [F4] キーを押しポップアップウィンドウを呼び出します。 自動リセットするまでの時間をポップアップウィンドウから選択し、CAM(SET) キーを押し設定します。選択した時間がモニターに表示されます。

ポップアップウィンドウで設定できる時間(秒): --、30、60、90、120、150、180、 [INC+1CAM]スイッチまたは[DEC-1CAM]スイッチを使うと、0から60秒 の間で1秒単位で、以降は、90、120,150,180秒になります。各アラーム モード共通です。

### y設定を終了するときは

MON (ESC) キーを押します。カーソルは●「Alarm Mode Select」に移動し ます。再度押すと、アラームメニューに戻ります。

# ラーム運用スケジュールの

各曜日や特定日1~5のアラーム運用スケジュールを設定します。時間帯によってア ラームモードを変更することができます。

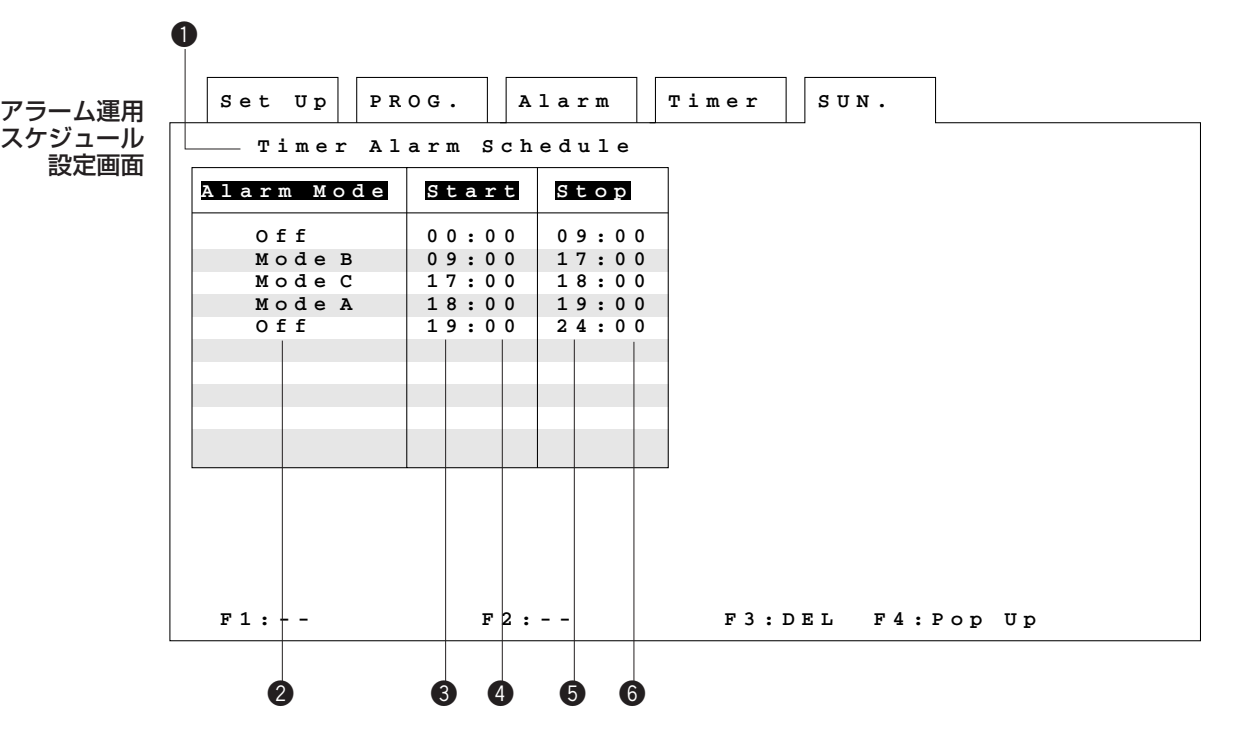

## 選択画面の表示方法

- qアラームメニューで「Timer Alarm Schedule」を選択し、CAM(SET)キーを 押します。
- wモニターにアラーム運用スケジュール画面が表示されます。設定する曜日または特 定日 (Special Day 1~5) にカーソルを移動し、CAM (SET) キーを押します。

### 重要

Special Day1~5は、特定日設定画面(98ページ)で設定した日に適用されます。

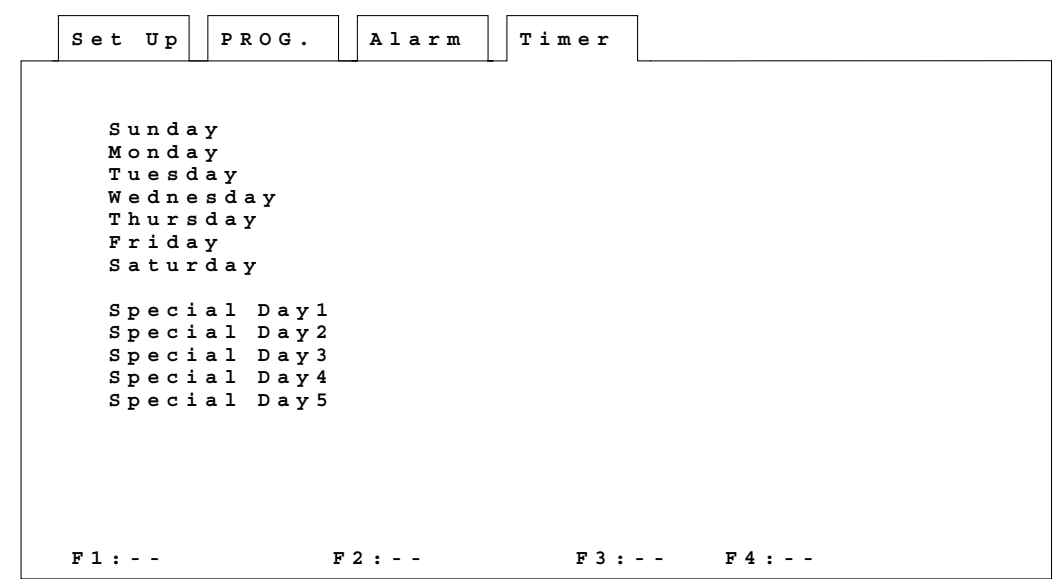

eモニターにアラーム運用スケジュール設定画面が表示されます。

ア ラ ー ム 入 力 時  $\bm{\mathcal{D}}$ 

動 作 設 定

## 操作方法

### q「アラーム運用スケジュール設定」の開始

ジョイスティックつまみでカーソルを●「Timer Alarm Schedule」に移動し、 CAM(SET)キーを押します。

### ②アラームモードの選択 (Alarm Mode)

カーソルを2のエリアに移動して、[F4] キーを押しボップアップウィンドウを呼 び出します。「Mode A」~「Mode C」または「Off」を選択し、CAM(SET) キーを押します。

### 3開始、終了時刻の設定

カーソルを<sup>3</sup>から3の順に移動して、開始時刻(Start)、終了時刻(Stop)をテ ンキーで入力します。時間は24時間制です。

### 4設定の終了

1日の設定が終了したら、MON (ESC) キーを押します。カーソルが●「Timer Alarm Schedule」に移動し、設定内容が時間順に並べ換えられます。 再度MON(ESC)キーを押すと、アラーム運用スケジュール画面に戻ります。

### **6他の曜日または特定日のアラームスケジュール設定**

他の曜日や特定日のアラームスケジュールを設定する場合、②から4の操作を繰り 返します。

### メモ

曜日をまたがってアラーム運用スケジュールを設定するには、タイマーイベントスケジュールと同 様に、2日に分けて設定する必要があります。

例えば、アラームモードを月曜日23: 00~火曜日7:00までOffにするには、 右表のように分けて設定してください。

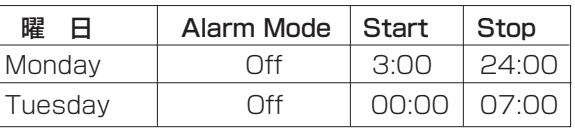

# アラームタイトルの設定

この画面で、アラーム種別ごとにタイトルを設定します。アラームタイトルは、ポッ プアップウィンドウに表示される文字を使って設定します。

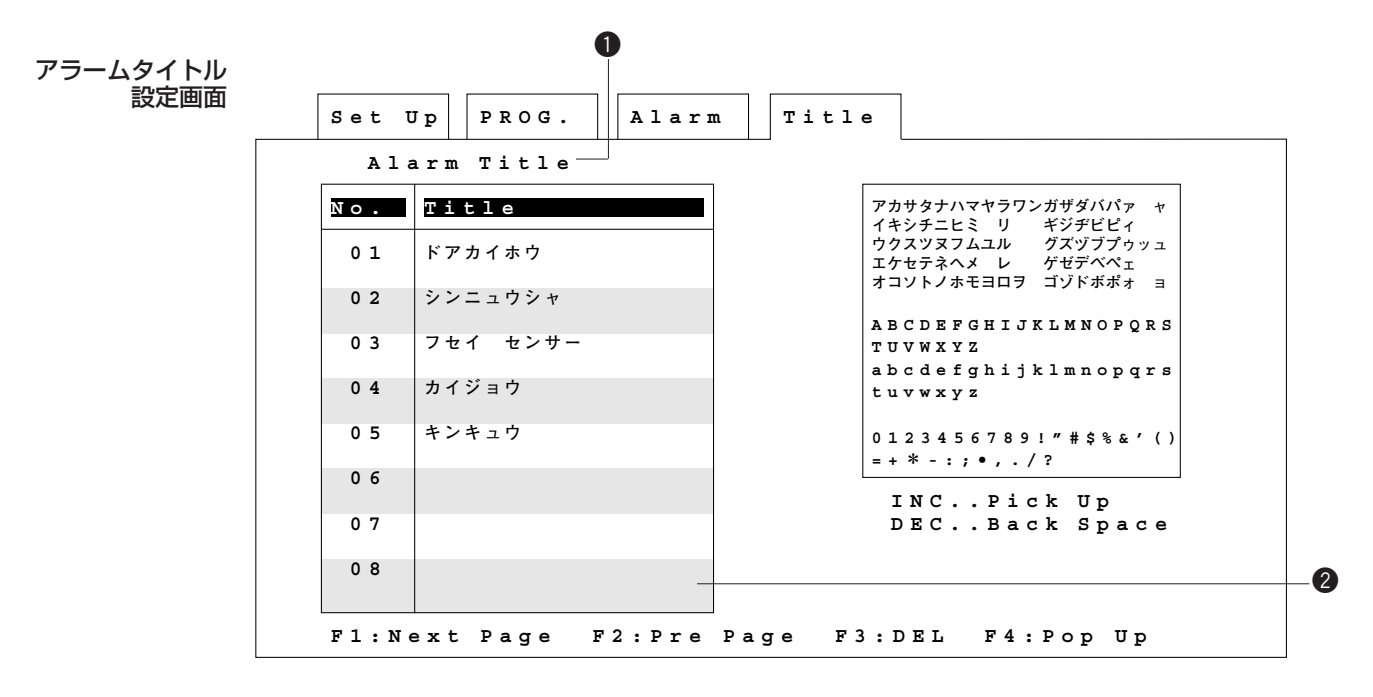

## 選択画面の表示方法

qアラームメニューで「Alarm Title」を選択し、CAM(SET)キーを押します。 ②モニターにアラームタイトル設定画面が表示されます。

### 重要

- アラームタイトルは合計32個まで設定できます。1画面で8個まで設定できます。9個以降のア ラームタイトルを設定したい場合は、[F1]キーを押してください。[F2]キーを押すと、前の 画面に戻ります。
- 設定したアラームタイトルは、センサーボード (WV-PB7700オプション) などのセンサーシ ステム経由でマトリクススイッチャーシステムにアラーム信号が入力されたときに表示されま す。カメラサイトからアラーム信号が入力された場合、アラームタイトルは表示されません。
- アラームタイトルを変更すると、すでにアラーム入力履歴に記録されているアラームタイトルも 合わせて変更されます。

## 操作方法

### q「アラームタイトル設定」の 開始

ジョイスティックつまみでカーソルを●「Alarm Title」に移動し、CAM (SET) キーを押します。

### ②ポップアップウィンドウを開く

アラームタイトルを設定したい位置(領域2)にカーソルを移動します。[F4] キーを押してポップアップウインドウを呼び出します。ポップアップウィンドウに 設定できる文字の一覧が表示されます。前ページの画面は、ポップアップウィンド ウを呼び出した状態です。

#### 3文字の選択

設定したい文字にカーソルを移動し、[INC+1CAM]スイッチを押すと、その文 字が2に表示されます。繰り返して、アラームタイトルを設定してください。

### 間違った文字を入力した場合

カーソルを消したい文字の右隣に移動して、[DEC-1CAM]スイッチを押します。 その文字が消えてカーソルが左へ1文字分移動します。不要な文字を消したあと、 正しい文字を入力します。

### 空白を入力したいとき

文字のないところにカーソルを移動して、[INC+1CAM]スイッチを押してくだ さい。

### (4)アラームタイトル文字列の確定

②と3を繰り返して、1個分のアラームタイトルを設定したら、CAM (SET) キーを押します。設定した内容がシステムに登録されます。

### 59個目以降のアラームタイトルの設定

- [F1]キーを押すと、ページが変わり、次のアラーム種別8個分を設定できま す。②から4)を繰り返して設定します。
- [F2]キーを押すと前ページのアラームタイトルを設定できます。

### y設定を終了するときは

MON (ESC) キーを押します。カーソルが●「Alarm Title」に移動します。再 度MON(ESC)キーを押すと、アラームメニューに戻ります。

# ラームタイトルポジションの

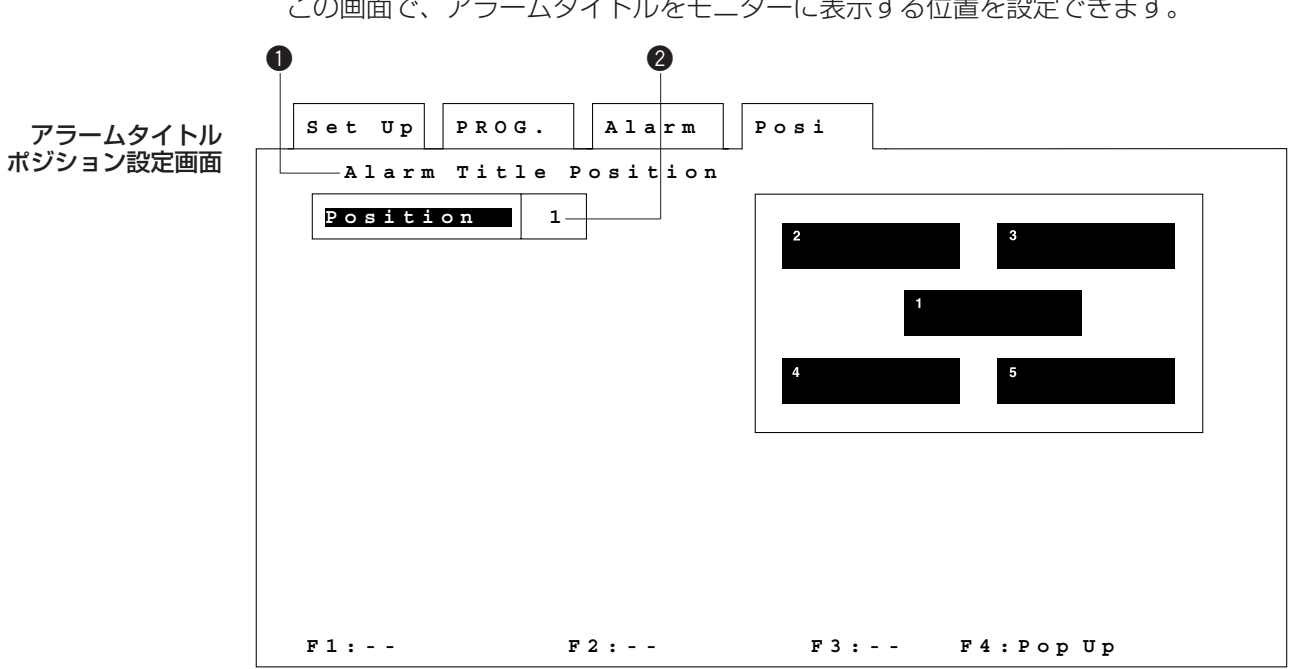

この画面で、アラームタイトルをモニターに表示する位置を設定できます。

## 選択画面の表示方法

qアラームメニューで「Alarm Title Position」を選択し、CAM(SET)キーを押 します。

wモニターにアラームタイトルポジション設定画面が表示されます。

メモ

アラームタイトル設定画面でアラームタイトルを設定していない場合、アラームタイトル表示位置 を設定しても何も表示されません。

## 操作方法

### q「アラームタイトルポジション設定」の開始

ジョイスティックつまみでカーソルを●「Alarm Title Position」に移動し、 CAM (SET) キーを押します。

### ②タイトルの表示位置の選択 (Position)

カーソルを2に移動して、アラームタイトルを表示したい位置(1から5)を選択 し、テンキーで入力します。

### 3設定を終了するときは

MON (ESC) キーを押します。カーソルが●「Alarm Title Position」に移動し ます。再度MON(ESC)キーを押すと、アラームメニューに戻ります。

## <u>Chapter 5</u> カメラタイトルの設定

各カメラごとにタイトルを設定し、モニターに表示できます。カメラタイトルにカメ ラ設置場所を設定することによって、表示している映像がどこの場所かを把握するこ とができます。

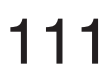

# カメラタイトルの設定

この画面でカメラタイトルを設定します。カメラタイトルは、ポップアップウインド ウに表示される文字を使って設定します。

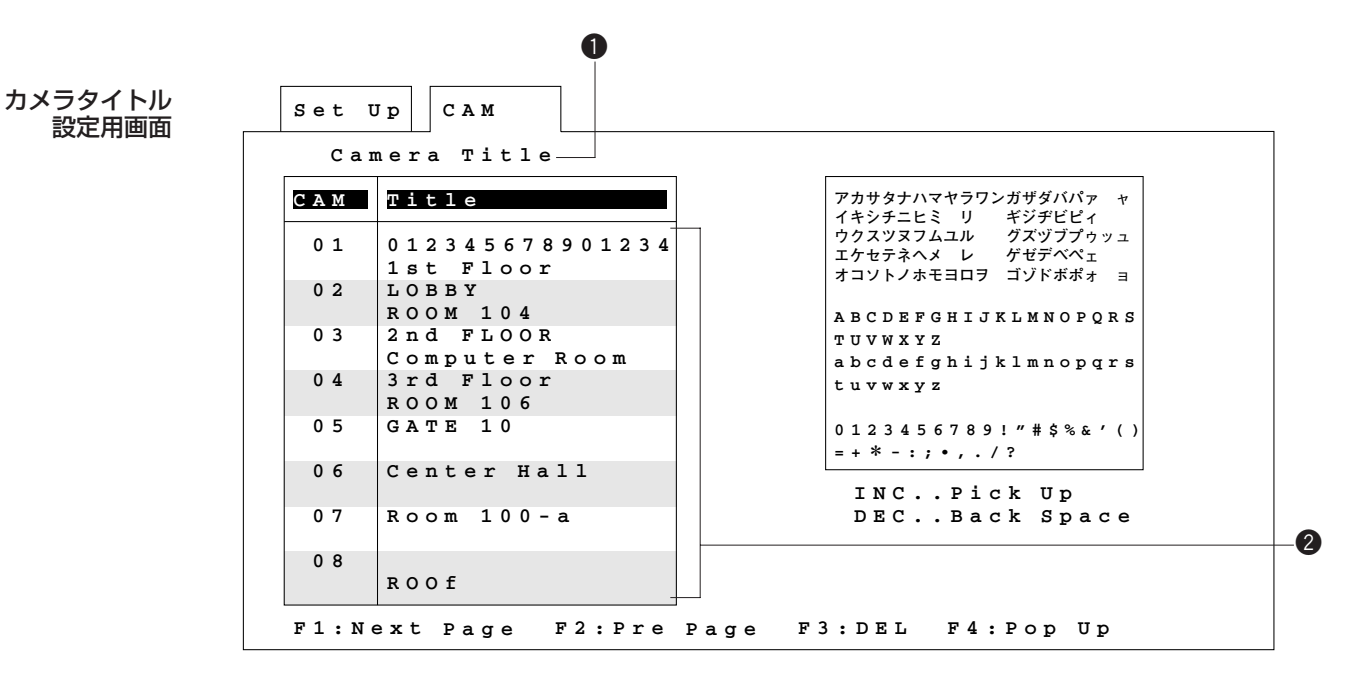

## 設定用画面の表示方法

qセットアップメニューから「Camera Title」を選択し、CAM(SET)キーを押 します。

wモニターにカメラタイトル設定メニューが表示されます。

1画面で8台分のカメラタイトルを設定できます。

### 重要

- カメラは合計64台まで接続できます。一画面で8台分までカメラタイトルを設定できます。9台 目以降のカメラタイトルを設定したい場合、[F1] キーを押してください。[F2] キーを押すと 戻ります。
- カメラによっては、カメラ側でプリセット位置ごとにタイトルを設定できるものがあります。カ メラ側で設定したカメラタイトルをモニターに表示するときは、次のように設定することをお勧 めします。

qカメラタイトル設定画面で該当するカメラのカメラタイトルをすべて空白にする。 wカメラ側でカメラタイトルを表示する位置を変更する。

• プリセットカメラ(WV-CS500、WV-CS600以外)を接続している場合「システムメニュー」 の「プリセットカメラ設定用画面」でカメラポジション番号をカメラタイトルとして登録できま す。詳しくは「7. カメラ機能の設定」をお読みください。

## 操作方法

### ①モードの確定

カーソルを●「Camera Title」に移動してCAM (SET) キーを押します。

### ②ポップアップウインドウを開く

領域2で文字を設定または変更します。設定したい位置にカーソルを移動します。 [F4]キーを押してポップアップウインドウを開きます。ポップアップウインドウ に設定できる文字の一覧が表示されます。前ページの画面はポップアップウインド ウを開いた状態の図です。

### 3文字の選択

- ●設定したい文字にカーソルを移動し [INC+1CAM] スイッチを押すと、その文 字が❷に表示されます。繰り返してカメラタイトルを設定してください。
- 間違った文字を入力した場合、カーソルを消したい文字の右隣に移動して、 [DEC-1CAM]スイッチを押します。その文字が消えて、左へ一文字分移動し ます。不要な文字を消したあと、正しい文字を入力します。
- •空白を入力したいときは、文字のないところにカーソルを移動し [INC+ 1CAM]スイッチを押してください。

### (4) タイトル文字列の確定

• 2と3を繰り返して、1台分のカメラタイトル設定したら、CAM (SET) キー を押します。設定した内容がシステムに登録されます。

### 59台目以降のカメラタイトルの設定

- [F1] キーを押すとページが変わり、次のカメラ8台分を設定できます。2か ら4)を繰り返して設定します。
- [F2]キーを押すと前ページのカメラに対するカメラタイトルを設定できます。

### y設定を終了するときは

• MON (ESC) キーを押します。カーソルが●「Camera Title」に移動します。 再度MON(ESC)キーを押すと、セットアップメニューに戻ります。

## 

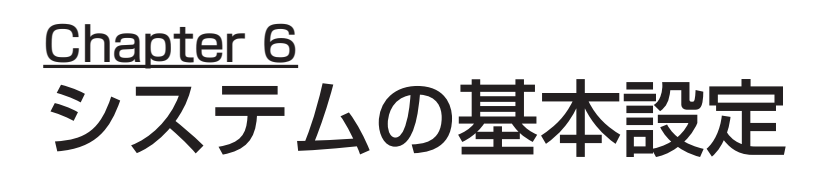

ここでは、システムの基本動作の設定方法について説明します。

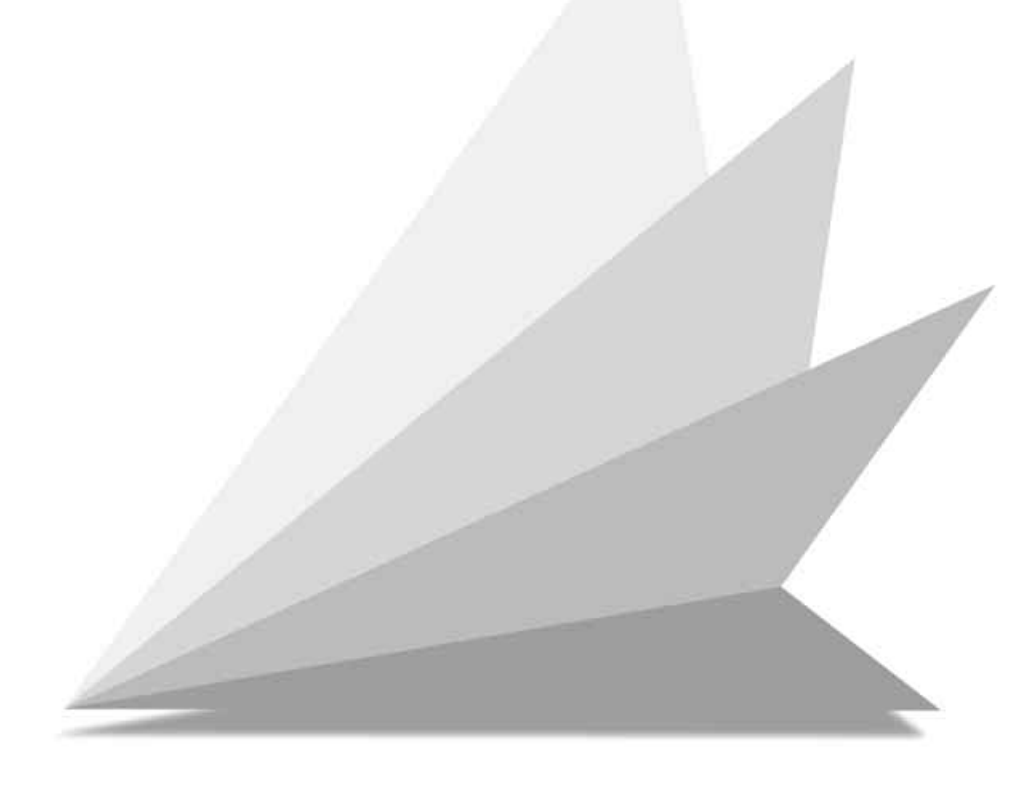

# システムメニュ

システム メニュー 画面 **U p Set System**

```
EXT
Timing Select
 Compensation/VD2
  CAM-POSI
Map Select for "OFF" Alarm Mode
 Clock
F1:-- F2:-- F3:-- F4:--
 Preset Cam Set Select for "OFF" Alarm Mode
 Home Position Control
 CAM-POSI INC/DEC Control
```
## メニュー画面の表示方法

qセットアップメニューで「System」を選択し、CAM(SET)キーを押します。 wシステムメニュー画面が表示されます。この画面で、システム動作の基本となる項 目を設定します。

### 操作方法

qジョイスティックつまみで選択する項目にカーソルを移動します。

重要

「CAM-POSI Map」または「Preset Cam Set」を設定する場合、プログラムメニューの 「Alarm」を選択し、アラームモードを「Off」にしてください。

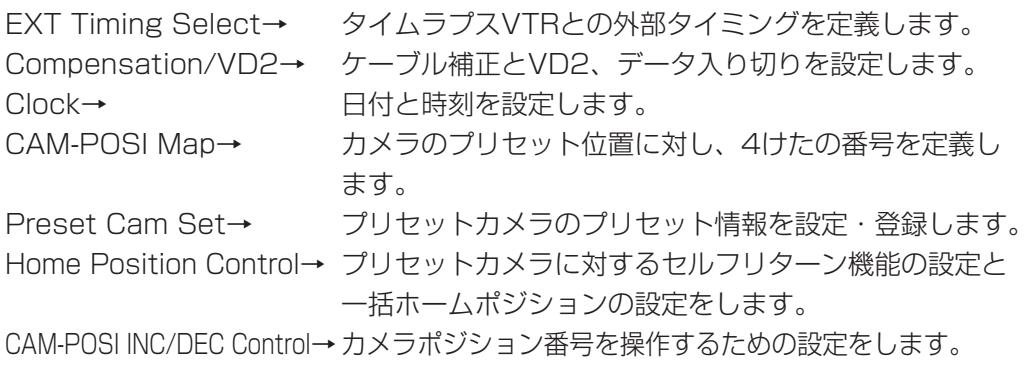

wCAM(SET)キーを押すと、選択した項目の画面が表示されます。 3設定を中止または終了するときは、MON (ESC) キーを押します。セットアップ メニューに戻ります。

# 部タイミングの設

シーケンスの切換タイミングをタイムラプスVTR(外部タイミング)に依存させる かどうかを設定します。

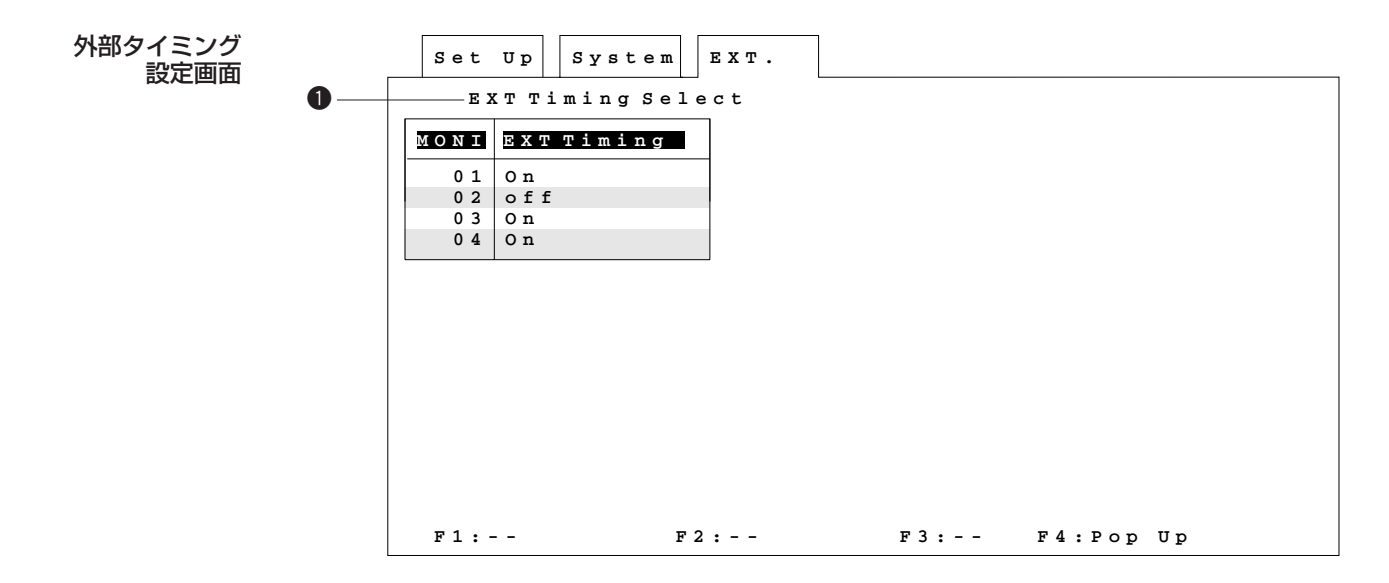

## 設定用画面の表示方法

qシステムメニューで「EXT Timing Select」を選択し、CAM(SET)キーを押 します。

②モニターに外部タイミング設定画面が表示されます。

## 操作方法

### ①モードの確定

カーソルを●「EXT Timing Select」の位置に移動し、CAM (SET) キーを押 します。

### 2外部タイミングOn/Offの設定

カーソルを希望するモニター番号に移動します。[F4]キーを押しポップアップ ウィンドウを呼び出します。ポップアップウインドウから外部タイミング「On」 または「Off」を選択し、CAM(SET)キーを押します。設定した内容がモニ ターに表示されます。 上記の操作を繰り返して、各モニターごとに同期のOn/Offを設定します。

### 3設定を終了するときは

MON (ESC) キーを押します。カーソルが●「EXT Timing Select」に移動し ます。再度MON(ESC)キーを押すと、システムメニューに戻ります。

### メモ

外部タイミング信号の間隔は、1秒以上になるように外部機器側で設定してください。これより短 い信号入力があっても動作しません。

### 重要

「CAM-POSI INC/DEC Control」の設定は、必ず「Off」にしてください。(「カメラポジション 操作の設定」126ページ)

# ケーブル補正、VD2、データ

この画面で、ケーブルによる伝送ロス補正の設定、VD2によるカメラ同期入り切り、 データ伝送の入り切りを設定します。

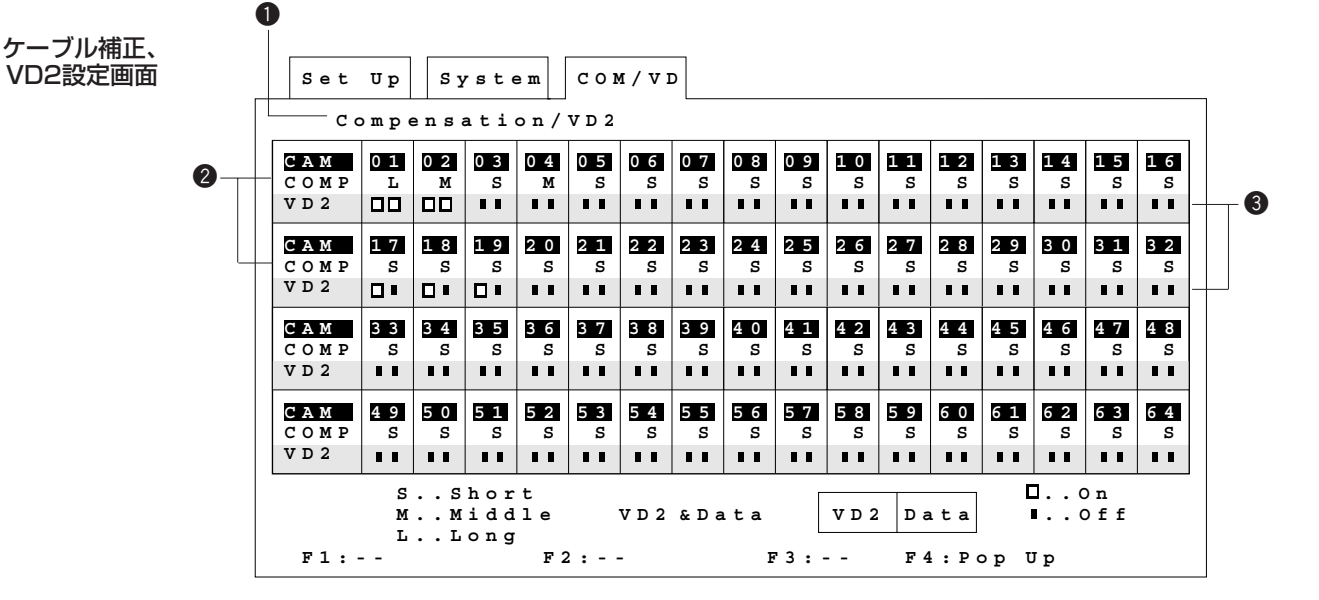

## 設定用画面の表示方法

qシステムメニューで「Compensation/VD2」を選択し、CAM(SET)キーを押 します。

②モニターにケーブル補正、VD2設定画面が表示されます。

## 操作方法

①モードの確定

カーソルをq「Compensation/VD2」に移動して、CAM(SET)キーを押します。

### ②ケーブル補正の設定

カーソルを2に移動します。[F4] キーを押して、ポップアップウインドウを呼び 出します。ポップアップウィンドウの「S」、「M」、「L」のいずれかにカーソルを 移動してCAM(SET)キーを押します。ケーブル長と「S」、「M」、「L」の関係は 次のようになっています。ケーブルは5C-2Vを使用した場合です。

- S:500 m未満
- M:500-900 m
- L:900-1200 m
- 3VD2/データ(制御信号、状態信号)の設定

映像信号にVD2やデータを重量するかどうかを設定します。

•カーソルを3に移動します。

VD2を重量する場合、左側を□(On)にします。 データを重量する場合、右側を□(On)にします。 重量しないときは ■(Off)にします。

他のカメラも同様の手順で繰り返し設定します。

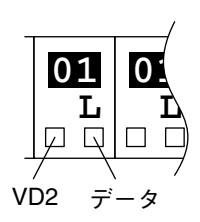

### 4設定を終了するときは

MON (ESC) キーを押します。カーソルが●「Compensation/VD2」に移動し ます。再度MON(ESC)キーを押すと、システムメニュー画面に戻ります。

# 時刻の設定

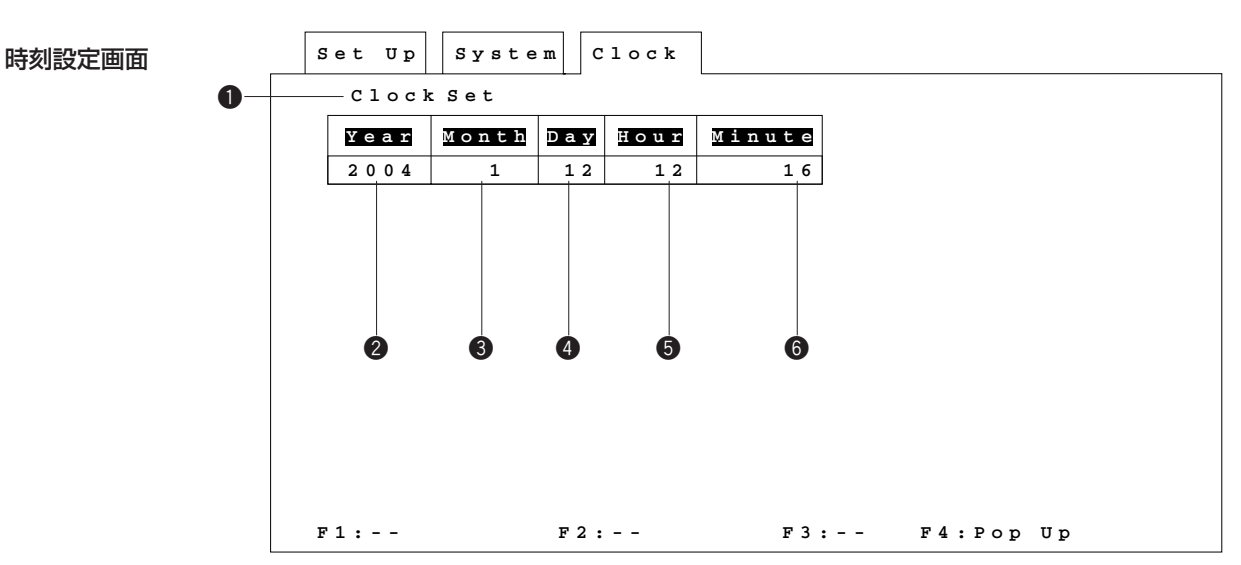

この画面で、日付と時刻を合わせます。時刻は24時間制です。

## 設定用画面の表示方法

qシステムメニューで「Clock」を選択し、CAM(SET)キーを押します。 wモニターに時刻設定画面が表示されます。

### 操作方法

①モードの確定

カーソルを●「Clock Set」に移動して、CAM (SET) キーを押します。

2年の入力

カーソルを2に移動します。テンキーで年(西暦:4けた)を入力します。

3月の設定

カーソルを❸に移動します。[F4] キーを押しポップアップウインドウを呼び出し ます。ポップアップウィンドウから希望する月を選択し、CAM(SET)キーを押 します。

4日の入力

カーソルを●に移動します。テンキーで日を入力します。1けたの場合、先に0を 押してください。

5時の入力

カーソルを❺に移動します。テンキーで時を入力します。1けたの場合、先に0を 押してください。

6分の入力

カーソルを❺に移動します。テンキーで分を入力します。1けたの場合、先に0を 押してください。

u設定を終了するときは

MON (ESC) キーを押すと設定した時刻 (00秒) でタイマー動作が再開されま す。カーソルが●「Clock Set」に移動します。再度MON (ESC) キーを押すと、 システムメニューに戻ります。

重要

テンキー入力で、1時1分のような場合は、"01""01"と入力してください。

# カメラポジション番号の設定

この画面で、4けたの番号とカメラのプリセット位置を対応付けし、番号でカメラを プリセット位置に移動できるよう設定します。

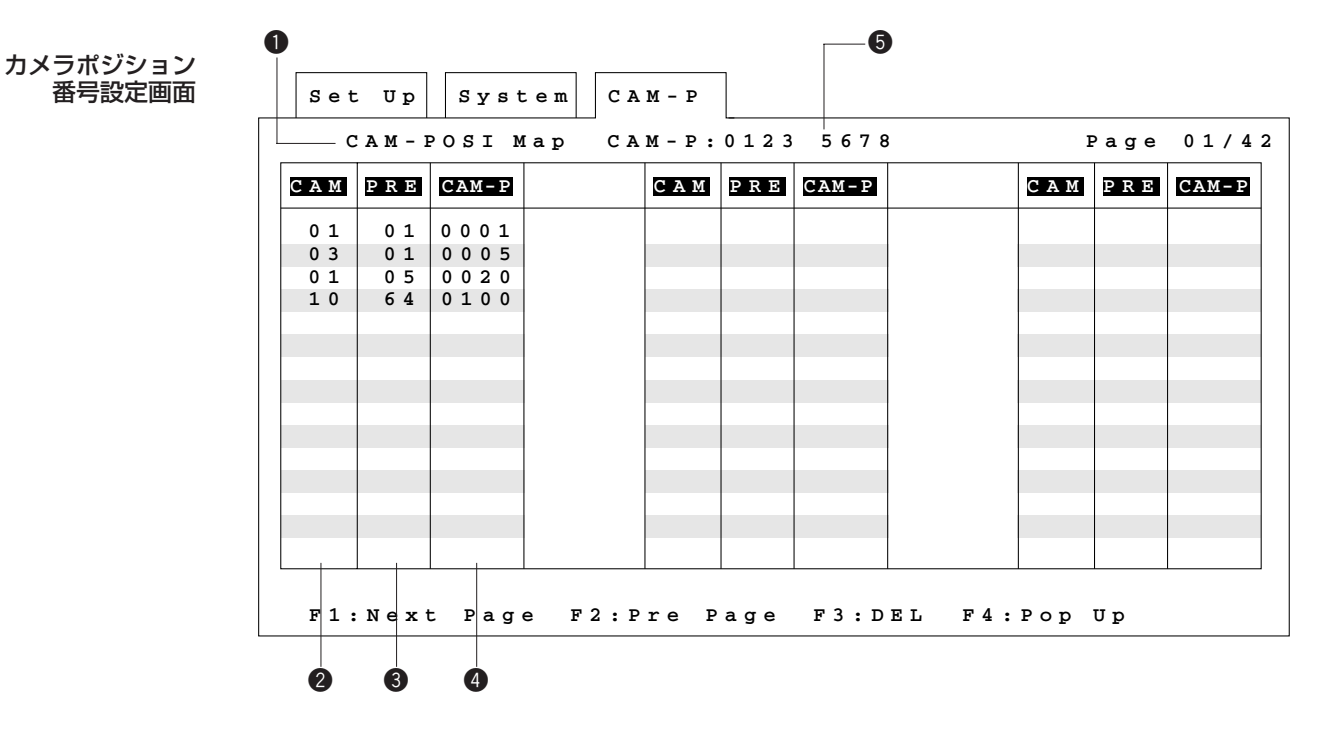

## 選択画面の表示方法

qシステムメニューで「CAM-POSI Map」を選択し、CAM(SET)キーを押します。 wモニターにカメラポジション番号設定画面が表示されます。

## 設定データの消去

カメラポジション番号のデータを消去することができます。新規にデータを入力する ときは、初めにデータを消去してください。

### 重要

消去を行うと、再度消去前のデータに戻すことはできません。よく確認してから操作してください。

### • 操作方法

- qカーソルキーの[▲]または[▼]を 押して、右図のメニューを液晶ディス プレイに呼び出します。
- ② [F2] キーを押してポップアップウィ ンドウを呼び出します。ジョイス ティックつまみでカーソルを「Yes」 に移動して、CAM(SET)キーを押し ます。

**F1 F2 F3 F4 Set Up Menu Print Clear**

## 操作方法

### q「カメラポジション番号設定」の 開始

ジョイスティックつまみでカーソルを●「CAM-POSI Map」に移動し、CAM (SET)キーを押します。

### 2入力モードの選択

ジョイスティックつまみでカーソルを●「CAM-P」列の設定したい位置に移動し ます。新規に入力するときは1行目に、変更するときは変更を開始する行に移動し てください。

[F4]キー(PopUp)を押しポップアップウィンドウを開きます。ポップアップ ウィンドウから入力モードを選択し、CAM(SET)キーを押します。 入力モードは6に表示されます。

### 入力モードについて

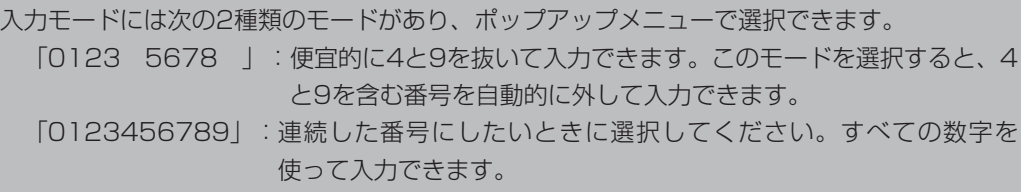

### 3カメラポジション番号の入力

CAM(SET)キーを押します。カメラ番号1~64、プリセット番号1~64、カ メラポジション番号0001~9999が自動的に入力されます。自動的に入力され た内容は後で変更できます。

### ●新規入力の場合

CAM(SET)キーを押すたび に次のように自動的に入力でき ます。

### 例「0123 5678」 モードの場合

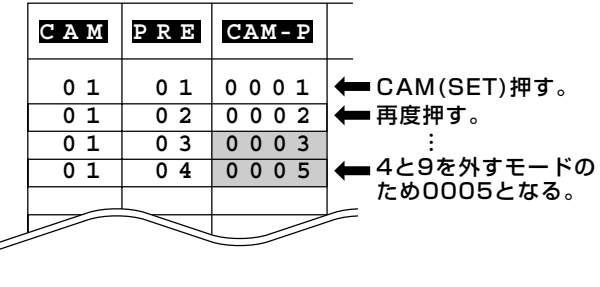

#### **CAM 30 63** 例「0123 5678」 モードの場合 ●途中から入力する場合 カーソルのある次の行から次のよ うに入力できます。

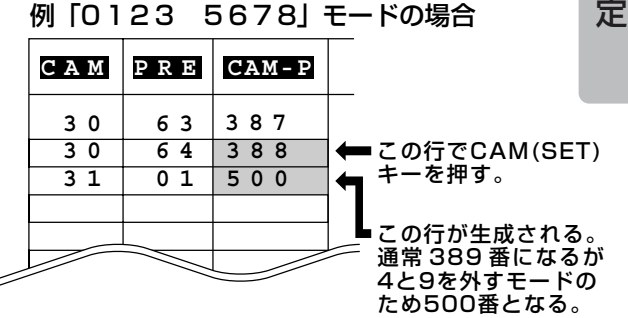

シ ス テ ム の

基 本 設

### 重要

- 入力内容を修正するときは、修正したい位置にジョイスティックつまみでカーソルを移動し、 テンキーで修正したい番号を入力します。入力できる値は以下のとおりです。 カメラ番号 (CAM) : 1~64 プリセット番号 :1~64 カメラポジション番号 :0~9999
- プリセット番号で制御できないカメラの場合、プリセット番号(PRE)を削除(空欄)する ことで使用できます。
- •空欄にしたい位置にカーソルを移動し、カーソルキーを操作してLCDに [DEL]を表示しま す。その後に[F3]キーを押すと入力されている内容を削除できます。空欄にした後にCAM (SET)キーを押すとプリセット番号の列を空白にしたまま入力できます。

### 重要

設定できるCAM-P番号の数は、最大2016個までです。

### t設定を終了するときは

MON (ESC) キーを押します。カーソルが●「CAM-POSI Map」に移動します。 設定した内容がCAM-P番号の順に並び換えられます。 再度MON(ESC)キーを押すと、システムメニューに戻ります。

# プリセット情報の設定・登録

この画面でプリセットカメラのプリセット情報を登録します。または、プリセット情 報設定用画面を呼び出します。

この設定メニューはプリセットカメラ(WV-CS500、WV-CS600以外)をご使用 の場合にだけ使用できます。その他のカメラをご使用の場合、このメニューは使用で きません。

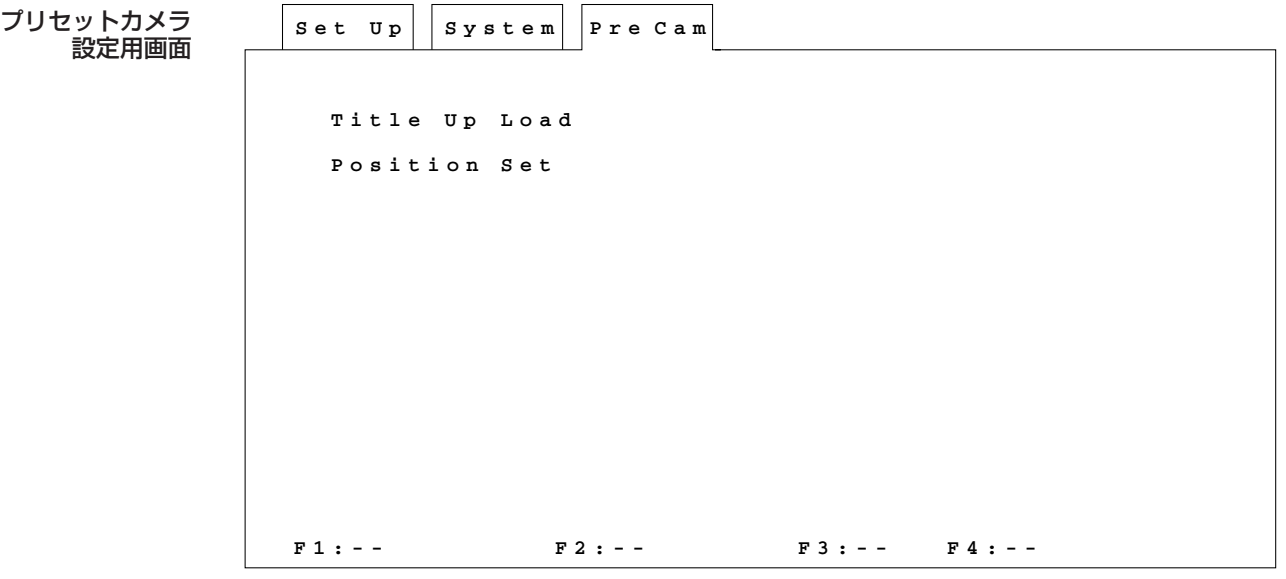

## 設定画面の表示方法

qシステムメニューで「Preset Cam Set」を選択し、CAM(SET)キーを押します。 wモニターにプリセットカメラ設定用画面が表示されます。

## 操作方法

qジョイスティックつまみで選択する項目にカーソルを移動します。

Title Up Load→カメラポジション番号をカメラタイトルとしてプリセットカメラ に登録します。

Position Set→ カメラポジション番号ごとにパン/チルト、ズーム、フォーカス、 アイリスを設定します。

②CAM (SET) キーを押します。

「Title Up Load」を選択した場合、カメラポジション番号設定用画面で設定した 番号をカメラタイトルとしてプリセットカメラに登録します。Position Setを選 択した場合、プリセット位置設定用画面が表示されます。設定方法は、次ページと 「7. カメラ機能の設定」をお読みください。

3設定を中止または終了するときはMON (ESC) キーを押します。システムメ ニューに戻ります。

# プリセット位置の設定(WV-CS500、WV-CS600以外)

この画面で、プリセットカメラ(WV-CS500、WV-CS600以外)のプリセット位 置を設定します。以下に示す情報をカメラポジション番号ごとにモニターで確認しな がら設定できます。プリセット位置を設定する前に「Title Up Load」を実行してく ださい。

- •パン/チルト
- •ズーム調節
- •フォーカス調節
- •アイリス調節

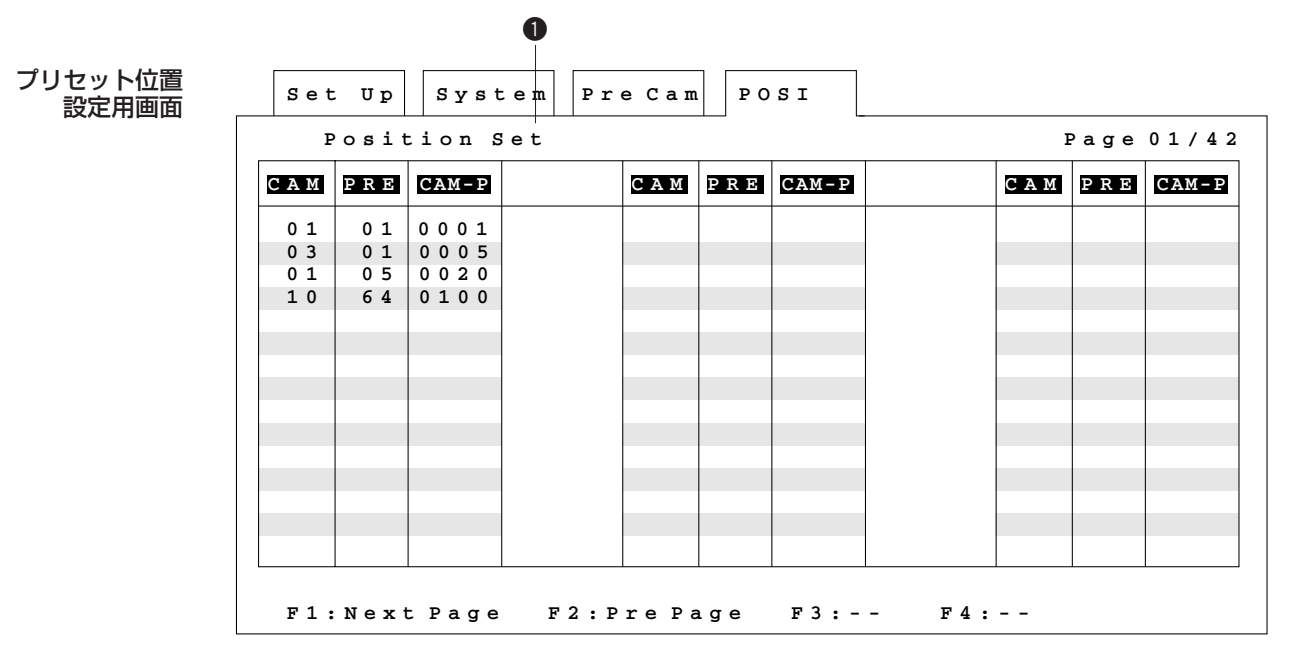

## 設定画面の表示方法

- qプリセットカメラ設定用画面で「Position Set」を選択し、CAM(SET)キーを押 します。
- wモニターにプリセット位置設定用画面が表示されます。

### 操作方法

①モードの確定

カーソルを●「Position Set」に移動して、CAM (SET) キーを押します。カー ソルが「CAM-P」列の1行目に移動します。

②ジョイスティックつまみを操作してプリセット位置を設定したいカメラ番号を選択 し、CAM(SET)キーを押します。

選択したカメラ番号に対応する映像がモニターに表示されます。

- ③プリセット位置を調節します。詳しくは、「7. カメラ機能の設定」の「■プリ セット位置の設定(WV-CS500、WV-CS600以外)」をお読みください。
	- パン/チルト :ジョイスティックつまみを動かして希望する映像が表示されるよ うにカメラを旋回します。
	- ズーム調節 :[ZOOM]スイッチを操作して映像を拡大/縮小します。
	- フォーカス調節:[FORCUS]スイッチを操作してピントを調節します。[PRE-SET/AF] スイッチを押すと自動的にピントを合わせることがで きます。

アイリス調節 : [IRIS] スイッチを操作して画面の明るさを調節します。

④設定を中止または終了するときは、MON (ESC) キーを押します。カーソルが● 「Position Set」に移動します。再度MON(ESC)キーを押すと、プリセットカ メラ設定用画面に戻ります。

# ホームポジション操作の設定

この画面で、一定時間コンビネーションカメラの操作を行わないときにカメラを自動 的にホームポジションへ戻す(セルフリターン)設定をします。また、システムコン トローラーから、すべてのコンビネーションカメラをホームポジションに戻す設定も できます。

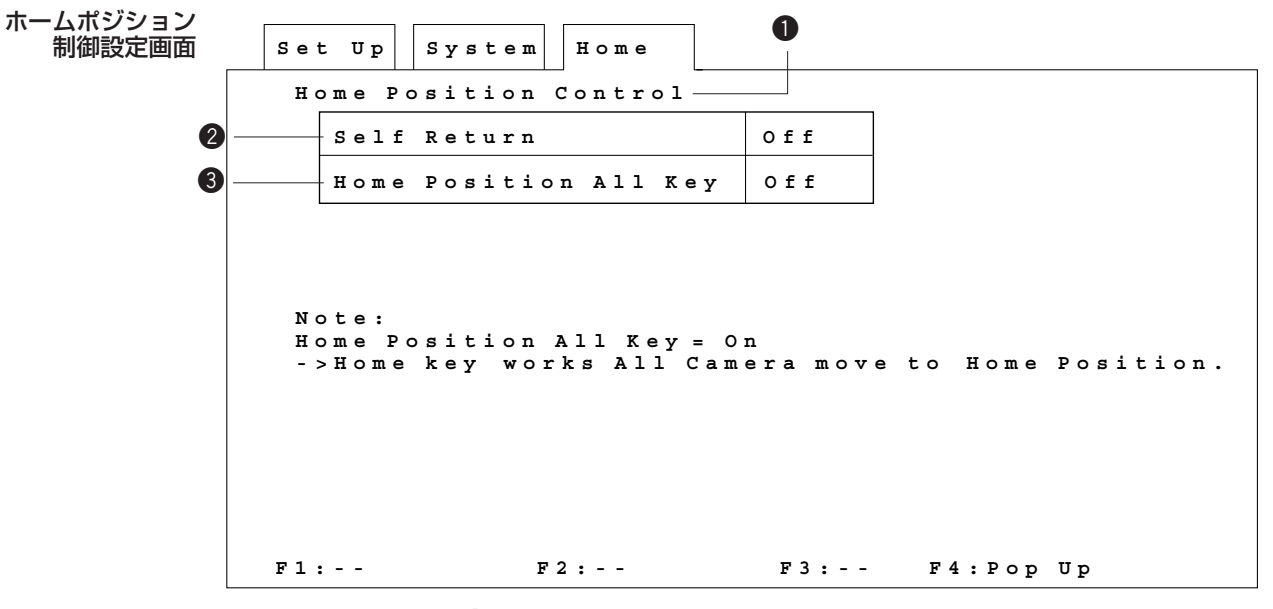

### 設定画面の表示方法

qシステムメニューで「Home Position Control」を選択し、CAM(SET)キー を押します。

wモニターにホームポジション制御設定画面が表示されます。

## 操作方法

①カーソルを●「Home Position Control」に移動して、CAM(SET)キーを押 します。

### ②セルフリターンの設定

カーソルを2に移動し、[F4] キーを押してポップアップウィンドウを呼び出し ます。

コンビネーションカメラの操作後、一定時間が経過したら自動でホームポジショ ンに戻るように設定するには、「1」、「2」、「3」、「4」、「5」、「10」、「20」、

[30]、[40]、[50]、[60]、[120]、[180](秒)のいずれかにカーソルを移 動して、CAM(SET)キーを押します。

自動でホームポジションに戻したくないときは「Off」に設定します。

重要

この機能を使う場合は、コンビネーションカメラ側でセルフリターンの設定をOFFにし ください。

### 3すべてのコンビネーションカメラをホームポジションに戻す場合

カーソルを❸に移動し、[F4] キーを押してポップアップウィンドウを呼び出し ます。

システムコントローラーからすべてのコンビネーションカメラを一括してホーム ポジションに戻したい場合は「On」を選択し、CAM(SET)キーを押します。 設定された内容がモニターに表示されます。

システムコントローラーからの操作方法は、「システムコントローラーからホーム ポジションに戻す」(47ページ)をお読みください。

### (4)設定を終了するときは

125 MON (ESC) キーを押します。カーソルが●「Home Position Control」に 移動します。再度MON(ESC)キーを押すとシステムメニューに戻ります。

シ ス テ ム の 基 本 設 定

# カメラポジション操作の設定

この画面で、使用する外部スイッチとカメラポジション番号を制御するビデオ出力 ボードのタイムラプスVTR接続用コネクターの信号 (Recover IN1~4) との関連 付けを設定します。

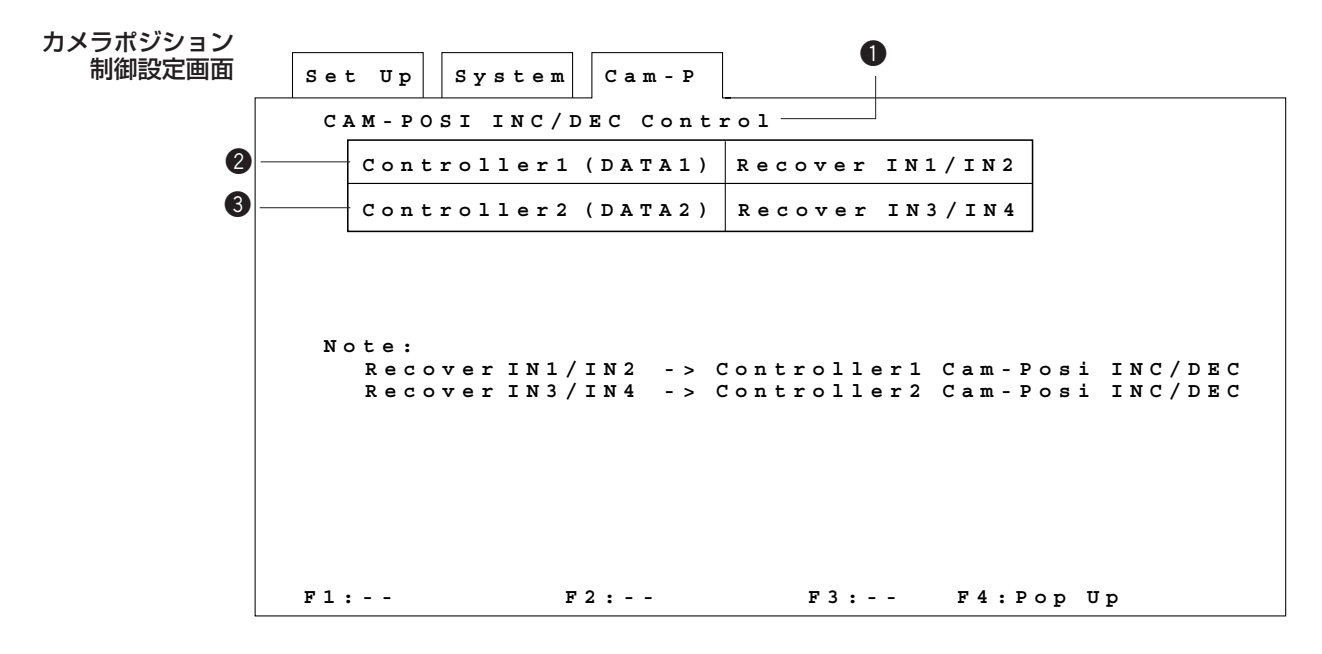

## 設定画面の表示方法

- qシステムメニューで「CAM-POSI INC/DEC Control」を選択し、CAM(SET) キーを押します。
- wモニターにカメラポジション制御設定画面が表示されます。

### 操作方法

①カーソルを●「CAM-POSI INC/DEC Control」に移動して、CAM (SET) キーを押します。

### ②信号線の設定

- カーソルを、設定するシステムコントローラー番号に移動します。
- [F4]キーを押してポップアップウィンドウを呼び出します。
- 使用する外部スイッチを設定します。 コントローラー1を使用する場合は、「Recover IN1/IN2」を選択してCAM (SET)キーを選択します。 コントローラー2を使用する場合は、「Recover IN3/IN4」を選択してCAM

(SET)キーを選択します。 CAM(SET)キーを押すと、設定した内容がモニターに表示されます。 外部スイッチを使用しない場合またはこのコネクターを使用しない場合は、

3設定を終了するときは

「Off」に設定します。

MON (ESC) キーを押します。カーソルが●「CAM-POSI INC/DEC Control」 に移動します。再度MON (ESC) キーを押すとシステムメニューに戻ります。

## <u>Chapter 7</u> カメラ機能の設定

カメラ側のセットアップメニューをシステムコントローラーからモニターに呼び出 し、操作できます。

ここではカメラのセットアップメニューの表示方法とカメラの機能の設定方法につい て説明します。

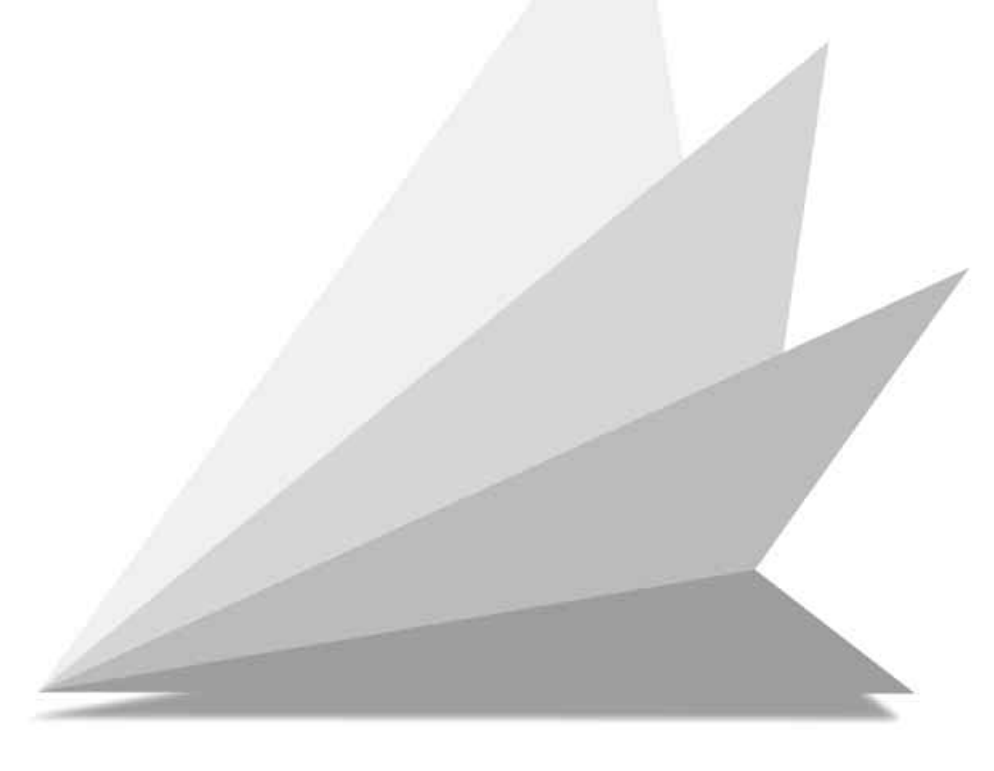
# カメラ機能の設定

### 重要

特定のカメラだけシステムコントローラーからカメラ側のセットアップメニューを操作できます。 カメラ側のセットアップメニューを操作できないカメラを選択した場合、この操作は無視されます。 各カメラの取扱説明書をあわせてお読みください。

## カメラセットアップメニューの表示

qセットアップするカメラとセットアッ プメニューを表示するモニター番号を 選択します。

- wカーソルキーを操作して、D4メニュー を表示します。
- eカメラ側のセットアップメニューを表 示する場合、[F1]キーを押します。
- 液晶ディスプレイの表示が右図のよう になり、モニターにカメラから送られ てくるセットアップメニューが表示さ れます。
- 操作を中止または終了するときは、 [F4] キーを押してください。

重要 カメラセットアップメニューの形式は、カメラ によって異なります。

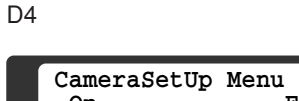

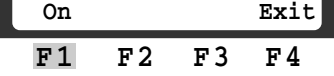

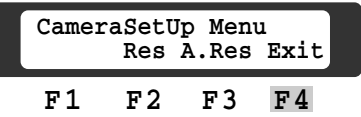

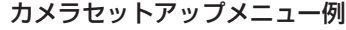

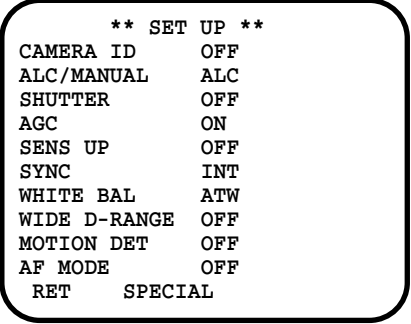

## 設定方法

操作方法や設定できる項目はカメラによって異なります。各カメラの取扱説明書をあ わせてお読みください。

### 重要

カメラ側のセットアップメニューは、カメラの機能設定用スイッチを操作する方法と、システム コントローラーで操作する方法があります。これらを混在して操作しないでください。例えば、 システムコントローラーでカメラ側のセットアップメニューを呼び出した場合、セットアップ中 にカメラの機能設定用スイッチは操作しないでください。

#### ①設定項目の選択

ジョイスティックつまみを上下に動かし、設定したい項目にカーソルを移動します。 カメラの機能設定用スイッチの上または下スイッチなどの代わりに使います。

#### 2設定内容の変更

ジョイスティックつまみを左または右に動かすと、選択した項目の設定内容が切り換 わります。例えば「CAMERA ID」を選択し、ジョイスティックつまみを左または右 に動かすと「ON」または「OFF」と切り換わります。カメラの機能設定用スイッチ の左または右スイッチなどの代わりに使います。

また、カメラの機能設定用スイッチの設定スイッチの代わりにCAM(SET)キーを 使います。

### 3セットアップの終了

設定作業を終了するときは、[F4] キーを押します。カメラ映像画面に切り換わりま す。また、液晶ディスプレイの表示は、D4メニューに戻ります。

### 重要

- すべての項目を工場出荷時の状態に戻したいときは、SPECIAL2>CAMERA RESETで [F3]キーを押してください。
- お願い:カメラによっては、この操作を行うと液晶ディスプレイの表示がD4メニューに戻り、 モニターに日付・時刻、監視モード、カメラタイトルが重なって表示されるものがあ ります。この場合、[F4]キーを押して一度セットアップを終了してから、再度[F1] キーを押してセットアップを行ってください。
- 選択した調節項目だけを工場出荷時の状態に戻したいときは、[F2]キーを押してください。 (カメラによっては、工場出荷時の状態に戻らない項目があります。)
- カメラセットアップ中にプリセット位置設定画面を表示しているときは、[ALT]スイッチを 押すと(LED点灯)、ジョイスティックつまみでなめらかに回転台を操作(パン、チルト)す ることができます。他の画面で、項目の切り換えにジョイスティックつまみを使うときは、再 度[ALT]スイッチを押してLEDを消灯させてください。
- スペシャルメニューに入る場合は、カーソルを「END」または「SPECIAL」にあわせて [F2]キー(Res)を押してください。(「END」「SPECIAL」の項目はカメラによって異な ります。)
- セットアップを終了するときは、[F4]キーを押して終了してください。
- カメラセットアップメニュー下の「END」にカーソルを移動し、CAM(SET)キーを押して も無視されます。

# プリセット位置の設定(WV-CS500、WV-CS600以外)

この機能はWV-CS500、WV-CS600以外に使用できます。WV-CS500、WV-CS600以外を接続している場合、以下の内容をセットアップメニューでプリセット カメラに登録できます。登録作業を行う前にカメラポジション番号設定用画面でカメ ラ番号とプリセットポジション番号、カメラポジション番号を設定しておく必要があ ります。

- カメラタイトル(カメラポジション番号設定画面で設定した番号→120ページ)
- パン/チルト
- ズーム調節
- フォーカス調節
- アイリス調節

この設定メニューを使えば、従来一台ごとにカメラ側のセットアップメニューを呼び 出して設定していた内容を本機のセットアップ画面で容易に設定できます。 ただし、 ホワイトバランスやAGCなど、より細かい設定を行うには、従来通りカメラ側の セットアップメニューで設定する必要があります(85ページ)。 システムにWV-CS500、WV-CS600以外のプリセットカメラが接続されているシ ステムのみ有効です。システムの構成を確認してから実行してください。

### 重要

WV-CS850カメラにプリセット位置を登録する場合は、デジタルフリップ機能は使用しないでく ださい(OFFにしてください)。デジタルフリップ機能を使用している場合、WV-CS850カメラ にプリセット位置は登録できません。

## 設定方法

### 1.プリセット位置設定用画面を表示する。

- qセットアップメニューを表示します。 wアラームモードを「On」にしている場
- 合、アラームモード設定画面でアラー
- ムモードを「Off」にします。
- eシステムメニューで「Preset Cam Set」を選択し、CAM(SET)キーを 押します。

プリセットカメラの設定を行った後、 再起動する必要があります。設定作業 はシステム運用中をさけてください。 プリセットカメラのセットアップを実 行すると右のメッセージが表示されま す。

- 4設定作業を行うときは、ジョイス ティックつまみで「Yes」を選択し CAM(SET)キーを押してください。 設定作業を中止するときは「No」を選 択しCAM(SET)キーを押してくださ い。
- (5)モニターにプリセットカメラ設定用画 面が表示されます。

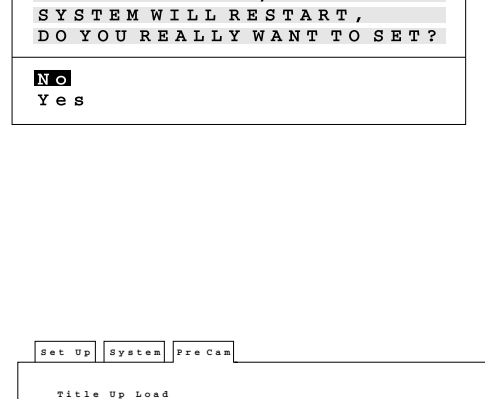

AFTER SETTING.

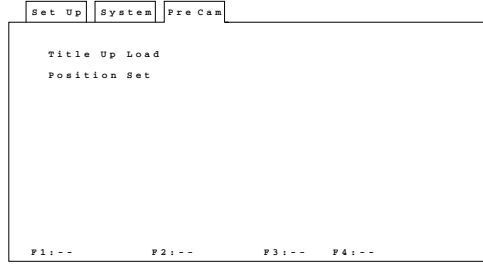

### 重要

プリセットカメラとの通信中にケーブル断線等の トラブルが発生すると右のエラーメッセージが表 示されます。エラーメッセージを確認したら MON (ESC) キーを押してください。システム メニューに戻ります。

WV-CS600が混在しているシステムでこの機能 を実行すると右のエラーメッセージが表示されま す。エラーメッセージを確認したらMON(ESC) キーを押してください。システムメニューに戻り ます。エラーとなったカメラの数だけMON (ESC)キーを押す必要があります。

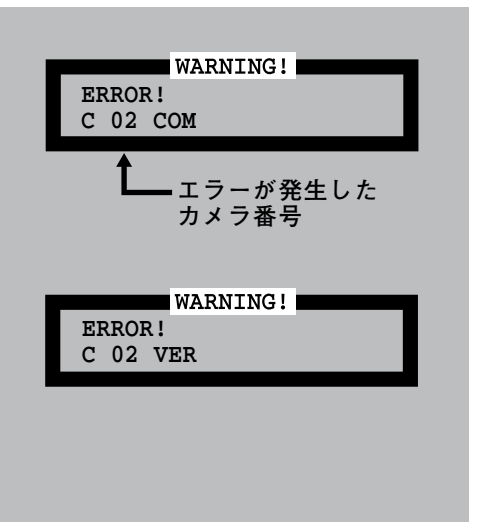

## 2.カメラタイトルをプリセットカメラに登録する。

カメラポジション番号設定用画面で設定した番号をカメラタイトルとしてプリセット カメラに一括して登録できます。

qプリセットカメラ設定用画面の「Title Up Load」にカーソルを移動し、CAM (SET)キーを押します。

上書きをしてよいか確認のためのメッセージが表示されます。

### 重要

- すでにプリセットカメラに登録されているカメラタイトルはすべて削除されます。
- カメラタイトルは一括して処理されます。このため、任意のカメラを選択してカメラタイトル を登録・変更することはできません。任意のカメラのカメラタイトルを変更したいときは、カ メラ側のセットアップメニューで変更してください。

wカメラポジション番号をカメラタイトルとして登録するときは、「Yes」を選択し、 CAM (SET) キーを押します。 カメラポジション番号をカメラタイトルとして 登録できます。登録作業が完了すると、右に示 すメッセージが表示されます。登録作業は、カ **OK Title Up Load**

メラ1台につき約1分かかります。

「No」を選択すると、カメラタイトルの設定を中止できます。

### メモ

登録作業中モニターに登録作業の進行状況が表示さ れます(カメラ番号が表示されます)。 実行中にエラーが発生したときは、カメラと本機の 接続を確認してから再度実行しなおしてください。 英字やカナを使ってカメラタイトルを設定したいと きは、カメラ側の設定メニューで設定してください。

**C 01 Wait Title Up Load**

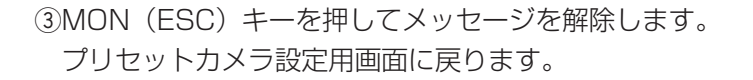

### 3.プリセット位置の設定

カメラポジション番号ごとに以下に示す内容をモニターで確認しながら設定できます。 • パン/チルト

- ズーム調節
- フォーカス調節
- アイリス調節

ホワイトバランスやAGCなど、より細かい設定を行うには、従来通りカメラ側の セットアップメニューで設定してください。

qプリセットカメラ設定用画面の 「Position Set」にカーソルを移動し、 CAM(SET)キーを押します。 カメラポジション設定用画面が表示さ れます。

- ②カメラポジション設定用画面の 「Position Set」にカーソルを移動し て、CAM(SET)キーを押します。 カーソルが「CAM-P」列の1行目に移 動します。
- 3ジョイスティックつまみを操作してプリ セット位置を設定したいカメラ番号を選 択し、CAM(SET)キーを押します。 選択したカメラ番号に対応する映像が モニターに表示されます。このときタ イトルアップロードで登録したタイト ルが画面右下に表示されます。

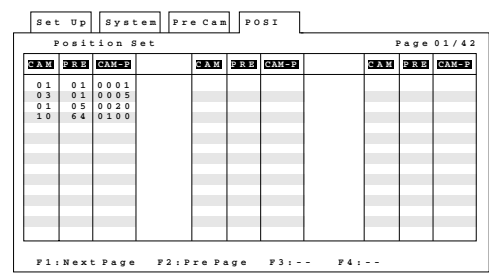

重要

設定できるカメラはWV-CS500、WV-CS600 以外のプリセットカメラだけです。それ以外のカ メラを選択すると、右のようなメッセージが表示 されます。メッセージが表示されたらMON (ESC)キーを押して解除してください。その後、 カメラポジション番号を選択しなおしてくださ い。

**ERROR!**

WARNING!

rプリセット位置を調節します。

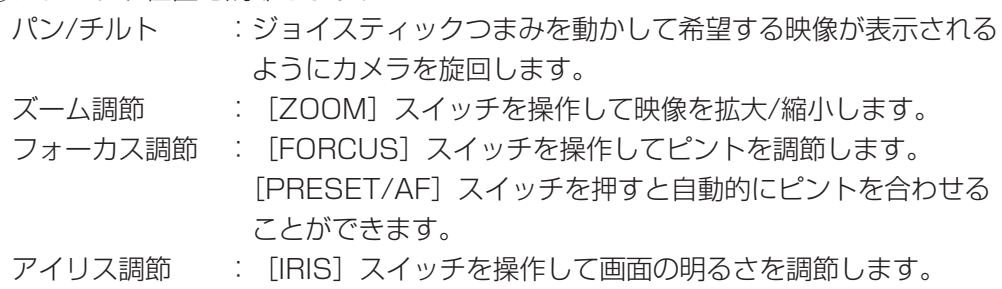

t調節が完了したらCAM(SET)キーを押します。

調節内容がカメラに登録されます。登録時、カメラがWV-CS600Aの場合は画面 中央に「トウロク」と一瞬表示されます。

### メモ

- 何度でもやり直すことができます。
- •[INC+1CAM]スイッチで次のカメラ番号の映像を表示して調節できます。
- •[DEC-1CAM]スイッチで一つ前のカメラ番号の映像を表示して調節できます。
- MON(ESC)キーを押してカメラポジション設定用画面に戻り、設定するカメラを選択する こともできます。

### 4.設定を終了するときは

- qカメラポジション設定用画面を表示しているときはMON(ESC)キーを押しプリ セットカメラ設定用画面に戻ります。
- wプリセットカメラ設定用画面でMON(ESC)キーを押します。
	- システムが再起動されます(ホットスタート)。

### 重要

通常カメラタイトルは工場出荷時の設定により、 画面右下に表示されます。この位置はカメラセッ トアップメニューを使って修正できます。表示位 置を右下に戻したいときは、再度カメラセット アップメニューで修正してください。

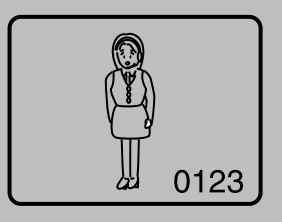

# プリセット位置の設定(WV-CS500専用)

この機能は、WV-CS500だけで使用できます。システムの構成を確認してから操作 してください。

プリセットに関する設定は、プリセットプログラムメニューで行います。このメ ニューで、カメラごとにプリセット位置、ホームポジションを設定したり、プリセッ ト位置における逆光補正(BLC)を設定できます。また、使用中の位置ずれをリフ レッシュ(初期化)することもできます。

## プリセットメニューの表示

## 1)モニターとカメラの選択

プリセット位置を設定するカメラとプリセットプログラムメニューを表示するモニ ターの番号を指定します。操作方法は「第1編 5.映像の操作」をお読みください。

D3

## ②プリセットメニューの表示

カーソルキーを操作して、D3メニュー を液晶ディスプレイに呼び出します。

## プリセット位置の登録

プリセットに関する情報を設定する場合、 [F1] キーを押し、モニターにプリセット プログラムメニュー(**\*PRESET PROGAM\***) を呼び出します。

- プリセット位置などの情報を設定すると きは「1」を選択します。
- ホームポジションを設定するときは、「2」 を選択します。
- プリセットに関する情報をテストすると きは、「3」を選択します。

プリセットプログラムメニュー

**F1 F2 F3 F4**

**PresetMenu:CS500 On Refresh**

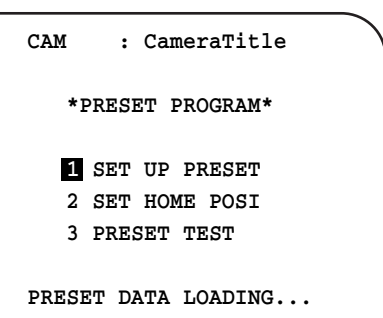

## プリセットプログラムメニューの項目の選びかた

qジョイスティックつまみでカーソルを 希望する項目に移動します。 ②CAM (SET) キーを押して項目を確定 します。MON(ESC)キーを押すと、 プリセットプログラムメニューが消え ます。

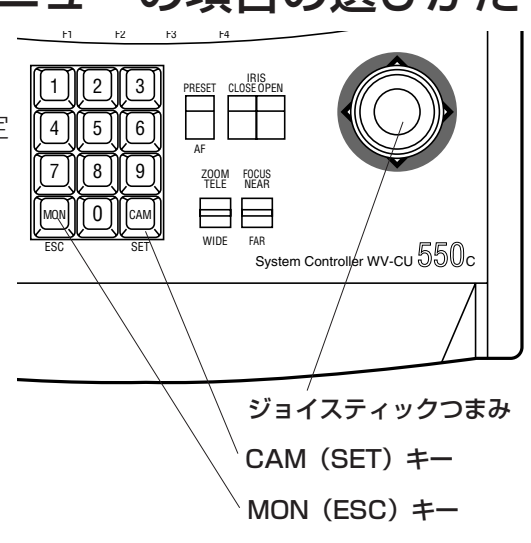

## プリセット情報の設定 プリセット番号ー覧

### qプリセット番号一覧画面の 呼び出し

- プリセットプログラムメニューで「1 SET UP PRESET」を選択し、図のプ リセット番号一覧を呼び出します。
- 32番以後を設定するときは、カーソル を32に合わせてジョイスティックつま みを下に動かします。

## ②プリセット番号の選択

- ジョイスティックつまみでカーソルを 希望する番号に移動し、CAM(SET) キーを押します。
- プリセット位置設定画面に切り換わり ます。

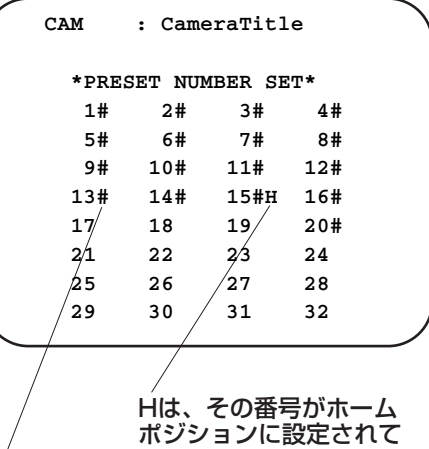

いることを示す

#は、プリセットが設定されて いることを示す

### プリセット位置設定画面

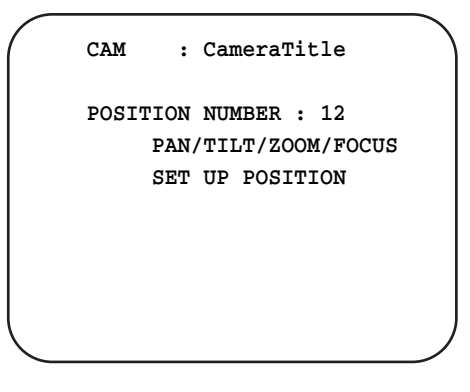

## 3カメラアングルの決定

- ジョイスティックつまみを操作して、 カメラを旋回し、カメラアングルを決 定します。
- ズームスイッチをTELEまたはWIDE に、フォーカススイッチをNEARまた はFARに動かして、希望する画像を決 定します。
- •カメラアングルが決定したらCAM (SET)キーを押します。逆光補正箇所 設定画面に切り換わります(次ページ)。

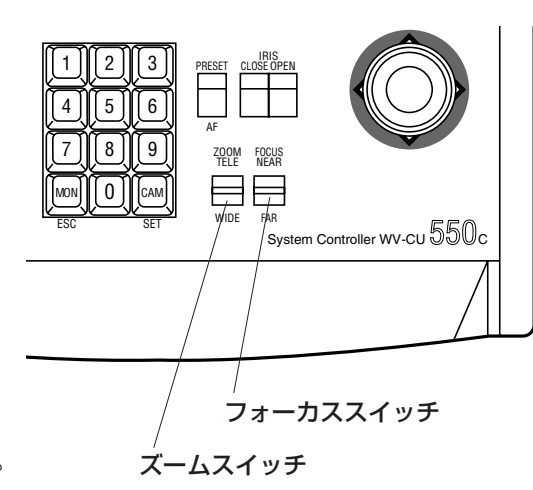

### r逆光補正(BLC)箇所の設定

- カメラアングルを決定したあとCAM (SET)キーを押すと、モニターは逆光 補正箇所設定画面に切り換わります。
- ジョイスティックつまみを操作して、 画面上のハイライト(極端に明るい箇 所)部分にカーソルを移動します。
- カーソル位置を逆光補正する(マスク) ときは[INC+1CAM]スイッチを押し ます。逆光補正箇所は、白く表示され ます。
- 逆光補正を解除するときは、[DEC -1 CAM] スイッチを押します。
- 逆光補正箇所を設定しないときは、再 度CAM(SET)キーを押してください。 プリセット番号一覧に戻ります。

### (5)設定内容の確定

希望する位置の設定を終えたら、CAM (SET)キーを押します。プリセット番号 一覧に戻ります。

6)プリセットプログラムメニュ に戻る

MON (ESC) キーを押すと、プリセット プログラムメニューに戻ります。

## プリセット情報の消去

- (1)プリセット番号一覧画面を呼び出しま す。
- ②すでに設定してあるプリセット番号の うち、消去したいものにカーソルを合 わせCAM(SET)キーを押します。プ リセット位置設定画面に切り換わりま す。
- 3 [F1] キーを押すと該当プリセット番 号のプリセット情報が消去されます。 逆光補正個所の設定だけを消去したい 場合は、[F1] キーを押さずに、再度 CAM(SET)キーを押して逆光補正箇 <sup>さい。</sup> 所設定画面を呼び出してから [F2] キーを押します。

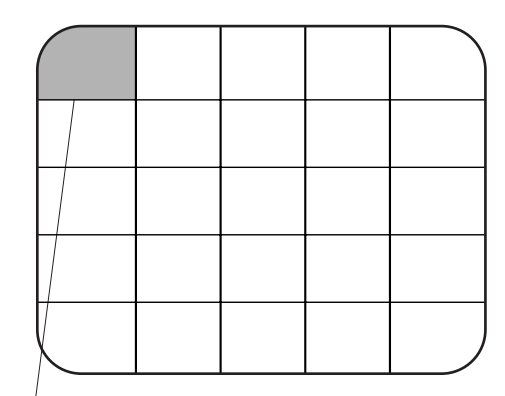

カーソル位置。 [INC+1CAM]キーを押す と白くなる。

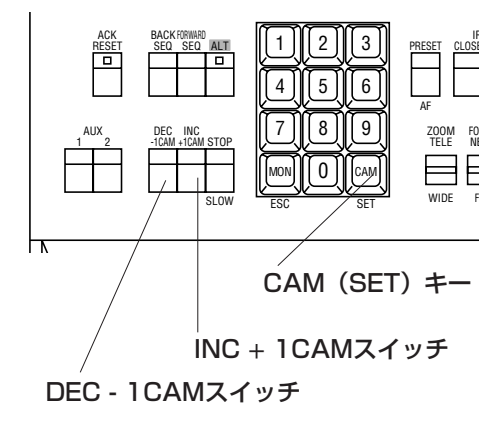

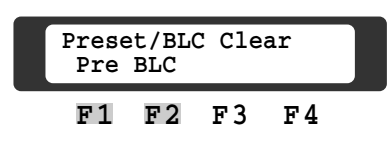

### 重要

消去を行うと、再度消去前のデータに戻すこと はできません。よく確認してから操作してくだ

## ホームポジションの設定

複数あるプリセット位置の中から基準と なる位置(ホームポジション)を設定し ます。

### qホームポジション設定画面の 呼び出し

プリセットプログラムメニューで「2 SET HOME POSI」を選択し、ホームポ ジション設定画面を呼び出します。

## ②ホームポジションの設定

- 設定したプリセット番号からホームポ ジションにするプリセット番号を1つ 選択します。
- カーソルを「1 HOME POSITION」 に移動します。
- テンキーでプリセット番号を入力しま す。

## ③オートホームポジションの設定

オートホームポジションを設定すると、 設定した時間が経過すると自動的にカメ ラをホームポジションに戻すことができ ます。

- カーソルを「2 AUTO HOME POSI-TION」に移動します。
- 希望する時間を設定します。[INC +1 CAM] スイッチは押すたびに時間が増 え、[DEC -1CAM]スイッチは減りま す。「OFF」から「30MIN」まで10分 ごとに増減します。

## (4)設定内容の確定

希望する位置の設定を終えたら、CAM (SET)キーを押します。プリセットプ ログラムメニューに戻ります。

### ホームポジション設定画面

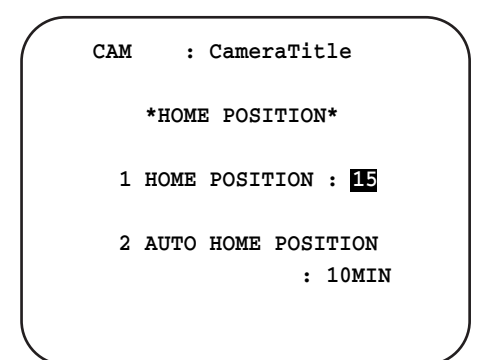

## 設定した内容をテストする

設定したプリセット情報が正常に動作するかどうかテストします。

### qプリセットテスト画面の呼び出し

プリセットテスト画面

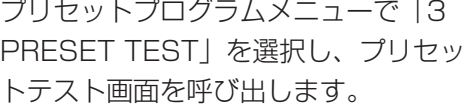

### 2テストを実行する

CAM(SET)キーを押しテストを実行 します。テストを行うと、登録された 位置にカメラが旋回します。2秒ごとに、 プリセット位置が切り換わり、10分後 に停止します。モニターで希望する位 置にカメラが旋回しているかどうか確 認してください。

### 3テストの停止

テストを中止する場合、MON (ESC) キーを押します。

### (4) プリセットプログラムメニューに戻る

テストの停止後に再度MON (ESC) キーを押すと、プリセットプログラム メニュー画面に戻ります。

## プリセット位置のリフレッシュ

装置が機械的位置の原点を再確認するこ とで位置補正を行ないます。 D3メニューを呼び出し、[F2]キーを押 します。次の項目を登録内容に従って初 期化します。

- パン、チルト
- ズーム
- フォーカス

D<sub>3</sub>

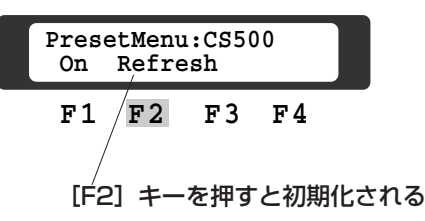

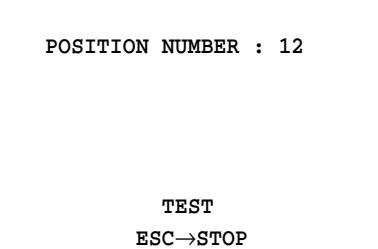

**CAM : CameraTitle**

## Chapter 8 アラーム入力履歴の表示・印刷

セットアップ画面を使ってアラーム入力履歴をモニターに表示したり、システムに接 続されているプリンターに印刷したりできます。ここではその方法について説明して います。

# アラーム入力履歴の表示

システムにアラームが入力されると、その履歴情報を合計999回までシステム内に 保存します。アラーム設定の妥当性の評価やアラーム発生時期の傾向把握などを検討 するデータとしてお役立てください。

### 重要

一度に多数のアラームが入力されると、一瞬にしてアラーム動作が切り換わり、モニターおよび VTRで確認できないことがあります。この場合もアラーム入力情報はバッファーに蓄えられアラー ム入力履歴として保存されます。さらにバッファーの容量を超える大量のアラームが入力された場 合には、その間のアラーム入力履歴は保存されません。

アラーム入力履歴 表示画面

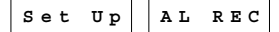

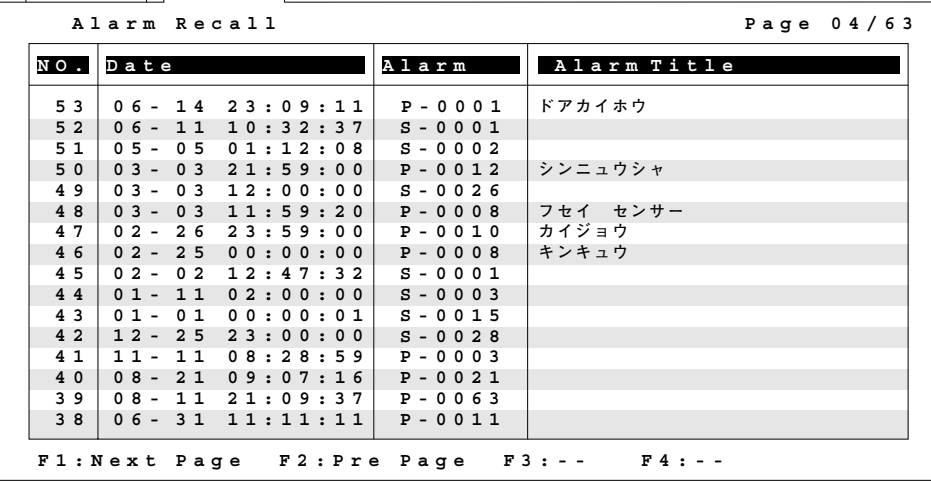

## 履歴表示画面の表示方法

- ①セットアップメニューで「Alarm Recall」を選択し、CAM (SET) キーを押しま す。
- ②モニターにアラーム入力履歴表示画面が表示されます。この画面で、最新のものか ら順に、最大999個の履歴が表示されます。画面には、発生番号、発生月日時分
	- 秒、アラーム種別番号、アラームタイトルが表示されます。
	- NO.→ アラーム入力番号。
	- Date→ アラーム信号が入力された日付·時刻。
	- Alarm→ アラーム種別と番号。
	- P:センサーボードなどのセンサーシステム経由で入力。4けたの数字はカメラポ ジション番号。
	- S:カメラ側から直接入力。4けたの数字はカメラ番号。
	- Alarm Title→ センサーボード経由でアラーム信号が入力された場合で、その信 号に対してマトリクススイッチャー側でタイトルを設定している とき、そのタイトルを表示。

## 操作方法

- (1)次ページを表示するとき
	- [F1]キーを押します。
- ②前ページへ戻るとき
	- [F2]キーを押します。

# アラーム入力履歴の印刷

システムにプリンターを接続している場合、アラーム履歴の内容をプリンターに印刷 できます。記録保存にお役立てください。

## 操作方法

- qカーソルキーを操作して、右図メ ニューを液晶ディスプレイに呼び出し ます。
- 2)プリントするとき
	- [F1]キーを押してポップアップ ウィンドウを開きます。ジョイス ティクつまみを動かして「Alarm Recall」を選択します。
	- CAM(SET)キーを押すと印刷が開 始されます。印刷を中止するときは MON (ESC) キーを押します。

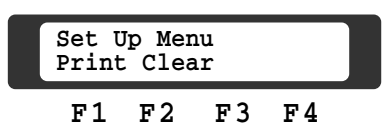

## 印刷例

 $\overline{\Gamma}$ 

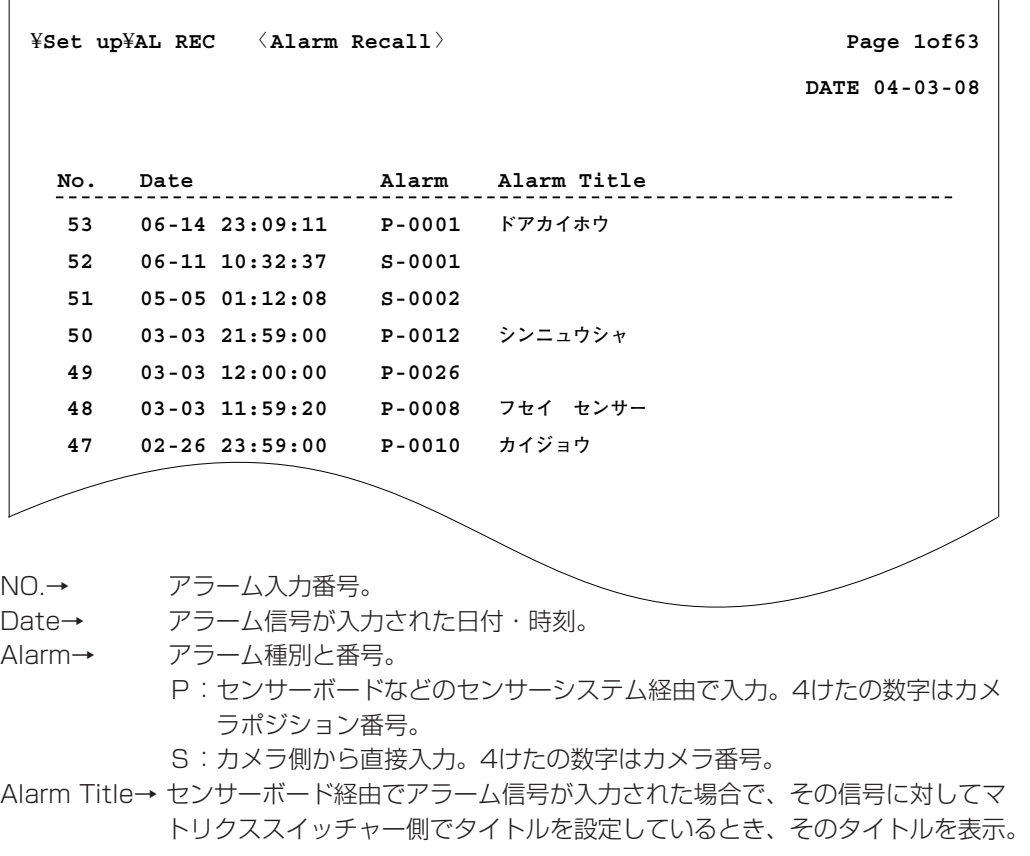

# データの消去

モニターに表示した情報を消去できます。

重要

データを消去すると、再度その内容を表示することはできません。よく確認してから操作してくだ さい。

## 操作方法

- (1)カーソルキーを操作して、右図のメ ニューを液晶ディスプレイに呼び出し ます。
- (2) [F2] キーを押してポップアップウィ ンドウを呼び出します。ジョイスティ クつまみでカーソルを「Yes」に移動 して、CAM(SET)キーを押します。 モニター上の一覧表の設定済みデータ が消去されます。

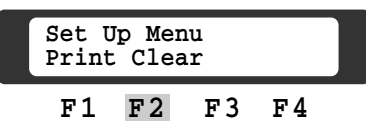

## <u>Chapter 9</u> プリセットデータの退避・回復

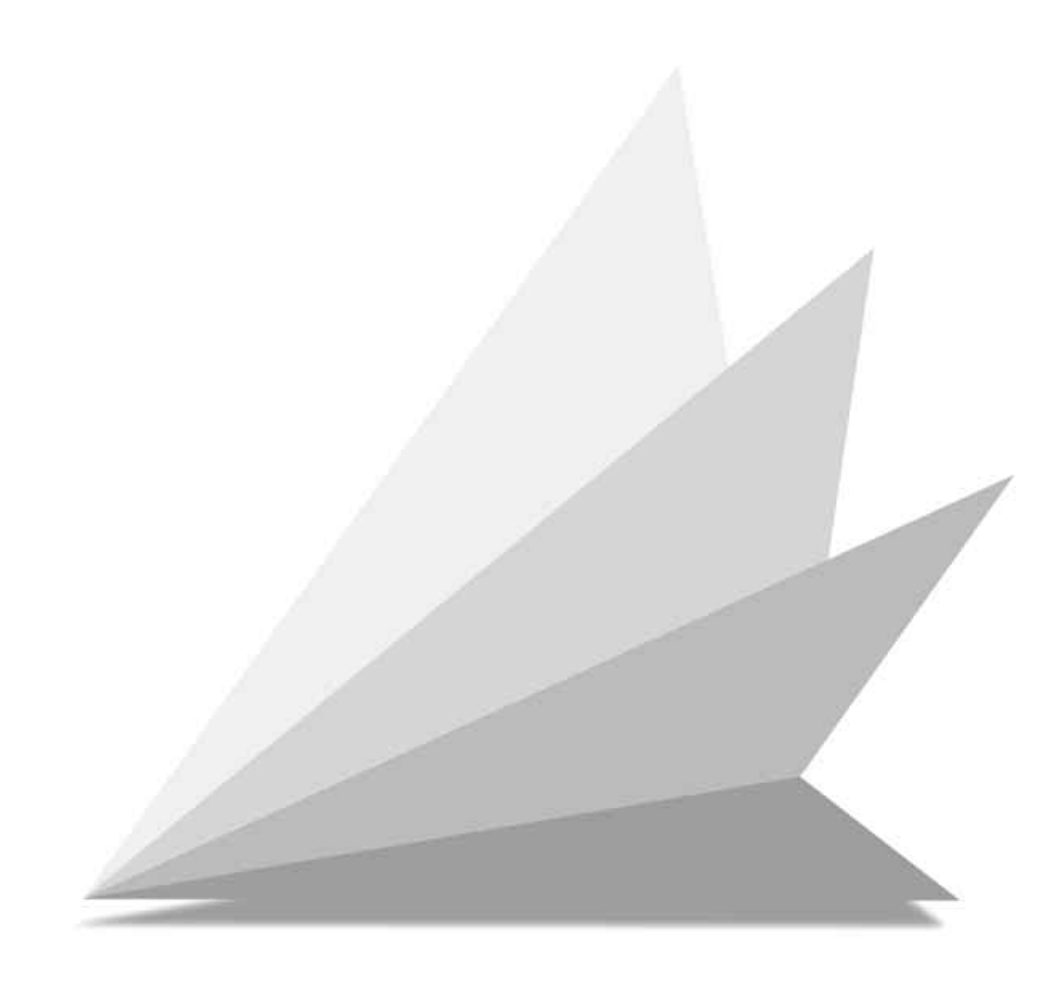

# プリセットデータの退避

この画面で、カメラ側に設定されている内容をマトリクススイッチャー内のメモリー に退避できます。カメラ側の設定内容が何らかの障害によって、消失したとき、退避 したデータを元に回復することができます。

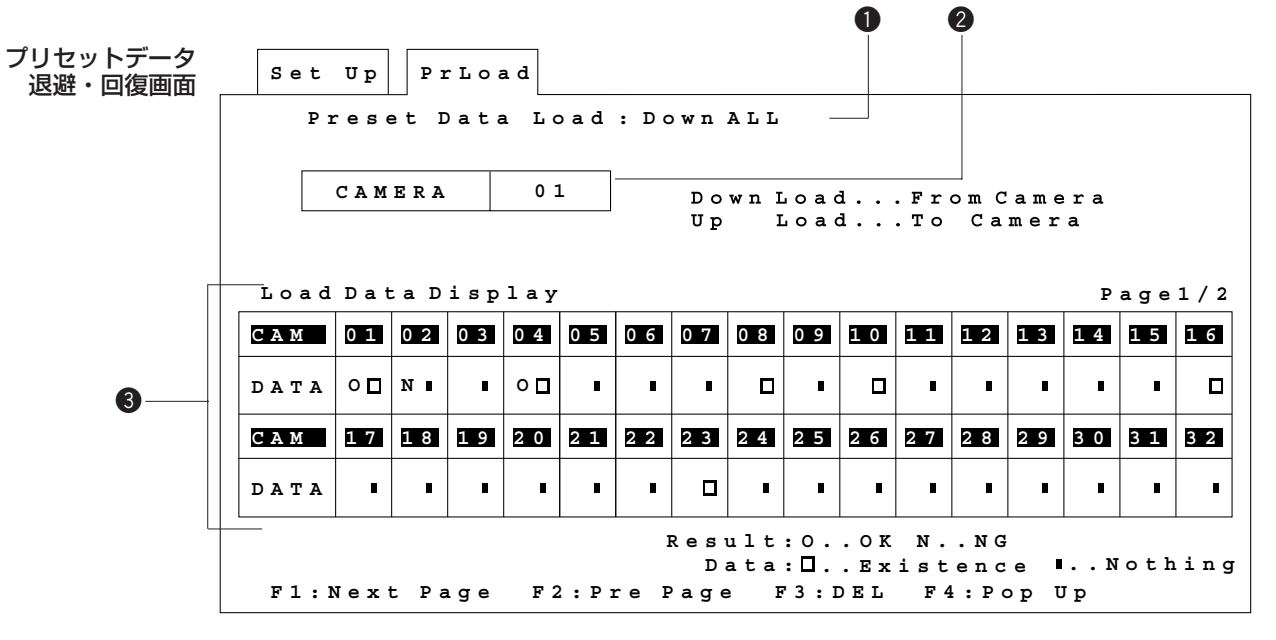

## 選択画面の表示方法

- qセットアップメニューで「Preset Data Load」を選択し、CAM(SET)キーを 押します。
- ②「プリセットデータ退避・回復を行うと、終了後に自動的にホットスタートします」 という内容のメッセージが表示されます。
- e「Yes」を選択し、CAM(SET)キーを押すと、プリセットデータ退避・回復画 面が表示されます。「No」を選択するとセットアップメニュー画面に戻ります。

### 重要

- この機能をお客様自身が操作された場合、システムがフリーズ(コントローラーから何も操作で きなくなる状態)する場合があります。フリーズした場合は本機の電源を入れ直してください。 当社では、以下のような操作を行うと、プリセットデータの退避・回復中にフリーズすることが 確認されております。
	- ・プリセットデータの退避・回復実行中に、操作に関係のないキーやスイッチを操作した場合 ・プリセットデータの退避・回復実行中に、ほかのコントローラーからシステムを操作した場合
- データ退避機能があるカメラだけ、プリセットデータを退避したり回復したりできます。
- 2台のシステムコントローラを使用している場合、1台のシステムコントローラでプリセット データの退避・回復を行っているときは、もう1台のシステムコントローラは使用できなくなり ます。

## 操作方法

33台目以降のカメラにプリセットデータの退避・回復を行う場合は、「F1」キーま たは「F2」キーを押して、ページを切り換えてください。

- (1)接続されているすべてのカメラのプリセットデータを退避・回復する
	- ①ジョイスティックつまみでカーソルを●に移動します。[F4] キーを押して、 ポップアップウィンドウを呼び出し「Down ALL」(全カメラ→マトリクスス イッチャーに退避)または「Up ALL」(マトリクススイッチャー退避データ→ 全カメラに回復)を選択します。
	- wCAM(SET)キーを押すと確認メッセージが表示されます。実行するときは 「Yes」を選択し、CAM(SET)キーを押します。データの退避または回復が 実行されます。

### メモ

- 作業を中止するときは、「No」を選択してください。プリセットデータ退避・回復画面に戻り ます。
- 実行結果は、3「Load Data Display」に表示されます。

e終了するときは、MON(ESC)キーを押します。自動的にホットスタートされ、 初期メニュー画面表示後、カメラ映像に戻ります。

- (2)カメラを1台選択してプリセットデータを退避・回復する
	- **①ジョイスティックつまみでカーソルを●に移動します。[F4] キーを押して、** ポップアップウィンドウを呼び出し「Down」(カメラ1台→マトリクススイッ チャーに退避)または「Up」(マトリクススイッチャー退避データ→カメラ1台 回復)を選択します。
	- ②CAM (SET) キーを押すとカーソルが2に移動します。退避または回復したい カメラ番号をテンキーで入力します。MON (ESC) キーを押すとカーソルは❶ に移動します。
	- 30CAM (SET) キーを押すと確認メッセージが表示されます。実行するときは 「Yes」を選択し、CAM(SET)キーを押します。データの退避または回復が実 行されます。
- メモ
- 作業を中止するときは、「No」を選択してください。プリセットデータ退避・回復画面に戻り ます。
- 実行結果は、 <sup>●</sup>「Load Data Display」に表示されます。

r終了するときは、MON(ESC)キーを押します。自動的にホットスタートされ、 初期メニュー画面表示後、カメラ映像に戻ります。

## 実行結果の確認

実行結果は●「Load Data Display」に下図のように表示されます。

• 実行前(プリセットデータ退避・回復画面表示時)

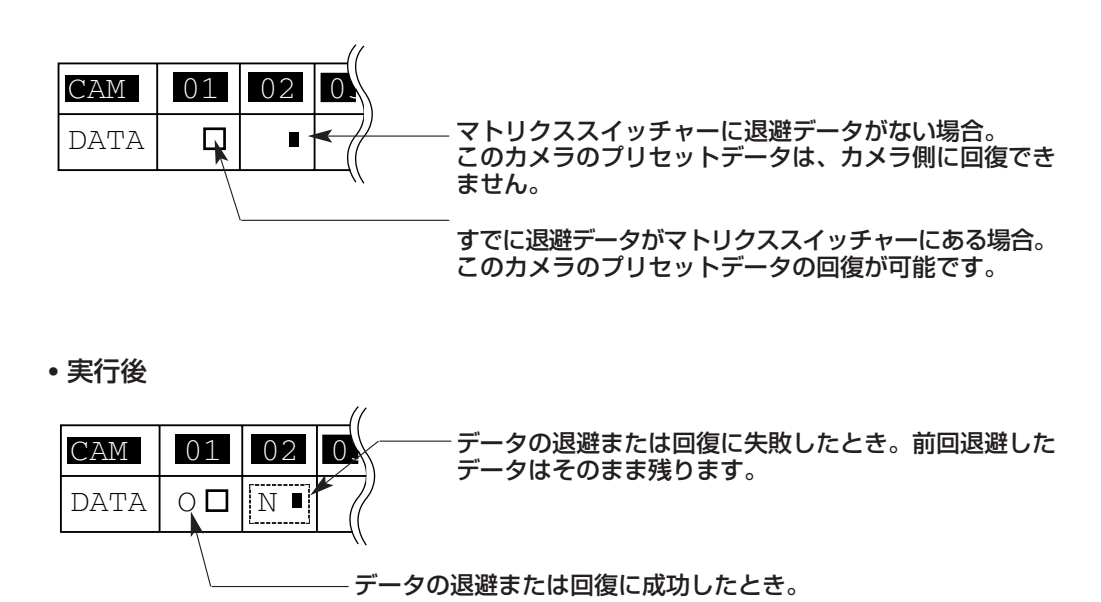

### データの退避·回復時NGマーク (N) が表示されるとき

以下の内容を確認しても、なお異常があるときは、販売店にご相談ください

- カメラ側にデータの退避・回復機能があるかどうか。 データの退避·回復機能がないカメラに対し、退避·回復を行うとNGマーク (N) が表示され ます。
- ケーブルや電源コードは、正しく接続されているかどうか。

### メモ

プリセットデータの退避・回復の途中でMON(ESC)キーを押すと、処理を中断することができ ます。ただし、メモリへの書き込み中(カメラ1台につき約7~8秒)は中断することができません。

## <u>Chapter 10</u> コンビネーションカメラの クリーニング

コンビネーションカメラを使用している場合、長時間使用しているとモニターにノイ ズが入る場合はあります。このようなときはコンビネーションカメラをクリーニング する必要があります。

コンビネーションカメラのクリーニングはセットアップメニューのオートクリーニン グメニューに設定した曜日・時間で自動的に行うことができます。必要に応じて手動 でクリーニングすることもできます。

# オートクリーニングメニュー

この画面で、コンビネーションカメラのクリーニングの曜日・時間を設定します。設 定した時間になると、自動的にクリーニングを開始します。

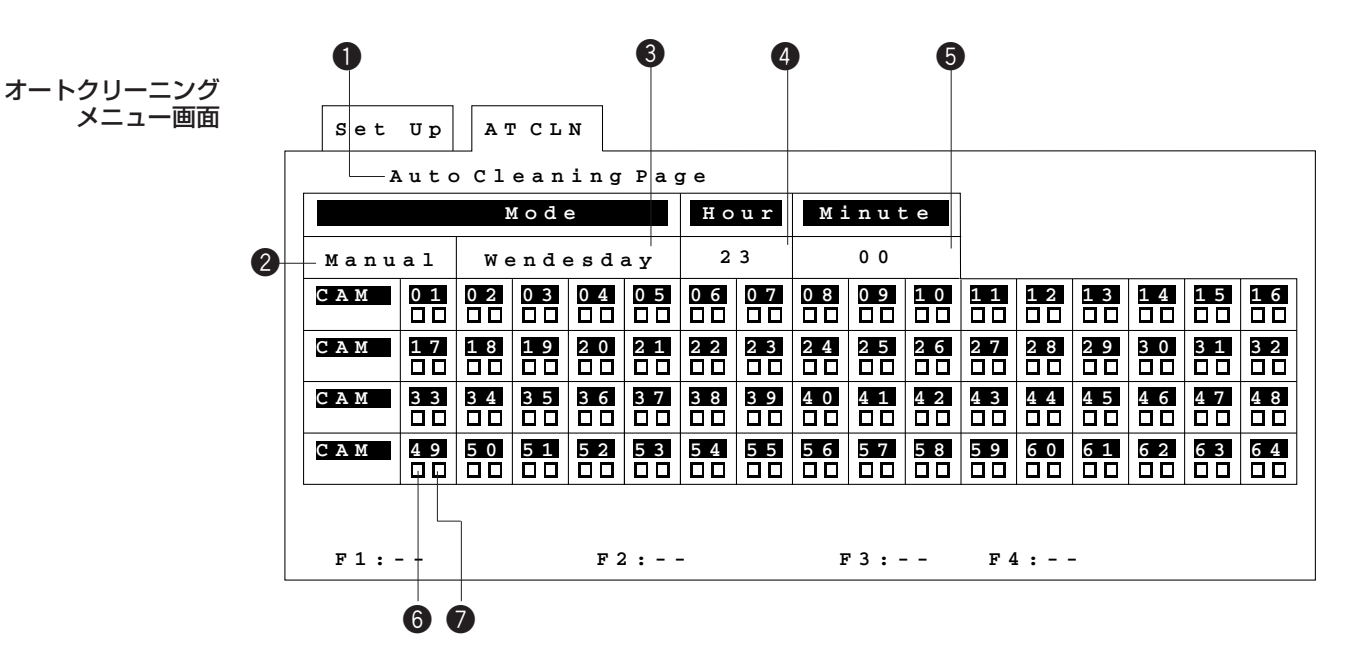

## 設定画面の表示方法

- qセットアップメニューで、「Auto Cleaning」を選択しCAM(SET)キーを押し ます。
- wモニターにオートクリーニング設定画面が表示されます。
- この画面を使ってコンビネーションカメラを定期的にクリーニングするように設定 できます

### 重要

- コンビネーションカメラのクリーニング中は映像を監視することはできません。クリーニング を実行するときは、営業終了後など映像の監視を中断しても良い時間帯を選んで設定してくだ さい。
- コンビネーションカメラのクリーニングはカメラ番号1から順に実行されます。ただし、次の条 件に該当するカメラのクリーニングは実行されません。
- ・映像監視に使用中のカメラ
- ・アラーム発生中で、かつアラームによるシーケンスで使用されるカメラ
- クリーニングに要する時間は、カメラ1台あたり約30秒です。
- クリーニング中のカメラを選択すると、直ちにクリーニングを中断し、監視操作を行うことが できます。MON(ESC)キーを押して、クリーニングを中断することもできます。
- クリーニングを実行してもノイズが解消されない場合は、機器の故障が考えられます。使用を 中止し、販売店にご連絡ください。

## 設定方法

(1)モードの確定

カーソルを●「Auto Cleaning Page」に移動して、CAM (SET) キーを押しま す。

### ②オートクリーニングモードの設定

カーソルを2 「Manual」または「Timer」に移動します。

[INC+1]または[DEC-1]キーを押し、「Manual」または「Timer」を切り換 えます。その後、CAM(SET)キーを押して確定します。

- 「Manual」を選択した場合、CAM(SET)キーを押すとクリーニングを開始 します。
- 「Timer」を選択した場合、8~6を設定してください。

### ②クリーニングを実行する曜日、または日付の設定

カーソルを3に移動します。[INC+1]または [DEC-1] キーを押してクリーニ ングを実行する曜日を選択します。その後、CAM(SET)キーを押して確定しま す。

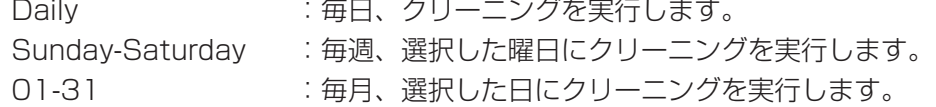

#### 3クリーニングを実行時刻の設定

カーソルをr、tに移動して、開始時刻(時、分)を[INC+1]または[DEC-1] キーで入力します。時間は24時間制です。

### (4)クリーニングを実行するカメラの選択

カーソルを●に移動して、クリーニングの実行する(ON)/実行しない(OFF) を[INC+1]または[DEC-1]キーで入力します。

- □:クリーニング設定ON
- ■:クリーニング設定OFF

#### 5実行結果の確認

- クリーニングの実行結果は、2で確認できます.
- □: クリーニング完了
- ■:クリーニング実行待ち

### 重要

- カメラクリーニングを実行できないカメラに対して、カメラクリーニングの設定をONにすると、 実行結果はクリーニング実行待ち(■)になります(システムの動作に、影響はありません)。 この場合、約30秒経過すると、自動的に次のカメラのクリーニングを実行します。
- 実行結果がクリーニング実行待ちとなった場合、次回のクリーニング実行時刻になると再度ク リーニングを実行します。

## 

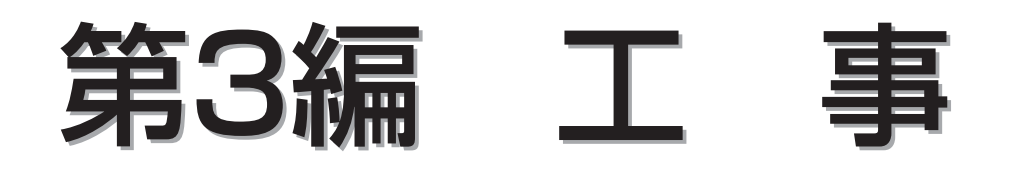

この編ではシステムとの設置のしかたについて説明しています。 注意事項を守り、正しく設置してください。

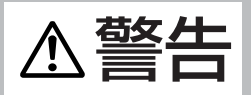

- ●工事は必ず販売店に依頼してください。感電や火災の原因になります。
- ●安全のため、「安全上のご注意」(xiiページ~xiiiページ)に記載されている内容をお守りください。
- ●工事を始める前に必ず各機器の電源プラグをコンセントから抜いてください。感電の原因となります。
- 1 ボードの設定

マトリクススイッチャーに組み込むボードにある各種スイッチの設定方法について説明しています。

- 2 設置のしかた ラックへの取り付けかたやボードの組み込みかたについて説明しています。
- 3 接続のしかた システムの周辺機器の接続のしかたについて説明しています。

### ボ ー ド  $\boldsymbol{\mathcal{D}}$ 設 定

## <u>Chapter 1</u> ボードの設定

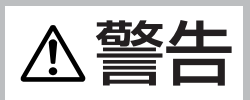

- 工事は必ず販売店に依頼してください。感電や火災の原因になります。
- 安全のため、「安全上のご注意」(xiiページ~xiiiページ)に記載されている内容をお守りください。
- •工事を始める前に必ず各機器の電源プラグをコンセントから抜いてください。感電の原因となります。

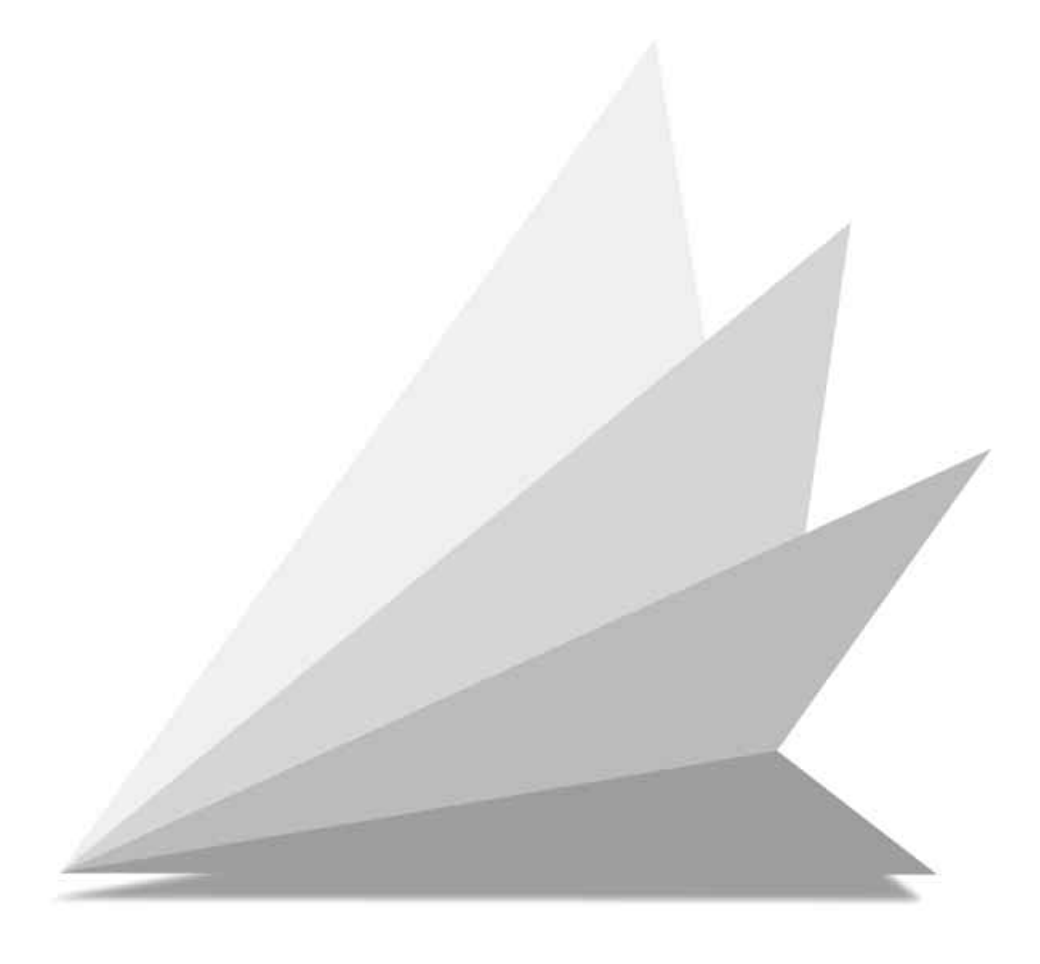

# ボード枚数の選択

工場出荷時は図のようになっています。

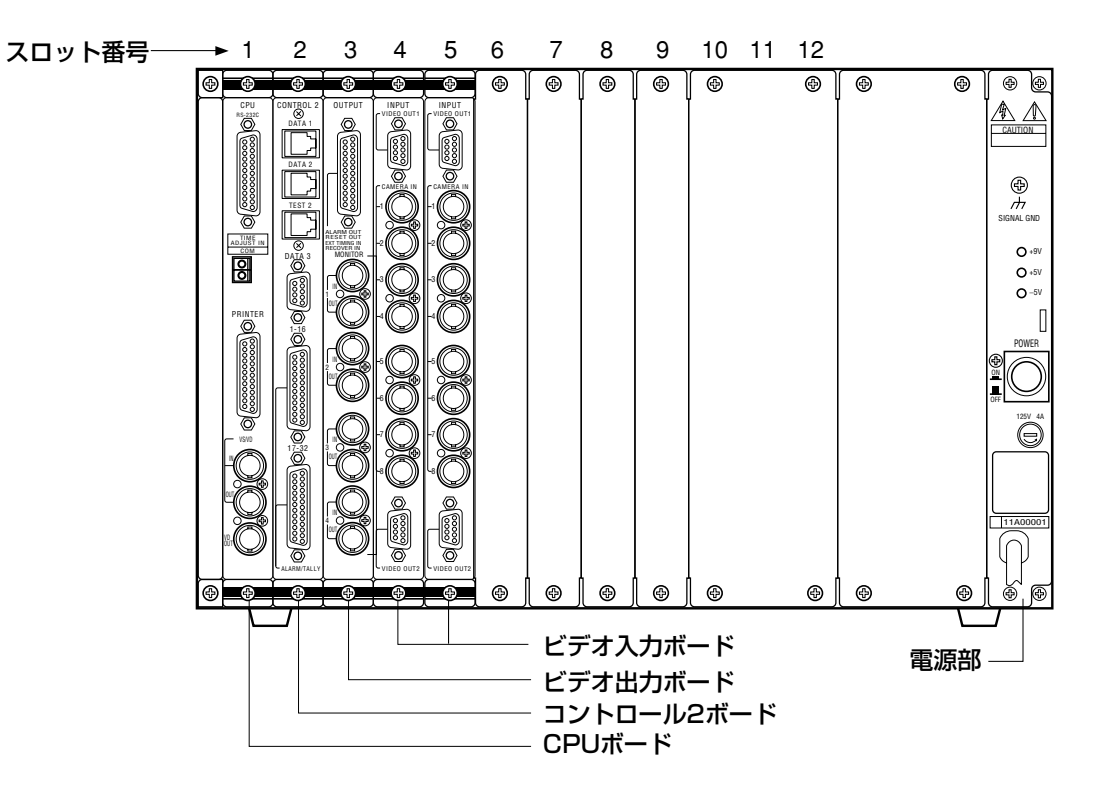

• スロット番号6~12には以下のオプションボードを追加できます。 ビデオ入力ボード WV-PB5508 6枚(最大) センサーボード WV-PB7700 1枚(最大) • スロット番号1 (CPUボード)、2 (コントロール2ボード)は固定です。

# CPUボードのスイッチ設定

ここでは、各種ボード上にあるスイッチの設定方法について説明します。

### お願い

- システムとの対応をよく確認して、必要な場合だけ設定を変更してください。
- •「工場調整用」となっているスイッチ類は動かさないでください。

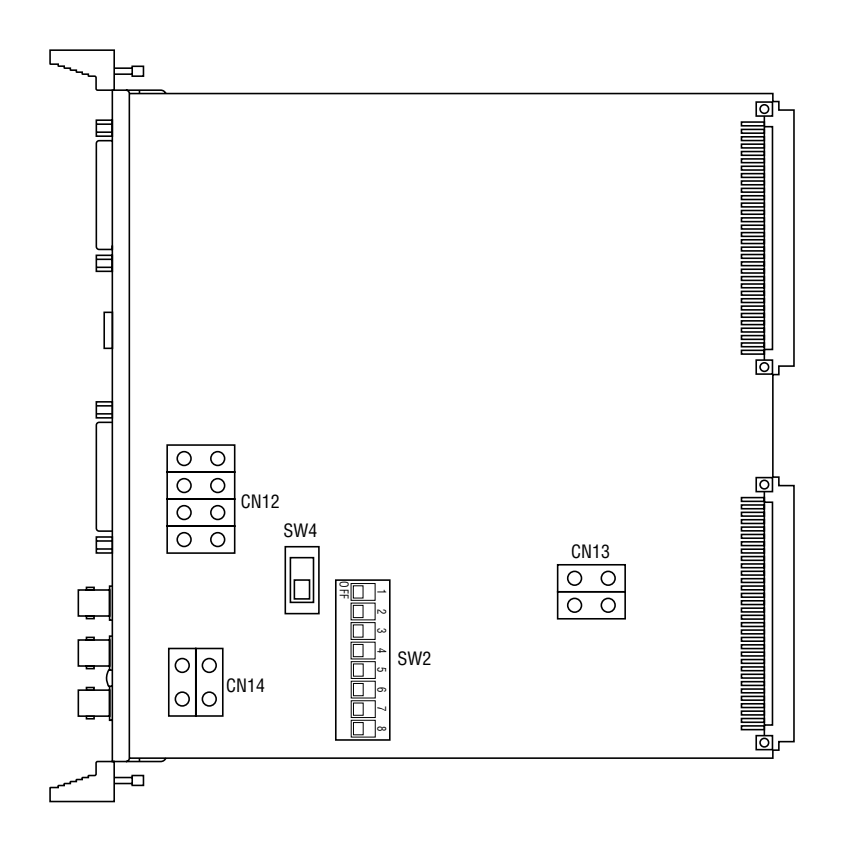

### ●SW2の設定

このスイッチは工場調整用です。通常 は全ビット「OFF」(工場出荷時)にし てください。

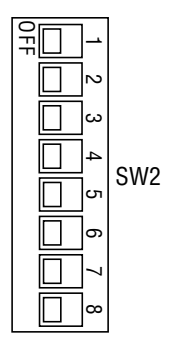

### ●SW4の設定

このスイッチは本基板のVS/VD入力コ ネクターの同期形式を選択します。 工場出荷時は「VS」に設定されています。

### ●CN12ジャンパーコネクター

このコネクターで、プリンターポートへ のRGB形式状態表示信号の入/切を設定 します。プリンターが接続される場合 オープン(切)に設定します。工場出荷 時はクローズ(入)に設定されています。

### ●CN13ジャンパーコネクター

このコネクターでセットアップメ ニューの映像出力を、カラー(C/L) か白黒(B/W)かを選択します。「C/L」 に設定してセットアップの文字に色が ついて見にくい場合は「B/W」に設定 してください。工場出荷時は「B/W」 になっています。

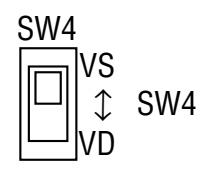

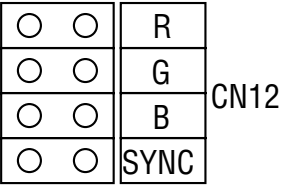

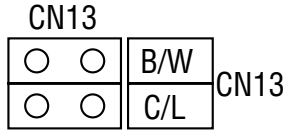

### ●CN14ジャンパーコネクター

このコネクターでパネルにあるVD出力 コネクターの出力を目的によって切り 換えます。工場出荷時は「VD」に設定 されています。

- 「GRAPHIC」に設定すると、状態 表示画面(保守用)がVD出力コネク ターから出力されます。
- 本機内部のVD出力を使用し他の機器 と同期をとる場合、「VD」にします。

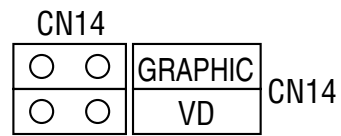

# コントロール2ボードのスイッチ設定

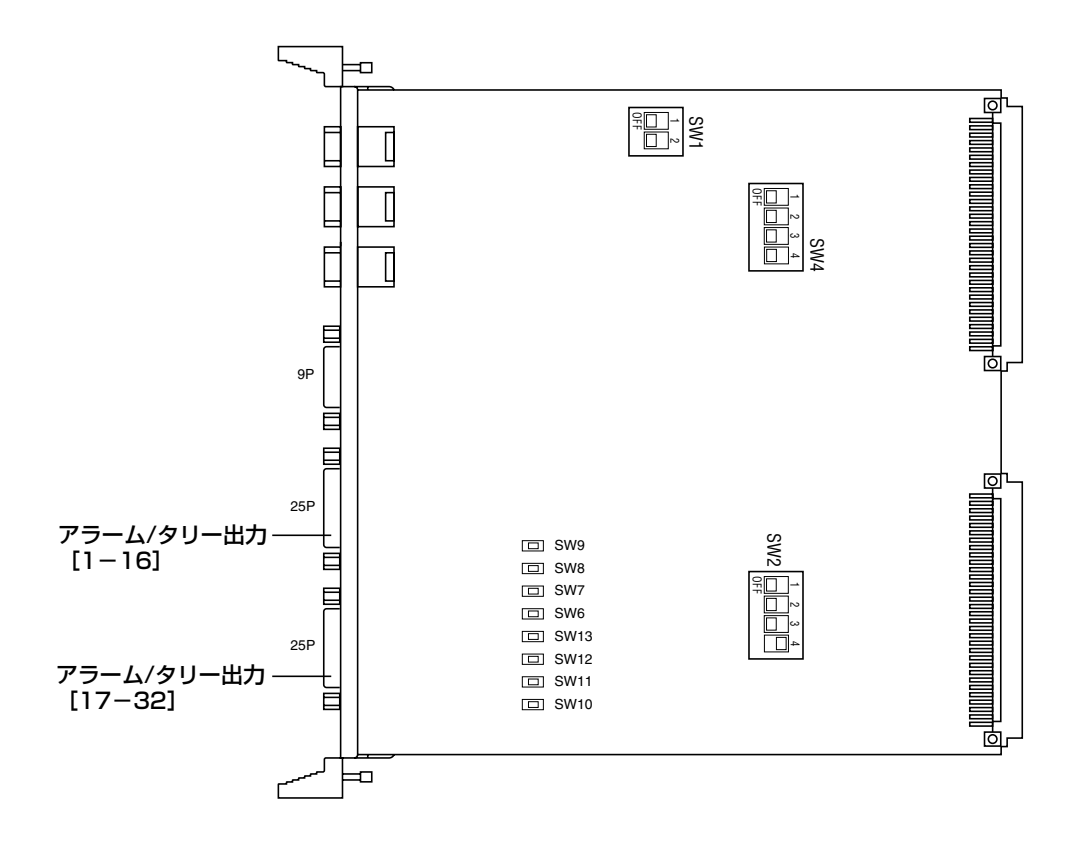

### ●SW1の設定

このスイッチは工場調整用です。 全ビット「OFF」(工場出荷時)にして ください。

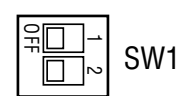

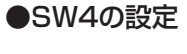

このスイッチは工場調整用です。 全ビット「OFF」(工場出荷時)にして ください。

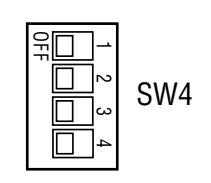

●SW2の設定

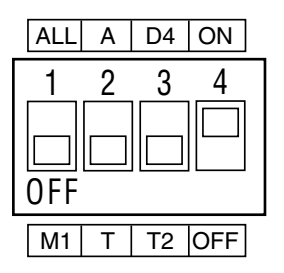

### ●SW2の設定

アラーム/タリー出力コネクターから信号(カメラ番号)を出力する条件を設定し ます。

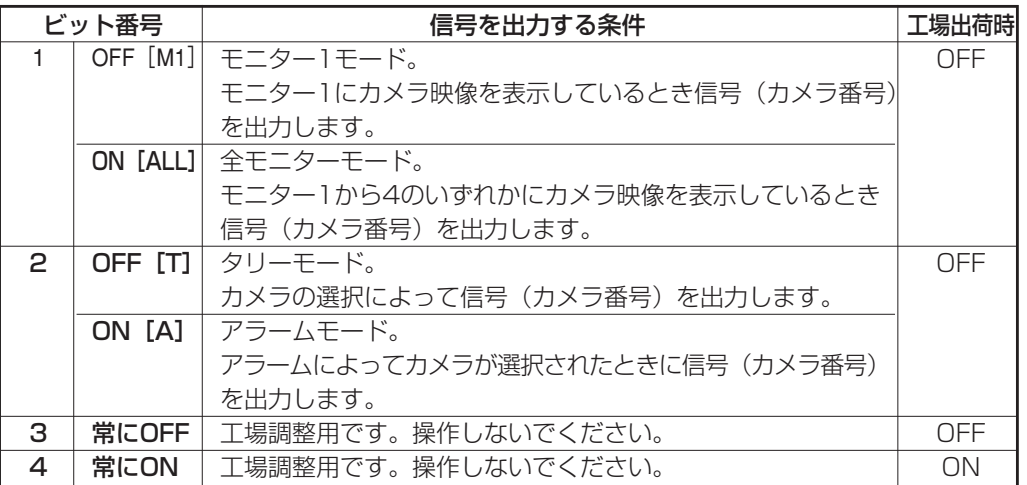

SW2 ビット1と2の組み合わせによってアラーム/タリー出力コネクターから以下 の信号を出力します。

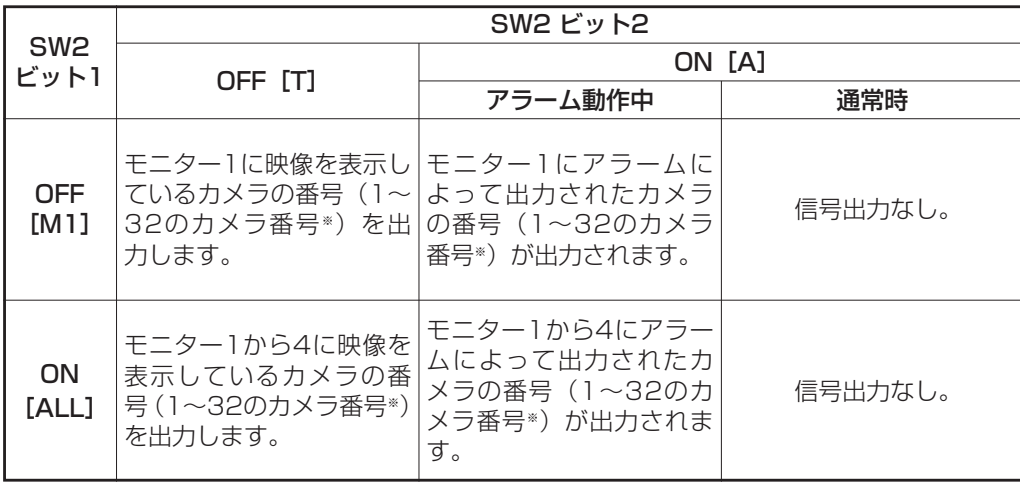

※ カメラ番号33~64は出力されません。

OC VTR

 $\Box$ 

### ●SW6~13の設定

コントロール2ボードALARM/TALLY出 力のリセット出力信号の形式を設定します (オープンコレクター「OC」または+5 V パルス「VTR」の選択)。 工場出荷時は「OC」に設定されています。

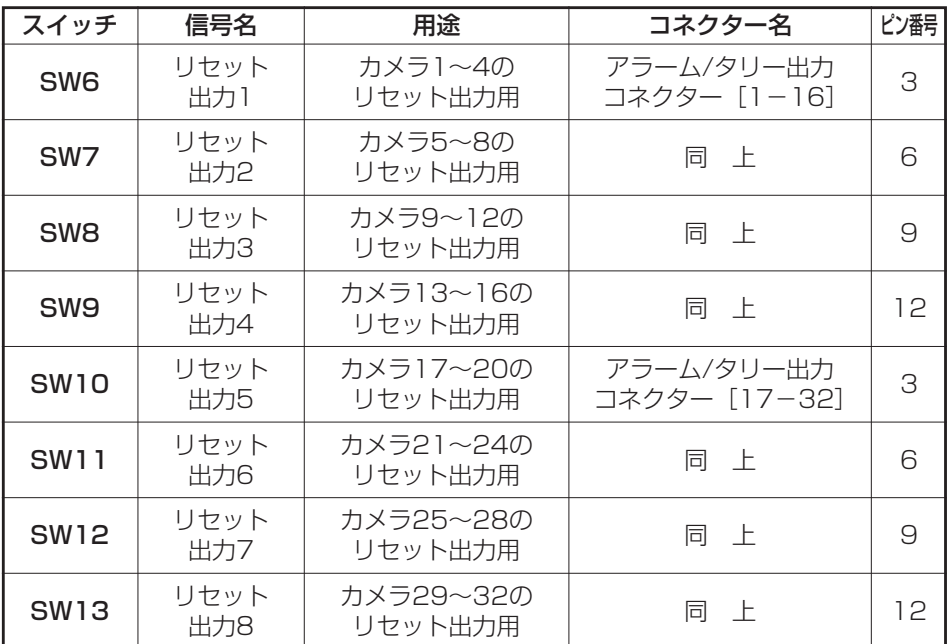

### リセット出力について

対応するアラーム/タリー信号が出力されていないときに、リセット信号がアラーム/タリー出力 コネクターから出力されます。

### 動作例

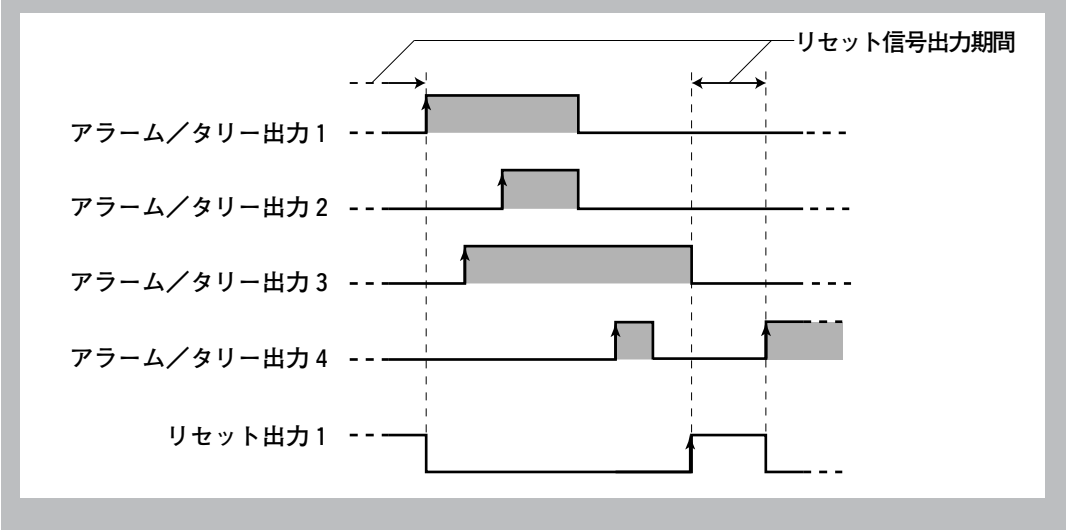

# ビデオ入力ボードのスイッチ設定

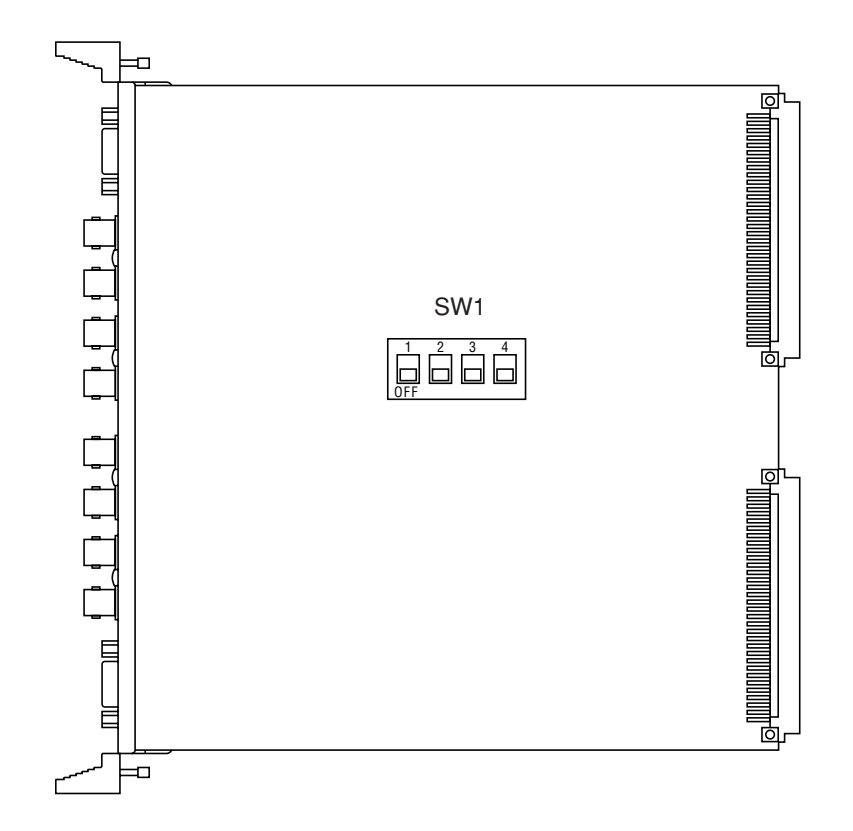

### **●SW1の設定**

複数のビデオ入力ボードがある場合、 各ボードごとに入力ボードの識別番号 を設定します。 スイッチは4ビットありますが通常は ビット2から4の3ビットだけ使用しま す。カメラ番号に対応して表のように スイッチを設定してください。 工場出荷時ボード番号は1と2に設定さ れています。

### 重要

- 本機に標準で実装されているビデオ入力ボード は、他のマトリクススイッチャーシステム (WJ-SX550Aシステムなど)では使用できま せん。
- ビデオ入力ボード(オプション)を追加する場 合、ボード番号は次のように設定してください。 オプションボード1枚目:ボード番号3 オプションボード2枚目:ボード番号4 オプションボード3枚目:ボード番号5 オプションボード4枚目:ボード番号6 オプションボード5枚目:ボード番号7 オプションボード6枚目:ボード番号8

| ボード<br>番号        | CAMERA<br>IN番号 | SW1設定                    |
|------------------|----------------|--------------------------|
| 1                | $1 - 8$        | 3<br>4<br>2<br>ا اصا     |
| $\overline{c}$   | $9 - 16$       | 3<br>4                   |
| 3                | $17 - 24$      | 3<br>4                   |
| $\overline{4}$   | 25-32          | З<br>2                   |
| 5                | 33-40          | 3 <sub>4</sub><br>$\Box$ |
| 6                | $41 - 48$      | 3                        |
| $\overline{7}$   | 49-56          | 4<br>З                   |
| 8                | 57-64          | З<br>4                   |
| :オプションのビデオ入力ボードを |                |                          |

追加するとき

# ビデオ出力ボードのスイッチ設定

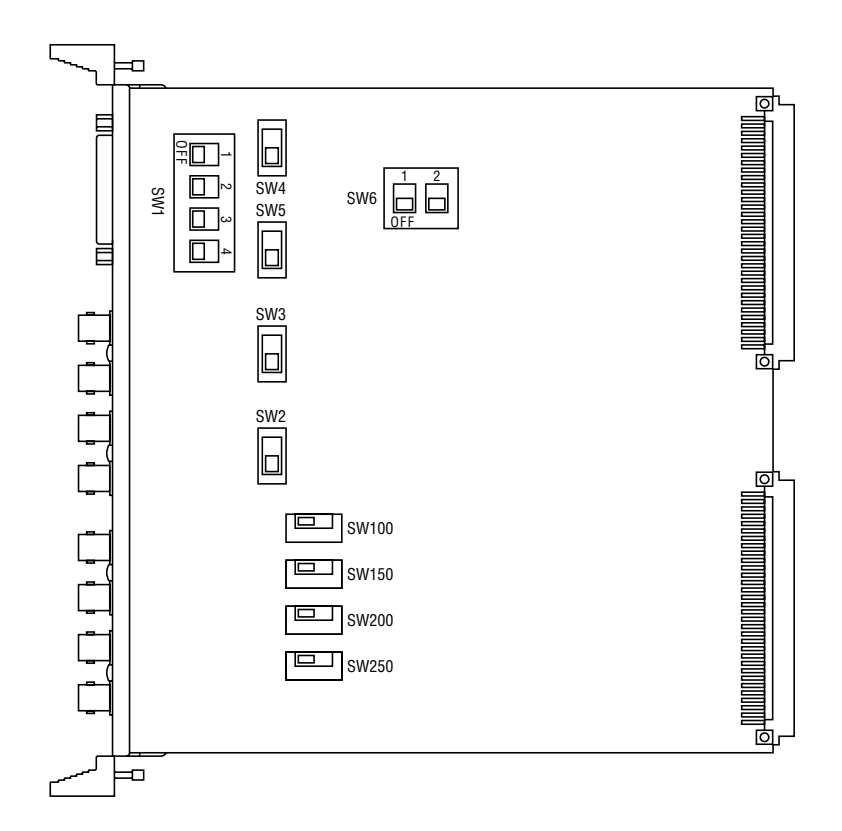

### ●SW1の設定

ボード番号設定用スイッチです。すべ てOFFにしてください。

### ●SW2、SW3、SW4、SW5の設定

このスイッチで、4チャンネル分のア ラームリセット出力信号の形式を設定 します(オープンコレクタ「OPEN C」、+5 Vパルス「VTR」のいずれか)。 工場出荷時は「VTR」に設定されてい ます。

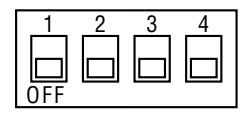

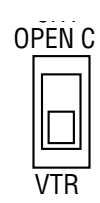

### 重要

スイッチ番号とチャンネル番号は対応していません。また、ボード上の配置が順不同ですのでご注 意願います。 SW2:リセット出力1 SW3:リセット出力2

SW4:リセット出力3 SW5:リセット出力4

### ●SW100、SW150、SW200、SW250の設定

る文字形式を白文字黒縁「NOR」か黒 NOR| ニニコ |REV NOR| ニニコ |REV このスイッチで、モニター上に表示す 文字白縁「REV」かを設定します。工 場出荷時の設定は「NOR」になってい ます。各スイッチとモニター番号の関 係は表のとおりです。

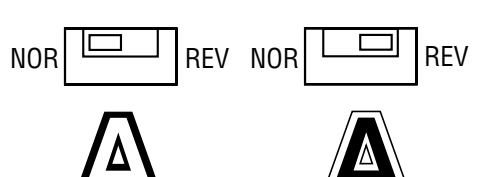

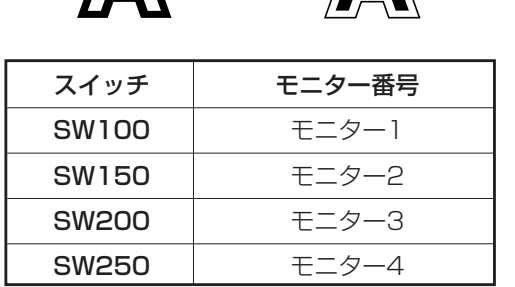

### ●SW6の設定

このスイッチは工場調整用です。全 ビット「OFF」(工場出荷状態)にして ください。

# <u>センサーボードのスイッチ設</u>

センサーボードのスイッチおよびジャンパーコネクターはすべて工場調整用です。操 作しないでください。

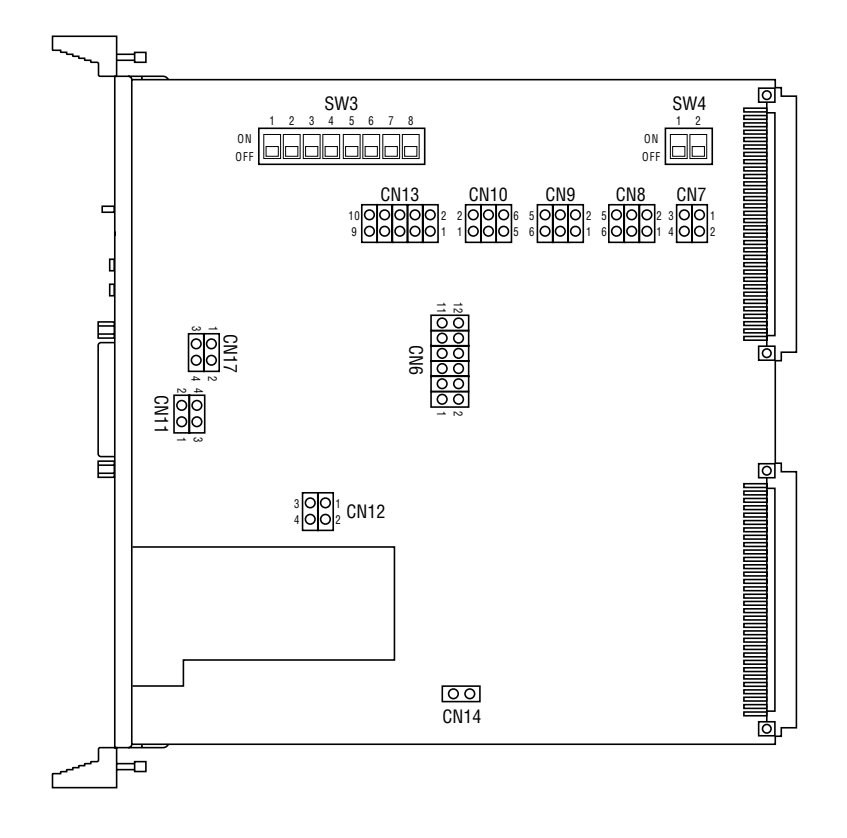

### ●SW3、SW4

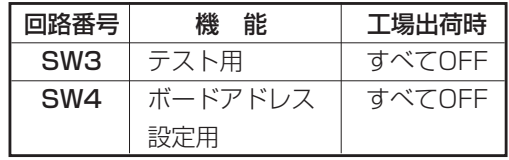

### ●ジャンパーコネクター

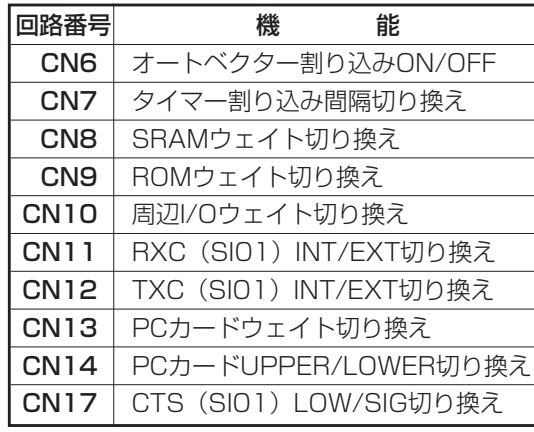
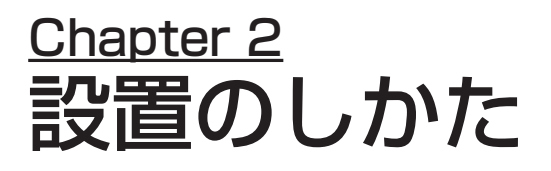

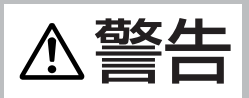

- 工事は必ず販売店に依頼してください。感電や火災の原因になります。
- 安全のため、「安全上のご注意」(xiiページ~xiiiページ)に記載されている内容をお守りください。
- 工事を始める前に必ず各機器の電源プラグをコンセントから抜いてください。感電の原因となります。

ここでは、マトリクススイッチャーシステムの設置のしかたについて説明しています。

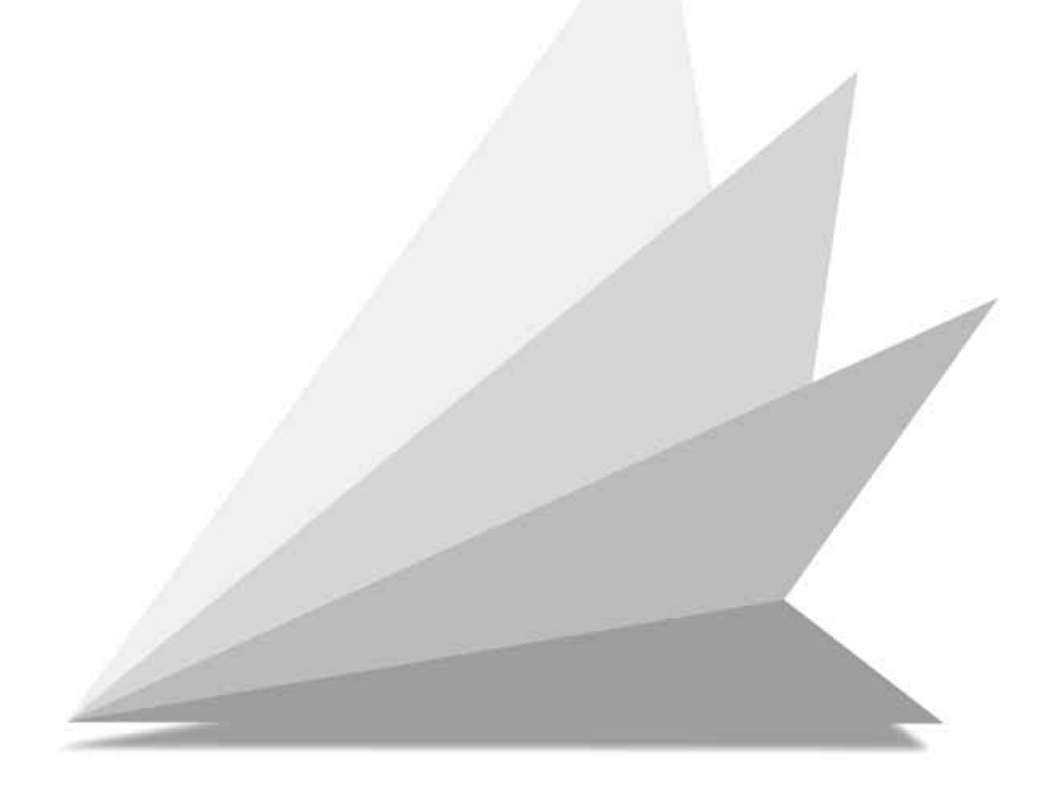

# 設置上のお願い

- ラックに取り付ける場合、別売りのラック取り付け金具(WV-Q62)をご使用く ださい。
- ●ラック内の温度は45 ℃以上にならないようにしてください。
- ●振動の多い場所に設置するときは本機の後部を補強アングル(現地制作)などで ラックに固定してください。
- WV-Q62付属のタッピングねじ(呼び径5×12)は、ラックの取付部にねじが切 れていない場合に使用してください。ねじが切れているところに使用すると、ねじ 山が壊れることがあります。

### ●ラック取り付けねじについて

- 当社製品のラックをご使用になる場合は、ラックマウント金具(WV-Q62)に付属 されているねじをご使用ください。
- 他社製品のラックをご使用になる場合は、別売のラック取り付けねじ(W2- MSS/5008またはM5×12)4本が必要となります。

# システムコントローラーのラックの組み込み

システムコントローラーの側板とパームレストを外してラックマウント金具を取り付 けます。その後、ラックに取り付けます。

qコントローラーの電源プラグをコンセントから外します。

②ねじ各2本を外し、左右の側板を外します。

3ねじ2本を外し、パームレストを外します。

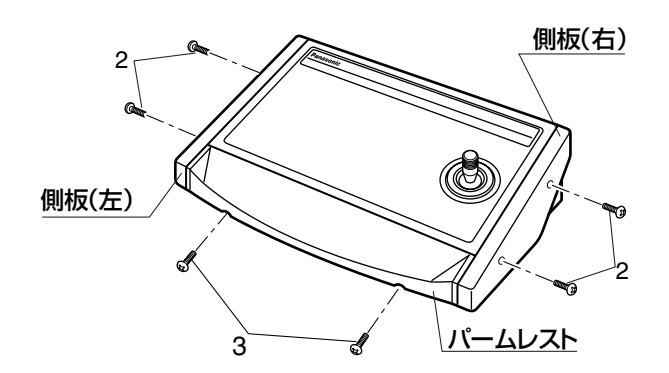

- 4ねじ4本 (WV-Q62付属) で左右両側にラックマウント金具を取り付けます。ね じがゆるまないよう、しっかりと締め付けてください。
- tシステムコントローラーをWV-Q62付属の取り付けねじ4本でラックに取り付け ます。

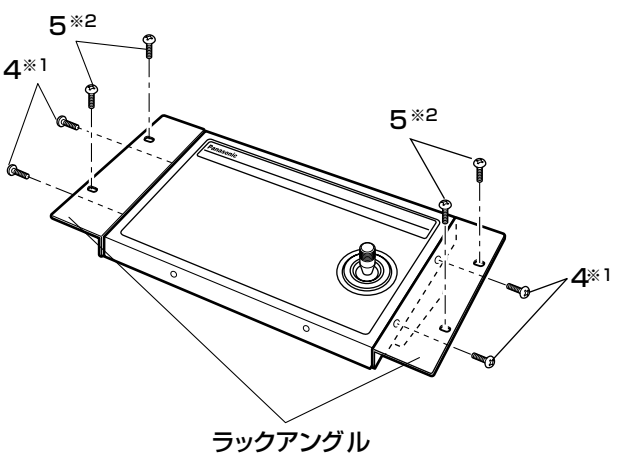

※1:WV-Q62に付属されているねじを使用してください。。 ※2:取り付けるラックによって、使用するねじが異なります。 当社ラック使用時:タッピング呼び径5(WV-Q62付属) 他社ラック使用時: 別売のラック取り付けねじ (W2-MSS/5008 (別売品) また M5×12)

#### 重要

- システムコントローラーの電源コードをコンセントから抜いてから作業してください。
- 取り外したねじは後で使用します。紛失しないでください。
- 日本語表示パネル(システムコントローラー付属)を使用するときは、両面テープなどで固定し てください。

# ボードの組み込み

#### お願い

- ボードを組み込むときは、マトリクススイッチャー背面の電源スイッチを必ずOFFにしてくだ さい。
- 人体の静電気 ボードを扱う前に、マトリクススイッチャーの金属ケース部に手で触れて、人体の静電気を「放 電」させてください。 静電防止の「リストストラップ」(手首の輪)を装着すればより完全です。
- ボードの置場所 使用しないボードは「静電マット」の上に置いてください。また、ボードの金属部を他のボード の金属部に接触させないでください。
- ボードのコネクターピン コネクターピンには手を触れないでください。 また挿入のときピンを曲げないでください。
- これらの注意事項は、該当する、設置工事、調節の全過程で守ってください。

q背面のねじを緩めて、ブランクパネル (1スロット用)を外します。 ②各ボードの位置は図のようにしてくだ さい。スロット6~スロット11には増 設したビデオ入力ボードWV-PB5508 を、スロット12にはセンサーボード WV-PB7700を配置してください。

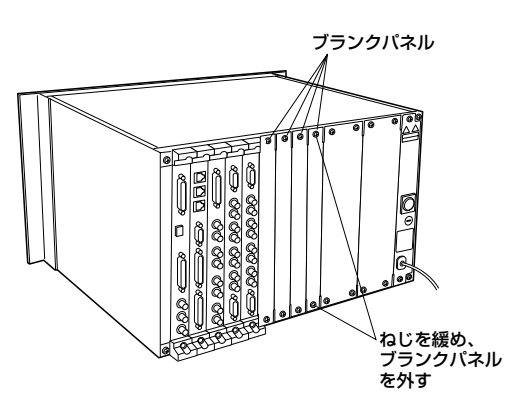

#### メモ

スロット1(CPUボード)、スロット2(コント ロール2ボード)の位置は固定です。 他のボードは、どこに挿入しても問題ありませ んが、工事や保守の容易さから図のようにされ ることをお勧めします。

eボードを奥までしっかりと挿入しま す。 4ポードの上下を2本のねじをしっか

りと締め、枠に固定します。 (5)ボードが入っていない部分にブラン クパネルを取付けます。

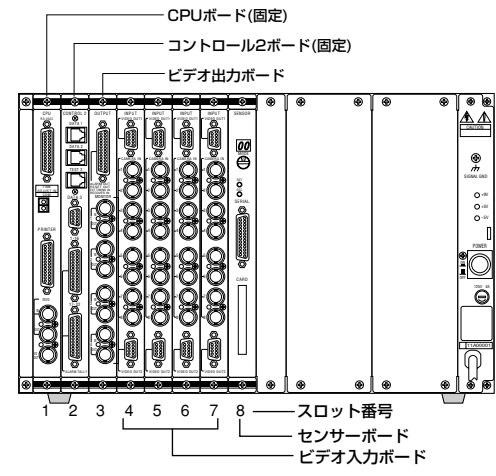

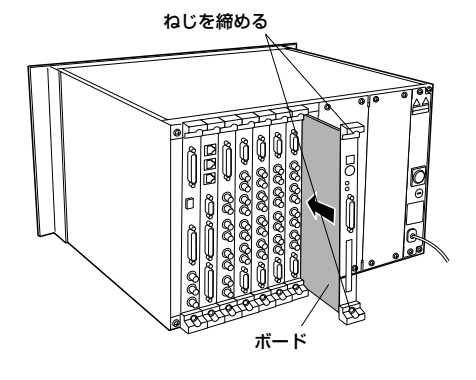

# マトリクススイッチャーのラック組み込み

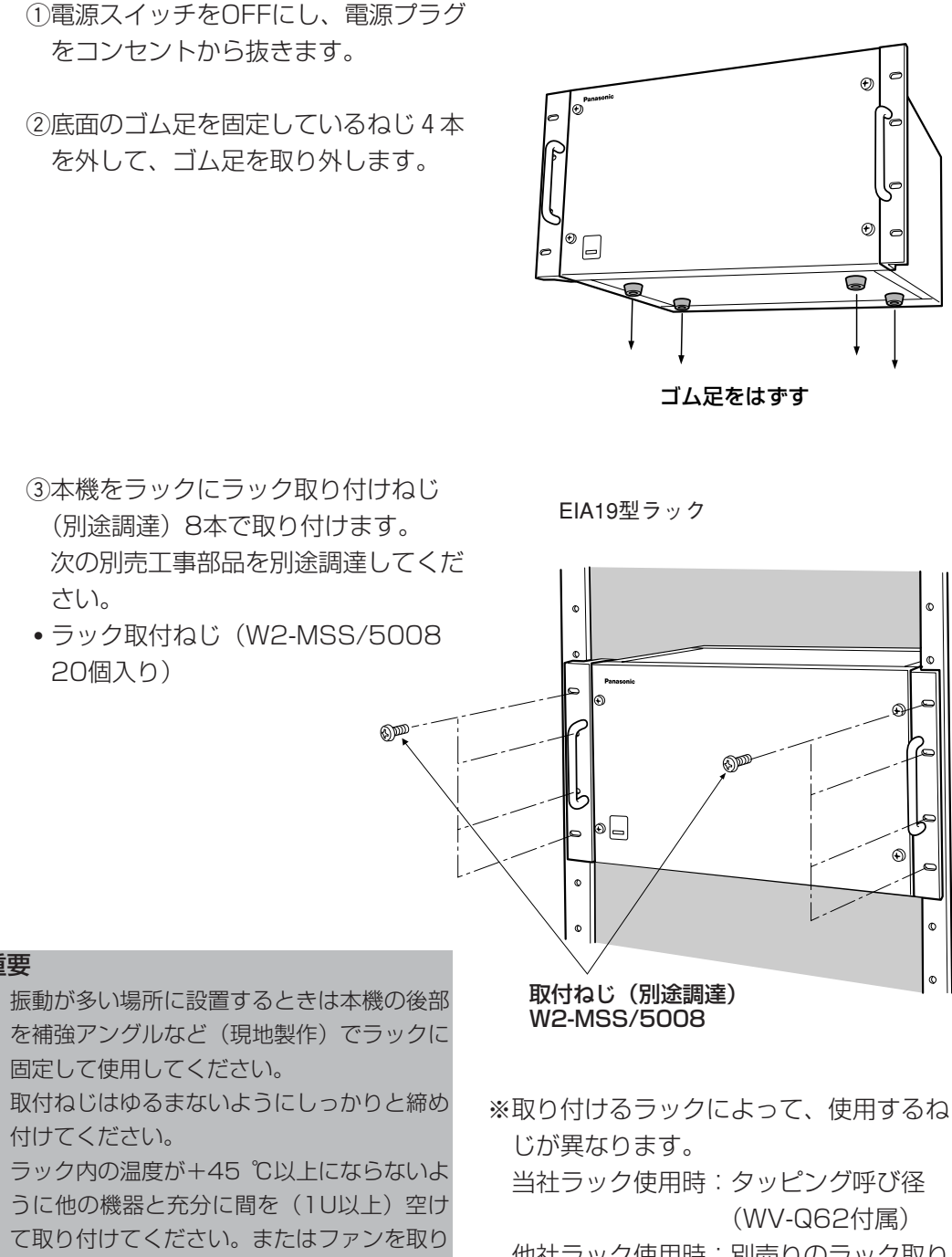

重要

- 振動が多い場所に設置するときは本機の後部
- 取付ねじはゆるまないようにしっかりと締め
- ラック内の温度が+45 ℃以上にならないよ 付けてください。

当社ラック使用時:タッピング呼び径

- 他社ラック使用時:別売りのラック取り 付けねじ (W2-MSS/5008(別売 品)またはM5×
	- 12)

## 

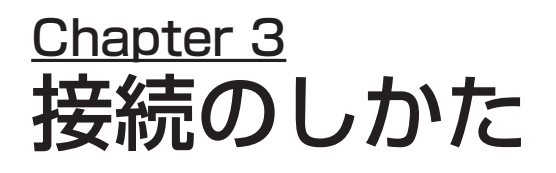

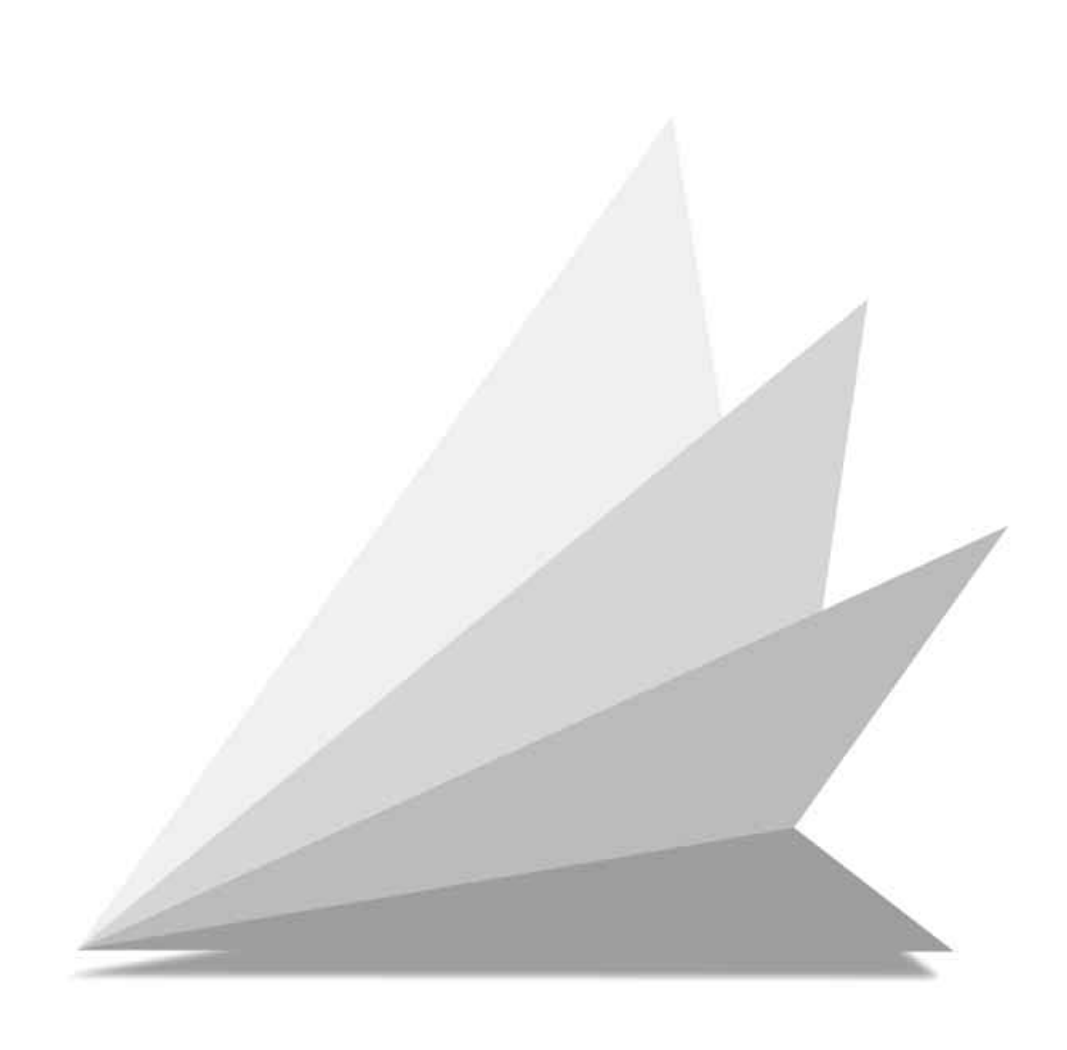

# システム接続

各コネクターのピンの詳細については「付録 ボードの詳細」をお読みください。

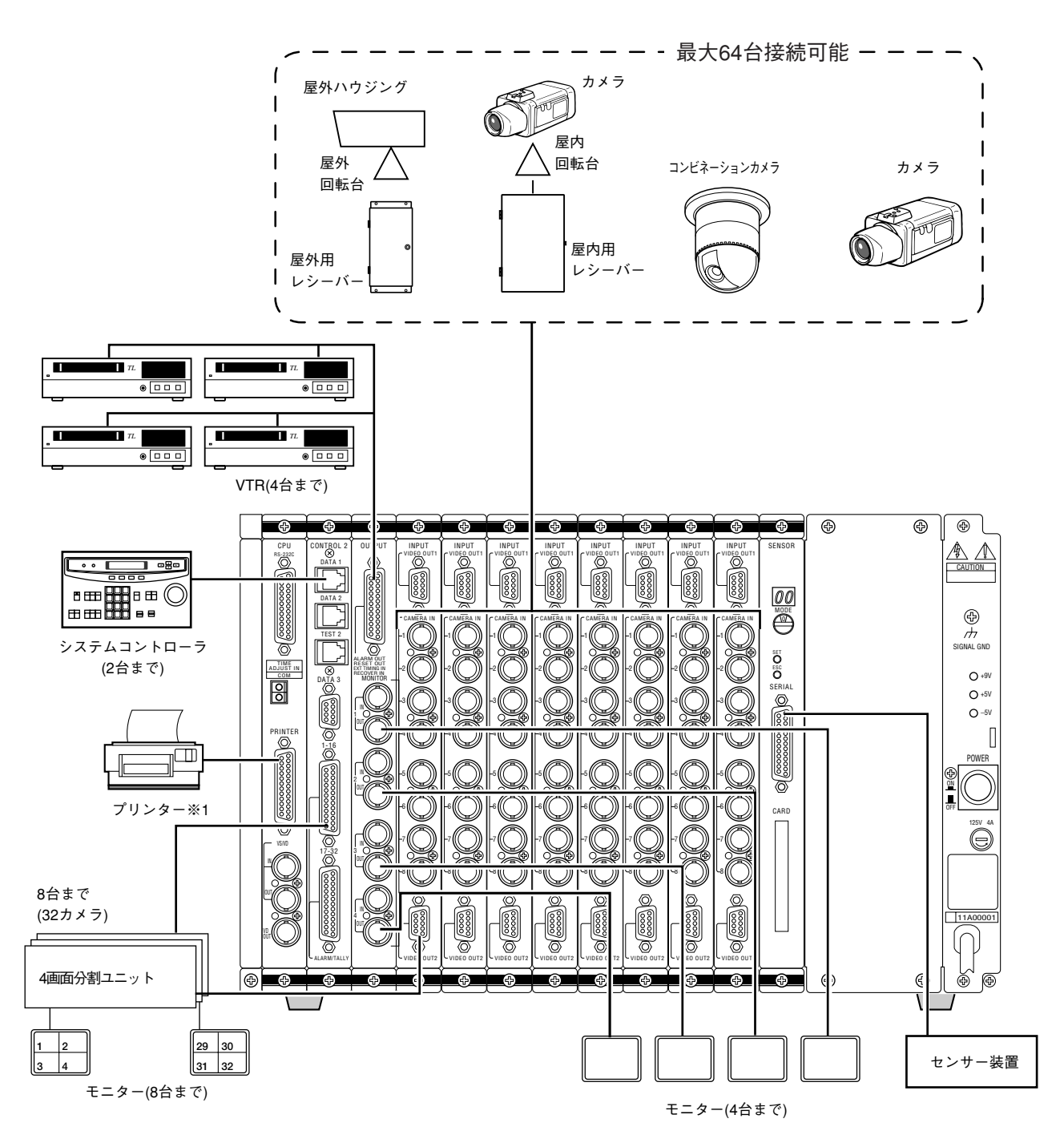

※1. 使用できるプリンターはパナソニック漢字プリンター15CV-VPR457です。

## カメラの接続

カメラ側からのケーブルをビデオ入力ボードのコネクターに接続します。

#### 重要

- カメラ側とマトリクススイッチャーをつなぐケーブル長さは、5C-2Vのとき1200 m以下 にしてください。
- マトリクススイッチャーとテルック電源ユニット間は、VD同期が必要です。

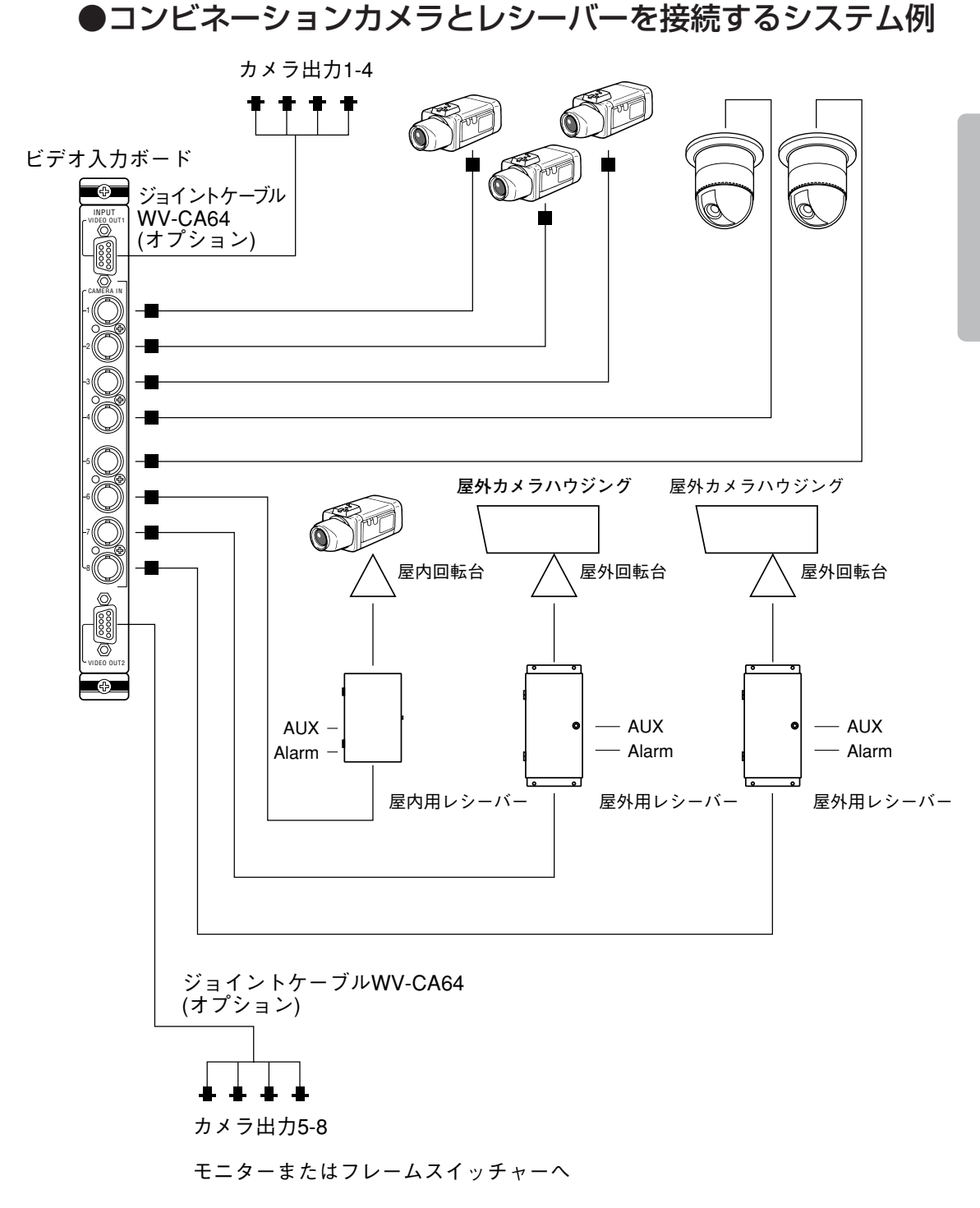

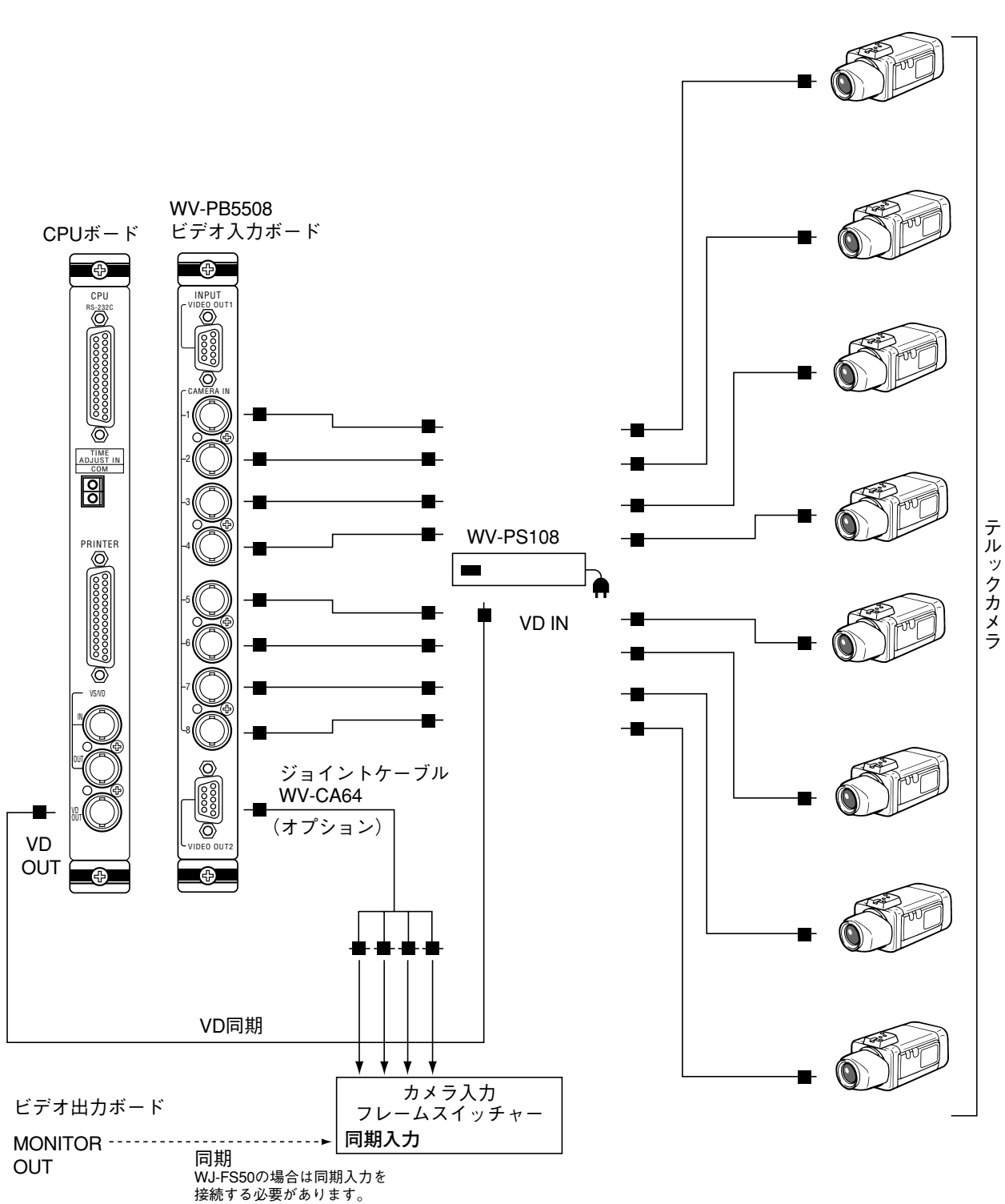

●テルックカメラのみ接続するシステム例

●テルックカメラとシステムカメラを混在させるシステム例

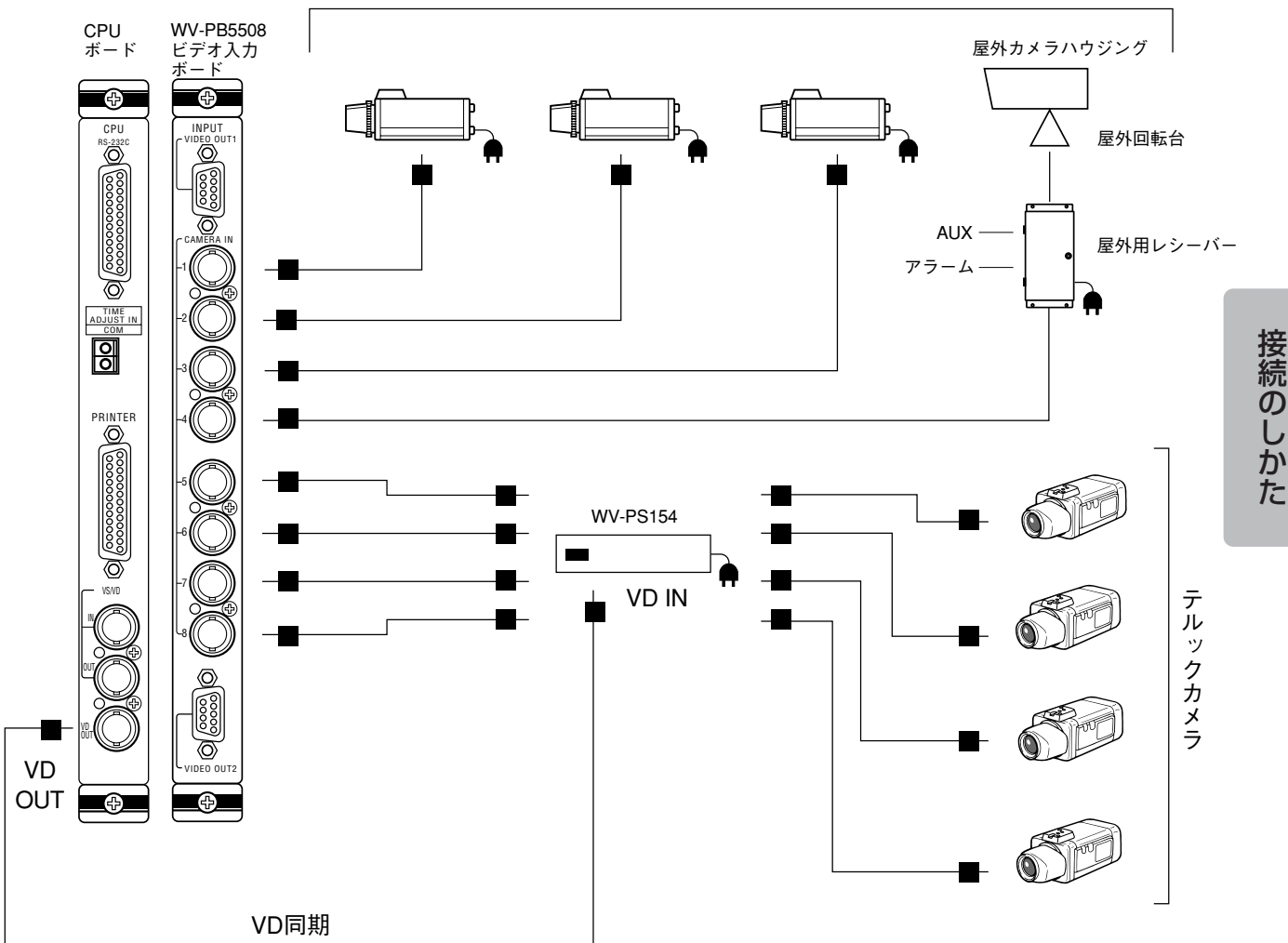

システムカメラ

## モニターおよびタイムラプスVTRの接続

モニターとビデオ出力ボードのコネクターを接続します。

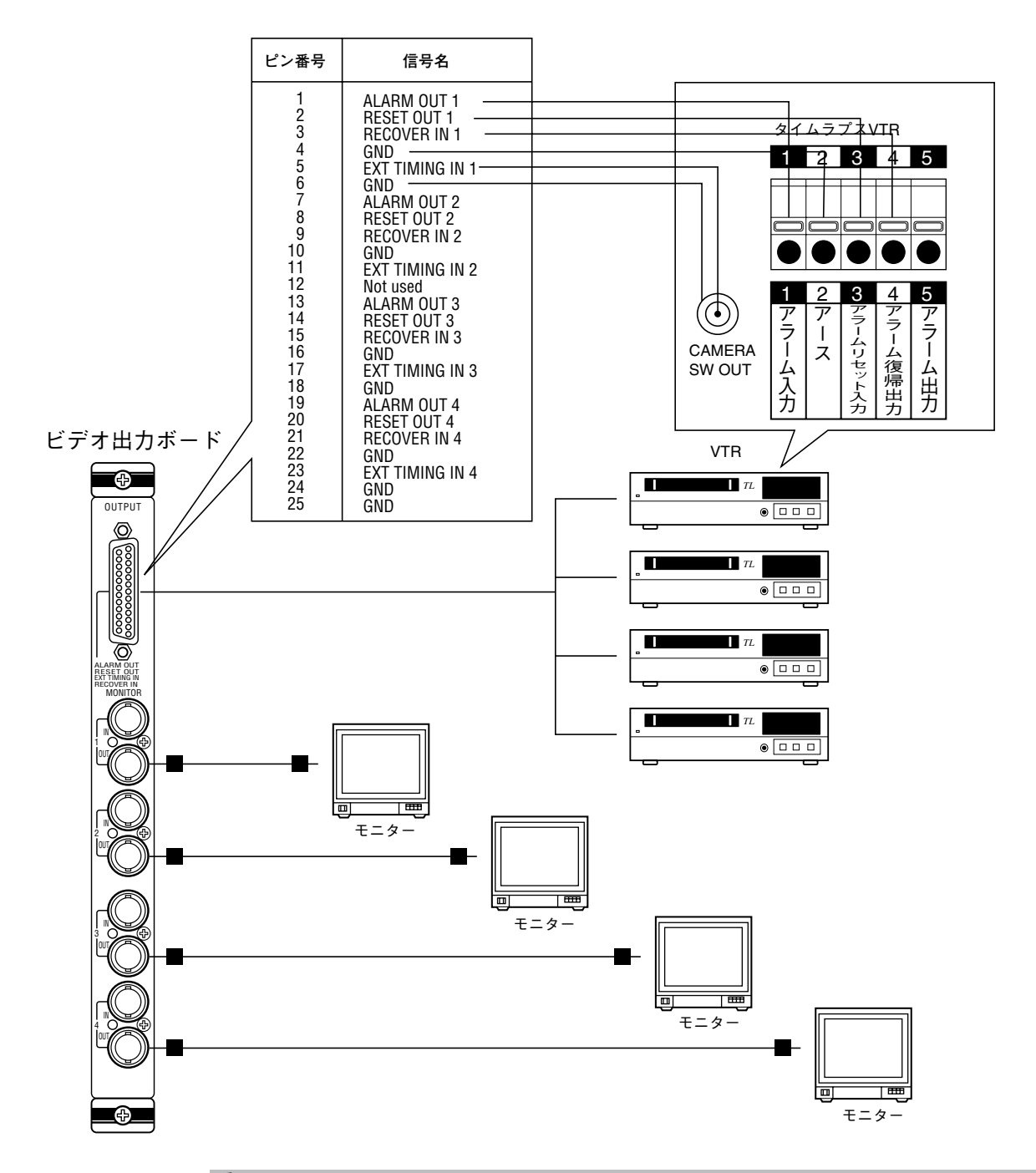

#### 重要

セットアップ画面の映像信号はチラツキを抑えるため、ノンインターレス信号になっています。そ のため、ビデオ出力ボードのMONITOR OUTを4画面分割ユニットやVTRに通すと文字が見えな くなったり、文字が上下に振動することがあります。

#### メモ

- タイムラプスVTRの映像出力を、ビデオ出力ボードのMONITOR INに接続すると、タイムラプ スVTRの出力映像をモニターに表示することができます。詳しくは、50ページをお読みくださ い。
- 25ピンコネクターの配線処理方法は本章の「■コネクターの組み立てかた」をお読みください。

# カメラポジション番号操作用の外部スイッチ (現地調達)の接

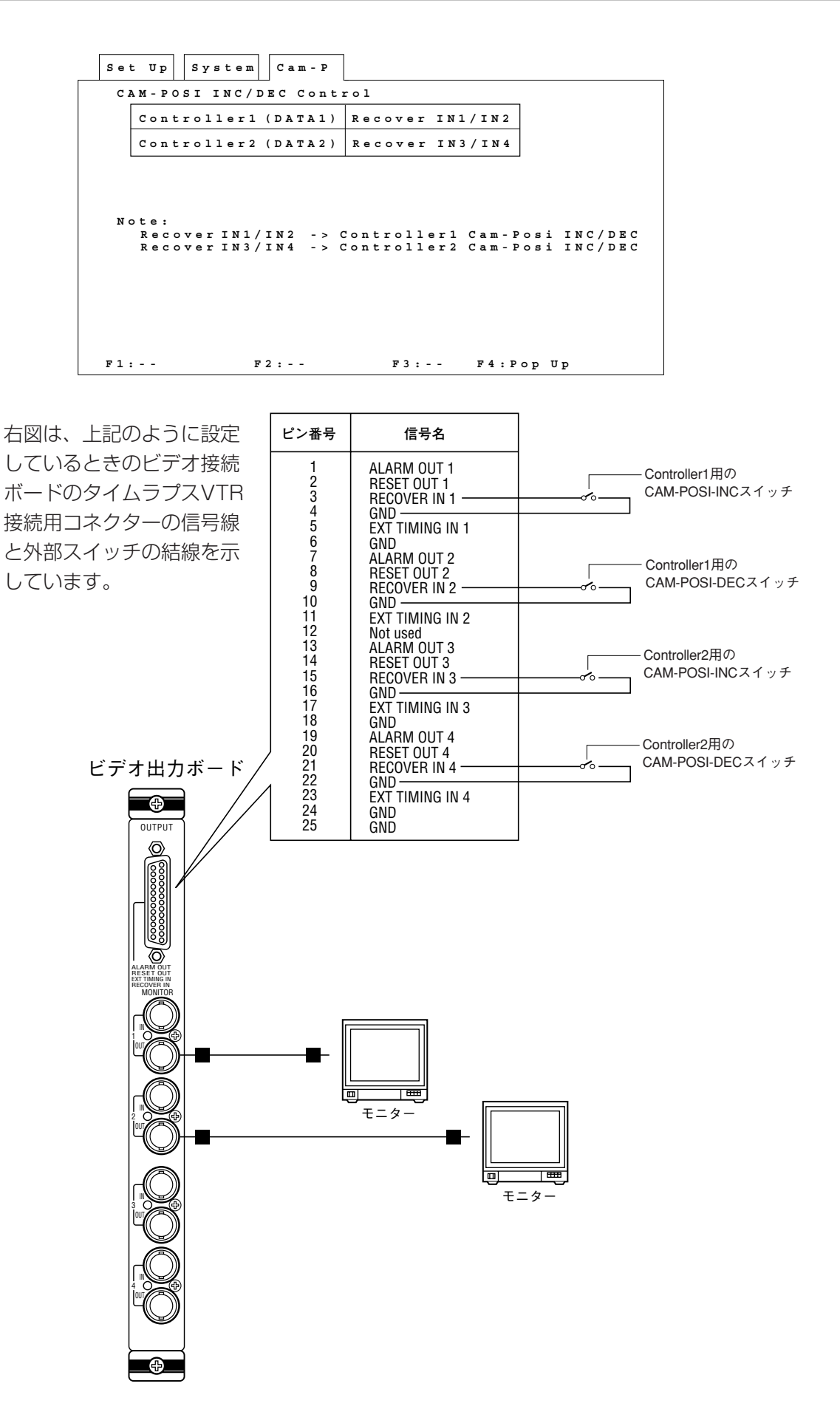

# システムコントローラーの接続

#### お願い

#### ●ケーブルについて

データ伝送中にノイズが入ると、希望した操作ができないことがあります。ケーブルは、システ ムコントローラー付属のモジュラーケーブル(6芯、3m)を使用してください。システムコン トローラーに付属のモジュラーケーブルを使用しないとき、または延長するときは、データー伝 送用のRS-485相当 (2×ツイストペア/シールド) ケーブルを現地調達してください。(181 ページ)

●システムコントローラーの台数について

コントロールボードに接続できるシステムコントローラーの台数は2台までです。

## モードスイッチの設定

• すべてのシステムコントローラー後面 にあるモードスイッチ [MODE] を右 図のように設定してください。

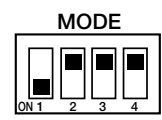

- 下図のようにコントロールボードとシステムコントローラーを1対1で接続しま す。
- コントロールボードの[DATA1]、[DATA2]コネクターとシステムコントロー ラー背面の[DATA IN]コネクターをケーブルで接続します。
- すべてのシステムコントローラーの終端スイッチ(TERM)をONにします。
- システムコントローラのユニット番号は、「0」に設定してください。

#### 重要

システムコントローラのモード、ユニット番号は、システムコントローラの電源をONにしたとき に確定します。電源をOFFにして設定した後、電源をONにしてください。

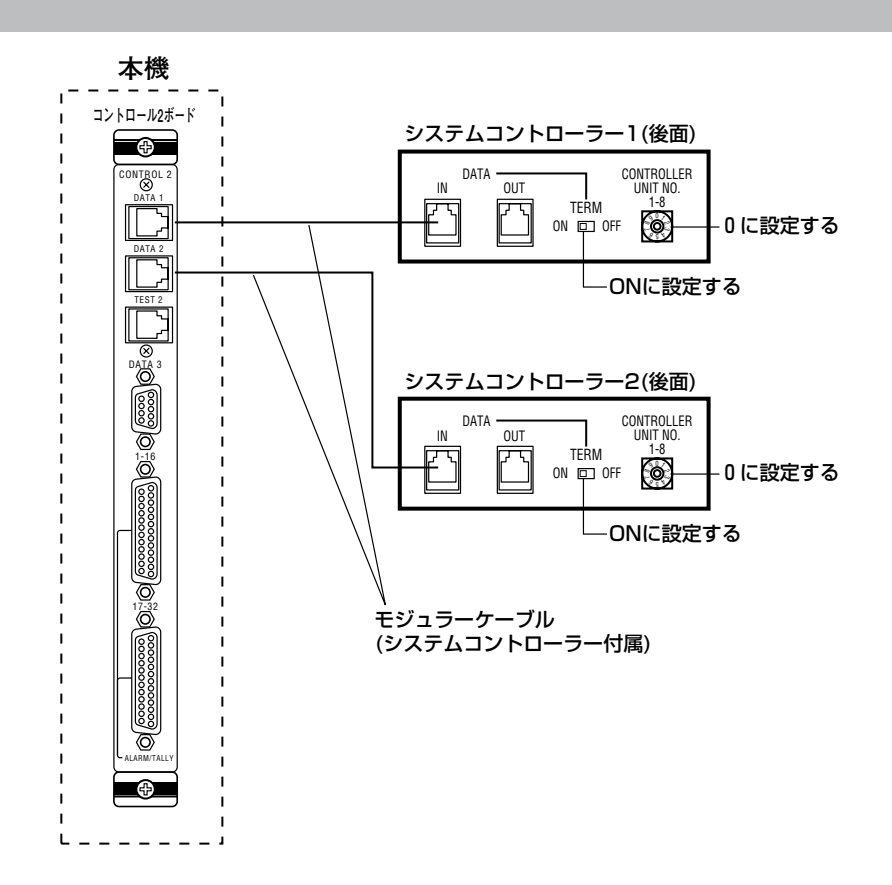

# 画面分割ユニットの接続(4画面分割)

ビデオ入力ボードのVIDEO OUT (9ピンD-sub) からカメラのスルー画像を取り出 して4画面表示することができます。

さらに、コントロール2ボードのSW2を「M1」(モニター1モード)に設定し (158ページ)、アラーム/タリー出力コネクターと接続すれば、スイッチャーの動作 に連動して4画面分割ユニットを制御することができます。

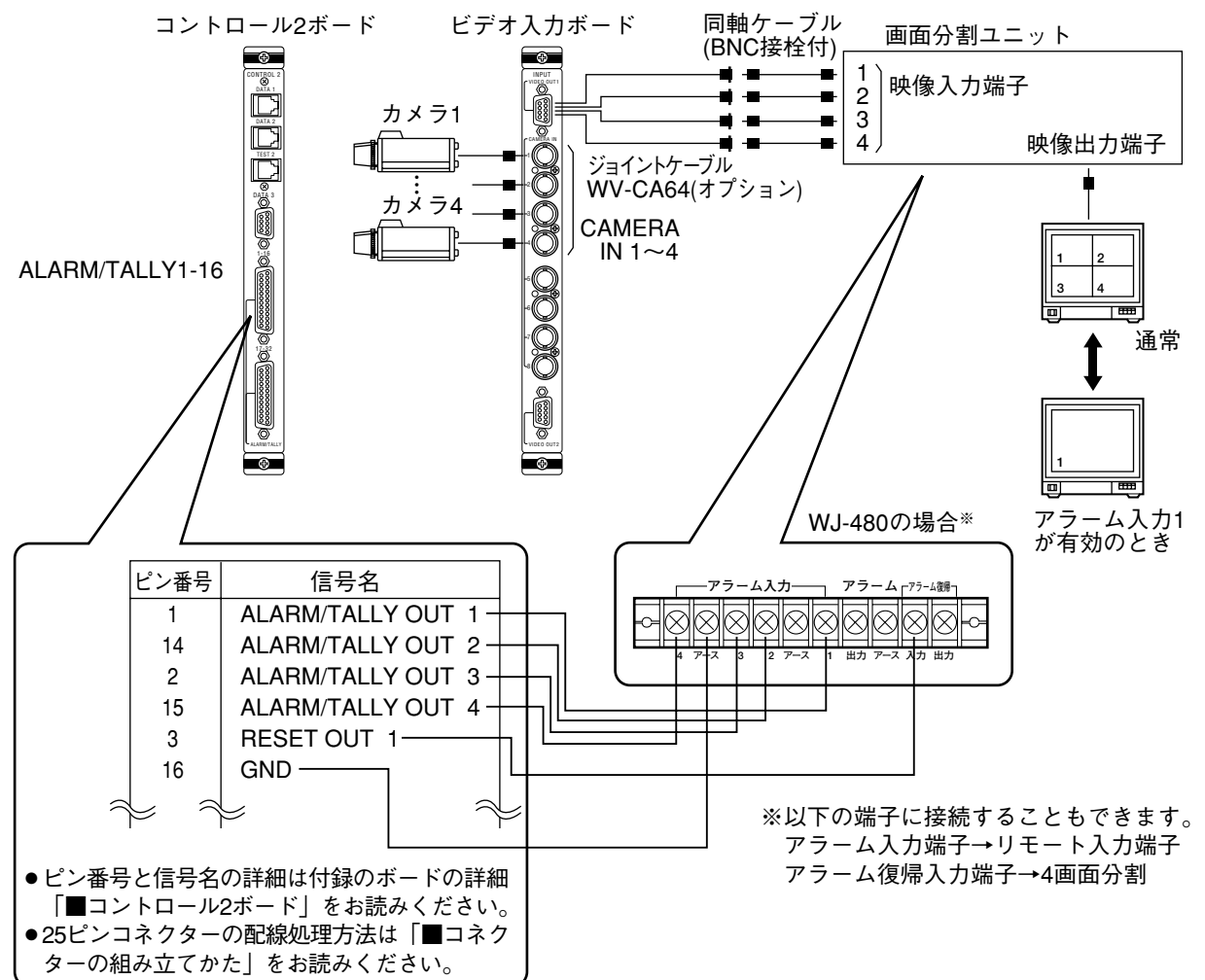

上記の接続例では、カメラ1が選択(またはアラームによる選択)されると、コント ロール2ボードからアラーム/タリー信号 (ALARM/TALLY OUT1) が出力され、 画面分割ユニットの出力が、カメラ1の1画面表示に切り換わります。

#### 重要

- コントロール2ボードのSW2を「ALL」(全モニターモード)に設定すると、画面分割ユニッ トの画面切換がスイッチャーの動作に連動しない状態が生じます。
- 本機のCAMERA IN端子は回転台等をコントロールするために特殊な回路構成になっていま す。したがって下図のようにカメラと本機の間に画面分割ユニットを挿入しないでください。 (WV-CA64ケーブルを使って画面分割ユニットへ映像を分配してください。)

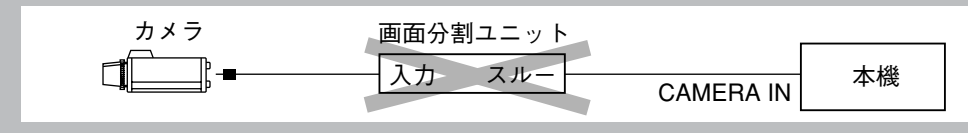

## センサーとの接続

オプションのセンサーボード (WV-PB7700) の25P入力コネクターの接続は図の ように行ってください。 ピン番号と機能の割り当ては下表のとおりです。

アラーム接続例

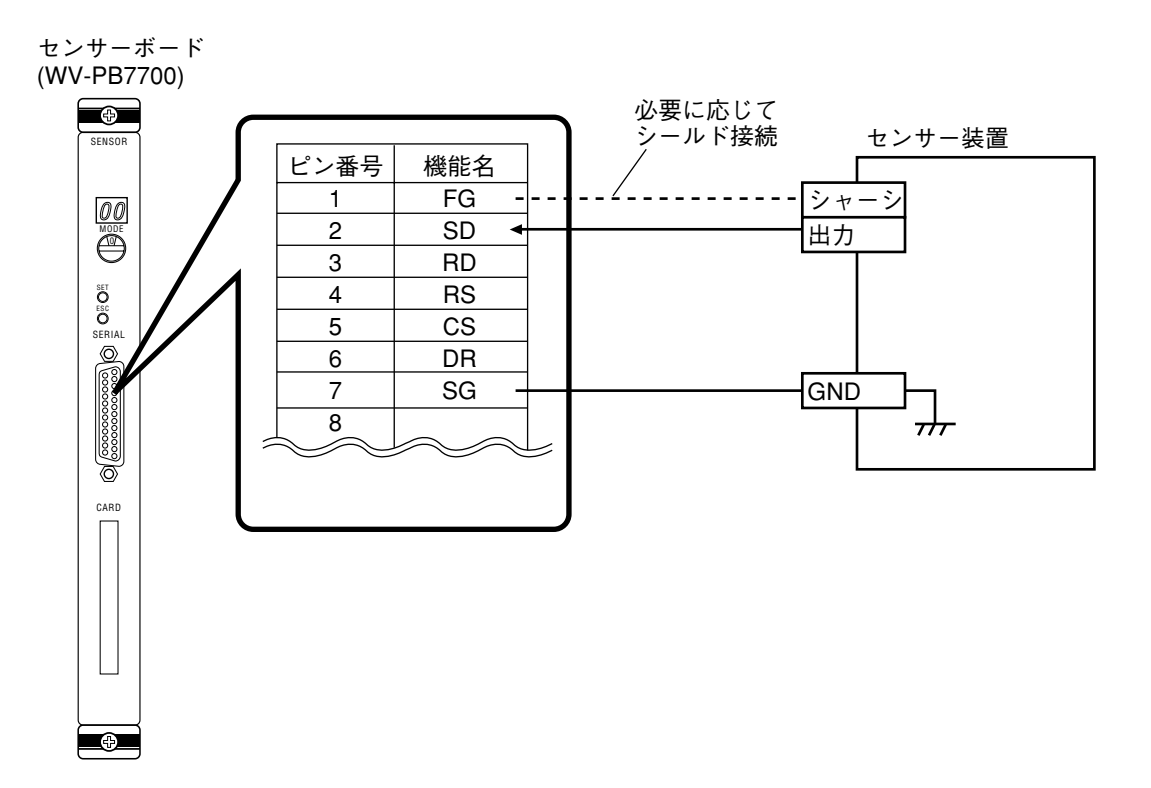

### ピン番号と機能の割り当て

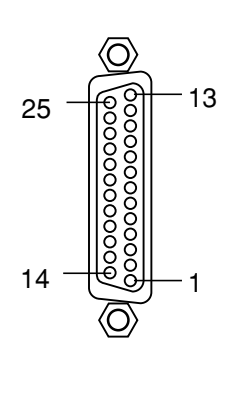

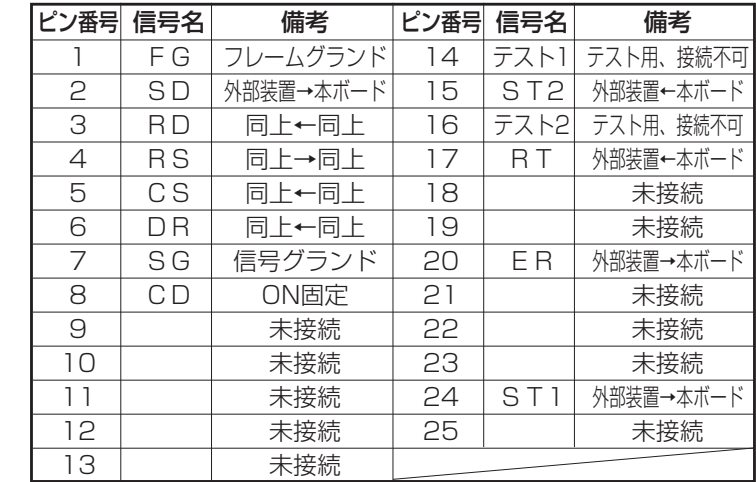

#### メモ

25ピンコネクターは、別途調達してください。配線処理方法は「■コネクターの組み立てかた」 をお読みください。

# シールのはり付け位置

本機に付属されているシールを必要に応じてシステムコントローラー操作部または日 本語表示パネルにはり付けてください。

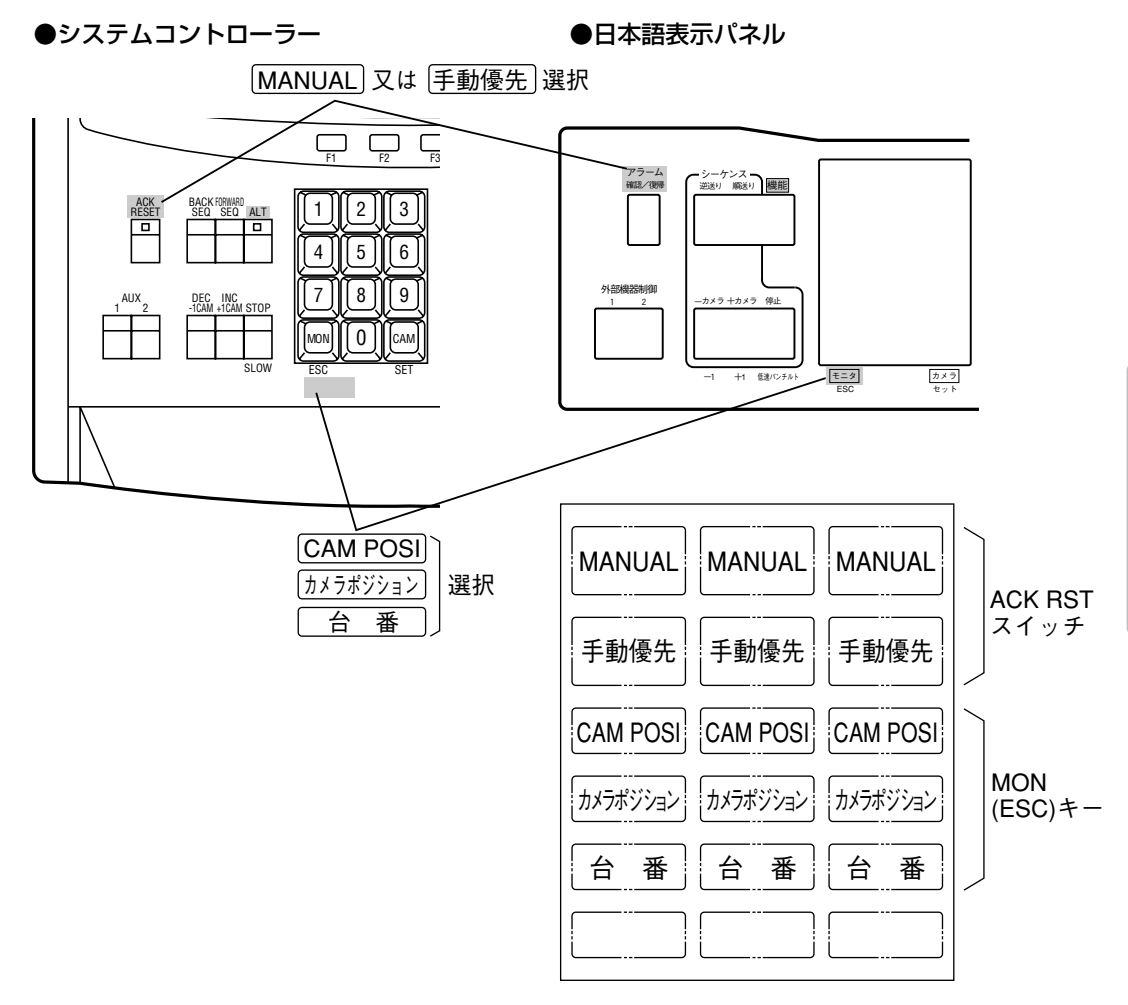

# コネクターの組み立てかた

### ●組立手順

- qコネクター本体と電線をはんだ付けす る。
- ②シールド編組線を外被に沿って折り返 しその上に銅箔テープ (現地調達) を 巻く。
- 3コネクター本体をシールドカバーAに収 納。
- rシールドカバーBをシールドカバーAに 沿って合せ、カバーのランスが掛かる まで押し込む。
- (5)カバーナットを最後まで締めつける。
- yスクリューロックを取り付ける。

uEリングをセットする。

●25ピンの例

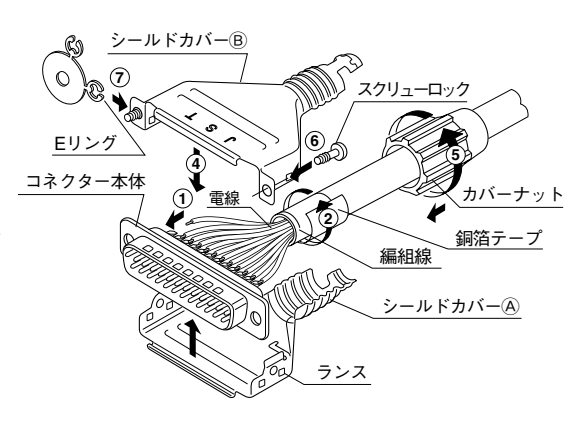

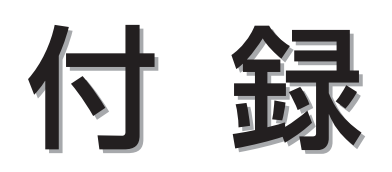

ここでは、マトリクススイッチャーシステムを構成する各機器の仕様や各種ボードの詳細について説明して います。

$$
\begin{array}{cc}\n\frac{1}{12} & \frac{1}{12} \\
\frac{1}{12} & \frac{1}{12} \\
\frac{1}{12} & \frac{1}{12} \\
\frac{1}{12} & \frac{1}{12} \\
\frac{1}{12} & \frac{1}{12} \\
\frac{1}{12} & \frac{1}{12} \\
\frac{1}{12} & \frac{1}{12} \\
\frac{1}{12} & \frac{1}{12} \\
\frac{1}{12} & \frac{1}{12} \\
\frac{1}{12} & \frac{1}{12} \\
\frac{1}{12} & \frac{1}{12} \\
\frac{1}{12} & \frac{1}{12} \\
\frac{1}{12} & \frac{1}{12} \\
\frac{1}{12} & \frac{1}{12} \\
\frac{1}{12} & \frac{1}{12} \\
\frac{1}{12} & \frac{1}{12} \\
\frac{1}{12} & \frac{1}{12} \\
\frac{1}{12} & \frac{1}{12} \\
\frac{1}{12} & \frac{1}{12} \\
\frac{1}{12} & \frac{1}{12} \\
\frac{1}{12} & \frac{1}{12} \\
\frac{1}{12} & \frac{1}{12} \\
\frac{1}{12} & \frac{1}{12} \\
\frac{1}{12} & \frac{1}{12} \\
\frac{1}{12} & \frac{1}{12} \\
\frac{1}{12} & \frac{1}{12} \\
\frac{1}{12} & \frac{1}{12} \\
\frac{1}{12} & \frac{1}{12} \\
\frac{1}{12} & \frac{1}{12} \\
\frac{1}{12} & \frac{1}{12} \\
\frac{1}{12} & \frac{1}{12} \\
\frac{1}{12} & \frac{1}{12} \\
\frac{1}{12} & \frac{1}{12} \\
\frac{1}{12} & \frac{1}{12} \\
\frac{1}{12} & \frac{1}{12} \\
\frac{1}{12} & \frac{1}{12} \\
\frac{1}{12} & \frac{1}{12} \\
\frac{1}{12} & \frac{1}{12} \\
\frac{1}{12} & \frac{1}{12} \\
\frac{1}{12} & \frac{1}{12} \\
\frac{1}{12} & \frac{1}{12} \\
\frac{1}{12} & \frac{1}{
$$

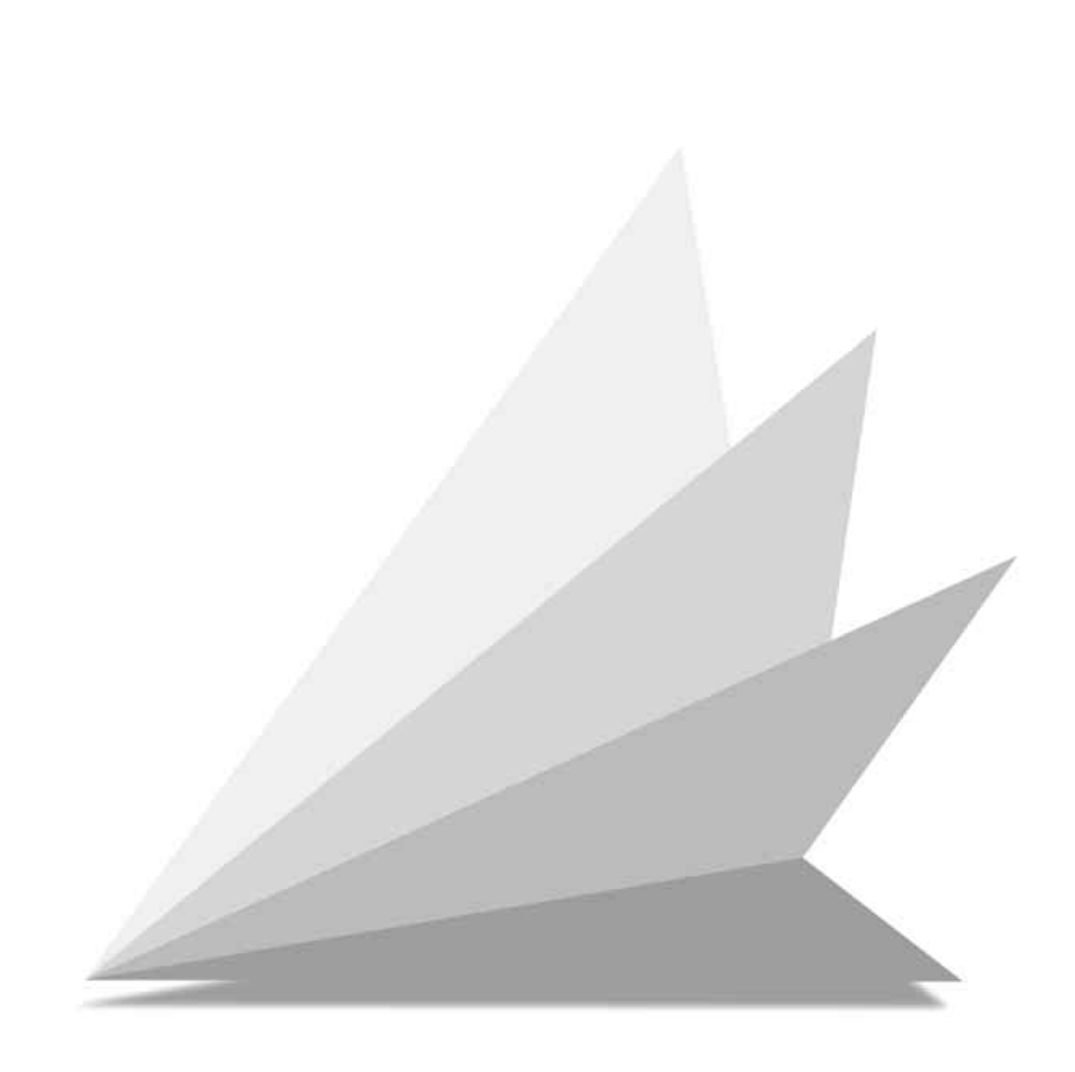

マトリクススイッチャー(WJ-SX777D)

外観図

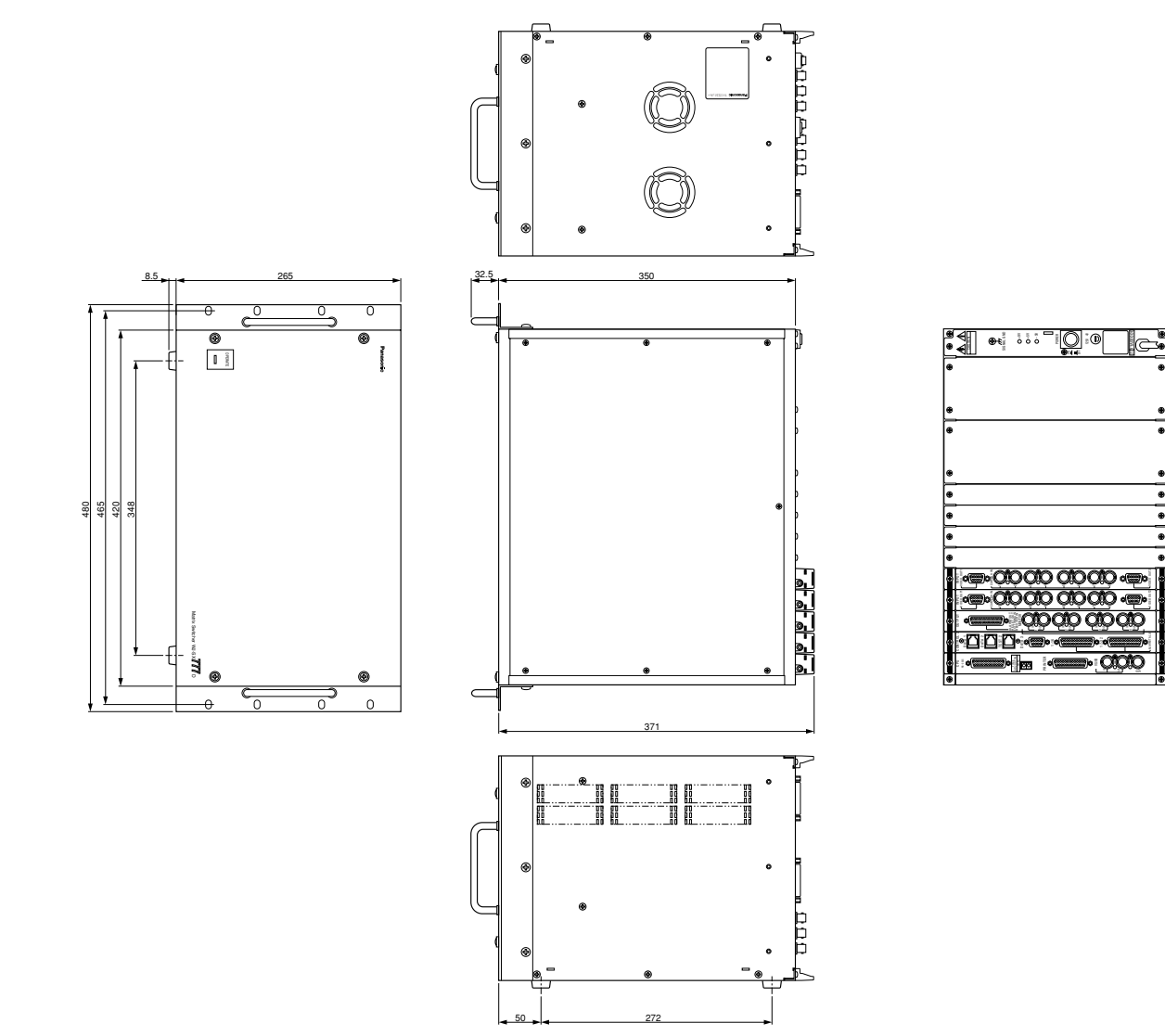

### 仕様

#### • 共通項目

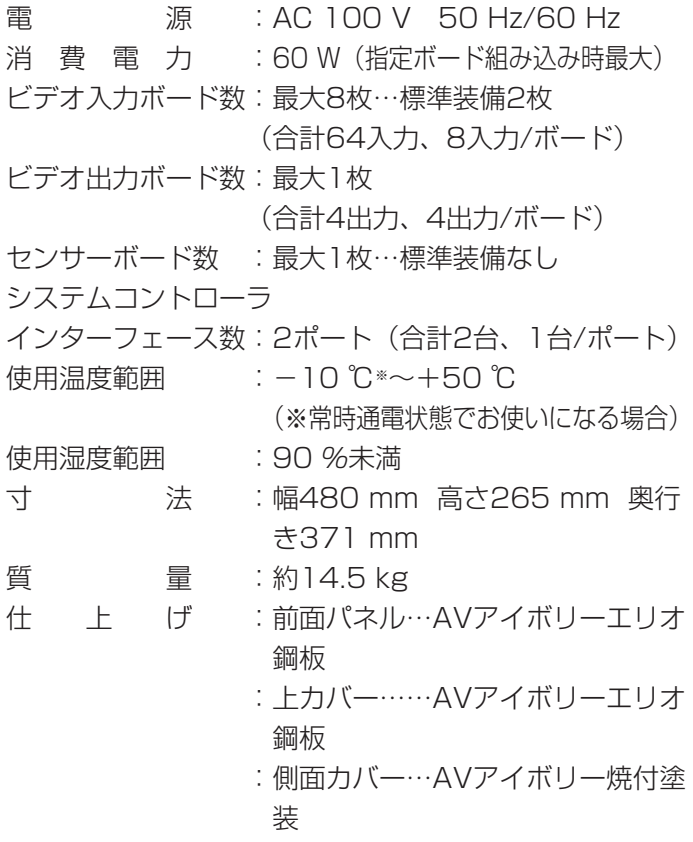

- カメラ切り換え 表示時間設定:最小1秒~最大30秒、1秒単位 最大シーケンス数:ツアーシーケンス16(任 意モニター)
	- ツアーシーケンスプログラミング ステップ数:最大64
	- タイムマーイベントプログラム イベント数:最大15イベント/日 イベントプログラム形式:曜日+指定の5特 定日 特定日の設定数:最大48日
	- アラームプログラム アラーム入力:センサーボード (WV-PB7700オプション) 起動履歴呼出:最大999 (最新のものより999番目まで) アラーム起動:3種類 (モードA、モードB、モー ドC)

### 付属品

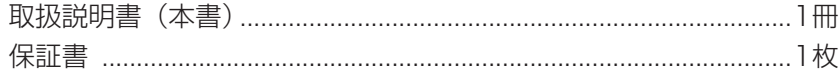

以下の付属品は取付工事に使用します。

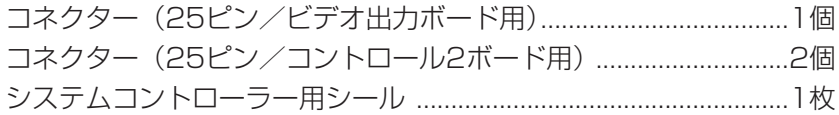

付

録

# システムコントローラー(WV-CU550C)

## 外観図

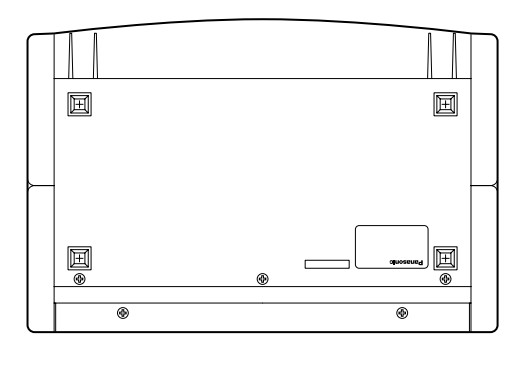

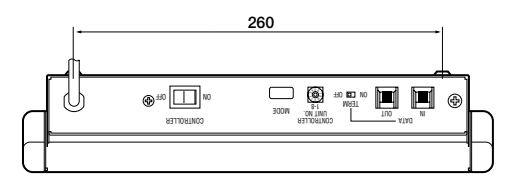

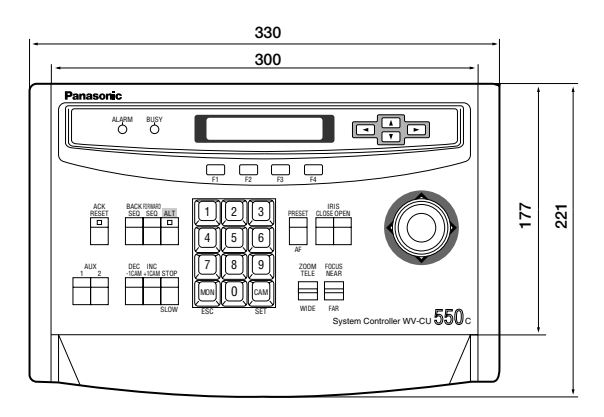

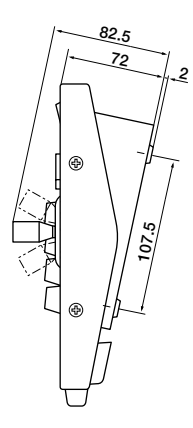

### 仕様

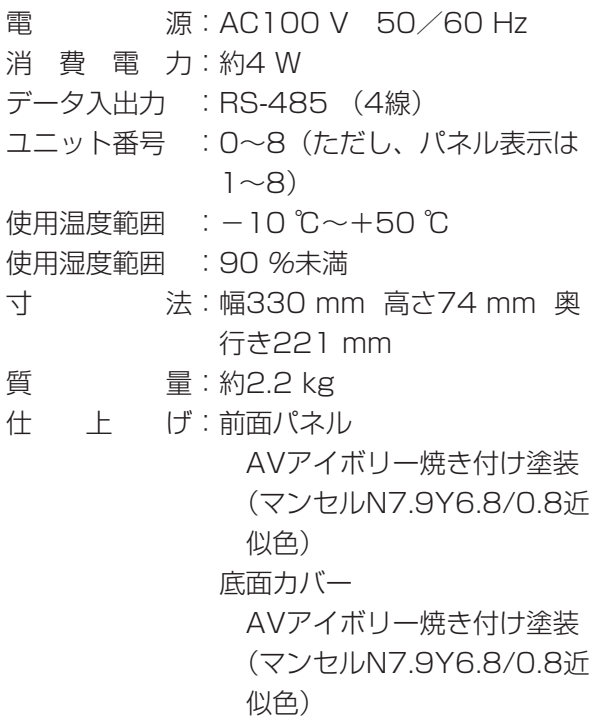

#### リモートコントロール部

#### • システム操作

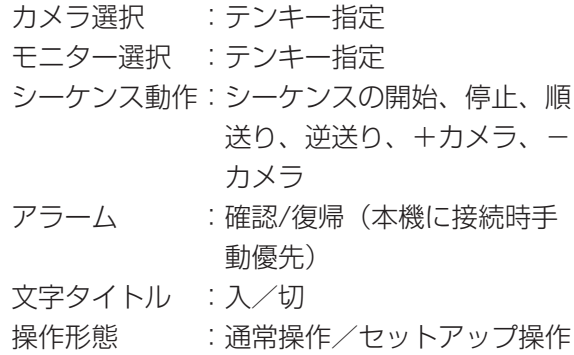

### 付属品

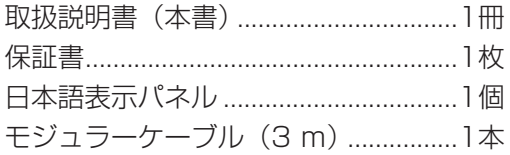

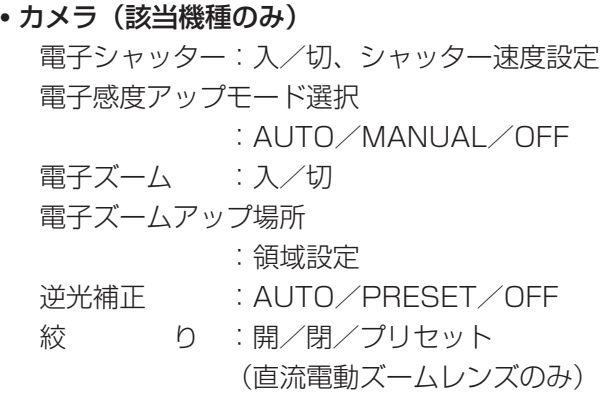

#### •レンズ(該当機種のみ)

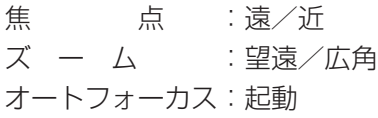

### • ハウジング(該当機種のみ)

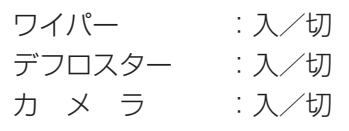

#### • 回転台制御(該当機種のみ)

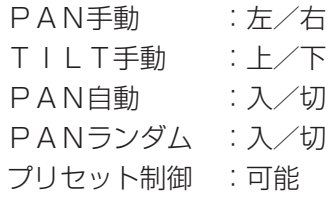

#### • 外部機器制御

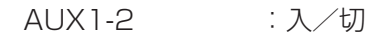

# ビデオ入力ボード(WV-PB5508)

## 外観図

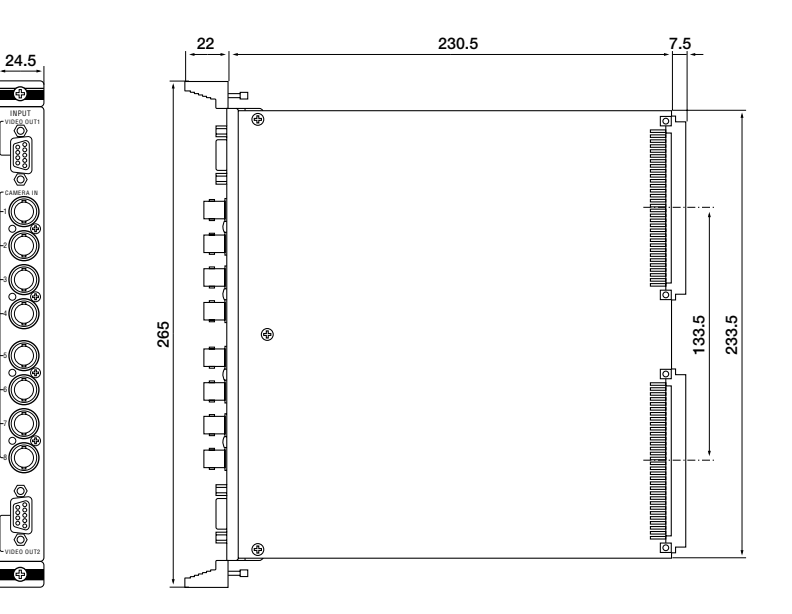

## 仕様

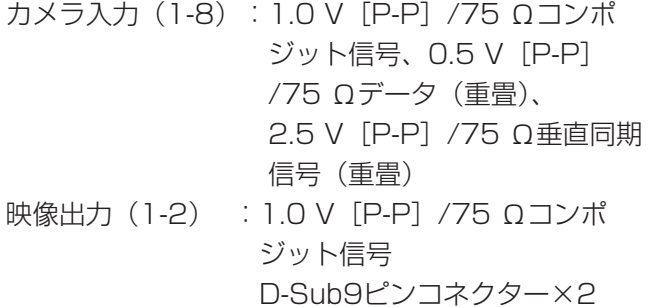

- 寸 法:幅24.5 mm 高さ265 mm 奥行き260 mm
- 質 量:約450 g

## 付属品

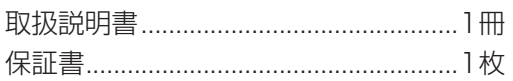

# センサーボード(WV-PB7700)

外観図

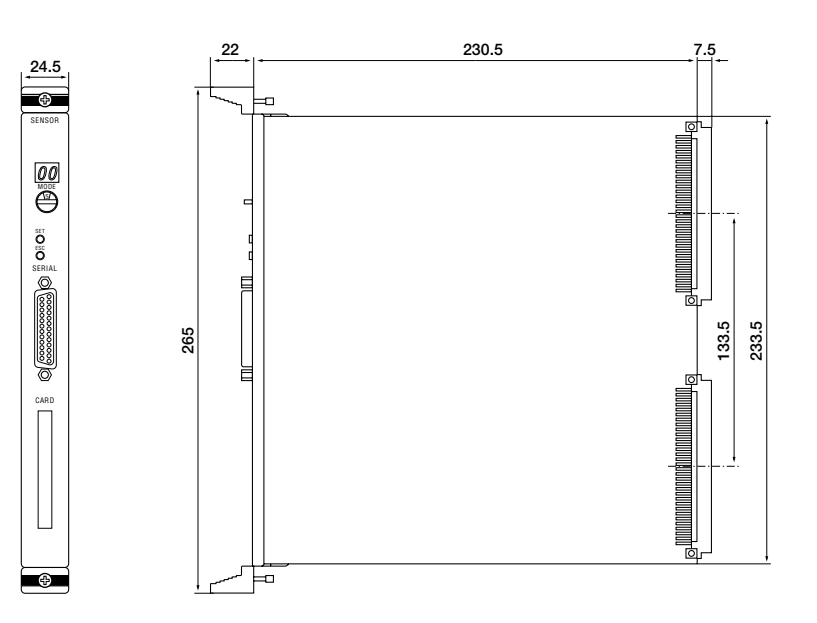

## 仕様

(25ピンD-Sub)

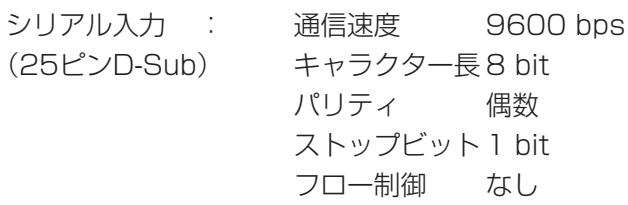

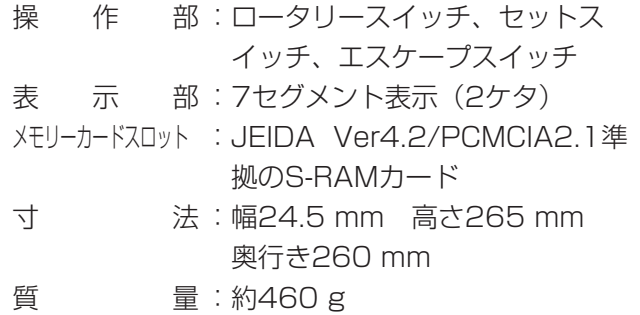

## 付属品

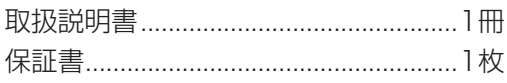

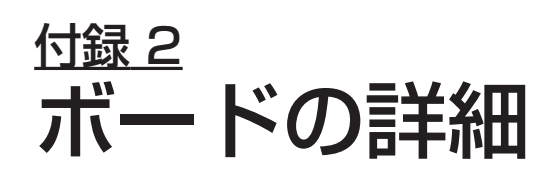

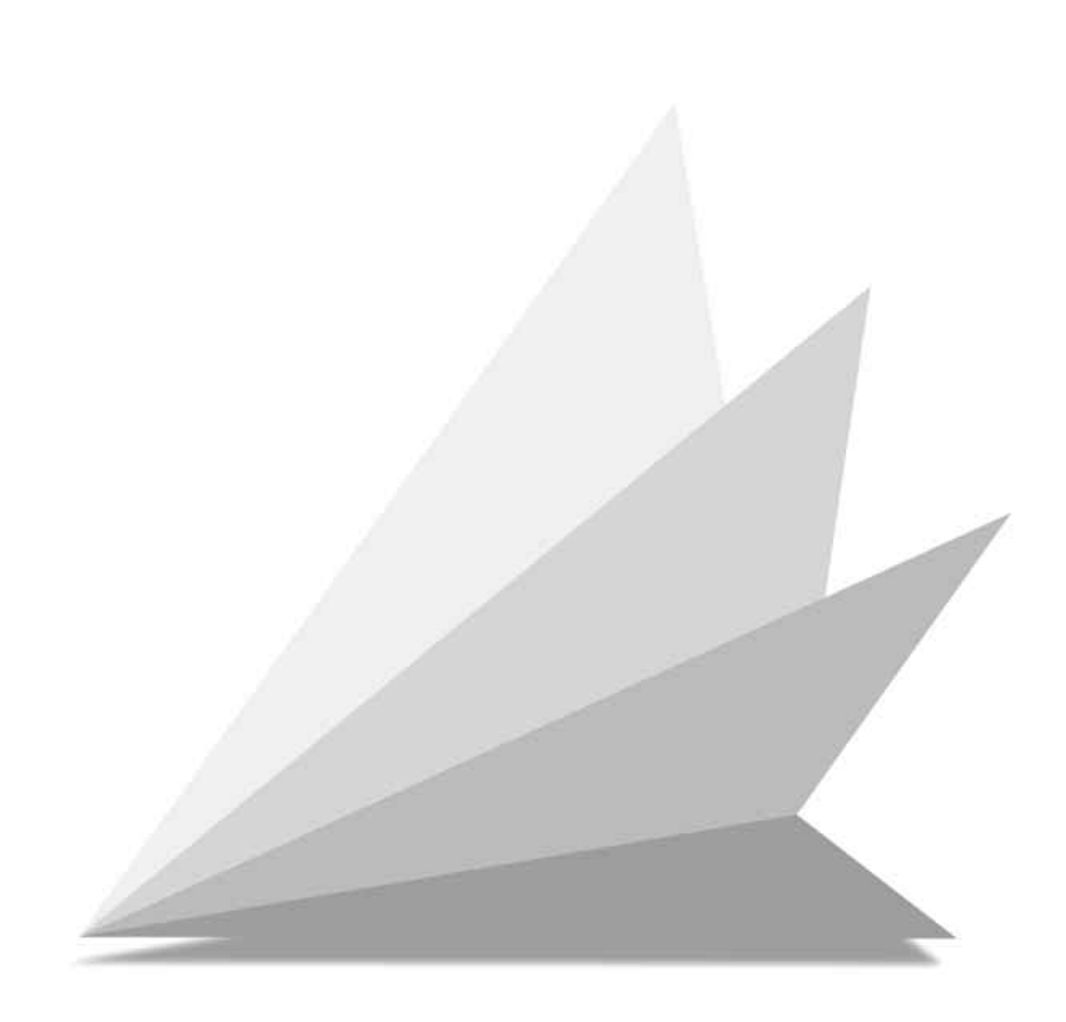

# ボードの詳細

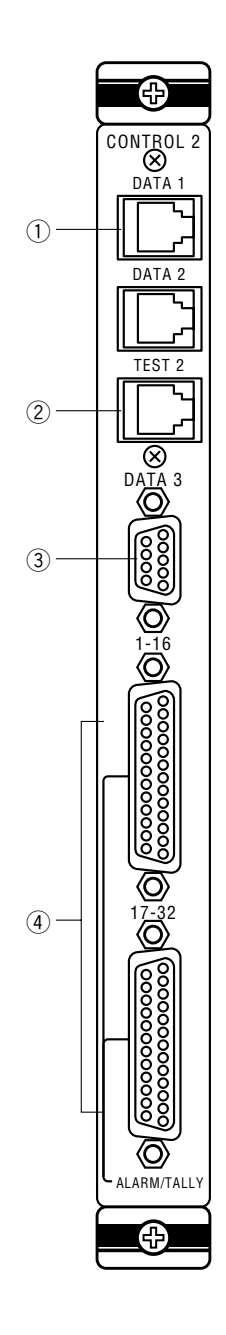

### コントロール2ボード

### (1)データーポート [DATA 1-2]

システムコントローラー(WV-CU550C)との間でデータの授受を行うためのコネ クターで、合計2ポートあります。WV-CU550Cに付属のケーブルで接続します。 ケーブルを最大1 200 mまで延長できます。

ケーブルを延長するときはRS-485仕様の2×シールド付ツイストペア線を使用して ください。(推奨ケーブル:2×ツイストペア/シールド線タイプ AWG22)

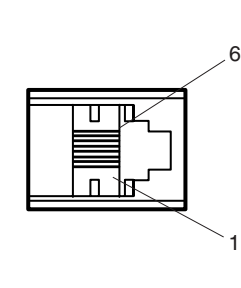

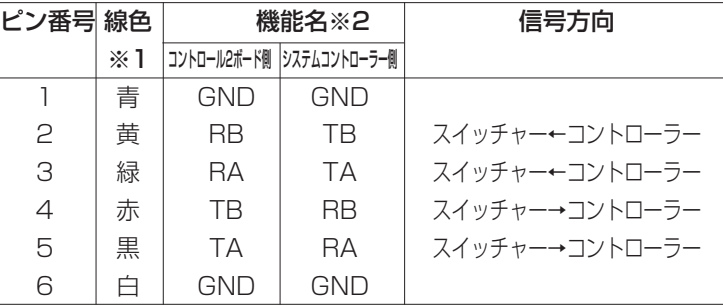

※1 線色は付属の6極6芯ケーブルの場合です。 ※2 内部ブロックは下図のようになっています。

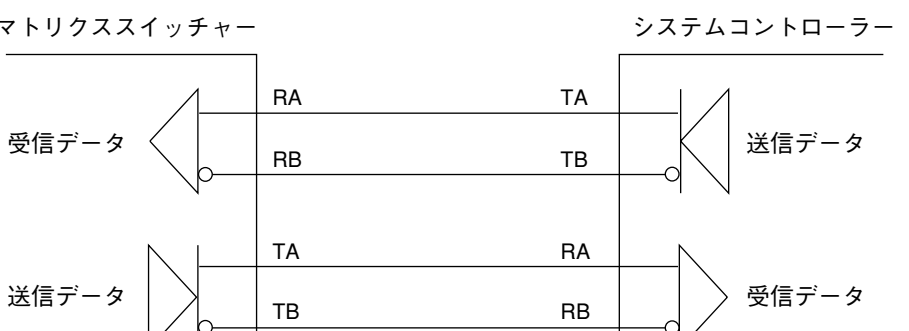

#### 重要

ケーブルを延長するとノイズが入りやすくなります。データ伝送中にノイズが入ると、希望した操 作ができないことがあります。ノイズ対策として電気的絶縁をとる場合、シールドの片側(例えば マトリクススイッチャー側)のみをGNDに接続するようにしてください。

### ②テストポート「TEST21

#### お願い

工場調整用です。使用しないでください。

使用しません。

 $(3)$ データポート $[DATA3]$ 

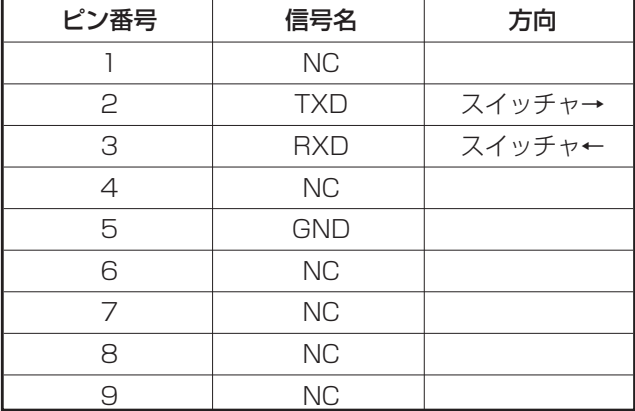

通常使用しません。

#### rアラーム/タリー出力

画面分割ユニットなどをコントロールするコネクターです。

カメラ番号1~16に対応するコネクター[1-16]とカメラ番号17~32に対応す るコネクター[17-32]の2つが装備されています。

#### 重要

カメラ番号33~64までは、この機能を利用することができません。

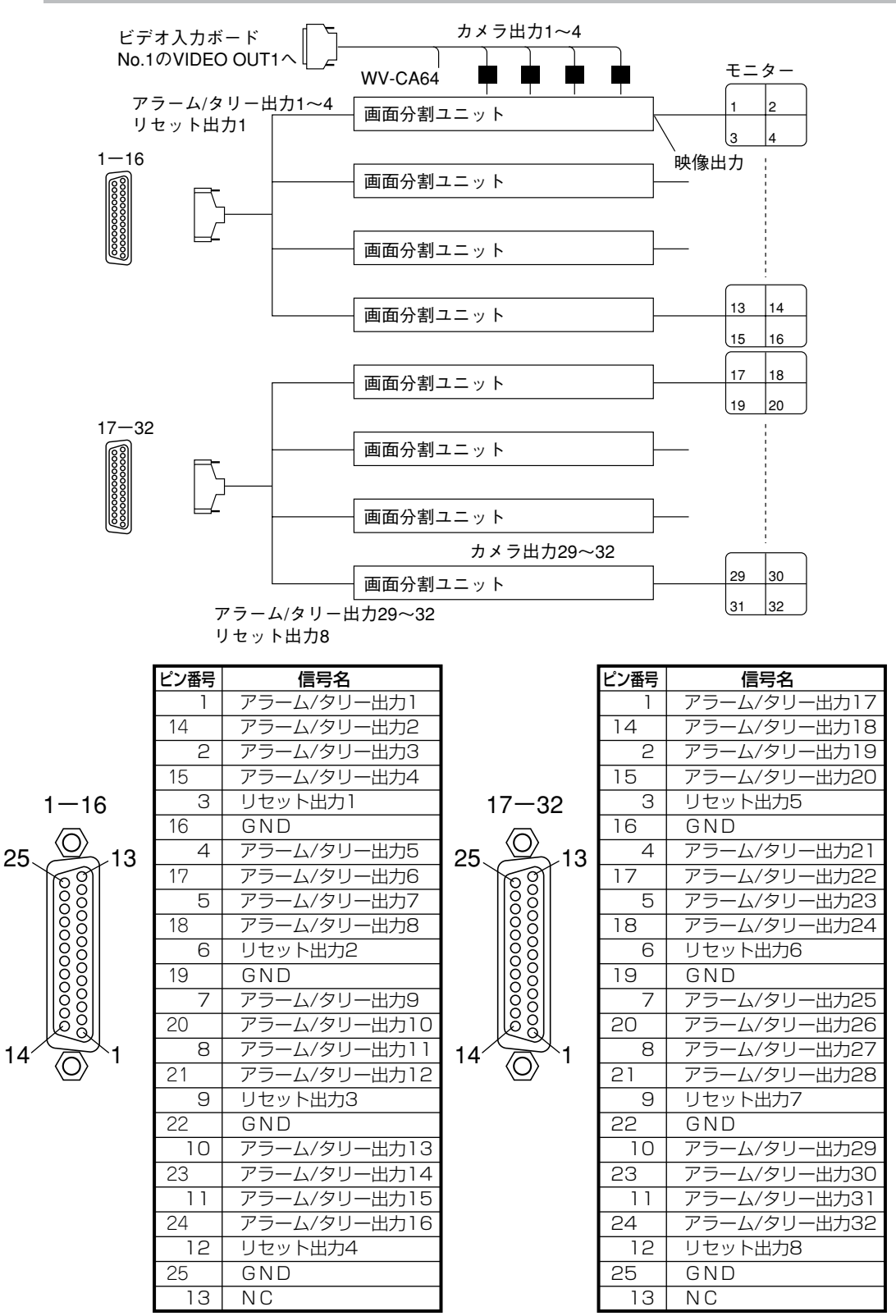

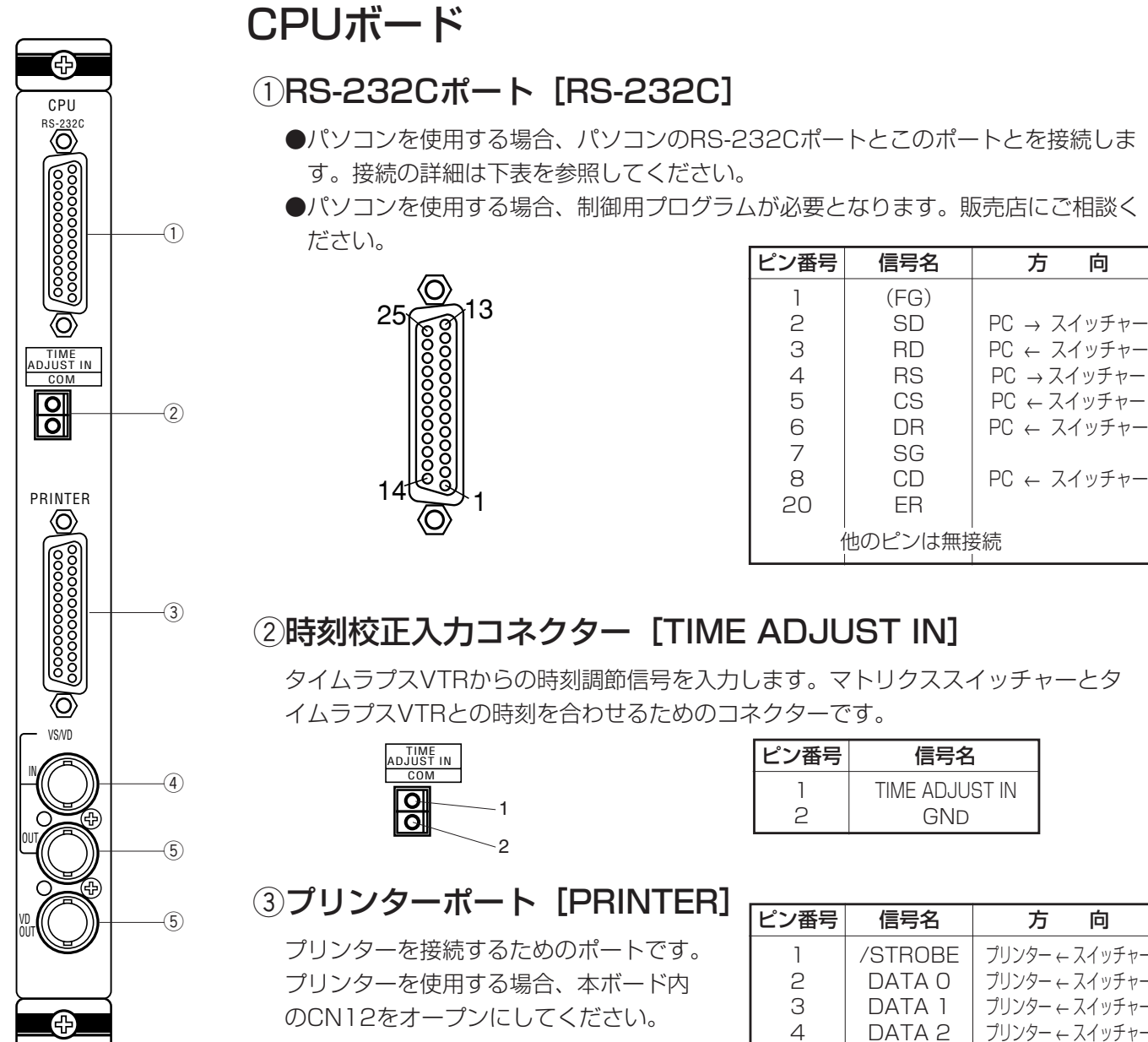

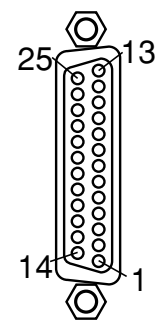

- 本ボードのCN12が短絡状態のとき、ピン番 号12から15にはRGB形式でシステム状態 表示信号が出力されます。
- プリンタ使用時はCN12を開放にされること をお勧めします。(156ページ)

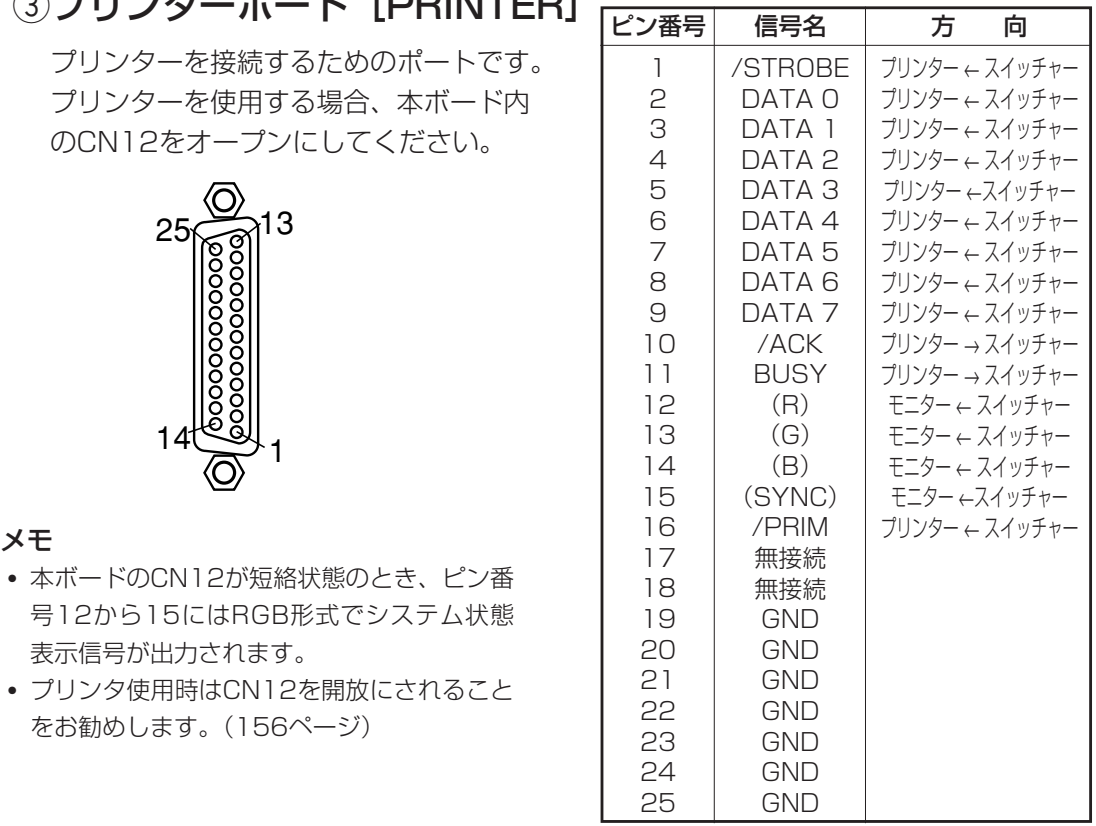

### 4VS/VD入力コネクター「VS/VD INT

VD(垂直同期信号)またはVS(ビデオ同期信号)を入力します。

#### お願い

- 外部同期信号に、VTR再生信号のようにジッター成分を含むものは使用しないでください。 EIA RS-170規格に適合している外部同期信号を入力してください。
- このコネクターに入力された信号は、5VS/VD出力コネクター [VS/VD OUT] へ、 ループスルー出力されます。
- このコネクターにVD信号を入力するときは、基板内部のVS/VDスイッチSW4を「VD」 に設定してください。なお工場出荷時には「VS」に設定されています。

### (5)VS/VD出力コネクター 「VS/VD OUT]

他の機器と同期を取るためにVS/VD同期信号を供給します。このコネクターには 4VS/VD入力コネクター [VS/VD IN]へ入力された信号がループスルーされて出 力されます。

#### お願い

このコネクターを使う場合、4VS/VD入力コネクター [VS/VD IN] へVS/VD信号を入力 する必要があります。

### $6$ VD出力コネクター [VD OUT]

他の機器と同期を取るために、VD同期信号を供給します。

#### 重要

- 4VS/VD入力コネクター [VS/VD IN] に外部から入力が無い場合、内部VD信号が出力 されます。
- 4VS/VD入力コネクター [VS/VD IN] にVD信号が入力される場合、VD信号が出力さ れます。
- 4VS/VD入力コネクター [VS/VD IN] にVS信号が入力される場合、下図のようにVS 信号の垂直同期に対して約15 µs遅れたVD信号が出力されます。

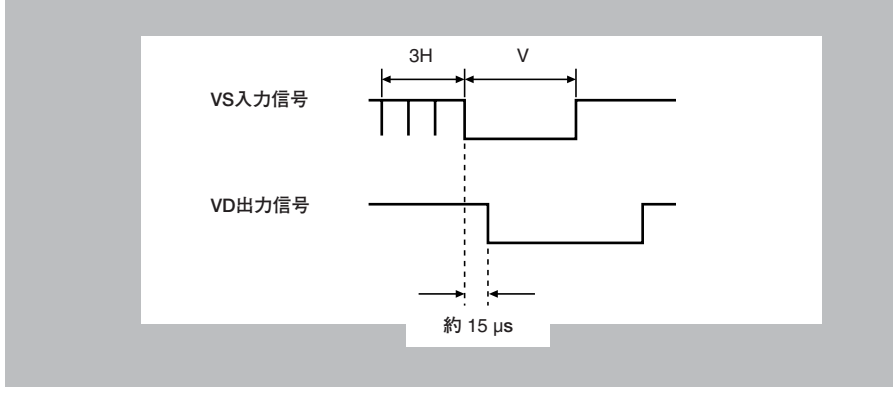

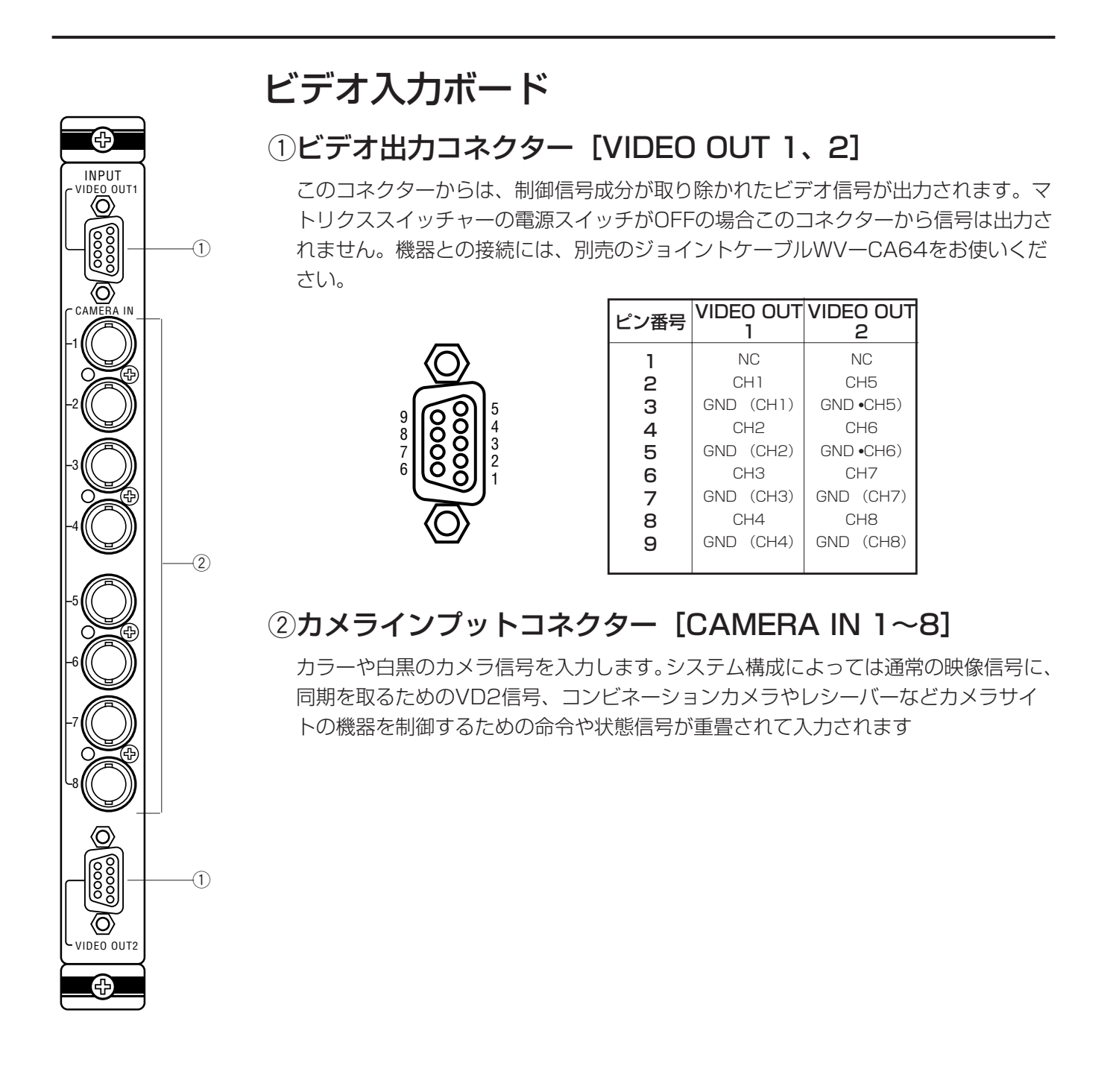

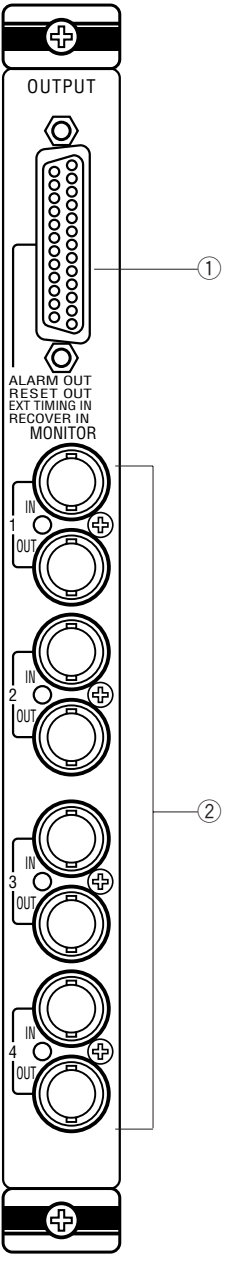

### ビデオ出力ボード

### qタイムラプスVTR接続用コネクター

●タイムラプスVTRを使用する場合

このコネクターは、タイムラプスVTRを接続するときに使用します。 アラーム出力/リセット出力/外部タイミング入力およびリカバー入力のコネクターです。 このコネクターにタイムラプスVTRを合計4台接続できます。

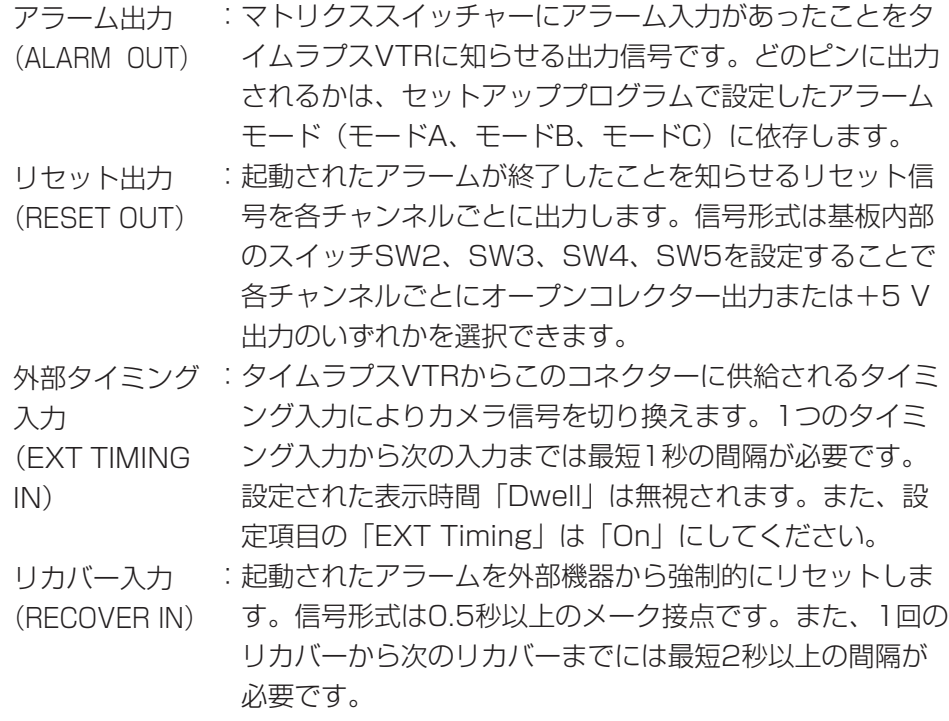

●カメラポジション番号のCAM-POSI-INC/CAM-POSI-DECを使用する場合 カメラポジション番号のCAM-POSI-INC/CAM-POSI-IDEC制御設定(126ページ) で選択したリカバー入力を使って、外部スイッチに接続します。

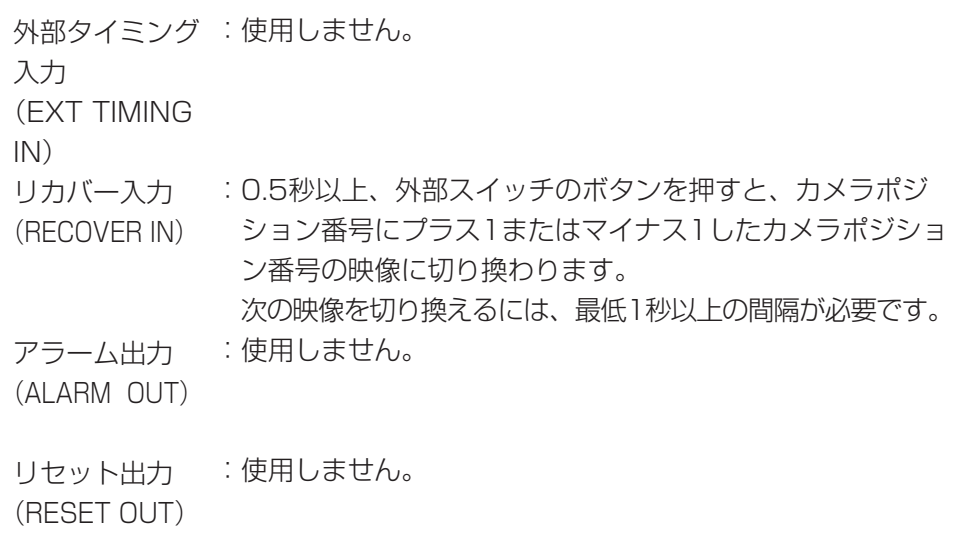
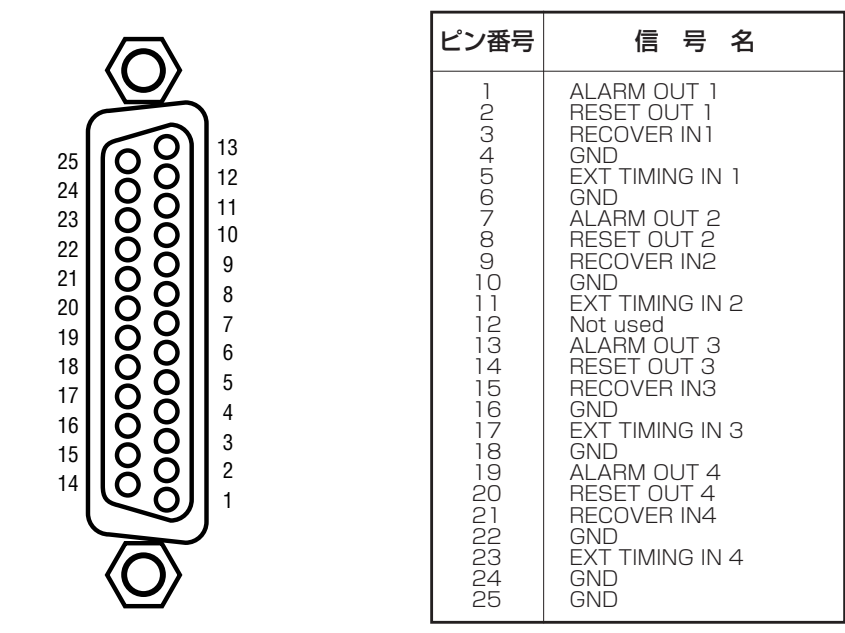

#### ②モニター入力/出力コネクター [MONITOR IN/OUT]

出力:マトリクススイッチャーが選択した映像出力信号をモニターに出力します。 入力:VTRなどの映像信号を入力します。

[ALT]スイッチ+MON(ESC)キーで入力した映像信号を同系統のモニ ター出力に出力できます。例えばMONITOR IN1に入力した映像はMONI-TOR OUT1に接続したモニターに表示できます。

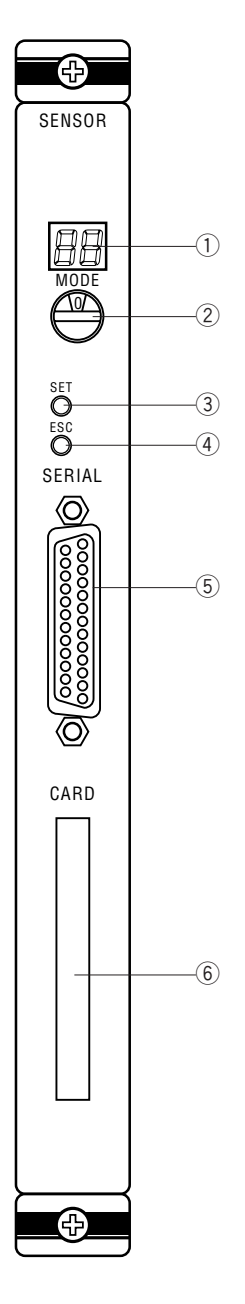

### センサーボード

#### 1運用モード表示

現在の運用状態を英数字2けたで表示します。

#### ②運用モード選択スイッチ「MODE1

運用モードを選択します。「0」の位置で使用してください。「1」~「7」は、当社 サービスマン用ですので使用しないでください。

運用モードと、運用モード表示①との関係は下表のとおりです。

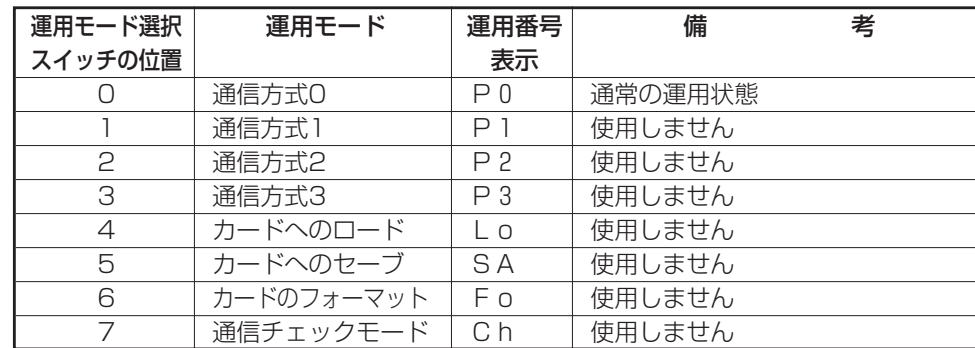

#### 3セットスイッチ [SET]

運用モード選択スイッチ②で選択した運用モードで運用を開始します。

#### (4)エスケープスイッチ [ESC]

運用モード表示①に表示されたエラーの表示(EO等)を、解除するときに押します。

#### (5)アラーム入力コネクター [SERIAL]

アラーム信号入力用のコネクターです。

25

14

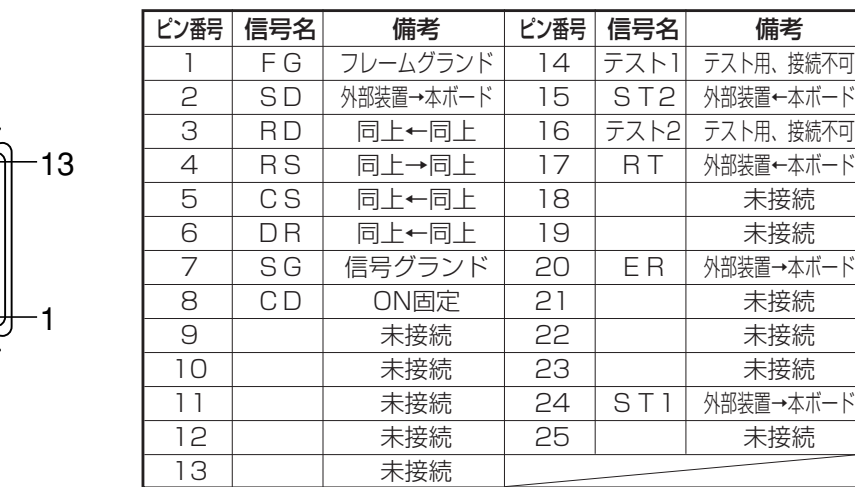

#### yメモリカードスロット[CARD]

当社サービスマン用ですので使用しないでください。

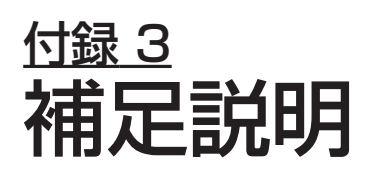

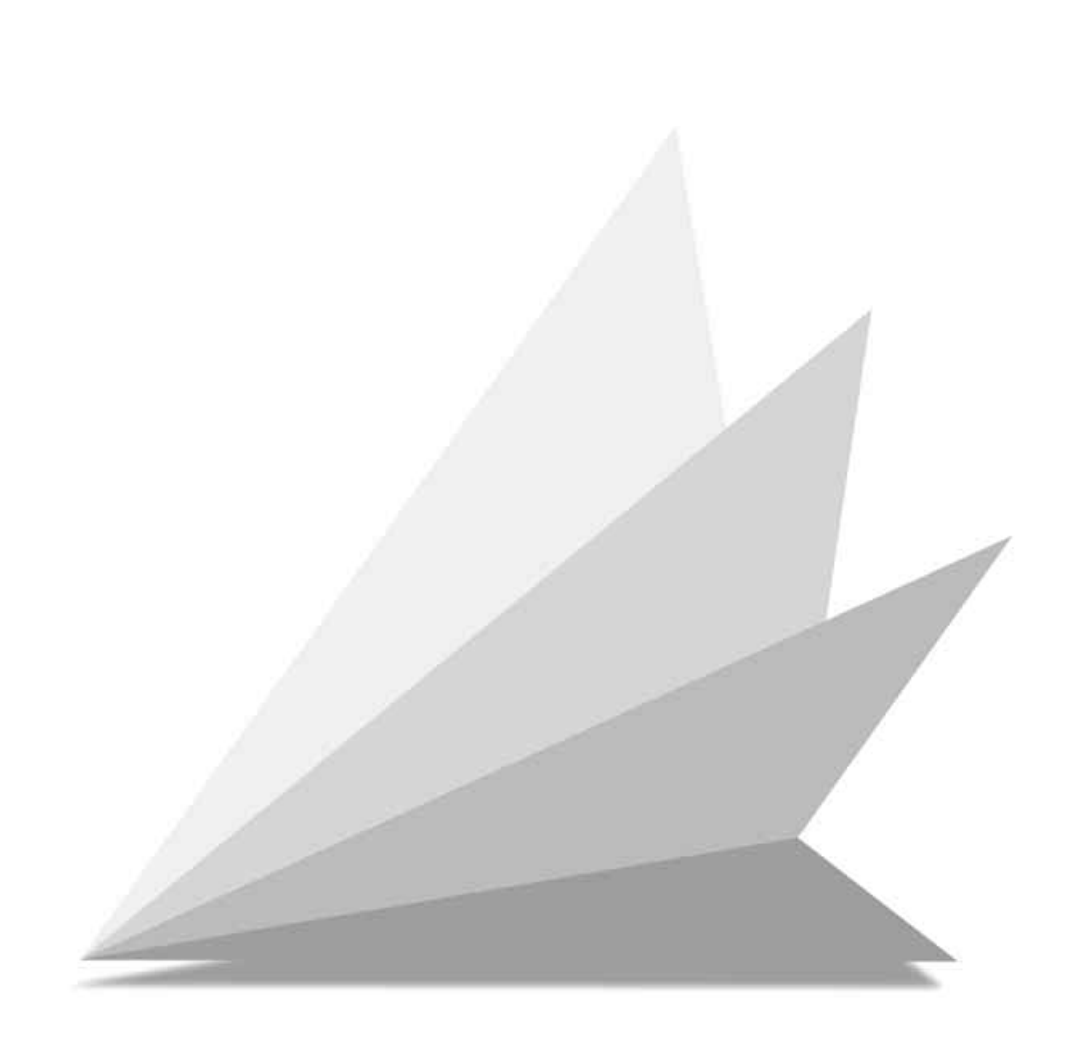

# 起動状態とシステム動作内容

システムは、前回までのシステムの状態によって自動的に起動方法を選択し起動し ます。起動条件とシステムの状態を下表に示します。

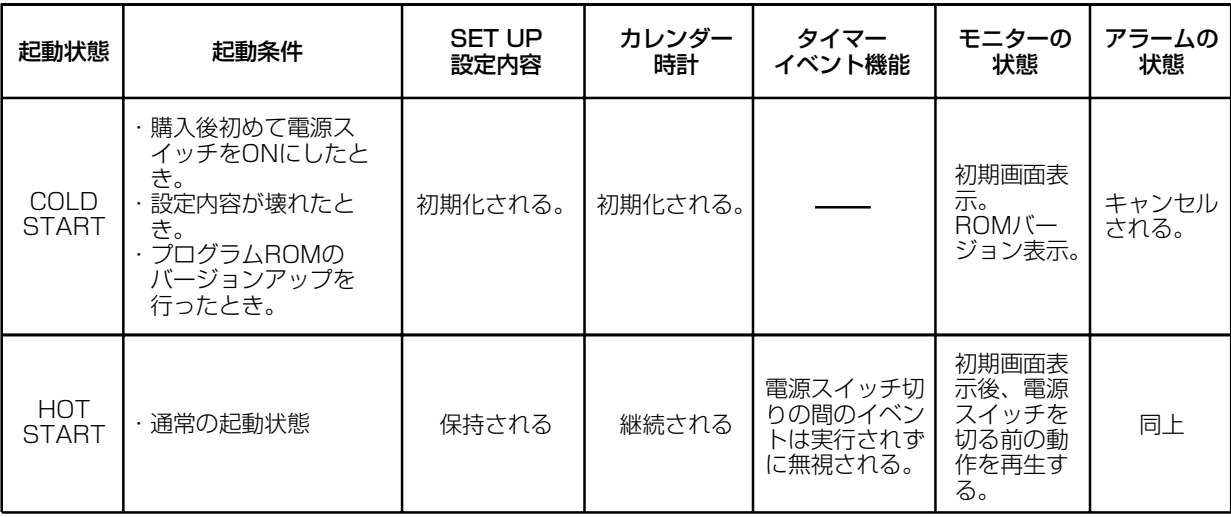

# 操作メニューの流れ

操作メニューの遷移

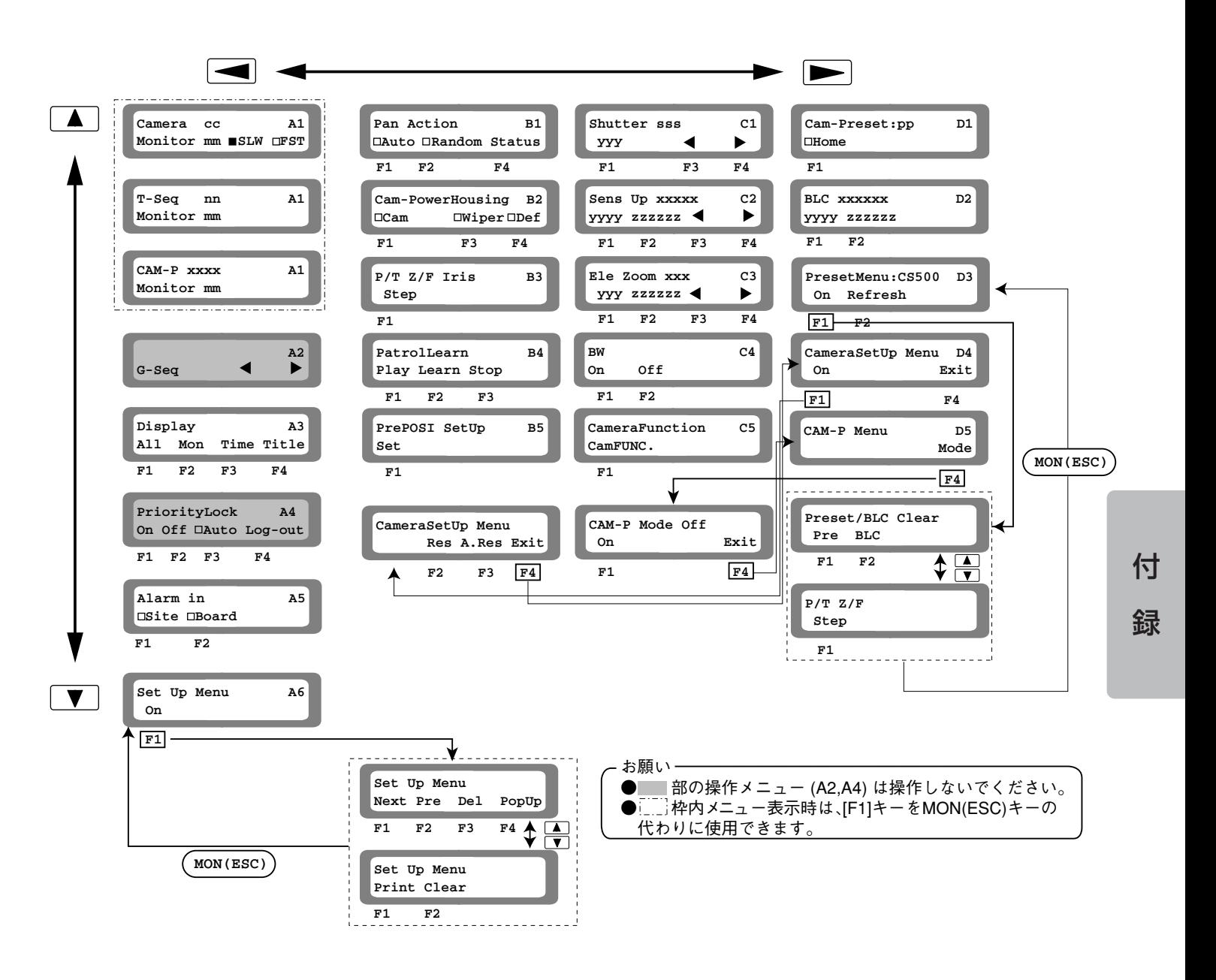

# 故障かな!?

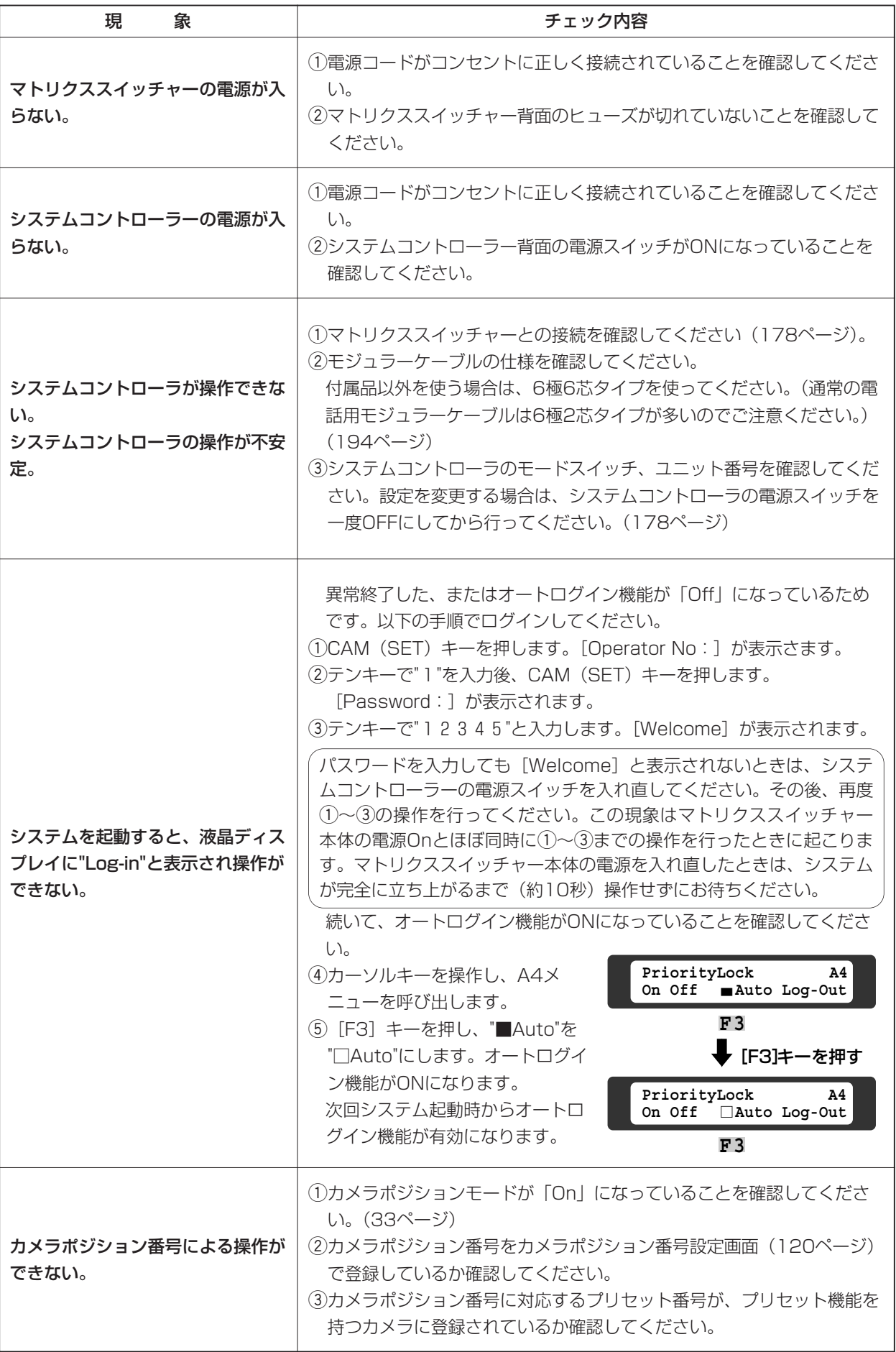

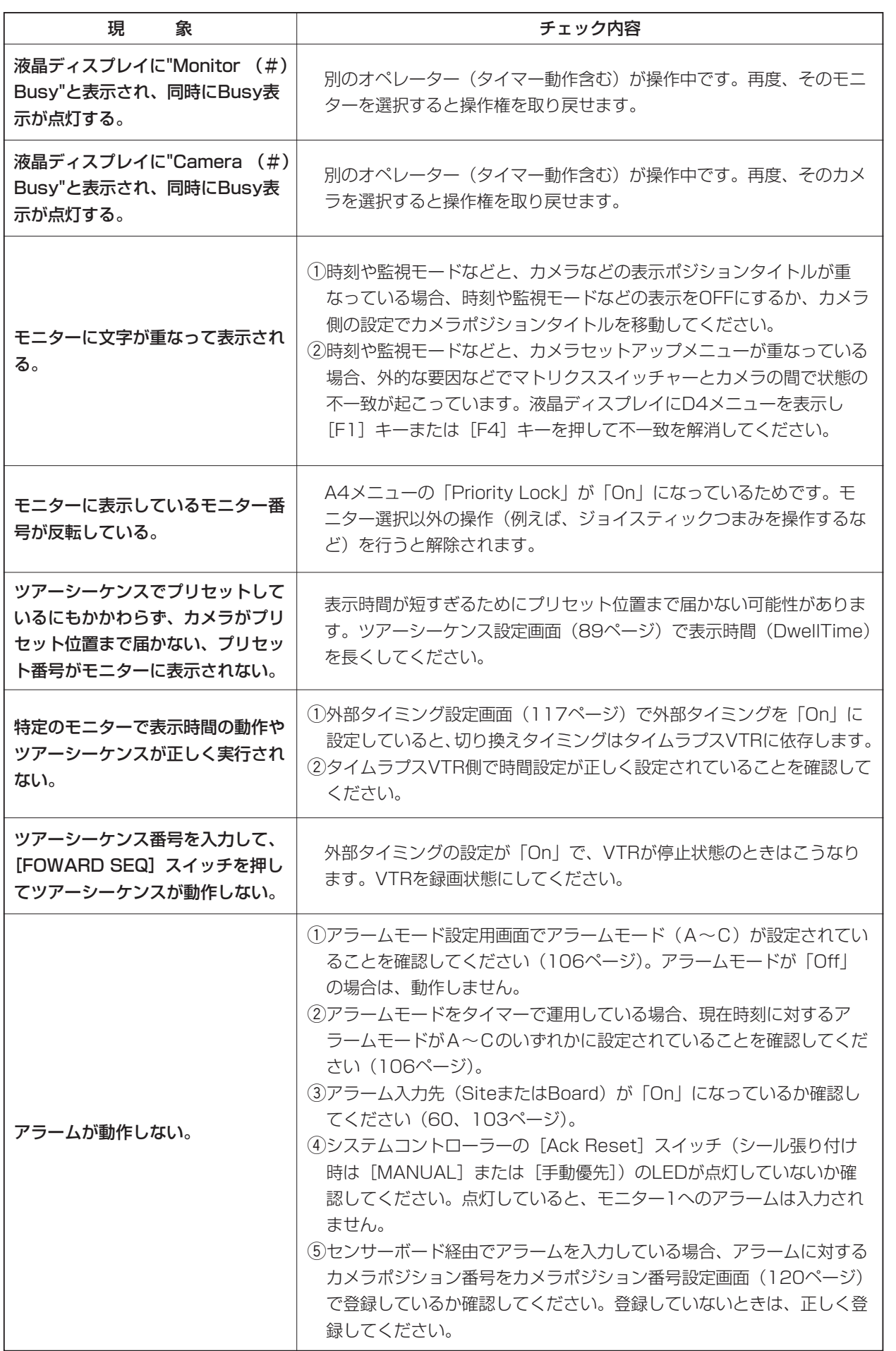

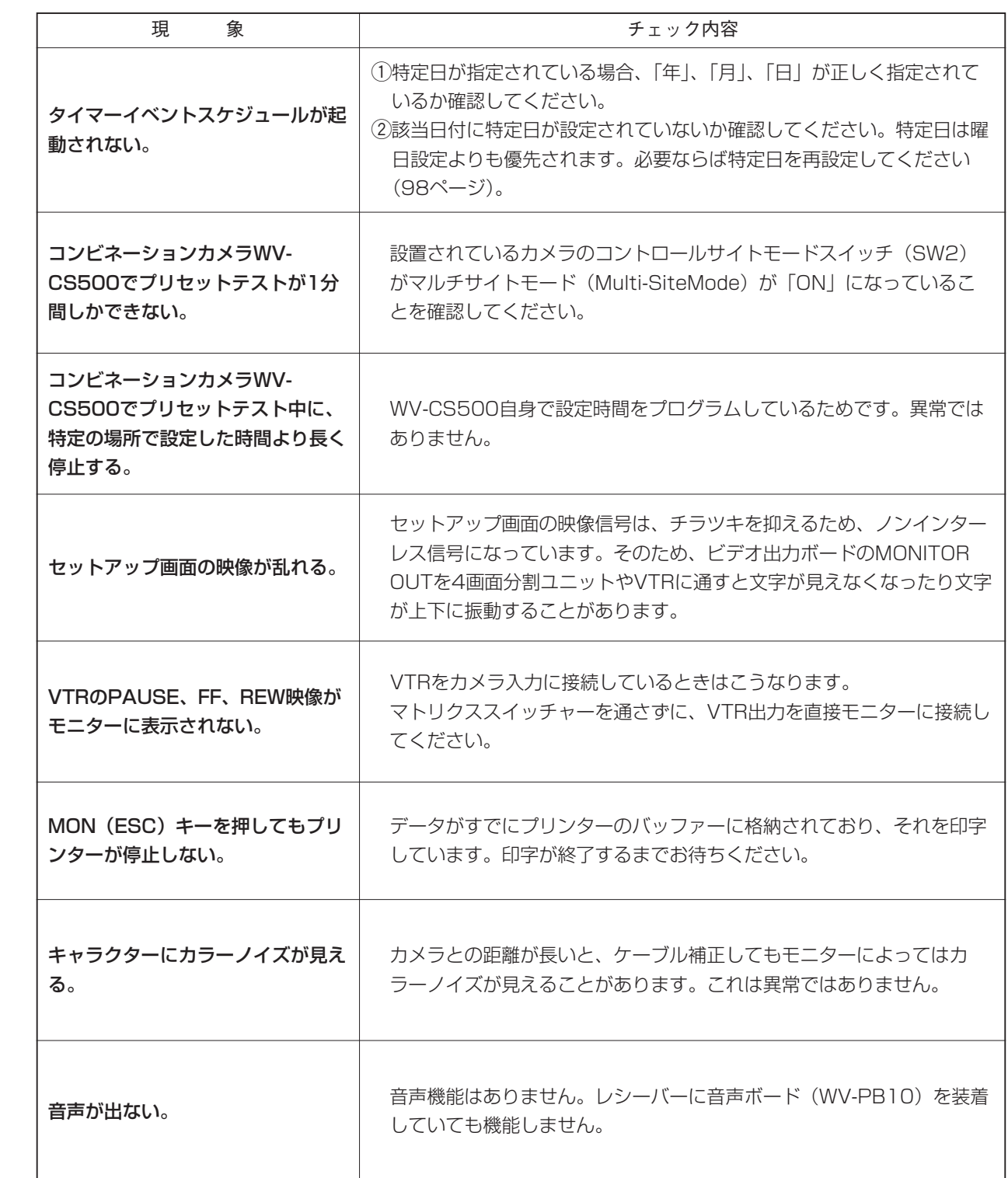

# カメラポジション番号登録表

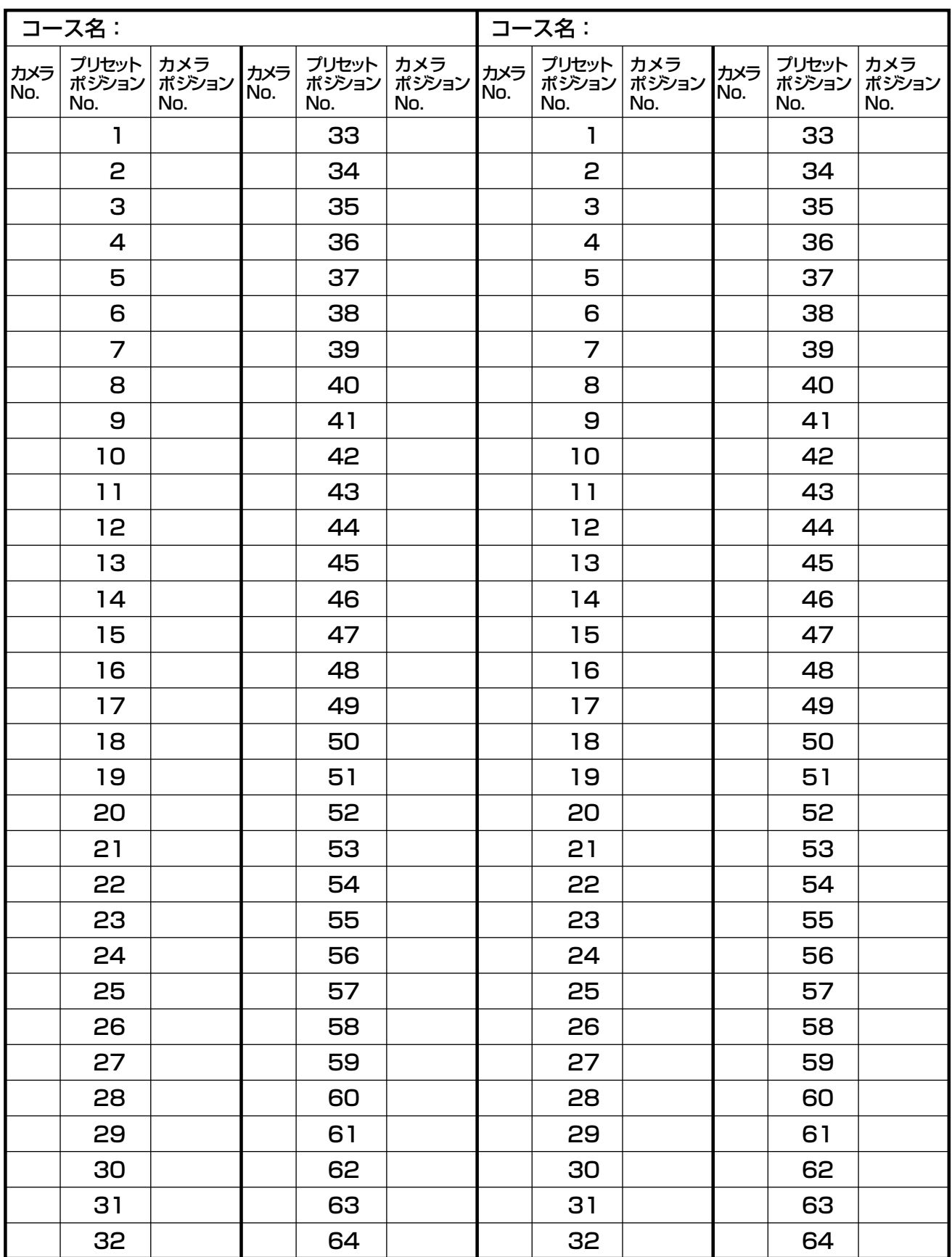

カメラポジション番号設定用画面との対応

CAM:カメラNo. PRE:プリセットポジションNo. CAM-P:カメラポジションNo.

※1枚でカメラ2台分まで記入できます。 コピーしてお使いください。

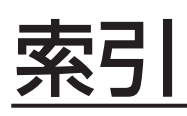

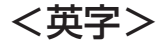

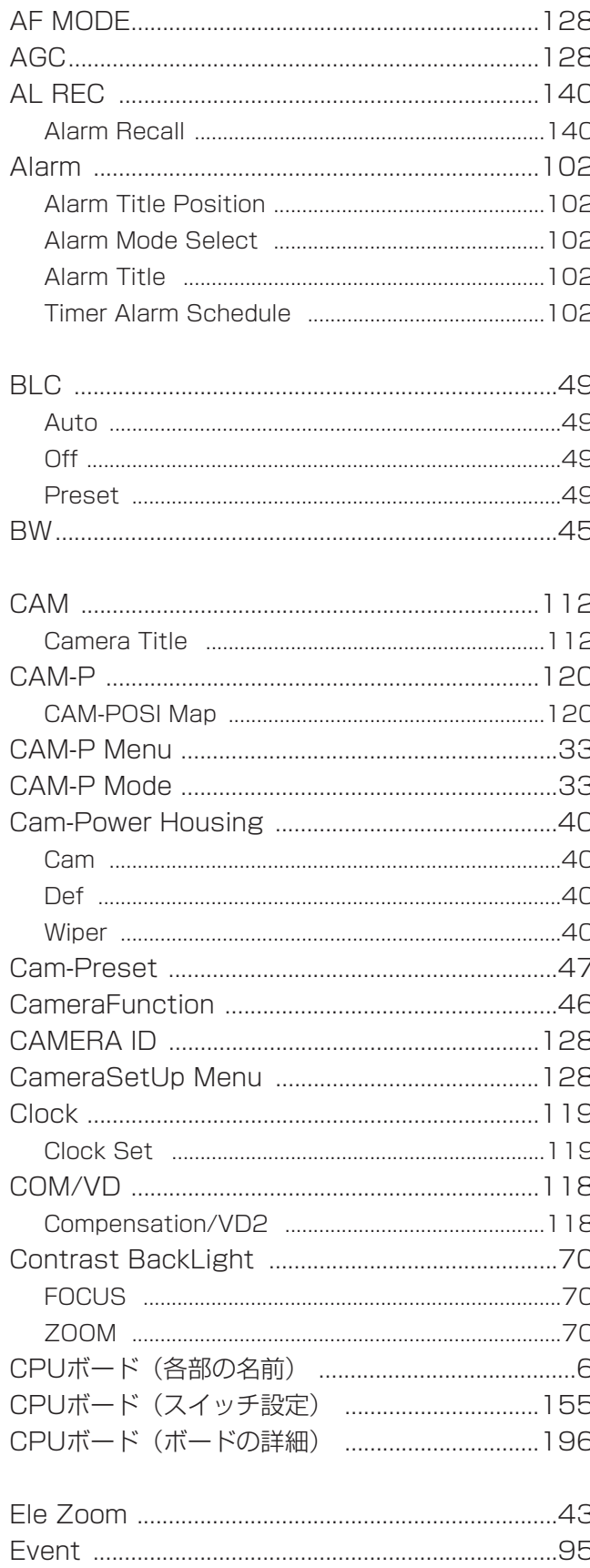

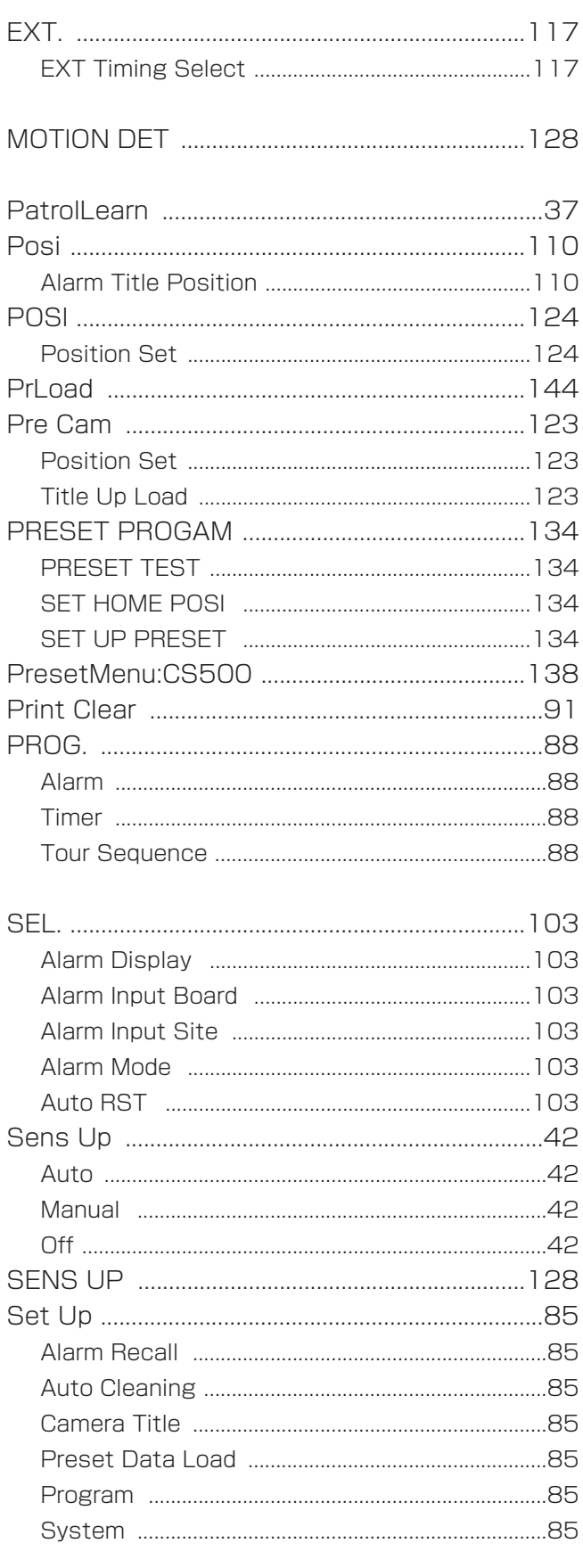

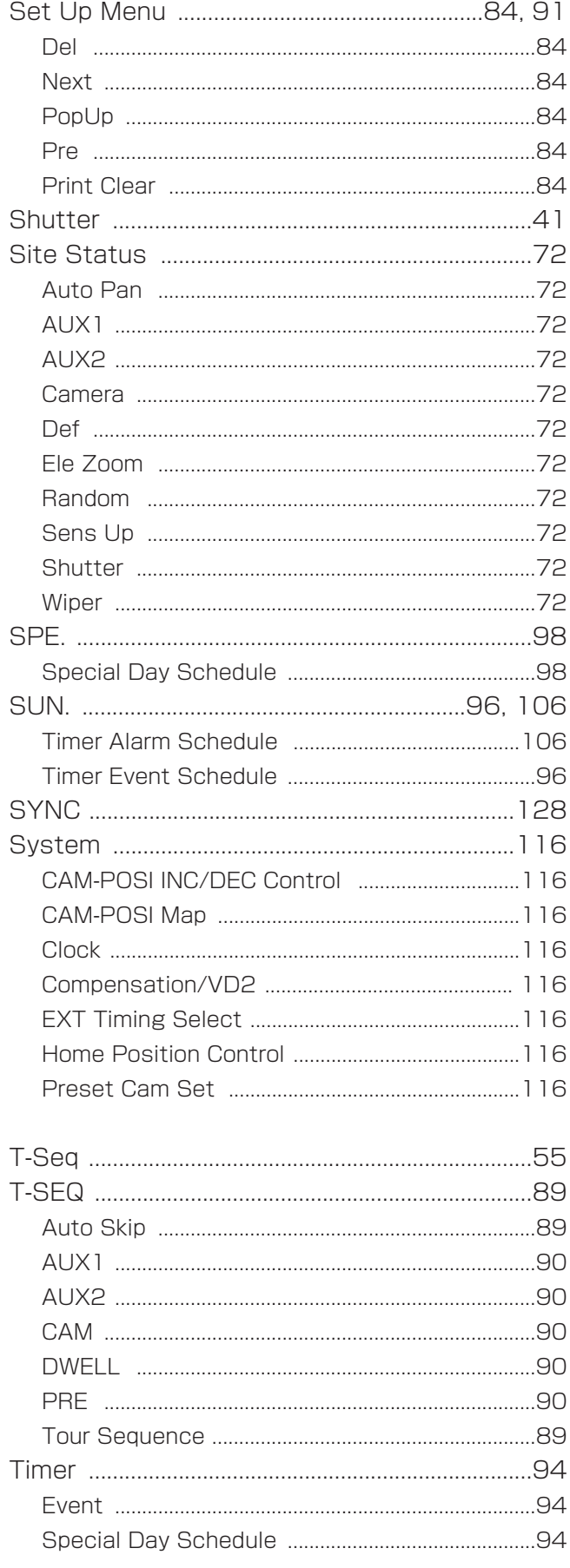

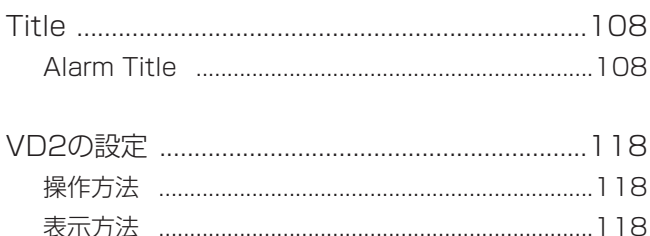

WV-CS500、WV-CS600以外を設定する(プリセット位置) .....130

#### $<$ あ $>$

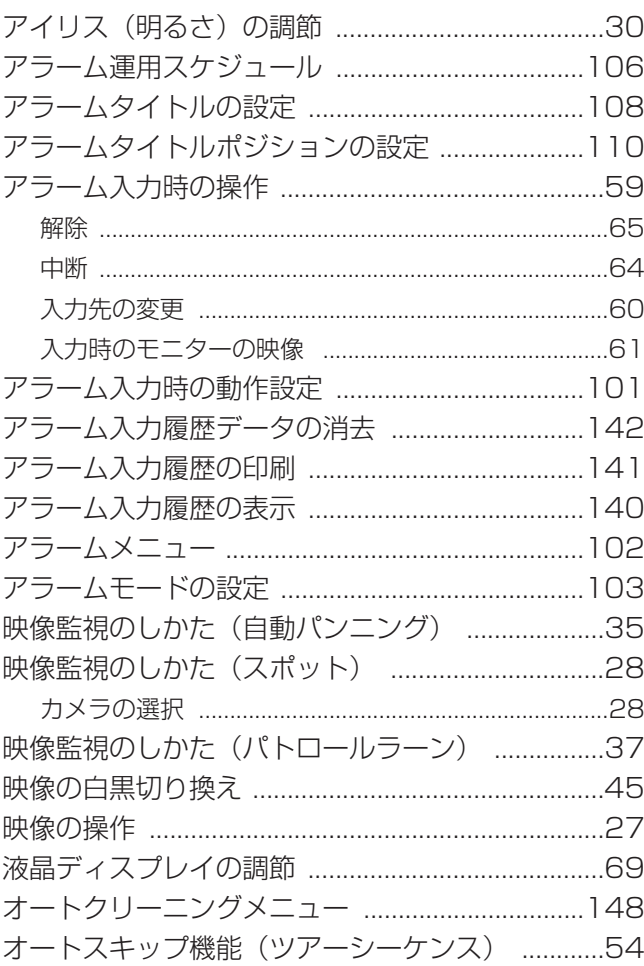

#### <か>

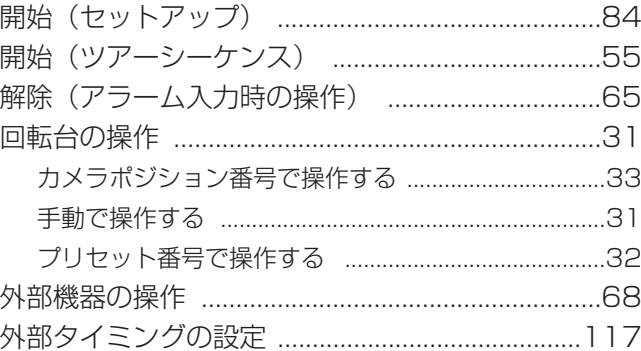

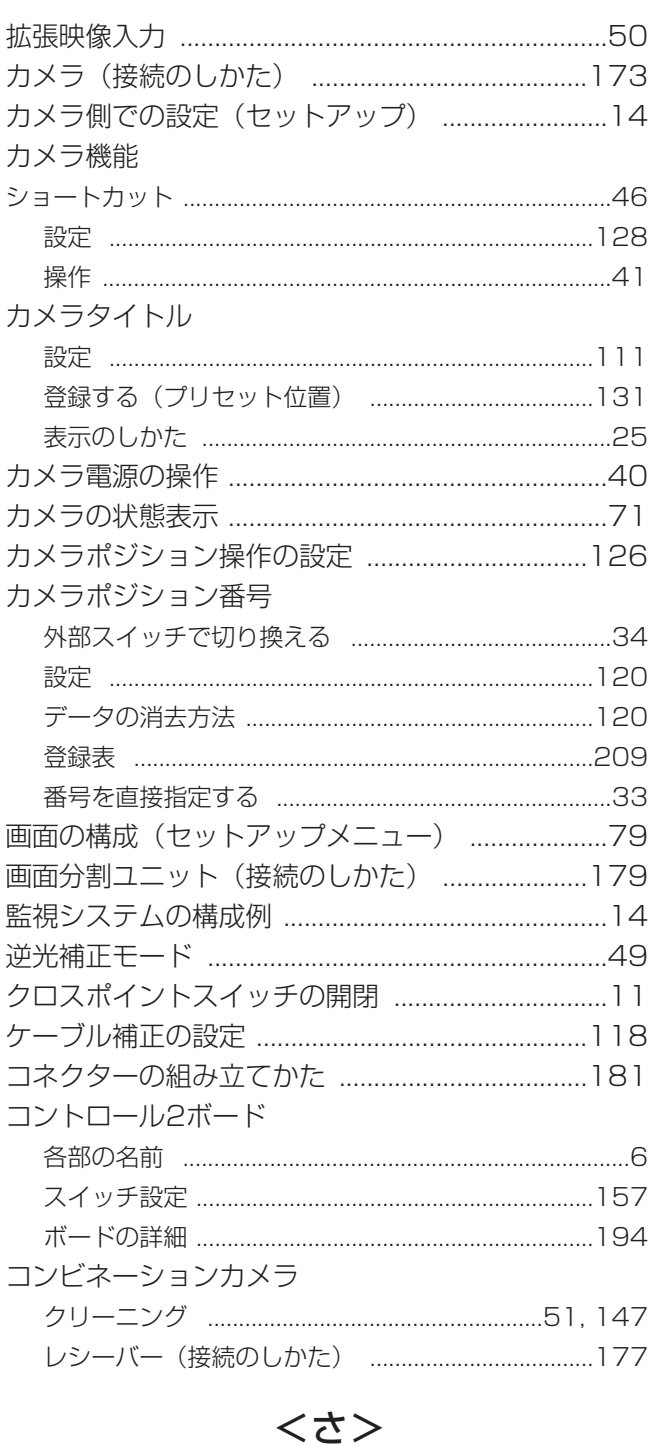

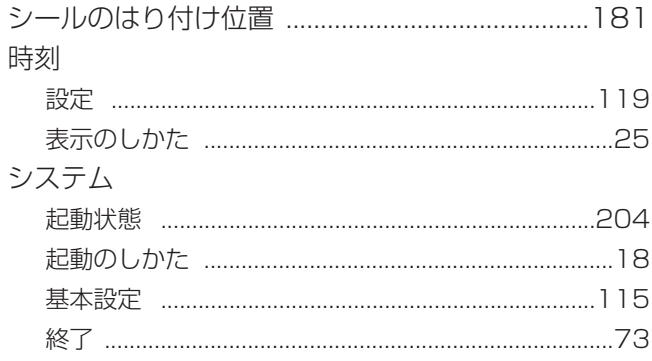

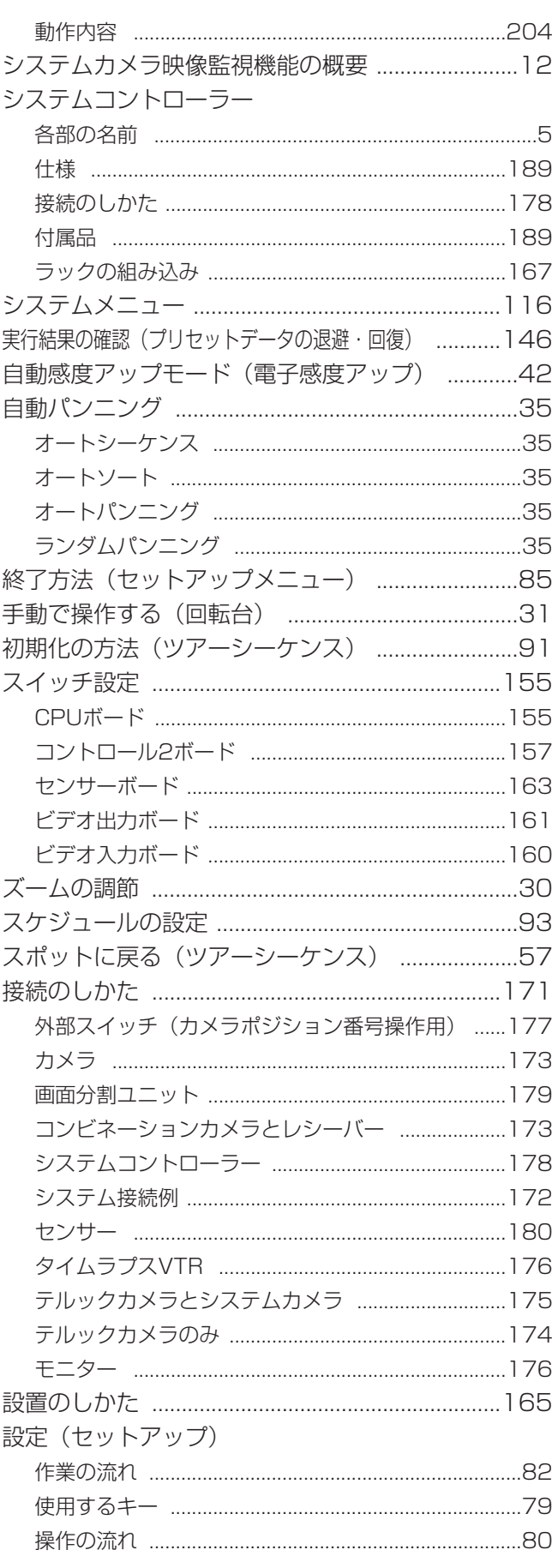

#### 設定方法

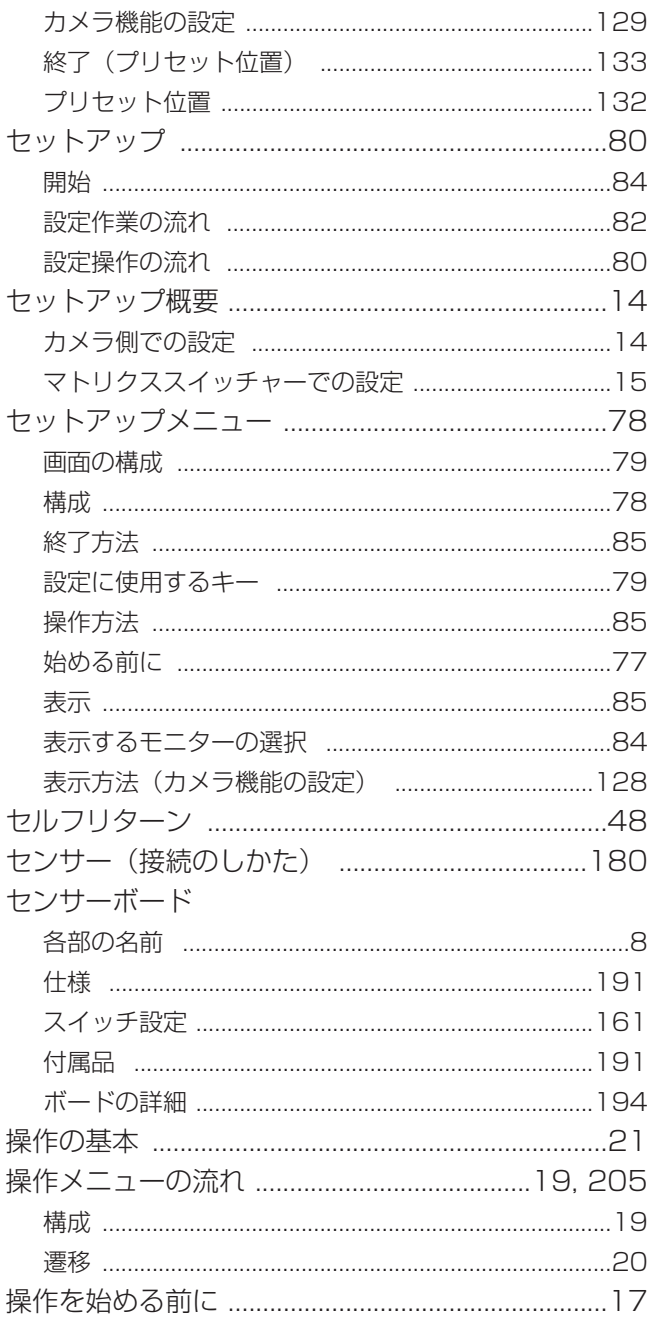

## $<$ た $>$

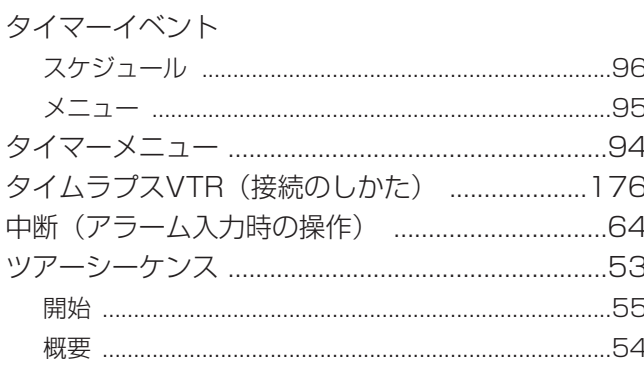

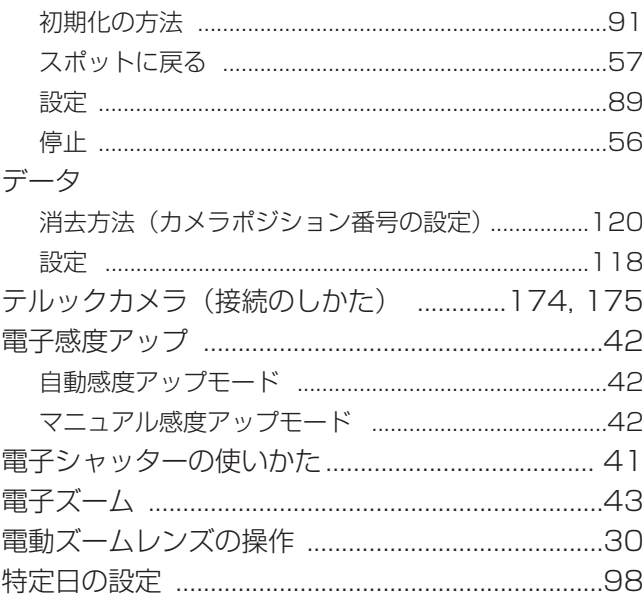

## $<$ な $>$

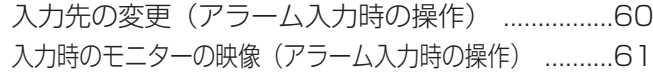

### $<$   $|z\rangle$

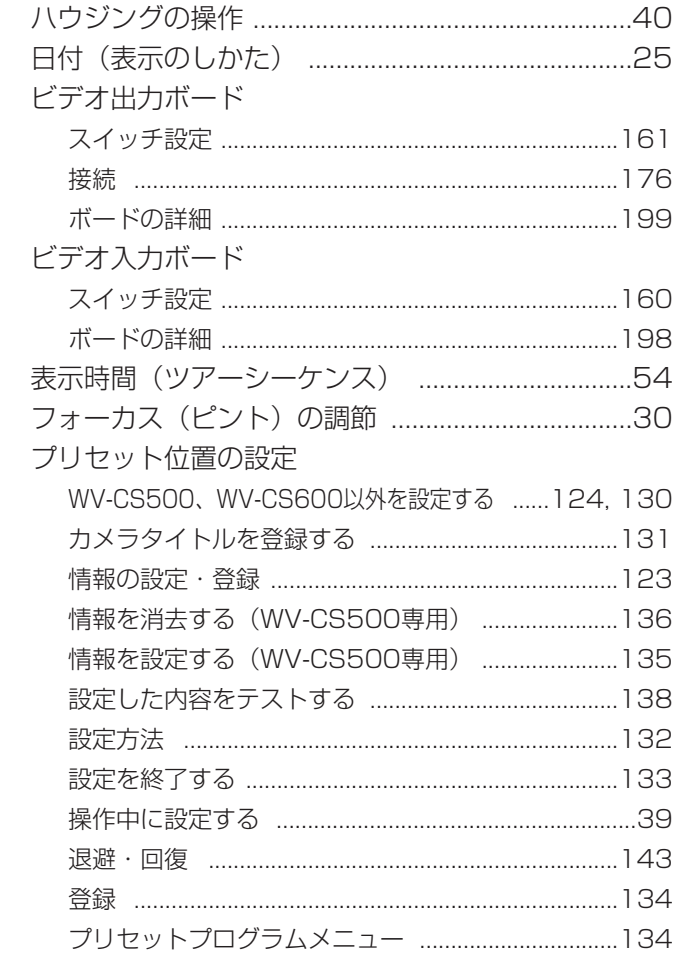

付

録

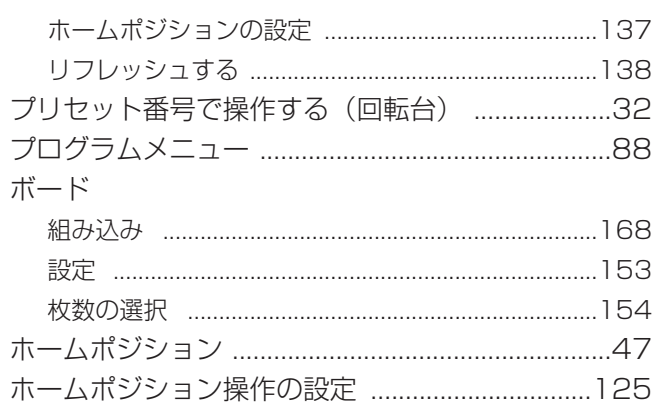

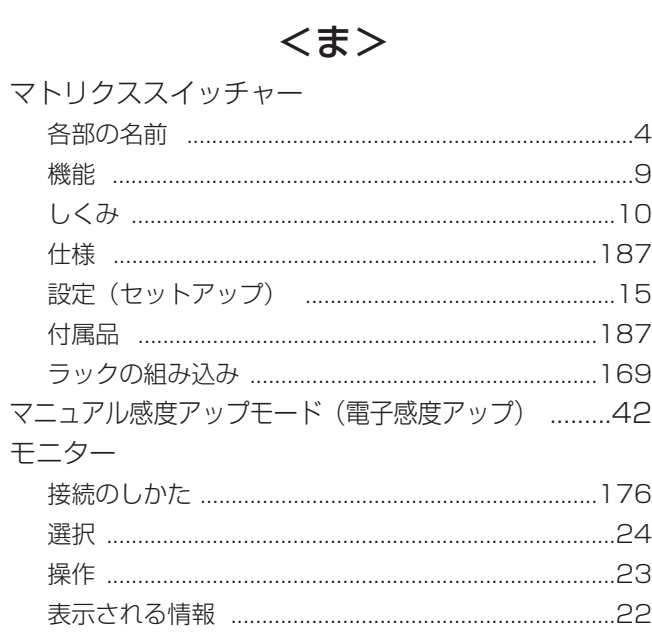

### 

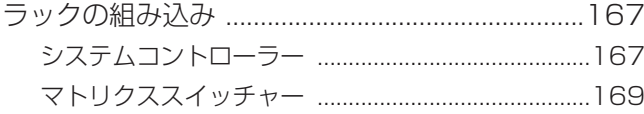

付 録

## 

# **レアコクメイシル トー** マトリクススイッチャー **UZZZZXS-PM** WJ-SX777D 取扱說明 取扱説明書

# 保証とアフターサービス (よくお読みください)

修理・お取り扱い・お手入れ などのご相談は…

まず、お買い上げの販売店へ お申し付けください

#### ■ 保証書(別添付)

お買い上げ日・販売店名などの記入を必ず確か め、お買い上げの販売店からお受け取りください。 よくお読みのあと、保存してください。

保証期間:お買い上げ日から本体1年間 ただし、放熱ファンは消耗品です。

#### ■ 補修用性能部品の保有期間

当社は、このマトリクススイッチャーの補 修用性能部品を、製造打ち切り後7年保有して います。

注)補修用性能部品とは、その製品の機能を維 持するために必要な部品です。

#### 修理を依頼されるとき

206~208ページの表に従ってご確認のあと、なお異常のあるときは、電源スイッチを「切」にしてから、電 源プラグを抜き、お買い上げの販売店へご連絡ください。

#### ● 保証期間中は

保証書の規定に従って、出張修理をさせていただき ます。

#### ● 保証期間を過ぎているときは

修理すれば使用できる製品については、ご希望によ り修理させていただきます。 下記、修理料金の仕組みをご参照のうえ、ご相談く

ださい。

#### ● 修理料金の仕組み

修理料金は、技術料・部品代・出張料などで構成されています。

技術料| は、診断・故障個所の修理および部品交換・調整・修理完了時の点検などの作業にかかる費用です。

部品代| は、修理に使用した部品および補助材料代です。

|出張料| は、お客様のご依頼により製品のある場所へ技術者を派遣する場合の費用です。

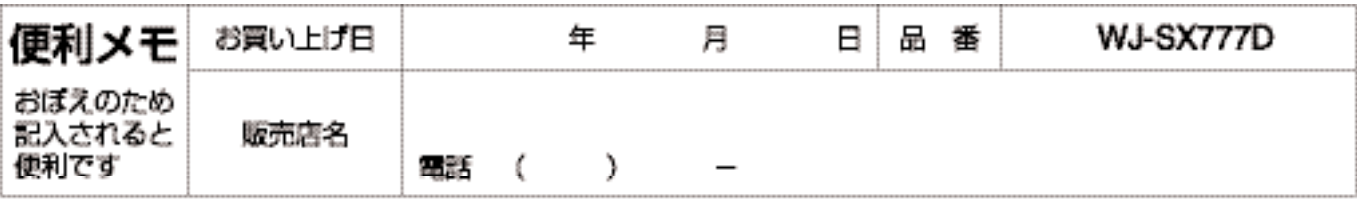

## 松下電器産業株式会社

#### セキュリティ本部

〒223-8639 横浜市港北区綱島東四丁目3番1号

職話 フリーダイヤル 0120-878-410

@ 2004 Matsushita Electric Industrial Co., Ltd. All Rights Reserved.

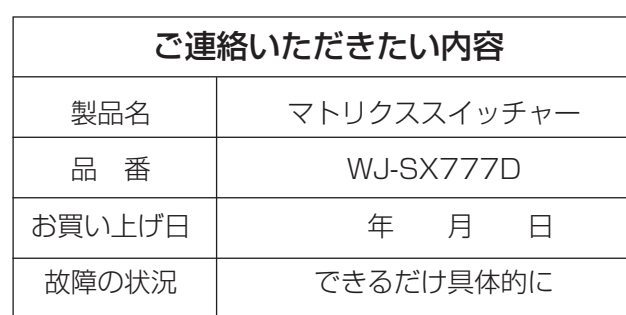